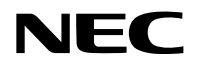

# **Projektor**

# P605UL/P525UL/P525WL

# **Használati útmutató**

Kérjük, látogasson el weboldalunkra, ahol megtekintheti a Használati útmutató legújabb változatát. [https://www.nec-display.com/dl/en/pj\\_manual/lineup.html](https://www.nec-display.com/dl/en/pj_manual/lineup.html)

Modellszám NP-P605UL/NP-P525UL/NP-P525WL

# **Tartalomjegyzék**

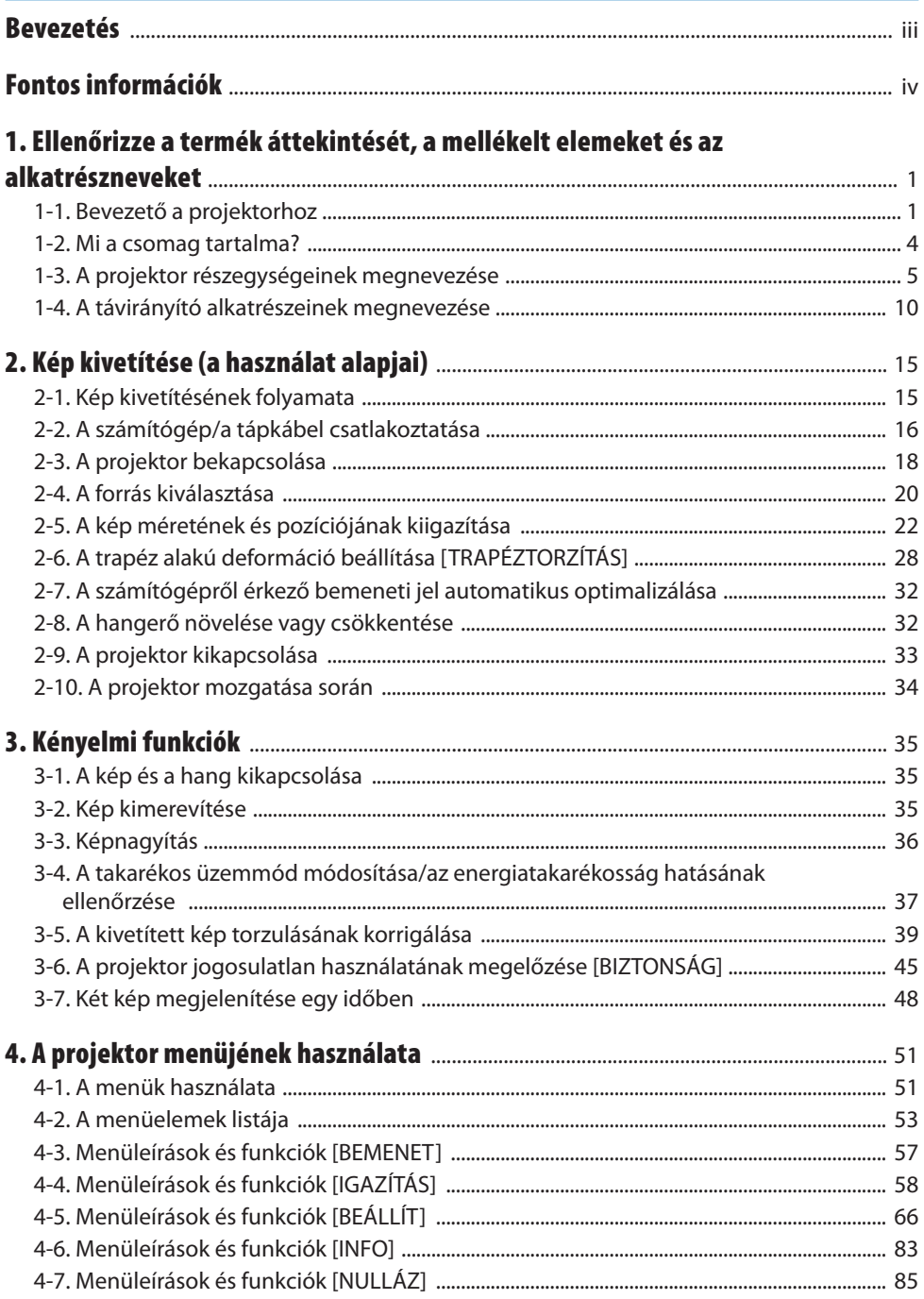

#### **Tartalomjegyzék**

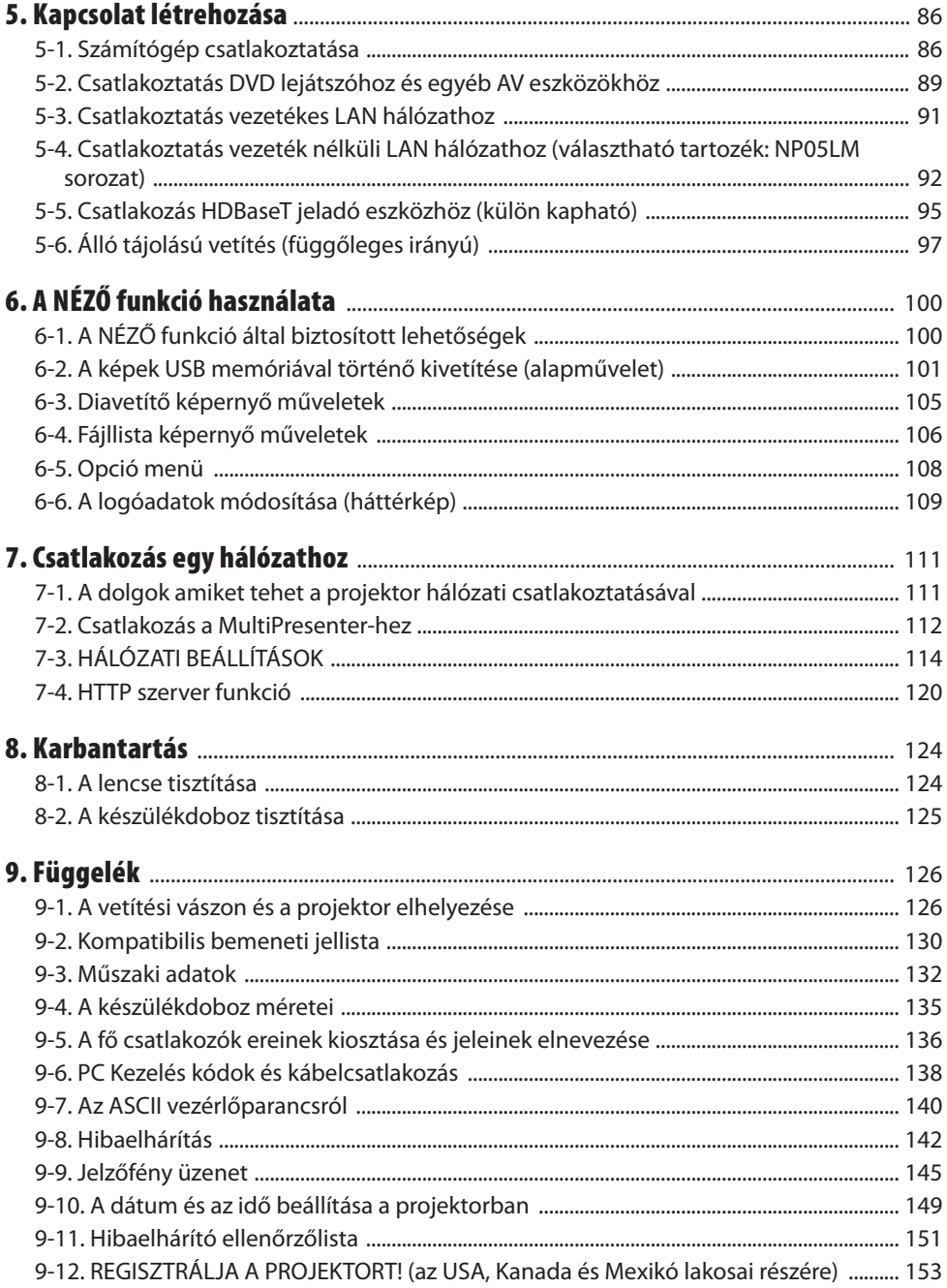

# <span id="page-3-0"></span>Bevezetés

Köszönjük, hogy megvásárolta a NEC projektort.

Ez a projektor csatlakoztatható számítógépekhez, videóeszközökhöz stb., hogy a képeket élesen kivetítsed a képernyőre.

Kérjük, ezt a kézikönyvet a projektor használata előtt figyelmesen olvassa át és a későbbi tájékozódás céljából tartsa kéznél.

Olvassa el ezt a használati útmutatót, ha kétségei vannak a működéssel kapcsolatban vagy ha úgy gondolja, hogy a projektor hibás.

#### **MEGJEGYZÉSEK**

- (1) A jelen használati útmutató tartalma engedély nélkül sem részben, sem egészében nem nyomtatható újra.
- (2) A jelen használati útmutató tartalma külön bejelentés nélkül is módosulhat.
- (3) A jelen használati útmutató elkészítése nagy gondossággal történt. Ha Ön ezzel együtt is kérdéses pontokra, hibákra, kihagyásokra bukkan, kérjük, keressen meg bennünket.
- (4) A 3. cikktől függetlenül, a NEC nem vonható felelősségre semmilyen, a projektor használatából eredőnek tekintett haszonkiesésen vagy egyéb ügyön alapuló igény tekintetében.

# <span id="page-4-0"></span>A szimbólumokról

A termék biztonságos és megfelelő használatának biztosítása érdekében a jelen kézikönyv számos szimbólumot használ, hogy megakadályozza az Ön és mások sérülését, valamint a tulajdon károsodását.

A szimbólumok és jelentéseik alább kerülnek leírásra. Győződjön meg róla, hogy megértette ezeket a kézikönyv elolvasása előtt.

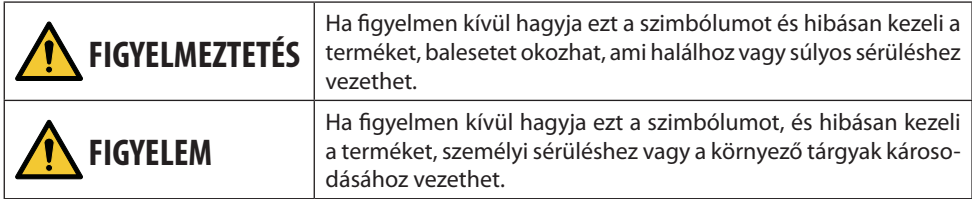

# Példák szimbólumokra

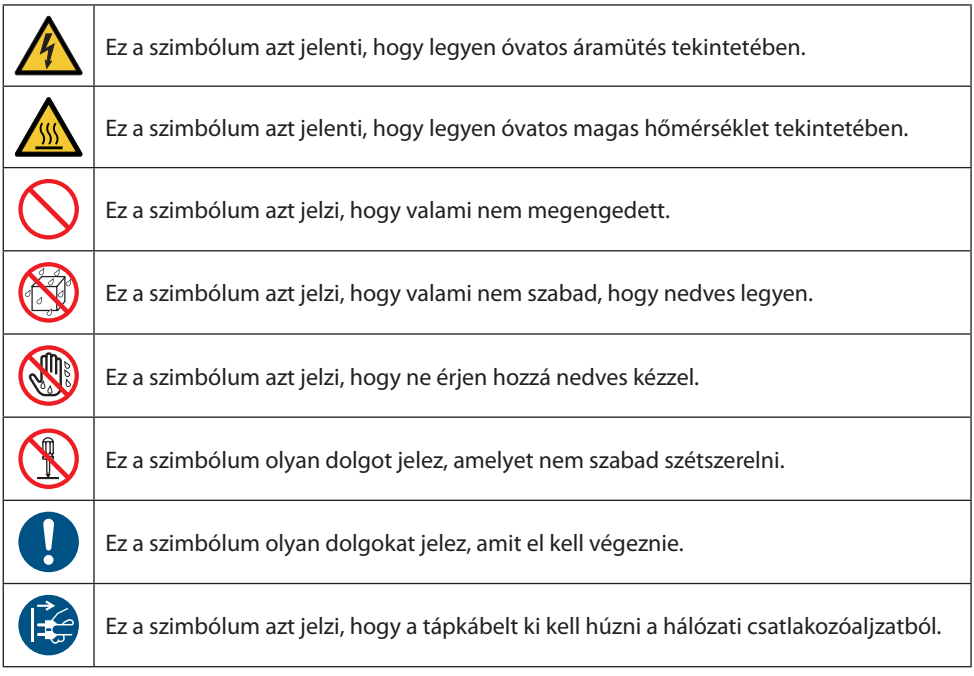

## Biztonsági figyelmeztetések

# **FIGYELMEZTETÉS**

#### **A tápkábel kezelése**

**GYŐZŐDJÖN MEG ARRÓL, HOGY MEGCSINÁLJA**

**TILALOM**

**VESZÉLYES FESZÜLTSÉG** • Kérjük, használja a projektorhoz mellékelt tápkábelt. Ha a mellékelt tápkábel nem felel meg az Ön országának biztonsági előírásainak, valamint az Ön régiójának feszültségének és áramának, akkor győződjön meg arról, hogy olyan tápkábelt használjon, ami megfelelő és kielégíti az előírásokat.

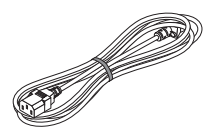

• A tápkábelt, amit használ az országa biztonsági előírása szerint kell jóváhagynia és be kell tartani azt. Kérjük, olvassa el a [133.](#page-152-0) oldalt a tápkábel specifikációira vonatkozóan.

Az országonkénti névleges feszültség az alábbiakban olvasható. A megfelelő tápkábel kiválasztásához kérjük, ellenőrizze saját régiójában a névleges feszültséget.

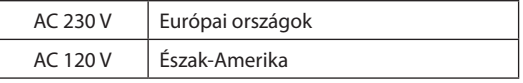

- A kivetítőhöz mellékelt tápkábel kizárólag ezzel a projektorral használható. A biztonság érdekében, ne használja azt semmilyen más eszközzel.
- A tápkábellel bánjon óvatosan. A kábel károsodása tüzet vagy áramütést okozhat.
	- Ne helyezzen rá nehéz tárgyakat a kábelre.
	- Ne helyezzen kábelt a projektor alá.
	- Ne fedje le a kábelt szőnyeggel, stb.
	- Ne karcolja meg és ne módosítsa a kábelt.
	- Ne hajlítsa, csavarja vagy húzza meg a kábelt túlzottan nagy erővel.
	- Ne alkalmazzon hőt a vezetéken.
	- Ha megsérülne a vezeték (feszültség alatt álló vezetékek, törött vezetékek stb.), forduljon azért az Ön kereskedőjéhez, hogy kicserélje.
- Ne érintse meg a tápkábelt, ha mennydörgést hall. Ha így tesz, az áramütést okozhat.

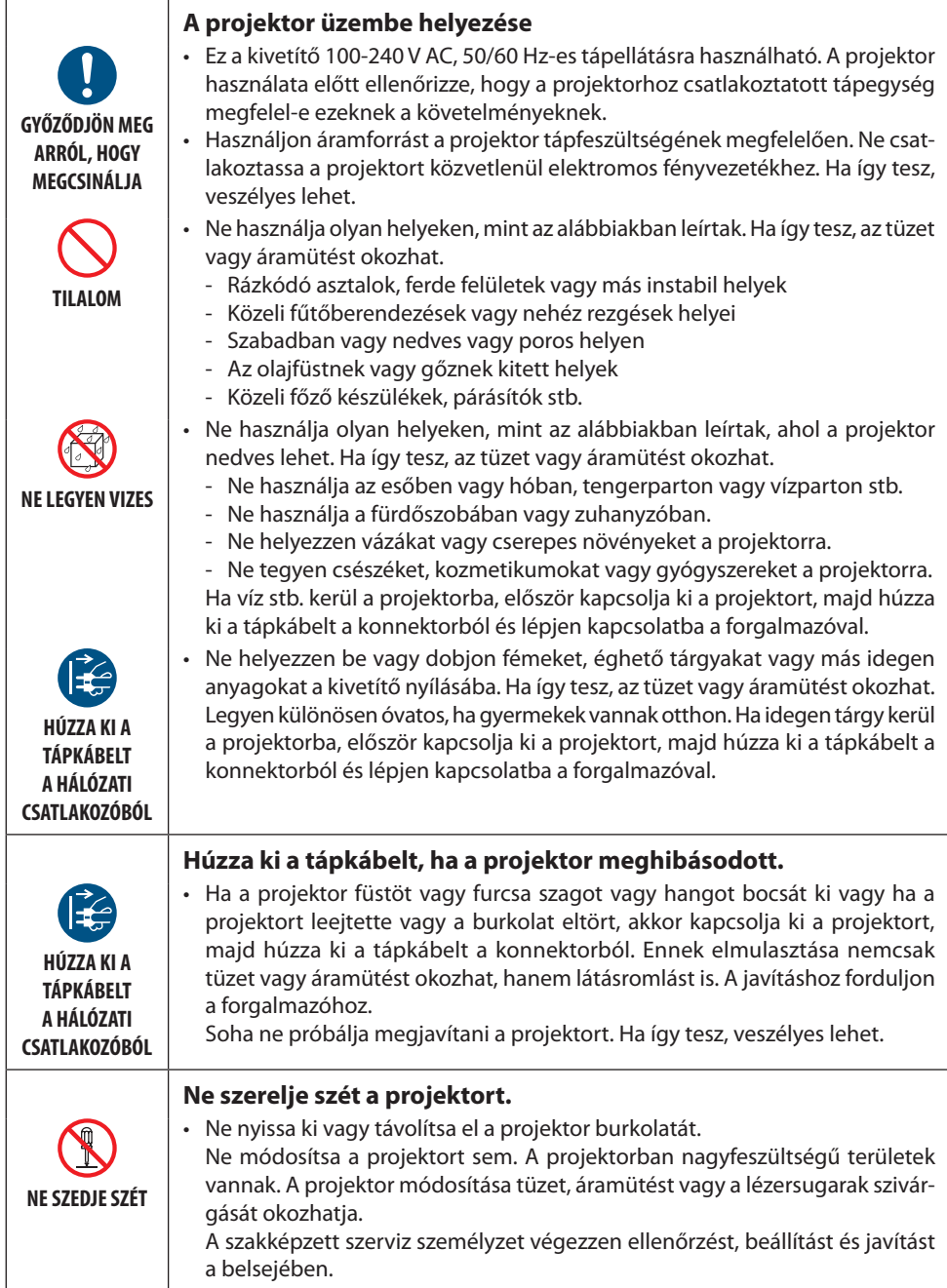

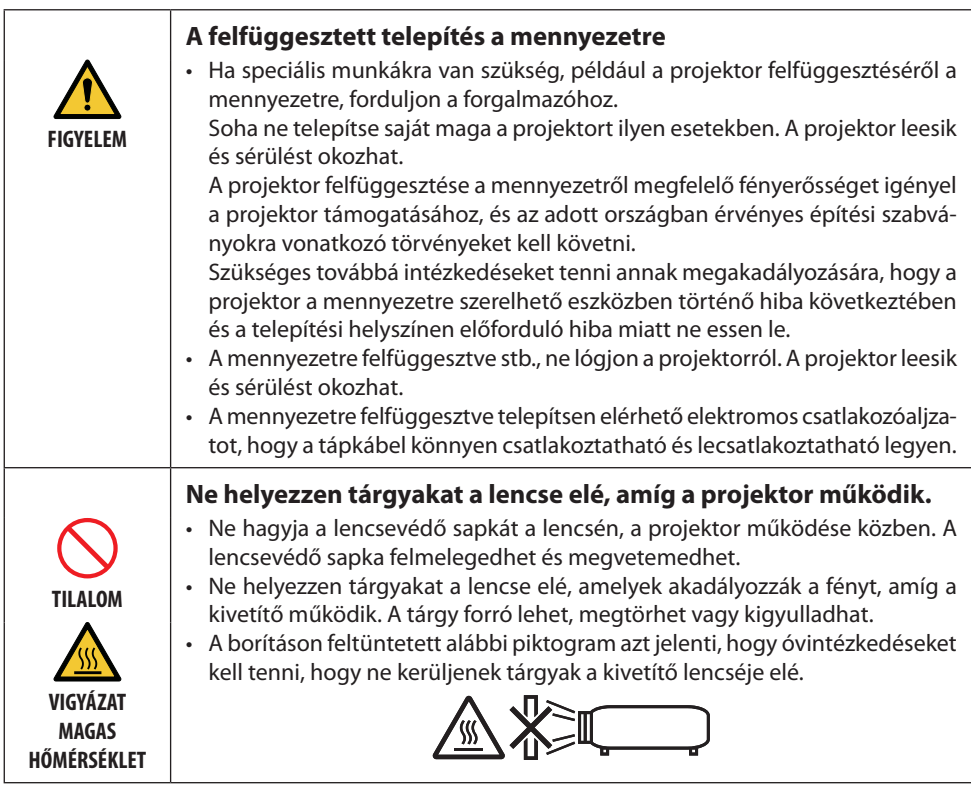

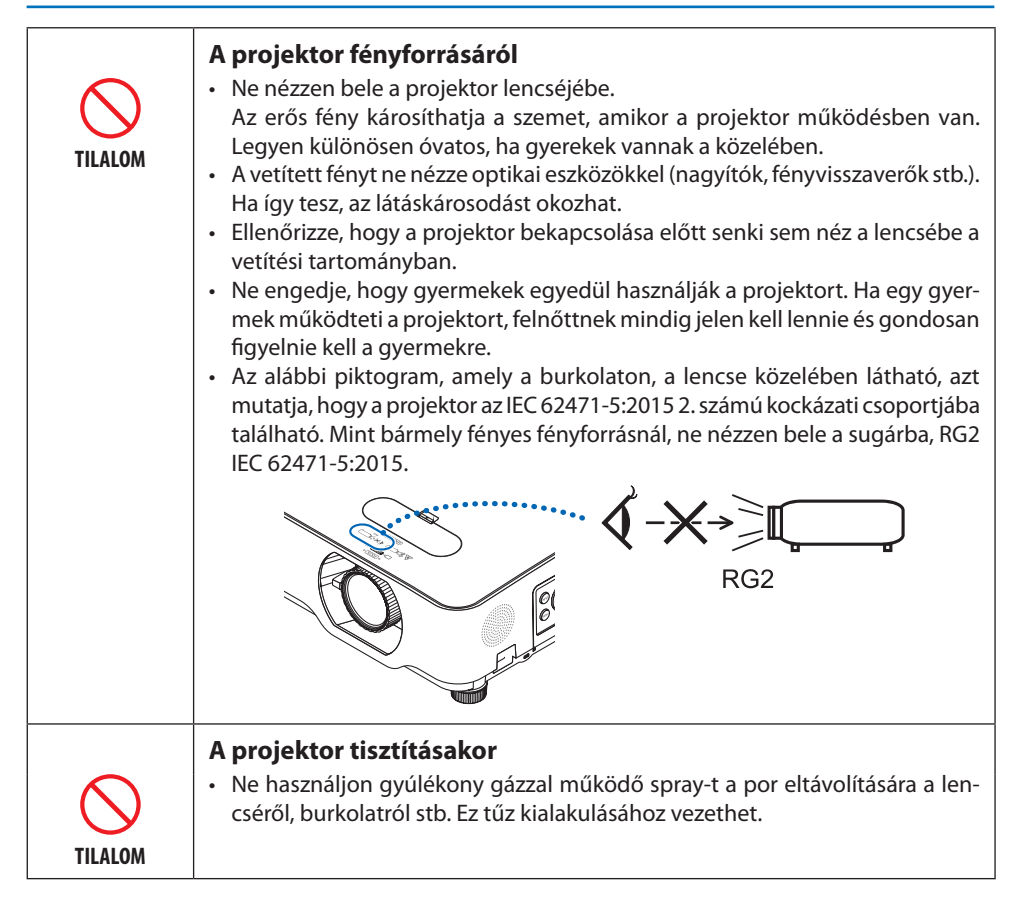

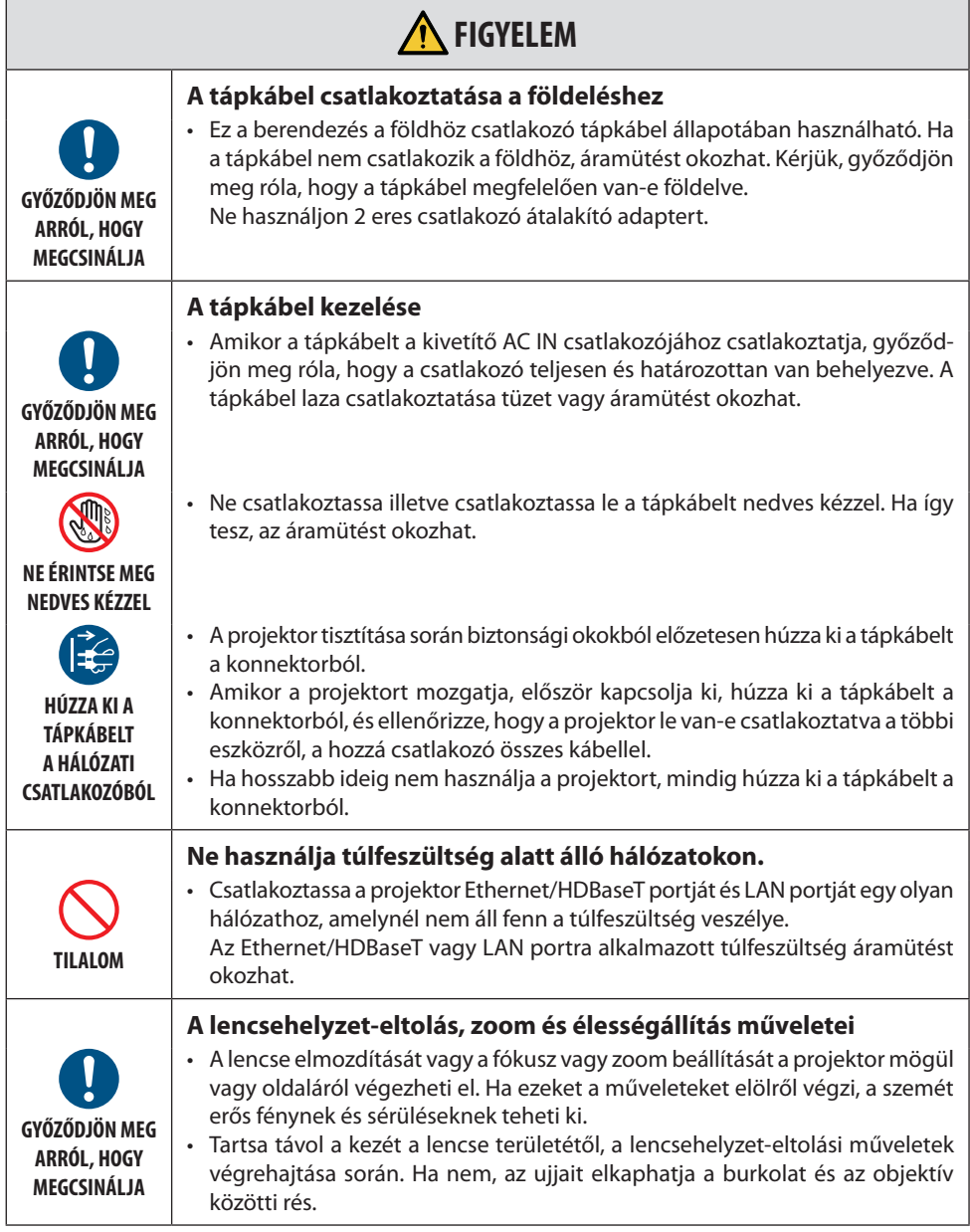

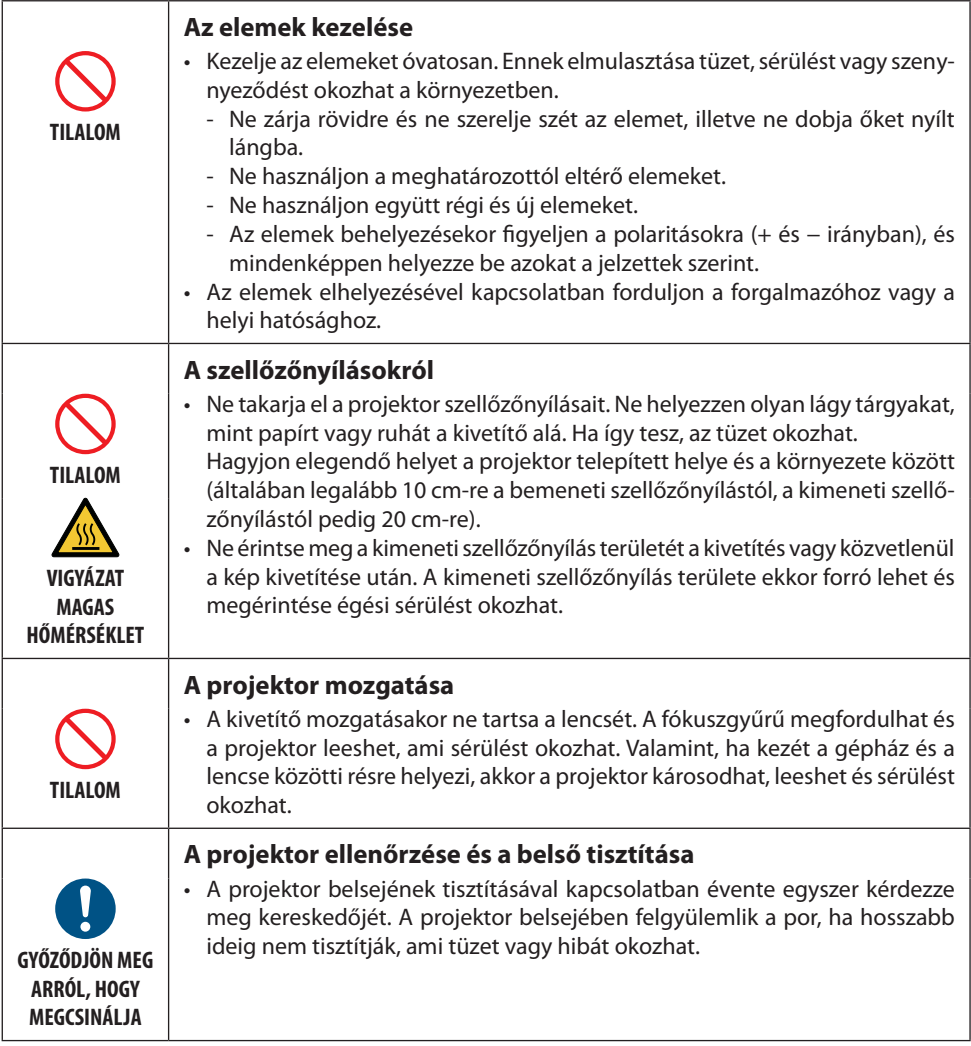

#### Lézer Biztonsági Figyelmeztetés

#### **FIGYELMEZTETÉS**

AZ IEC 60825-1 2. OSZTÁLYÚ MÁSODIK KIADÁSÁNAK LÉZERTERMÉKE

- LÉZERSUGÁRZÁS NE NÉZZEN A SUGÁRBA.
- Az egyes eljárások itt leírtaktól eltérő módon történő vezérlésével, végrehajtásával vagy beállításával veszélyes sugárzásnak teheti ki magát.

#### • **USA esetében**

Jelen termék 2. osztályú besorolású az IEC 60825-1 Második kiadása 2007-03 alapján.

#### **Más régiók számára**

Jelen termék 1. osztályú besorolású az IEC60825-1 Harmadik kiadása 2014-05 alapján és az IEC 62471-5 RG2 Első kiadása 2015-06 alapján.

Az készülék telepítésével és kezelésével kapcsolatban tartsa be országának törvényeit és szabályzatait.

- A beépített fénymodulból kibocsátott lézer adatai:
	- Hullámhossz: 449–461 nm
	- Maximális teljesítmény: 100 W (P605UL)/82,5 W (P525UL/P525WL)
- Sugárzási mintázat a védőburkolatból:
	- Hullámhossz: 449–461 nm
	- Maximális lézersugárzás: 66,6 mW
- A termékbe a lézermodul be van építve. Az egyes eljárások itt leírtaktól eltérő módon történő végrehajtásával vagy beállításával veszélyes sugárzásnak teheti ki magát.

#### **Fény modul**

- A termékbe fényforrásként beszerelt világítási modul több lézerdiódát tartalmaz.
- Ezek a lézerdiódák le vannak zárva a fény modulban. A fény modul teljesítményéhez semmilyen karbantartás vagy javítás nem szükséges.
- A végfelhasználó számára a fény modul cseréje nem megengedett.
- A fény modul cseréjével és további információkkal kapcsolatban forduljon képesítéssel rendelkező forgalmazóhoz.

• Az IEC 60825-1 2. kiadásában és az IEC 60825-1 szabvány 3. kiadásában szereplő LÉZERTERMÉK figyelmeztetése és magyarázó címkéi az alábbiak szerinti pozícióba vannak felragasztva.

#### **USA esetében**

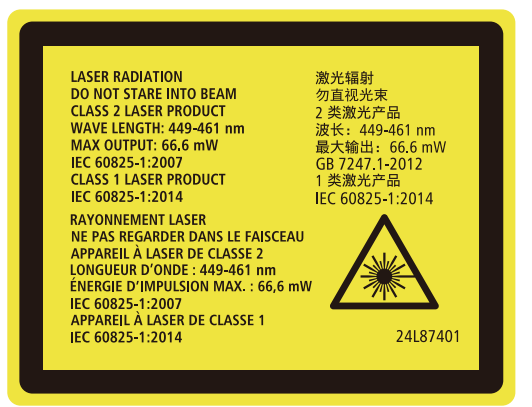

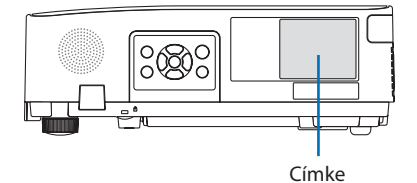

**Más régiók számára**

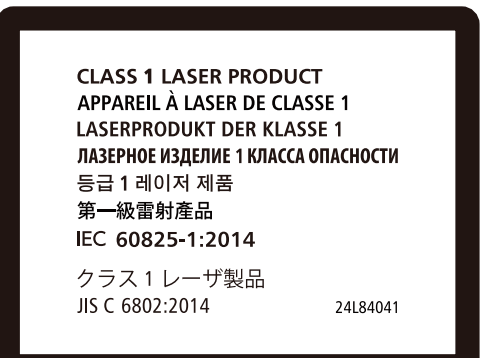

#### **Lézerfény sugárzási tartománya**

Az alábbi ábra mutatja a lézerfény maximális sugárzási tartományát.

#### Vízszintes szög (egység: fok)

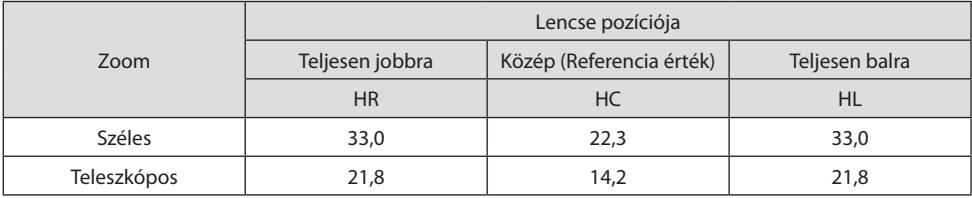

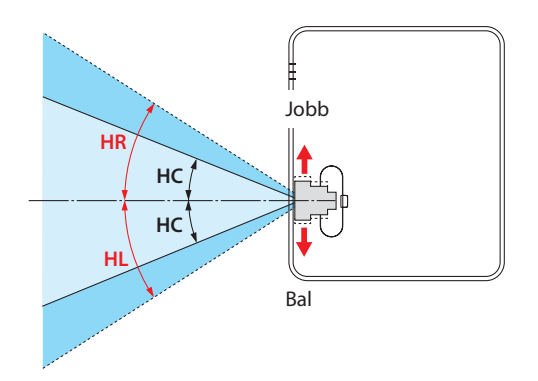

#### Függőleges szög (egység: fok)

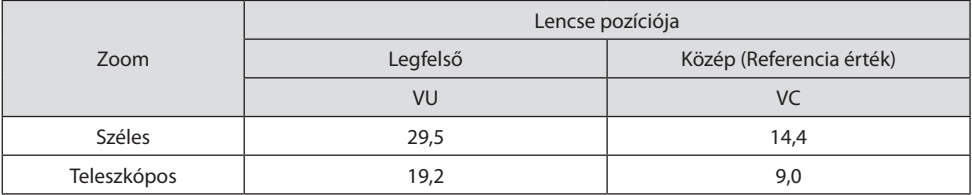

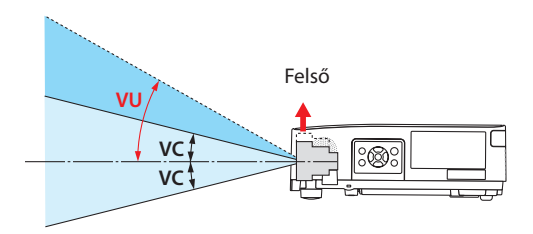

#### Kábel információk

Használjon árnyékolt kábelt vagy kábelhez csatlakoztatott ferrit magokat, hogy ne zavarja a rádióés televízióvételt.

A részleteket lásd az "5. Csatlakozások végrehajtása" részt ebben a használati útmutatóban.

#### Az elektromágneses zavarokkal (EMI) kapcsolatos értesítés az NP-P605UL-re vonatkozóan

#### FIGYELMEZTETÉS:

Ez a berendezés megfelel a CISPR 32 A osztályának. Lakókörnyezetben ez a berendezés rádiós interferenciát okozhat.

Az NP-P525UL és az NP-P525WL a B osztályba sorolt digitalis eszközök.

#### A használt termék szemétbe dobása

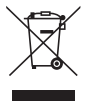

#### **Az Európai Unióban**

Az Európai Unióra egységesen vonatkozó jogszabály minden tagállamban előírja, hogy a (bal oldali) képen látható jelet viselő, elhasznált elektromos és elektronikus termékeket az általános háztartási hulladéktól elkülönítetten kell szemétbe dobni. Ez vonatkozik a projektorokra és elektronikus tartozékaikra. Amikor ilyen termékeket dob szemétbe, kövesse a helyi hatóságok és/vagy a terméket értékesítő bolt útmutatásait.

A használt termékek begyűjtését azok megfelelő újrafelhasználása és újrahasznosítása követi. Ez az erőfeszítés segít bennünket a hulladékok mennyiségének csökkentésében, valamint az emberi egészségre és a környezetre gyakorolt negatív hatásnak a lehető legalacsonyabb szintre való visszaszorításában.

Az elektromos és elektronikus terméken feltüntetett jel csak az adott, Európai Unióhoz tartozó tagállamra vonatkozik.

#### **Az Európai Unión kívül**

Ha az Európai Unió területén kívül használt elektromos és elektronikus termékeket kívánja ártalmatlanítani, kérjük, forduljon a helyi hatósághoz, és kérje a helyes hulladékkezelési módszert.

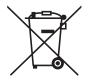

**EU-ban:** Az áthúzott kerekes kuka azt jelenti, hogy a használt elemek nem rakhatók az általános háztartási hulladék közé! A használt elemeknek külön begyűjtési rendszere van a megfelelő kezelés és a törvényeknek megfelelő újrahasznosítás biztosítása érdekében.

**A 2006/66/EC EU irányelv alapján az elem nem dobható ki nem megfelelő módon. Az elemet el kell különíteni, hogy a helyi szolgáltató begyűjthesse.**

#### **Figyelmeztetések a kivetítő teljesítményének biztosítására**

- Ne telepítse olyan helyen, ahol rázkódás vagy rezgés történik. Ha olyan helyeken telepítik, ahol rezgések keletkezhetnek az áramforrásokból és hasonlókból vagy járművektől vagy hajóktól stb., a projektort olyan rezgések vagy ütések befolyásolhatják, amelyek károsíthatják a belső alkatrészeket és ez hibás működéshez vezethet. Telepítse olyan helyre, ahol nem teszi ki rázkódásnak vagy ütődésnek.
- Ne telepítse nagyfeszültségű vezetékek vagy áramforrások közelében. A projektort befolyásolhatja az interferencia, ha nagyfeszültségű hálózati kábellel vagy áramforrással van felszerelve.
- Ne telepítse vagy tárolja az alábbiakban leírt helyeken. Ha így tesz, az meghibásodást okozhat.
	- Olyan helyek, ahol erős mágneses mezők keletkeznek
	- Olyan helyek, ahol korrozív gázok képződnek
- Ha a lencsék erős, lézerhez hasonló fényt sugároznak, az meghibásodáshoz vezethet.
- Beszéljen a forgalmazóval, mielőtt olyan helyeken használná, ahol sok cigarettafüst vagy por van ielen.
- Ha ugyanazt az állóképet hosszabb ideig vetítik számítógéppel, stb., akkor a kép mintája a vetítés befejezése után a képernyőn maradhat, de eltűnik egy idő után. Ez folyadékkristály panelek tulajdonságainak köszönhető, és nem hibás működés. Azt javasoljuk, hogy a számítógép oldalán képernyővédőt használjon.
- Ha a kivetítőt körülbelül 1 600 m/5 500 láb magasságban használja, akkor állítsa a [VENTILÁTOR ÜZEMMÓD]-ot [NAGY MAGASSÁG] értékre. Ellenkező esetben a kivetítő belseje forró lehet, ami hibás működéshez vezethet.
- Ha a projektort nagy magasságokban használja (olyan helyeken, ahol a légköri nyomás alacsony), előfordulhat, hogy az optikai részeket (fényforrás stb.) a szokásosnál hamarabb cserélni kell.
- A projektor mozgatásáról
	- Ügyeljen arra, hogy a mellékelt lencsevédő sapkát rögzítse, hogy megvédje a lencsét a karcolódástól.
	- Ne tegye ki a projektort rezgésnek vagy erős ütésnek.
	- Ellenkező esetben a projektor károsodhat.
- Ne használja a dönthető lábakat más célra, mint a kivetítő meredekségének beállítására. A helytelen kezelés, például a projektornak a dönthető lábakkal történő húzása vagy a falhoz támasztása meghibásodáshoz vezethet.
- Ne érintse meg a vetítőlencse felületét csupasz kézzel. Az ujjlenyomat vagy a szennyeződés a vetítőlencse felületén megnagyobbodik és vetítésre kerül. Ne érintse meg a vetítőlencse felületét.
- Ne húzza ki a tápkábelt a projektorból vagy a konnektorból a kivetítés alatt. Ha ez megtörténik, a kivetítő AC IN csatlakozójának vagy hálózati csatlakozójának sérülését okozhatja. Az AC tápellátás megszakításához a képek kivetítése közben használjon hálózati feszültségű kapcsolót, megszakítót stb.
- A távirányító kezeléséről
	- A távirányító nem működik, ha a projektor távoli jelérzékelője vagy a távirányító jeladója erős fénynek van kitéve, vagy ha vannak olyan akadályok, amelyek akadályozzák a jeleket.
	- A távirányítót a projektortól számított 7 méteren belül működtesse és a projektor távvezérlő érzékelőjére mutasson.
	- Ne dobja le a távirányítót és ne kezelje nem megfelelően.
	- Ne engedje, hogy a távirányítóra víz vagy egyéb folyadék kerüljön. Ha a távirányító nedves lesz, azonnal törölje le.
- Kerülje a forró és nedves helyeken való használatot, amennyire csak lehetséges.
- Ha azt tervezi, hogy hosszabb ideig nem használja a távirányítót, vegye ki mindkét elemet.
- Tegyen intézkedéseket annak megakadályozására, hogy a külső fény a képernyőn csillogjon. Győződjön meg róla, hogy csak a projektor fénye világítson a képernyőn. Minél kisebb a külső fény a képernyőn, annál nagyobb a kontraszt és annál gyönyörűbb a kép.
- A képernyőkről

A képek nem lesznek tiszták, ha szennyeződés, karcolás, elszíneződés stb. jelenik meg a képernyőn. Óvatosan kezelje a képernyőt, védje illékony anyagoktól, karcolásoktól és szennyeződésektől.

#### Tisztítás a projektor telepítéséhez

A projektor telepítésekor tartson elegendő helyet az alábbiak szerint. Ha nem, a projektorból kibocsátott forró levegő visszavezetődhet.

Ellenőrizze továbbá, hogy a légkondicionálóból érkező szél ne érjen a projektorhoz.

A kivetítő hőszabályozó rendszere abnormalitást (hőmérsékleti hiba) észlelhet és automatikusan kikapcsolhatia a tápellátást.

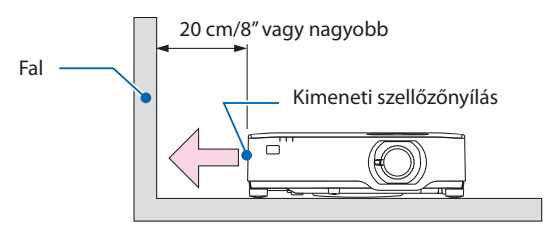

#### MEGJEGYZÉS:

• A fenti ábrán feltételezzük, hogy elegendő hely van a kivetítő felett. A hátoldalon is van egy bemeneti szellőzőnyílás. Hagyjon mögötte szabadon kb. 10 cm-t, vagy még több helyet a kábelek telepítéséhez.

#### Mennyezeti telepítésre vonatkozó óvintézkedések

Ne telepítse a projektort az alábbi helyekre. A mellékelt anyagok, például olaj, vegyszerek és a nedvesség a burkolat eldeformálódását vagy megrepedését, a fém alkatrészek rozsdásodását, vagy meghibásodást okozhatnak.

- Kültéri és párás vagy poros helyek
- Az olajfüstnek vagy gőznek kitett helyek
- Olyan helyek, ahol korrozív gázok képződnek

#### A védett eredeti képekre érvényes szerzői jogokról:

Vegye figyelembe, hogy a projektornak kereskedelmi haszonszerzés vagy a közfigyelem felkeltése céljával olyan helyszíneken való használata során, mint a kávézók és a szállodák, a vonatkozó törvények által védett szerzői jogok sérelmének aggályára ad okot a kivetített képnek a következő funkciókkal történő összenyomása vagy szétnyújtása:

[KÉP MÉRETARÁNY], [TRAPÉZTORZÍTÁS], nagyítás és más hasonló szolgáltatások.

#### Energiagazdálkodási funkció

A projektor energiagazdálkodási funkciókkal rendelkezik. Az energiafogyasztás csökkentése érdekében az energiagazdálkodási funkciók (1 és 2) gyárilag vannak beállítva, amint az alább is látható. Ha a projektort egy külső eszközről akarja vezérelni LAN, vagy soros kábel csatlakozáson keresztül, használja a képernyőn megjelenő menüt az 1-es és 2-es beállítások megváltoztatásához.

#### **1. KÉSZENLÉTI ÜZEMMÓD (Előre beállított: NORMÁL)**

Ha a projektort egy külső eszközről akarja vezérelni, válassza a [HÁLÓZAT KÉSZENLÉTI MÓD] vagy [ALVÓ] lehetőséget a [KÉSZENLÉTI ÜZEMMÓD] beállítás tekintetében. (→ [79](#page-98-0). oldal)

#### **2. AUTO KIKAPCS. (Gyári beállítás: 1 óra)**

Ha a projektort egy külső eszközről akarja vezérelni, válassza a [KI] lehetőséget az [AUTO KIKAPCS.] beállításban.  $(\rightarrow 81$ . oldal)

#### Vezeték nélküli LAN egység modell száma

A vezeték nélküli LAN egység külön megrendelhető tétel.

Ahhoz, hogy megtalálja az Ön területének megfelelő modellt, kérjük, látogassa meg webhelyünket: URL:<https://www.nec-display.com/global/support/index.html>

#### Védjegy

- A MultiPresenter a NEC Display Solutions, Ltd. védjegye vagy bejegyzett védjegye Japánban és más országokban.
- Az Apple, a Mac, a MacBook és az iMac az Apple Inc. védjegyei az Amerikai Egyesült Államokban és más országokban.
- A Microsoft, a Windows és a PowerPoint a Microsoft védjegyei vagy bejegyzett védjegyei az Egyesült Államokban és/vagy más országokban.
- A HDMI, a HDMI High-Definition Multimedia Interface (nagyfelbontású multimédiás csatolófelület) és a HDMI embléma a HDMI Licensing Administrator, Inc. védjegyei vagy bejegyzett védjegyei az Amerikai Egyesült Államokban és más országokban.

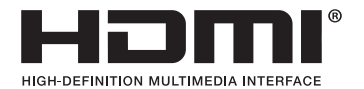

• A HDBaseT™ és a HDBaseT Alliance logó a HDBaseT Alliance védjegye.

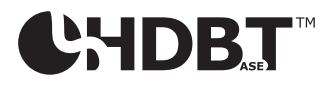

- A PJLink védjegy és logó védjegyek a regisztráláshoz vagy már bejegyezve vannak Japánban, az Egyesült Államokban és más országokban és területeken.
- A Wi-Fi® a Wi-Fi Alliance® bejegyzett védjegye. A WPA™, a WPA2™ a Wi-Fi Alliance® védjegyei.
- A Blu-ray a Blu-ray Disc Association védjegye.
- A CRESTRON és a CRESTRON ROOMVIEW védjegyek a Creston Electronics, Inc. bejegyzett védjegyei az Amerikai Egyesült Államokban és más országokban.
- Az Extron és XTP az RGB Systems, Inc. bejegyzett védjegye az Egyesült Államokban.
- Az Ethernet a Fuji Xerox Co., Ltd. védjegye vagy bejegyzett védjegye.
- A jelen használati útmutatóban említett egyéb terméknevek és vállalati képek tulajdonosaik védjegyei vagy bejegyzett védjegyei lehetnek.
- GPL/LGPL szoftverlicencek

A termék magába foglal a GNU General Public License (GPL), a GNU Lesser General Public License (LGPL), és egyéb licencszerződések hatálya alatt álló szoftvereket.

Az egyes szoftverekre vonatkozó részletesebb felvilágosítás a mellékelt CD-ROM "about GPL&LGPL" (A GPL-ről és az LGPL-ről) mappáján belüli "readme.pdf" fájlban található.

# 1. Ellenőrizze a termék áttekintését, a mellékelt elemeket és az alkatrészneveket

### 1-1. Bevezető a projektorhoz

Ez a szakasz bemutatja az új projektort, és leírja annak tulajdonságait, valamint vezérlőit.

#### Általános

**• Folyadékkristály típusú nagy fényerejű/nagy felbontású projektor**

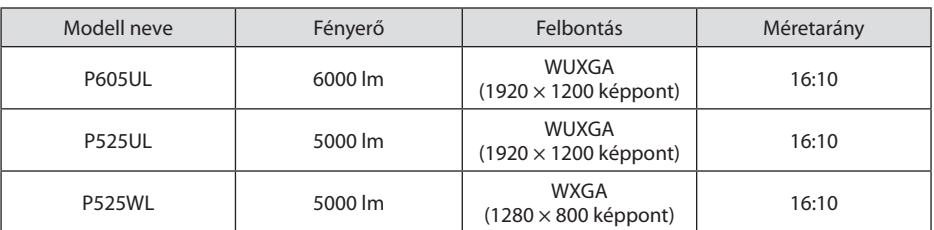

#### **• Védett, zárt szerkezet, amely rendkívül porálló kialakítást nyújt**

Kiváló porálló teljesítményének köszönhetően a kivetítő nem rendelkezik szűrővel. A szűrőcsere ezért felesleges.

#### **• Csendes kialakítás, zárt szerkezet segítségével**

Csendes kialakítás zavaró ventilátor zaj nélkül a csendes konferencia- vagy osztályteremben.

#### Fényforrás · Fényerő

#### **• Az izzómodulban egy hosszú élettartamú lézerdióda található**

A termék működtetése kevés költséggel jár, mivel a lézerdiódát hosszú ideig lehet használni csere vagy karbantartás nélkül.

#### **• A fényerőt széles tartományon belül lehet állítani**

A hagyományos fényforrásokkal ellentétben, a fényerőt 30 és 100% között lehet beállítani 1% lépésközzel.

#### **• [ÁLLANDÓ FÉNYERŐ] mód**

A fényerő a használat során csökken, ám az [ÁLLANDÓ FÉNYERŐ] mód kiválasztása során a projektor az állandó fényerő fenntartása érdekében az izzómodul használati idejének megfelelően automatikusan beállítja a kibocsátás fényerejét.

#### Telepítés

#### **• 360°-os beépítési és portré vetület**

A projektor 0° és 360° között bármilyen szögben, függőleges és vízszintes irányban is felszerelhető. Amikor a projektort ferde helyzetbe állítja, használjon megfelelő erősségű konzolokat. A portrék 90°-kal billenthető vetítővászon segítségével is kivetíthetők. Ügyeljen arra, hogy összeszerelje és telepítse az ajánlott állványt.

**• Lencsehelyzet-eltolás mechanizmus a kivetített kép pozíciójának egyszerű kiigazításához** A kivetített kép pozíciója módosítható a projektor készülékdobozának tetején található két gomb elforgatásával, az egyik a függőleges irányú, a másik a vízszintes irányú forgatást teszi lehetővé.

#### **• A kivetített kép torzulásának kijavítása a különös formájú felületeken**

A különös alakú felületekre vetítés (hengeres vagy gömb alakú felületek például) esetén a torzítás korrigálható a Geometric Correction Tool alkalmazás segítségével.

#### Videók

#### **• Számos különféle bemeneti aljzat (2 db HDMI, HDBaseT stb.)**

A projektoron többféle bemeneti csatlakozó található: HDMI (× 2), számítógép (analóg), HDBaseT stb. A terméken lévő HDMI-csatlakozó támogatja a HDCP szabványt. A HDBaseT az otthoni elektronikai termékek egyik csatlakozószabványa, amelyet a HDBaseT Szövetség hozott létre.

#### **• Két kép egyidejű megjelenítése (KÉP A KÉPBEN)**

Ezzel a projektorral egyidejűleg egy projektorral két képet lehet kivetíteni, egy kis másodlagos kijelző megjelenítésével a főkijelzőn. Továbbá a másodlagos képernyő pozíciója módosítható, valamint a főkijelző és a másodlagos kijelző képei felcserélhetők.

#### **• [NÉZŐ] funkció az USB memóriába mentett állóképek kivetítésére**

Ha egy kereskedelmi forgalomban kapható USB memóriát helyez el a projektor USB portjába (A típus), az USB-n lévő képeket a készülék kivetítheti. Így a személyi számítógép használata nélkül készíthet prezentációt.

#### **• Zökkenőmentes kapcsolási funkció a simább képernyő váltáshoz a jel átkapcsolásakor**

A bemeneti csatlakozó bekapcsolásakor a kapcsolás előtt megjelenített kép úgy kerül megtartásra, hogy az új kép szünet nélkül átváltható legyen a jel hiánya miatt.

#### Hálózat

#### **• Kompatibilis a vezetékes/vezeték nélküli LAN-nal**

A LAN-porttal (RJ-45) felszerelt projektor vezetékes LAN-hálózathoz csatlakoztatható, hogy képeket továbbítson a számítógépről a készülékre, vagy vezérelje ezt a készüléket a számítógépről. Ezenkívül, ha egy külön megvásárolható vezeték nélküli LAN-egység csatlakozik a készülékhez, az egység vezeték nélküli LAN-hoz csatlakoztatható.

#### **• CRESTRON ROOMVIEW és Extron XTP technológiákkal való kompatibilitás**

A projektor támogatja a CRESTRON ROOMVIEW és Extron XTP rendszert, amelynek révén több hálózatba kötött eszköz is kezelhető és vezérelhető egy számítógépről. Ezenkívül lehetővé teszi a kép kimenetét és vezérlését a projektorhoz csatlakoztatott Extron XTP adóval.

#### **• Kompatibilis a MultiPresenter alkalmazással**

Ez a projektor kompatibilis a NEC MultiPresenter alkalmazással, így a hálózaton (vezetékes LAN/ vezeték nélküli LAN) keresztül több képernyő kivetítése lehetséges.

#### Energiamegtakarítás

**• 0,13 W (100-130 V AC)/0,19 W (200-240 V AC) készenléti üzemmódban az energiatakarékos technológiának köszönhetően**

A menüben a [NORMÁL] opció kiválasztásával a [KÉSZENLÉTI ÜZEMMÓD]-ban energiatakarékos módba állíthatja a projektort.

NORMÁL: 0,13 W (100-130 V AC)/0,19 W (200-240 V AC)

HÁLÓZATI KÉSZENLÉTI MÓD: 1,4 W (100-130 V AC)/1,6 W (200-240 V AC)

#### **• [TAKARÉKOS ÜZEMMÓD] az alacsony áramfelvételhez és [SZÉN-DIOXID KIBOCSÁTÁS-MÉ-RŐ] kijelző**

A projektor rendelkezik egy [TAKARÉKOS ÜZEMMÓD]-dal, amellyel csökkenthető a használat közbeni áramfogyasztás. Ráadásul a [TAKARÉKOS ÜZEMMÓD] beállítással elért energiamegtakarítást át is számítja arra a mennyiségre, amellyel a CO<sub>2</sub> kibocsátás csökken – ez utóbbi kikapcsoláskor, valamint a projektor [INFO] fülén, a ([SZÉN-DIOXID KIBOCSÁTÁS-MÉRŐ]) pont alatt olvasható le.

#### 1-2. Mi a csomag tartalma?

Ellenőrizze, hogy a csomagban a felsorolt tételek mindegyike megtalálható-e. Ha valami hiányzik, vegye fel a kapcsolatot a forgalmazóval.

Az eredeti csomag dobozát és egyéb anyagait az esetleges jövőbeni szállítás céljára tegye félre.

#### **Projektor**

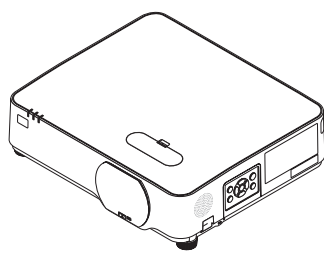

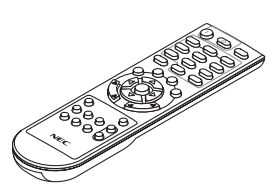

**Távirányító** (7N901171)

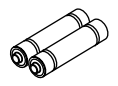

**Elemek (AAA × 2)**

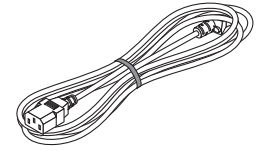

**Tápkábel** (US: 7N080236/7N080242) (EU: 7N080022/7N080028)

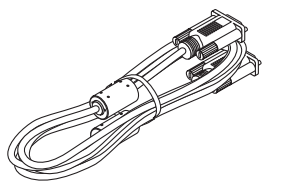

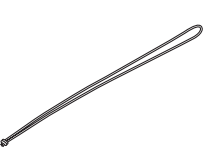

**Lencsevédő szíj**

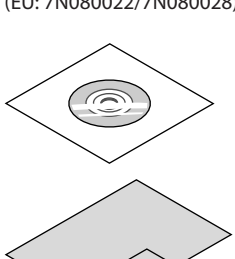

**Számítógépkábel (VGA)** (7N520089)

**NEC Projector CD-ROM**

(7N952804)

- **• Fontos információk**  (7N8N9293)
- **• Útmutató gyors üzembe helyezéshez**  (Észak-Amerikához: 7N8N9302) (Az Észak-Amerikán kívüli országokban: 7N8N9302 és 7N8N9312)
- **• Biztonsági matrica**  (Ezt a matricát használja, ha a biztonsági jelszó be van kapcsolva.)

Csak Észak-Amerikában

#### **• Korlátozott jótállás**

Európai vásárlók számára:

Az érvényben lévő garancia-irányelv webhelyünkön található, amelynek címe:

<https://www.nec-display-solutions.com>

#### 1-3. A projektor részegységeinek megnevezése

#### Elülső

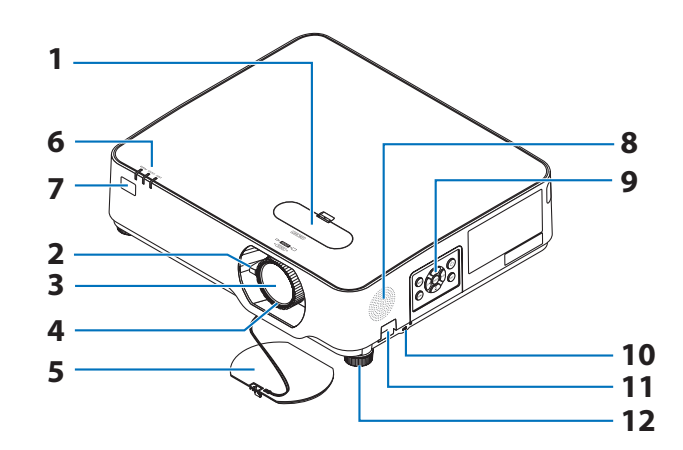

- **1. Lencsehelyzet-eltolás fedele**  $(\rightarrow 23. \text{ oldal})$  $(\rightarrow 23. \text{ oldal})$  $(\rightarrow 23. \text{ oldal})$
- **2. Zoomállító kar**

 $(\rightarrow 26.$  $(\rightarrow 26.$  $(\rightarrow 26.$  oldal)

- **3. Lencse**
- **4. Fókuszgyűrű**

 $(\rightarrow 25.$  $(\rightarrow 25.$  $(\rightarrow 25.$  oldal)

- **5. Lencsevédő sapka**
- **6. Jelzőfények**

 $(\rightarrow 8, 145,$  $(\rightarrow 8, 145,$  $(\rightarrow 8, 145,$  oldal)

- **7. Távirányító-érzékelők**  $(\rightarrow$  [14](#page-33-0). oldal)
- **8. Monaurális hangszóró**
- **9. Vezérlők**

 $(\rightarrow 8, \text{oldal})$  $(\rightarrow 8, \text{oldal})$  $(\rightarrow 8, \text{oldal})$ 

**10. Biztonsági nyílás ( )**

#### **11. Biztonsági lánchoz kialakított nyílás**

Lopás elleni védőeszközökhöz.

A biztonsági lánchoz kialakított nyílásba legfeljebb 0,18 hüvelyk/4,6 mm-es átmérőjű biztonsági drótok fűzhetők be.

. . . . . . . . . . . . . .

#### **12. Dőlésszög állító láb**

 $(\rightarrow 27.$  $(\rightarrow 27.$  $(\rightarrow 27.$  oldal)

TIPP:

• A biztonsági és lopásgátló zár a Kensington biztonsági kábelekkel/berendezésekkel kompatibilis. A termékekért látogasson el a Kensington honlapjára.

#### A lencsevédő sapka szíjának rögzítése

**1. Helyezze a szíj hurkolt végét a lencsevédő sapka rögzítésére kialakított nyílásba, majd bújtassa át a csomót a hurkon.**

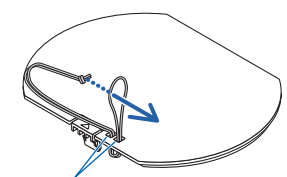

Lencsevédő sapka rögzítő nyílás

**2. Helyezze a csomót a projektor alján kialakított (nagy) szíjrögzítő nyílásba, majd húzza át a szíjat a szűk (kicsi) nyílásba.**

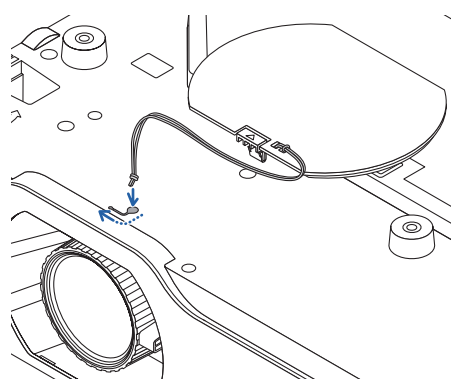

#### Hátoldal

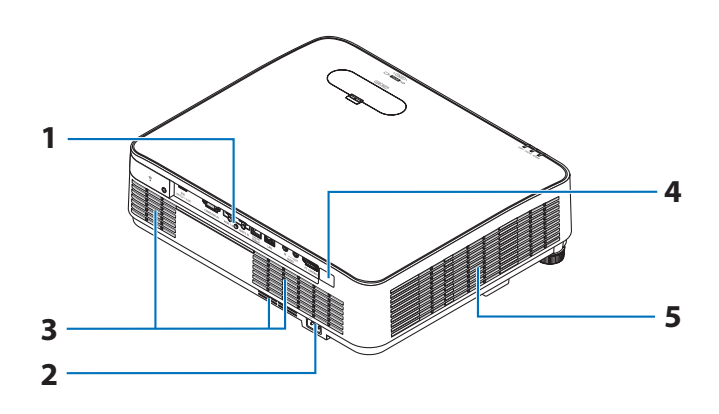

#### **1. Aljzatpanel**

 $(\rightarrow 9. \text{ oldal})$  $(\rightarrow 9. \text{ oldal})$  $(\rightarrow 9. \text{ oldal})$ 

#### **2. Elektromos tápellátás bemenete**

A mellékelt tápkábel három lábhoz kialakított végét ide, a másik végét pedig aktív elektromos hálózati csatlakozóaljzatba kösse.

 $(\rightarrow 16.$  $(\rightarrow 16.$  $(\rightarrow 16.$  oldal)

- **3. Bemeneti szellőzőnyílás**
- **4. Távirányító-érzékelők**

 $(\rightarrow$  [14](#page-33-0). oldal)

**5. Kimeneti szellőzőnyílás**

#### <span id="page-27-0"></span>Vezérlők/Jelzőfények

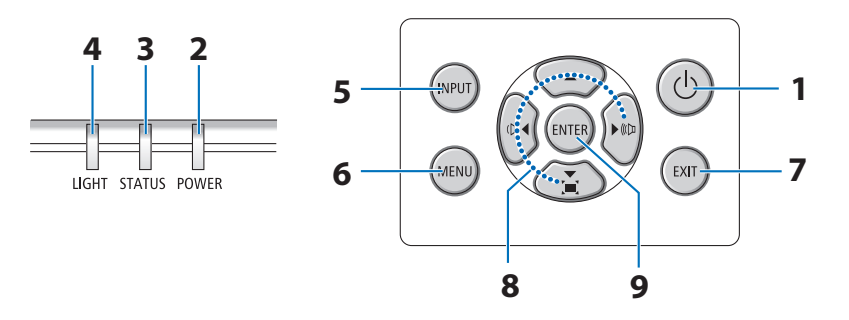

#### 1.  $\circledcirc$  (POWER) gomb  $(\rightarrow 18, 33,$  $(\rightarrow 18, 33,$  $(\rightarrow 18, 33,$  oldal)

#### **2. POWER jelzőfény**

(→ [16](#page-35-0)., [18.](#page-37-0), [33.](#page-52-0), [145](#page-164-0). oldal)

- **3. STATUS jelzőfény**   $(\rightarrow$  [145.](#page-164-0) oldal)
- **4. LIGHT jelzőfény**

 $(\rightarrow$  [145.](#page-164-0) oldal)

**5. INPUT gomb** 

 $(\rightarrow 20.$  $(\rightarrow 20.$  $(\rightarrow 20.$  oldal)

#### **6. MENU gomb**

 $(\rightarrow 51.$  $(\rightarrow 51.$  $(\rightarrow 51.$  oldal)

#### **7. EXIT gomb**

 $(\rightarrow 51.$  $(\rightarrow 51.$  $(\rightarrow 51.$  oldal)

#### **8.** ▲▼◀▶**/Hangerő gombok** ◀▶**/Trapéztorzítás gomb** ▼

 $(\rightarrow 28, 32, 51,$  $(\rightarrow 28, 32, 51,$  $(\rightarrow 28, 32, 51,$  oldal)

#### **9. ENTER gomb**

 $(\rightarrow 51.$  $(\rightarrow 51.$  $(\rightarrow 51.$  oldal)

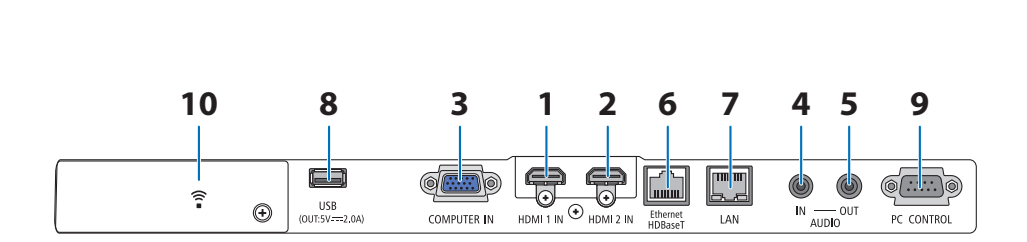

#### <span id="page-28-0"></span>Az aljzatpanel jellemzői

- **1. HDMI 1 IN csatlakozó (A típus)**   $(\rightarrow 86, 88, 90,$  $(\rightarrow 86, 88, 90,$  $(\rightarrow 86, 88, 90,$  oldal)
- **2. HDMI 2 IN csatlakozó (A típus)**  (→ [86](#page-105-0)., [88.](#page-107-0), [90.](#page-109-0) oldal)
- **3. COMPUTER IN/ Komponens bemeneti csatlakozó (15 érintkezős mini D-Sub)**   $(\rightarrow 86, 89,$  $(\rightarrow 86, 89,$  $(\rightarrow 86, 89,$  oldal)
- **4. AUDIO IN Mini jack (Sztereó mini)**   $(\rightarrow 86, 89,$  $(\rightarrow 86, 89,$  $(\rightarrow 86, 89,$  oldal)
- **5. AUDIO OUT Mini jack (Sztereó mini)**  A projektorról kivetített kép audio jele ki-

menet.

Audioeszközök csatlakoztatása esetén a projektor hangszórója kikapcsol.

- **6. Ethernet/HDBaseT Port (RJ-45)**   $(\rightarrow 95.$  $(\rightarrow 95.$  $(\rightarrow 95.$  oldal)
- **7. LAN Port (RJ-45)**

 $(\rightarrow 91.$  $(\rightarrow 91.$  $(\rightarrow 91.$  oldal)

#### **8. USB Port (A típus)**

Csatlakoztassa az USB memóriát. Ha a képadatokat USB memóriába menti, akkor a kép a projektor [NÉZŐ] gombjával kivetíthető.

 $(\rightarrow 100$ . oldal)

Ezen felül, egy 5 V/2,0 A tápegységet lehet alkalmazni a bővített használathoz.

#### **9. PC CONTROL Port (9 érintkezős D-Sub)**

Használja ezt a portot PC vagy vezérlőrendszer csatlakoztatásához. Ez lehetővé teszi a projektor vezérlését soros kommunikációs protokoll használatával. A saját program megírásához szükséges gyakori PC kezelési kódok listája a [138](#page-157-0). oldalon található.

#### **10. Vezeték nélküli LAN fedele ( )**

A fedél mögött két csatlakozó van.

- USB (Vezeték nélküli LAN) port  $(\rightarrow 93.$  $(\rightarrow 93.$  $(\rightarrow 93.$  oldal)
- SZERVIZ port (USB B típus) (csak szolgáltatási célokra)

#### 1-4. A távirányító alkatrészeinek megnevezése

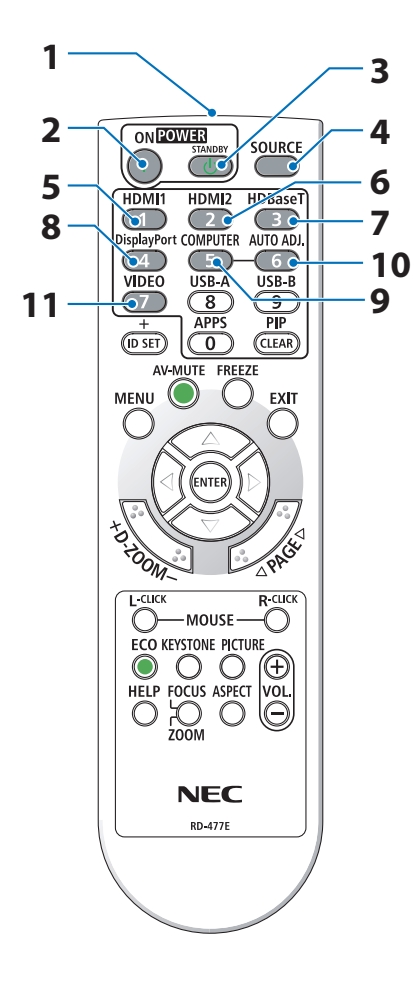

**1. Infravörös jeladó**

 $(\rightarrow 14.$  $(\rightarrow 14.$  oldal)

**2. POWER ON gomb**

 $(\rightarrow 18.$  $(\rightarrow 18.$  oldal)

**3. POWER STANDBY gomb**

 $(\rightarrow$  [33.](#page-52-0) oldal)

**4. SOURCE gomb**

 $(\rightarrow 20.$  $(\rightarrow 20.$  oldal)

**5. HDMI1 gomb**

 $(\rightarrow 20.$  $(\rightarrow 20.$  oldal)

**6. HDMI2 gomb**

 $(\rightarrow 20.$  $(\rightarrow 20.$  oldal)

**7. HDBaseT gomb** 

 $(\rightarrow 20.$  $(\rightarrow 20.$  oldal)

**8. DisplayPort gomb**

(Ez a gomb nem működik ezen sorozatú projektorok esetében)

**9. COMPUTER gomb**

 $(\rightarrow 20$ . oldal)

**10. AUTO ADJ. gomb**

 $(\rightarrow 32.$  $(\rightarrow 32.$  oldal)

**11. VIDEO gomb** 

(Ez a gomb nem működik ezen sorozatú projektorok esetében)

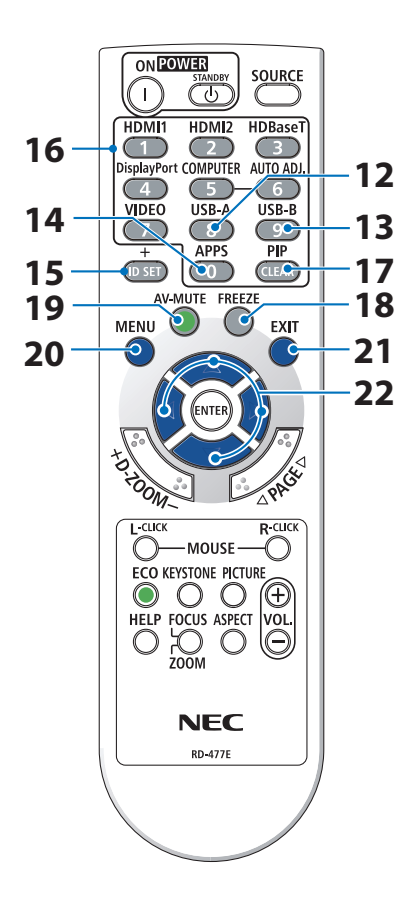

#### **12. USB-A gomb**

 $(\rightarrow 20.$  $(\rightarrow 20.$ , [101.](#page-120-0) oldal)

#### **13. USB-B gomb**

(Ez a gomb nem működik ezen sorozatú projektorok esetében)

#### **14. APPS gomb**

 $(\rightarrow 20, 112,$  oldal)

#### **15. ID SET gomb**

 $(\rightarrow$  [75.](#page-94-0) oldal)

#### **16. Numerikus billentyűzet gomb/CLEAR gomb**

 $(\rightarrow$  [75.](#page-94-0) oldal)

#### **17. PIP gomb**

 $(\rightarrow 48.$  $(\rightarrow 48.$  oldal)

#### **18. FREEZE gomb**

 $(\rightarrow 35.$  $(\rightarrow 35.$  oldal)

**19. AV-MUTE gomb**

 $(\rightarrow 35.$  $(\rightarrow 35.$  oldal)

**20. MENU gomb**

 $(\rightarrow 51.$  $(\rightarrow 51.$  oldal)

#### **21. EXIT gomb**

 $(\rightarrow 51.$  $(\rightarrow 51.$  oldal)

#### **22.** ▲▼◀▶ **gomb**

 $(\rightarrow 36, 51,$  $(\rightarrow 36, 51,$  $(\rightarrow 36, 51,$  oldal)

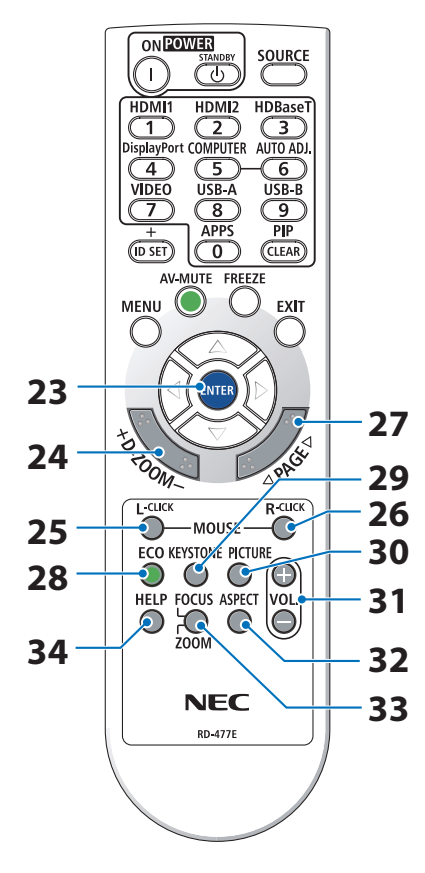

#### **23. ENTER gomb**

 $(\rightarrow 51.$  $(\rightarrow 51.$  oldal)

#### **24. D-ZOOM (+)(−) gomb**

 $(\rightarrow 36.$  $(\rightarrow 36.$  oldal)

#### **25. MOUSE L-CLICK gomb**

(Ez a gomb nem működik ezen sorozatú projektorok esetében)

#### **26. MOUSE R-CLICK gomb**

(Ez a gomb nem működik ezen sorozatú projektorok esetében)

#### **27. PAGE** ▽**/**△ **gomb**

 $(\rightarrow 105, 107,$  $(\rightarrow 105, 107,$  $(\rightarrow 105, 107,$  oldal)

#### **28. ECO gomb**

 $(\rightarrow$  [37.](#page-56-0) oldal)

#### **29. KEYSTONE gomb**

 $(\rightarrow 28, 39,$  $(\rightarrow 28, 39,$  $(\rightarrow 28, 39,$  oldal)

#### **30. PICTURE gomb**

 $(\rightarrow 58, 61.$  $(\rightarrow 58, 61.$  $(\rightarrow 58, 61.$  oldal)

**31. VOL. (+)(−) gomb**

 $(\rightarrow 32$ . oldal)

#### **32. ASPECT gomb**

 $(\rightarrow 64.$  $(\rightarrow 64.$  oldal)

#### **33. FOCUS/ZOOM gomb**

(Ez a gomb nem működik ezen sorozatú projektorok esetében)

#### **34. HELP gomb**

 $(\rightarrow 83.$  $(\rightarrow 83.$  oldal)

#### 1. Ellenőrizze a termék áttekintését, a mellékelt elemeket és az alkatrészneveket

OPEN

OPEN

#### Az elemek behelyezése

**1. Az elemfedelet nyomja határozottan be, majd csúsztassa le.**

- **2. Helyezze be az új elemeket (AAA). Ügyeljen arra, hogy az elemek pozitív és negatív pólusai (+/−) a helyes irányba nézzenek.**
- **3. Csúsztassa vissza a fedelet az elemek fölé úgy, hogy a helyére pattanjon. Különböző mértékben elhasznált vagy különböző típusú elemeket ne használjon együtt.**

#### A távirányítóval kapcsolatos óvintézkedések

- A távirányítót óvatosan kezelje.
- Ha a távirányító nedves lesz, azonnal törölje szárazra.
- Kerülje a túlzott hőséget és páratartalmat.
- Az elemeket ne zárja rövidre, ne tegye ki hőnek, és ne szedje szét.
- Az elemeket ne dobja tűzbe.
- Mielőtt a távirányító hosszabb időre használaton kívülre kerülne, távolítsa el az elemeket.
- Ügyeljen arra, hogy az elemek pozitív és negatív pólusai (+/−) a helyes irányba nézzenek.
- Ne használjon együtt régi és új, illetve különböző típusú elemeket.
- A használt elemeket a helyi jogszabályokkal összhangban ártalmatlanítsa.

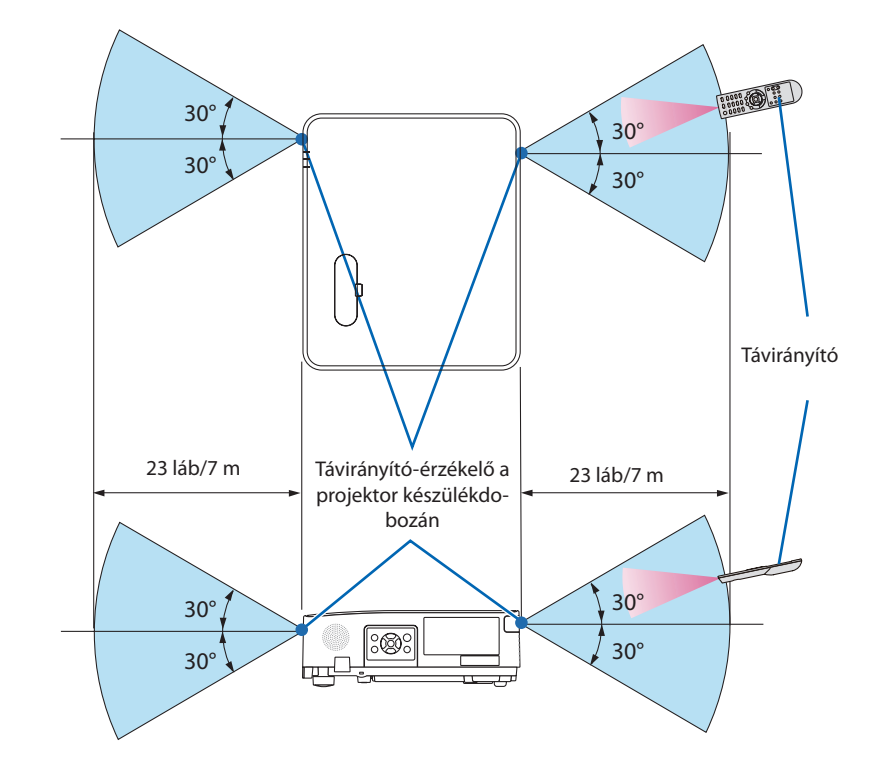

#### <span id="page-33-0"></span>A vezeték nélküli távirányító hatósugara

- A projektor az infravörös jelet legfeljebb 23 láb/7 m hosszú, takarásmentes vonalon keresztül, a készülékdobozán található érzékelőből kibocsátott 60 fokos szögön belül érzékeli.
- Ha a távirányító és a projektor közötti tér nem szabad, vagy az érzékelőre erős fény esik, akkor a távirányító nem használható. A projektor alacsony töltöttségi szintű elemekkel működő távirányítóval sem vezérelhető megbízhatóan.

# 2. Kép kivetítése (a használat alapjai)

Ez a szakasz a projektor bekapcsolásának, valamint a kép vetítési felületre való kivetítésének módját írja le.

# 2-1. Kép kivetítésének folyamata

### **1. lépés**

**• A számítógép/tápkábel csatlakoztatása (**→ **[16.](#page-35-0) oldal)**

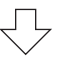

# **2. lépés**

**• A projektor bekapcsolása (**→ **[18.](#page-37-0) oldal)**

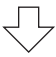

# **3. lépés**

**• Forrás választása (**→ **[20](#page-39-0). oldal)**

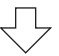

## **4. lépés**

- **• A kép méretének és pozíciójának kiigazítása (**→ **[22](#page-41-0). oldal)**
- **• A trapéz alakú deformáció kiigazítása a [TRAPÉZTORZÍTÁS] funkció (**→ **[28](#page-47-0). oldal)**

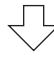

# **5. lépés**

- **• A kép és a hang beállítása**
	- A számítógépről érkező bemeneti jel automatikus optimalizálása ( $\rightarrow$  [32.](#page-51-0) oldal)
	- A hangerő növelése vagy csökkentése ( $\rightarrow$  [32](#page-51-0). oldal)

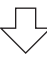

# **6. lépés**

**• A bemutató megtartása**

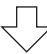

# **7. lépés**

**• A projektor kikapcsolása (**→ **[33.](#page-52-0) oldal)**

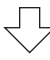

# **8. lépés**

**• A projektor mozgatása során (**→ **[34](#page-53-0). oldal)**

#### <span id="page-35-0"></span>2-2. A számítógép/a tápkábel csatlakoztatása

#### **1. Csatlakoztassa számítógépét a projektorhoz.**

Ez a szakasz a számítógép-csatlakoztatás egyszerű módját írja le. Az egyéb csatlakozásokra vonatkozó információkat lásd az "5. Kapcsolat létrehozása" címszó alatt, a [86.](#page-105-0) oldalon.

Kösse össze a számítógépes (VGA) kábellel a projektor COMPUTER IN aljzatát és a számítógép 15-érintkezős mini-D-Sub portját. A számítógépes VGA-kábel mindkét végét rögzítse a két-két, kézzel betekerhető csavarral.

#### **2. Csatlakoztassa a mellékelt tápkábelt a projektorhoz.**

Először a mellékelt tápkábel három lábhoz kialakított végét csatlakoztassa a projektor AC IN aljzatába, majd annak másik végét közvetlenül elektromos hálózati csatlakozóaljzatba. Ne használjon átalakító dugaszt.

# **FIGYELEM:**

Ez a berendezés a földhöz csatlakozó tápkábel állapotában használható. Ha a tápkábel nem csatlakozik a földhöz, áramütést okozhat. Kérjük, győződjön meg róla, hogy a tápkábel megfelelően van-e földelve.

A tápkábel csatlakoztatása esetén a projektor POWER jelzése narancssárgán villog, és a készülék a készenléti üzemmódba kapcsol. (ebben az állapotban a [KÉSZENLÉTI ÜZEMMÓD] beállítása [NORMÁL]).

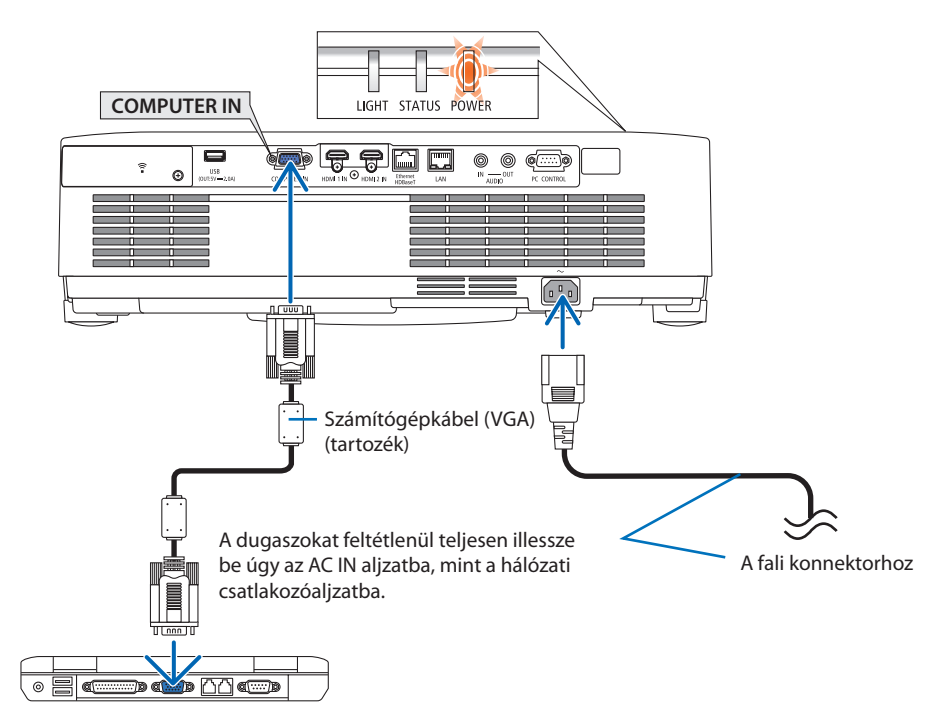
# **A** FIGYELEM:

A POWER gombbal való lekapcsolásakor a projektor egyes részei átmenetileg forrók maradhatnak. A projektor kezelésekor gondosan járjon el.

# 2-3. A projektor bekapcsolása

# **FIGYELMEZTETÉS**

A projektor erős fényt bocsát ki. Az áramellátás bekapcsolásakor győződjön meg arról, hogy a projektor hatósugarán belül senki nem néz a lencsébe.

### **1. Távolítsa el a lencsevédő sapkát.**

A lencsevédő sapka reteszét felfelé nyomva húzza a lencsevédőt előre, és vegye le.

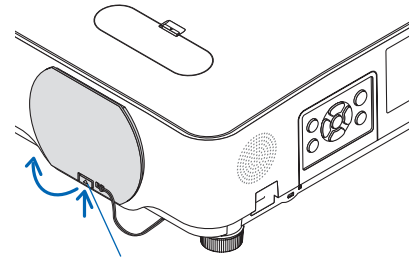

Retesz

### 2. Nyomia meg a  $\circledcirc$  (POWER) gombot a pro**jektor készülékházán, vagy a POWER ON gombot a távirányítón.**

A POWER jelzőfény kéken világít, a kép pedig megjelenik a vetítési felületen. TIPP:

• Amikor megjelenik a "PROJEKTOR ZÁROLVA ! ADJA MEG JELSZAVÁT." üzenet, ez azt jelenti, hogy a [BIZTONSÁG] funkció be van kapcsolva. ( $\rightarrow$  [46.](#page-65-0) oldal)

A projektor bekapcsolása után ellenőrizze, be van-e kapcsolva a számítógép vagy a videóforrás.

#### MEGJEGYZÉS:

• Ha nem kap bemeneti jelet, akkor a projektor (gyári menübeállítás mellett) a vonatkozó útmutató üzenetet vetíti ki.

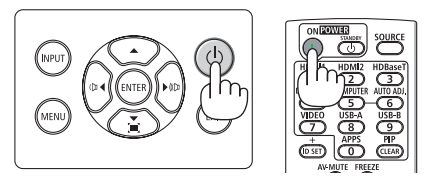

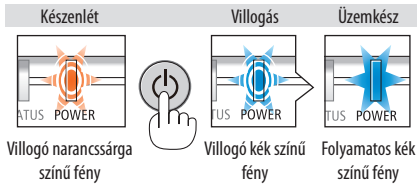

**18**

# Megjegyzés az indítási képernyőn (nyelvválasztási menü képernyő)

Amikor először kapcsolja be a projektort, az Indítási menü jelenik meg. Ebben a menüben van lehetősége kiválasztani a nyelvet 30 lehetőségből.

# **A menük nyelve a következő lépések végrehajtásával választható ki:**

**1. A** ▲**,** ▼**,** ◀ **vagy** ▶ **gombok használatával válassza ki a menüből a megjeleníthető 30 nyelv egyikét.**

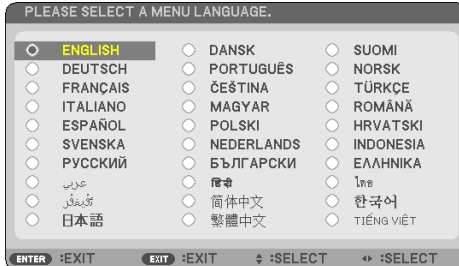

**2. Választását véglegesítse az ENTER gomb lenyomásával.**

A fentiek elvégzése után rátérhet a menü további kezelésére.

A menük nyelve kívánság szerint később is módosítható.

 $(\rightarrow$  [NYELV] az [54.](#page-73-0) és [68.](#page-87-0) oldalon)

MEGJEGYZÉS:

- A projektor nem kapcsol be olyankor, amikor teljesül az alábbi feltételek egyike:
	- Ha a projektor belső hőmérséklete túl magas, vagy érzékelője abnormálisan magas hőmérsékletet jelez. Ilyen helyzetben a projektor a belső rendszer védelme érdekében nem kapcsol be. Ha így alakulna, akkor várja meg, amíg a projektor belső részegységei lehűlnek.
	- A bekapcsológomb lenyomásakor a STATUS jelzőfény folyamatos narancs színű világításával azt jelzi, hogy a [VEZÉRLŐPULT LEZÁRÁSA] funkció aktív. A zár a funkció kikapcsolásával oldható fel. ( $\rightarrow$  [74](#page-93-0). oldal)
- A tápellátás nem szakítható meg a POWER gomb használatával olyankor, amikor a áramellátás jelzőfény kék színnel, rövid ciklusokban villog.

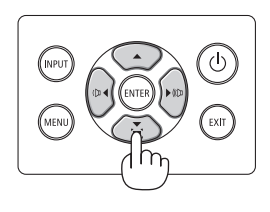

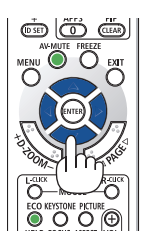

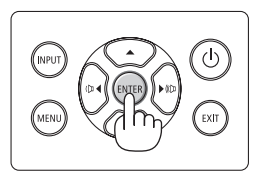

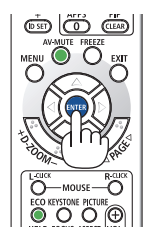

# 2-4. A forrás kiválasztása

# A számítógépes vagy egyéb videóforrás kiválasztása

MEGJEGYZÉS:

• A projektorhoz csatlakoztatott számítógépet vagy videóforrásként szolgáló eszközt kapcsolja be.

# **Automatikus jelérzékelés**

Nyomja meg egyszer az INPUT gombot. A projektor ekkor keresni kezdi az elérhető bemeneti forrást, majd megjeleníti annak képét. A bemeneti forrás a következőképpen változik:

 $[HDMI] \rightarrow [HDMI2] \rightarrow [SZ\AA$ MÍTÓGÉP] $\rightarrow [HDBaseT]$  $\rightarrow$  [USB-A]  $\rightarrow$  [LAN]

• A [BEMENET] menü megjelenésekor a bemeneti forrás az INPUT gomb többszöri lenyomásával választható ki.

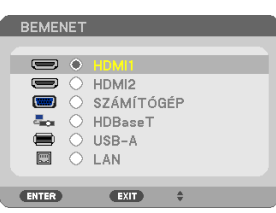

• A távirányító használata esetén nyomja meg a SOURCE gombot.

TIPP: • Azokat a bemeneteket, amelyeken nem érkezik jel, a projektor

```
kihagyja.
```
# **A távirányító használata**

Nyomja meg a HDMI1, HDMI2, HDBaseT, COMPU-TER, USB-A, vagy APPS gombok valamelyikét.

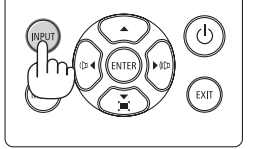

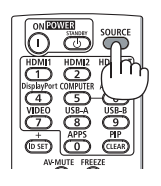

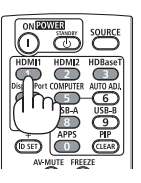

## **Az alapértelmezett bemeneti forrás kiválasztása**

Ezt megteheti, és ezt követően a projektor minden egyes bekapcsolásakor meg fog jelenni.

**1. Nyomja meg a MENU gombot.**

Megjelenik a projektor menüje.

- **2. Nyomja meg kétszer a** ▶ **gombot a [BEÁLLÍT] kiválasztásához, majd a** ▼ **gomb vagy az ENTER gomb megnyomásával válassza az [ÁLTALÁNOS] menüpontot.**
- **3. A** ▶ **gomb négyszeri lenyomásával tudja kiválasztani az [OPCIÓK(2)] alfület.**
- **4. A** ▼ **gomb ötszöri lenyomásával válassza ki az [ALAP BEMENET KIVÁL.] menüpontot, majd nyomja meg az ENTER gombot.**

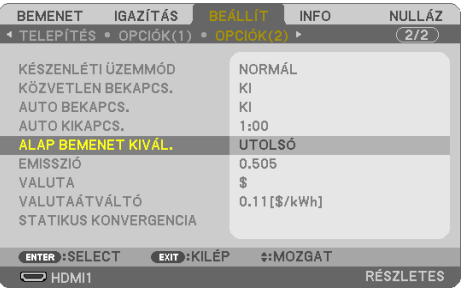

Megjelenik az [ALAP BEMENET KIVÁL.] képernyő.

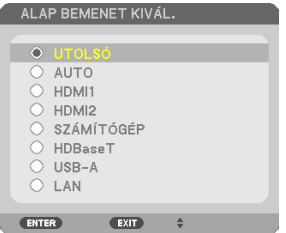

- **5. Válassza ki az alapértelmezettként beállítani kívánt bemeneti forrást, majd nyomja le az ENTER gombot.**
- **6. Az EXIT gomb néhányszori lenyomásával lépjen ki a menüből.**
- **7. Indítsa újra a projektort.**

A projektor a fenti 5. lépésben kiválasztott bemeneti forrás képét fogja kivetíteni.

TIPP:

- Amikor számítógép csatlakozik a projektorhoz és a projektor készenléti üzemmódban van, akkor a számítógépről érkező bemeneti jel vagy HDMI jel érzékelése esetén a projektor automatikusan bekapcsolható és kivetíthető a számítógép képernyője. ( $[AUTO BEKAPCS.] \rightarrow 80.$  $[AUTO BEKAPCS.] \rightarrow 80.$  $[AUTO BEKAPCS.] \rightarrow 80.$  oldal)
- A Windows 7 operációs rendszeren a Windows és a P billentyű együttes lenyomása révén a külső kijelző egyszerűen, gyorsan beállítható.

# 2-5. A kép méretének és pozíciójának kiigazítása

A kép mérete és pozíciója a lencsehelyzet-eltolás gombbal, a dőlésszögállító lábbal, a zoomállító karral/zoomgyűrűvel és a fókuszgyűrűvel igazítható ki.

Az áttekinthetőség érdekében ennek a szakasznak az ábráin a kábelek nem láthatók.

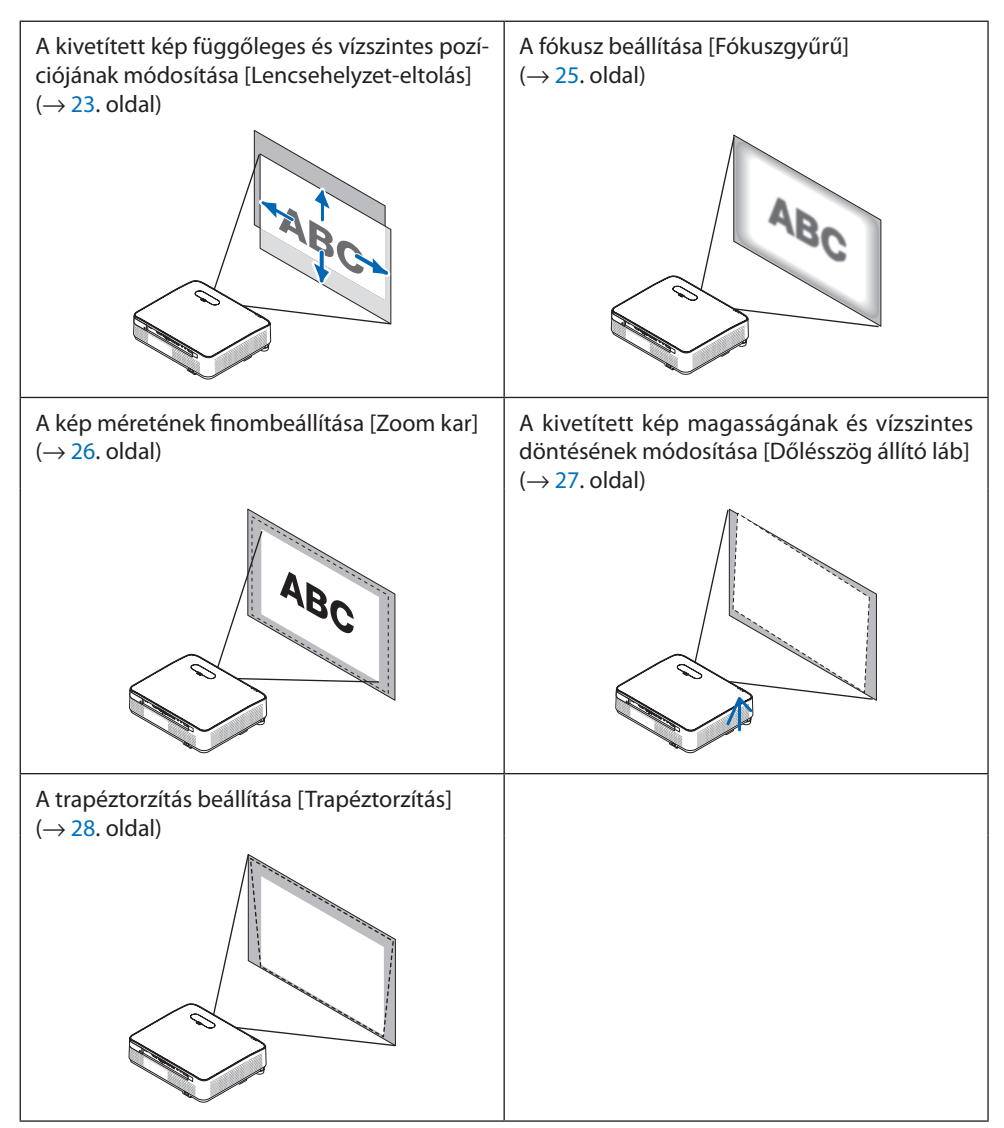

# <span id="page-42-0"></span>A kép függőleges pozíciójának módosítása (Lencsehelyzet-eltolás)

# **FIGYELEM**

A beállítást a projektor mögött vagy a mellett elhelyezkedve végezze el. Ha a beállítást a projektor előtt elhelyezkedve végzi el, akkor szemét olyan erős fénynek teszi ki, amely látásának károsodását okozhatja.

## **1. Nyissa fel a lencsehelyzet-eltolás gombok fedelét.**

Ehhez nyomja a fedél reteszét előre.

• A lencsehelyzet-eltolás gombok fedele nem vehető le a készülékről.

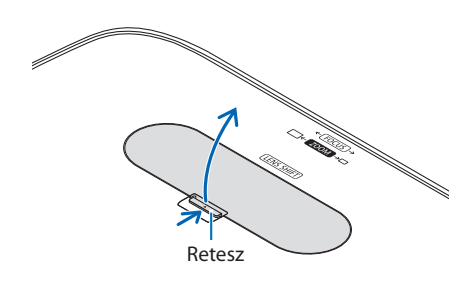

**2. A lencsehelyzet-eltolás gombok az óramutató járásával egyező és azzal ellentétes irányba forgathatók.**

Függőleges tekerőgomb

A gombot az óramutató járásával egyező vagy azzal ellentétes irányba forgatva a vetítési pozíció függőleges irányban igazítható ki.

Vízszintes tekerőgomb

A gombot az óramutató járásával egyező vagy azzal ellentétes irányba forgatva a vetítési pozíció vízszintes irányban igazítható ki.

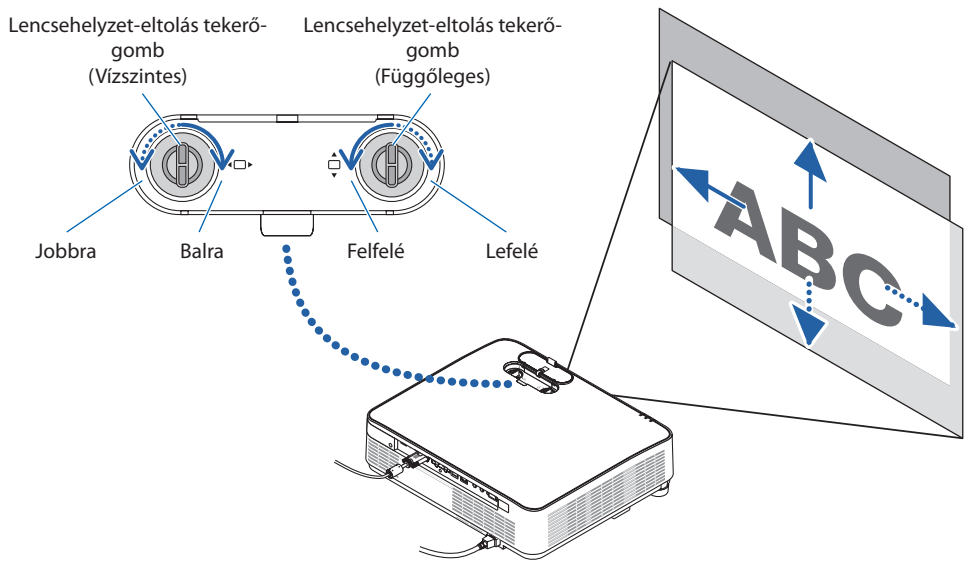

#### MEGJEGYZÉS:

- A gombok egy teljes fordulatnál többel is elforgathatók, a vetítési pozíció azonban a következő oldalon jelzett tartományon kívülre nem állítható. Ne erőltesse a tekerőgombok forgatását. Ezzel ugyanis kárt tehet a tekerőgombokban.
- A lencse átlós irányban felvett szélső helyzete mellett a vetítési felület széle sötétté, árnyékossá válik.
- A függőleges eltolás igazítását végre kell hajtani a felfelé eltolt képpel. Ha a függőleges eltolás módosítását egy lefelé tolt képpel hajtja végre, akkor a zoom/fókusz beállítások vagy az erős rázkódások hatására a kivetített kép kissé lejjebb tolódhat.

### **3. Zárja le a lencsehelyzet-eltolás gombok fedelét.**

Illessze a fedél 2 (két) nyúlványát a projektoron található bemélyedésekbe, majd zárja le a fedelet. **Example 2008** State of the Contract of the Contract of the Contract of the Contract of the Contract of the Contract of the Contract of the Contract of the Contract of the Contract of the Contract of the Contract

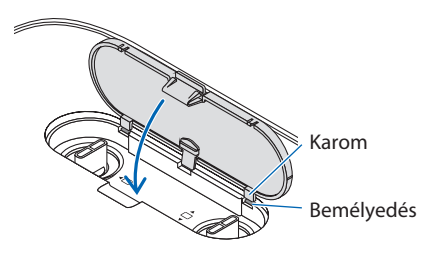

#### TIPP:

- Az alábbi ábra ismerteti a lencsehelyzet-eltolás beállítási tartományát ([VETÍTÉSI IRÁNY]: [ASZTALI ELŐRE]).
- A [PLAFONRÓL ELŐRE] történő vetítés esetén érvényes lencsehelyzet beállítási tartományról a [129.](#page-148-0) oldalon tájékozódhat.

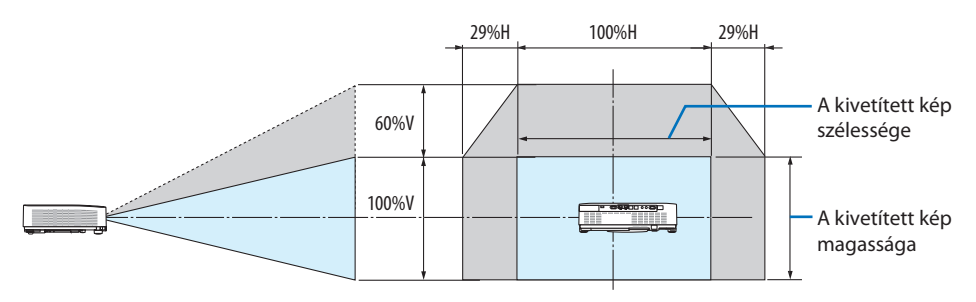

Jelmagyarázat: V: függőleges (vetítési felület magassága), H: vízszintes (a vetítési felület szélessége).

## <span id="page-44-0"></span>Fókusz

Az ideális fókusz a fókuszgyűrű használatával érhető el.

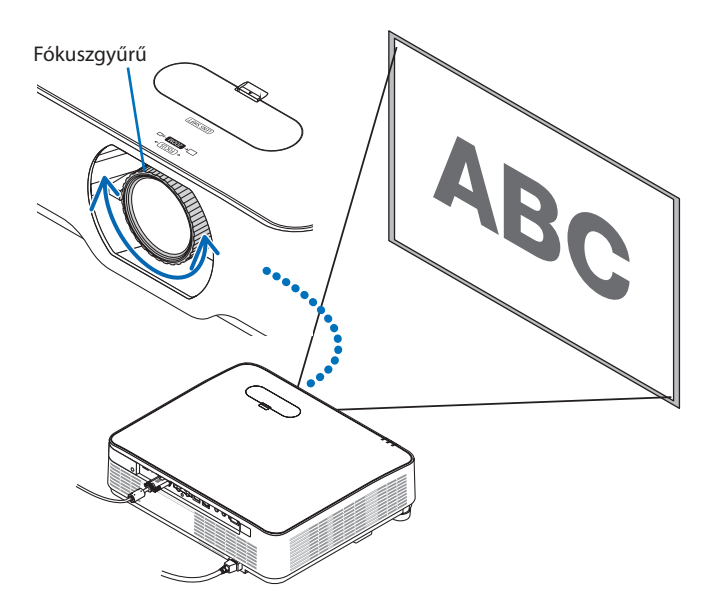

MEGJEGYZÉS:

• Ajánljuk, hogy állítsa be az élességet, amennyiben a projektort több, mint 30 percig TESZT ÁBRÁK állapotban hagyta. Kérjük, tekintse át a [76.](#page-95-0) oldalt a TESZT ÁBRÁKAT illetően.

## <span id="page-45-0"></span>Zoom

Forgassa a zoomállító kart az óramutató járásával egyező és azzal ellentétes irányba.

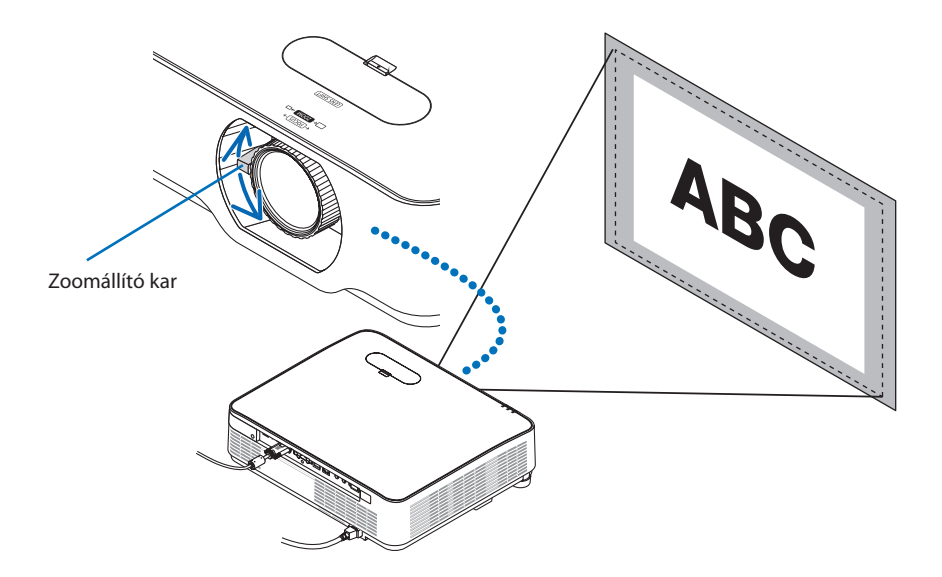

## <span id="page-46-0"></span>A dőlésszög beállítása (dőlésszögállító láb)

A bal és jobb oldali dőlésszög beállítása.

**1. A beállítás a jobb és a bal oldali dőlésszögállító láb forgatásával végezhető el.**

A forgatással változik a dőlésszögállító lábak által tartott magasság.

A jobb és a bal oldali dőlésszögállító láb forgatásával módosul a kivetített kép pozíciójának magassága.

A ferdén kivetített kép a dőlésszögállító lábak közül csak az egyiket elforgatva állítható szintbe.

- Ha a kivetített kép torzult, nézze át a "2-6. A trapéz alakú deformáció beállítása [TRA-PÉZTORZÍTÁS]" fejezetet (→ [28.](#page-47-0) oldal).
- A dőlésszögállító lábak által tartott magasság legfeljebb 15 mm/0,6"-osra állítható.
- A dőlésszögállító lábak használatával a projektor legfeljebb 2°-kal dönthető el.

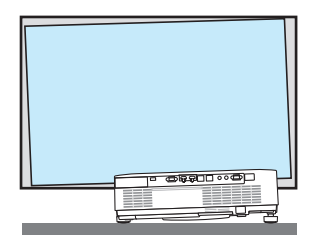

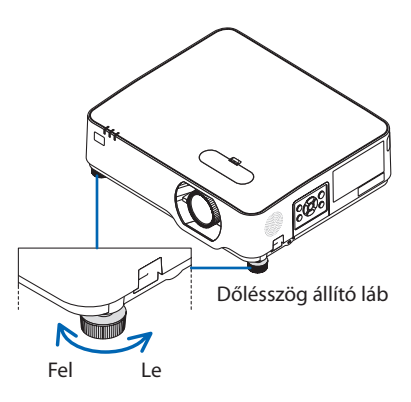

MEGJEGYZÉS:

- A dőlésszögállító lábak által tartott magasságot 15 mm-nél nagyobbra ne növelje. Ha így tesz, akkor a lábak rögzítést biztosító része instabillá válik, aminek következtében a lábak könnyen kieshetnek a projektorból.
- A dőlésszögállító lábakat a projektor vetítési szögének beállításától eltérő célra ne használja. Ha a dőlésszögállító lábakat helytelenül kezeli, azaz például a projektort azoknál fogva hordozza vagy azokkal akasztja fel a falra, akkor a projektor könnyen károsodást szenvedhet.

# <span id="page-47-0"></span>2-6. A trapéz alakú deformáció beállítása [TRAPÉZTORZÍTÁS]

Ha a projektor nem pontosan merőlegesen néz a vetítési felület felé, akkor trapéz alakú deformáció lép fel. A deformáció kiigazításához használja a "Trapéztorzítás" funkciót, egy olyan digitális technológiát, amely a trapéztorzítás típusú deformációt szabályos, négyzet alakú képekké igazítja. Az itt következőkben leírt eljárás szemlélteti, hogyan lehet a trapéz alakú torzítást a menü [TRAPÉZ-TORZÍTÁS] párbeszédablakában korrigálni, ha a projektor a kivetítőhöz képest átlósan helyezkedik el.

# **Mielőtt elvégezné a TRAPÉZTORZÍTÁS korrekciót**

A [TRAPÉZTORZÍTÁS] korrekciónak négy funkciója van, [TRAPÉZTORZÍTÁS VÍZSZ.], [TRAPÉZTORZÍTÁS FÜGG.], [PÁRNATORZÍT. BAL/JOBB], [PÁRNATORZ. FENT/LENT] és [SAROKPONTOS]. Ha a [SAROKPON-TOS] vagy a [PÁRNATORZÍTÁS] érték korrigált, a [TRAPÉZTORZÍTÁS VÍZSZ.] és a [TRAPÉZTORZÍTÁS FÜGG.] funkció ki vannak kapcsolva. Ebben az esetben NULLÁZ-za le a korrigált értékeket, és kezdje újra a torzítás korrigálását.

- **1. Nyomja meg a** ▼ **gombot a projektorházon.** A [GEOMETRIAI KORREKCIÓ] párbeszédablak jelenik meg a képernyőn.
	- A távirányító használata esetén nyomja meg a KEYSTONE gombot.
- **2. Mozgassa a kurzort a [MÓD] menüpontra a** ▼ **gombbal, majd nyomja meg az ENTER gombot.**

Megjelenik a mód választás képernyő.

**3. Válassza ki a [TRAPÉZTORZÍTÁS] lehetőséget, majd nyomja meg az ENTER gombot.**

Menjen vissza a [GEOMETRIAI KORREKCIÓ] képernyő megjelenítéséhez a képernyőmenüben.

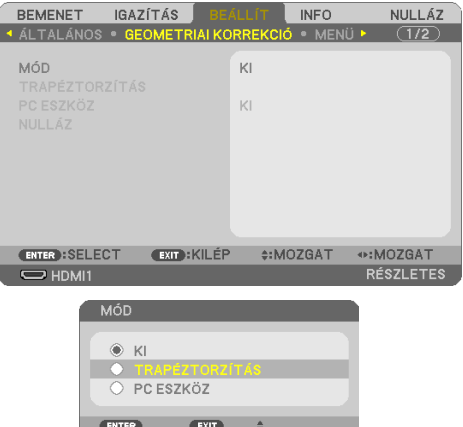

## 2. Kép kivetítése (a használat alapjai)

## **4. Nyomja meg a** ▼ **gombot a [TRAPÉZTOR-ZÍTÁS] beállítás kiválasztásához, majd nyomja meg az ENTER gombot.**

A kép átvált a [TRAPÉZTORZÍTÁS] párbeszédablakra.

- A [PÁRNATORZÍTÁST] lásd a [42.](#page-61-0) oldalon.
- A [SAROKPONTOS] funkciót lásd a [39.](#page-58-0) oldalon.

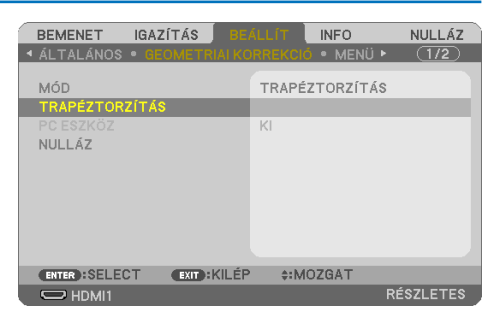

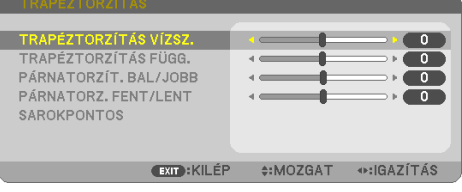

Kivetített kép területe

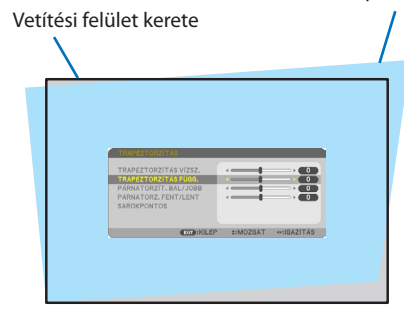

- **5. A** ▼ **gomb lenyomásával jelölje ki a [TRA-PÉZTORZÍTÁS FÜGG.] csúszkát, majd a** ◀ **vagy a** ▶ **gomb használatával állítsa a kivetített kép jobb és bal oldalát párhuzamba.**
	- Igazítsa ki a függőleges trapéz alakú torzulást.

- **6. Igazítsa a vetítési felület bal (vagy jobb) oldalát a kivetített kép bal (vagy jobb) oldalához.**
	- Viszonyítási alapként a kivetített kép rövidebb oldalát vegye tekintetbe.
	- Az itt jobbra látható példában a viszonyítási alap a bal oldal. **Igazítás a bal oldalhoz**

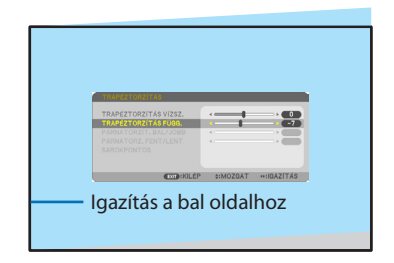

- **7. A** ▲ **gomb lenyomásával jelölje ki a [TRA-PÉZTORZÍTÁS VÍZSZ.] csúszkát, majd a** ◀ **vagy a** ▶ **gomb használatával állítsa a kivetített kép jobb és bal oldalát párhuzamba.**
	- Igazítsa ki a vízszintes trapéz alakú torzulást.

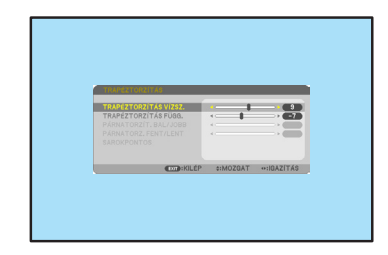

- **8. A trapéz alakú torzulást a 5–7. lépés megismétlésével javíthatja ki.**
- **9. A trapéztorzítás korrekció elvégzése után nyomja meg néhányszor az EXIT gombot a menü kikapcsolásához.**

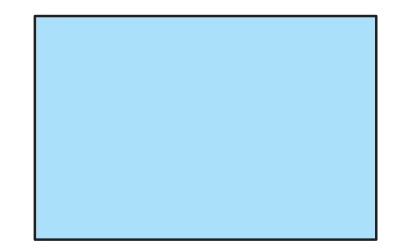

## MEGJEGYZÉS:

- A legutóbb alkalmazott korrekciós értékek még a projektor visszakapcsolásakor is érvényben maradnak.
- A TRAPÉZTORZÍTÁS funkció használata kissé elmosódottá teheti a képet, mivel a korrekció elektronikusan történik.

## A trapéztorzítás beállítási alapértékeinek visszaállításához:

- **1. Jelenítse meg a [GEOMETRIAI KORREKCIÓ] képernyőt, és győződjön meg arról, hogy a [TRAPÉZTORZÍTÁS] lehetőség van kiválasztva a [MÓD] menüpont alatt.**
- **2. Nyomja meg a** ▼ **gombot a [NULLÁZ] lehetőség kiválasztásához, majd nyomja meg az ENTER gombot.**

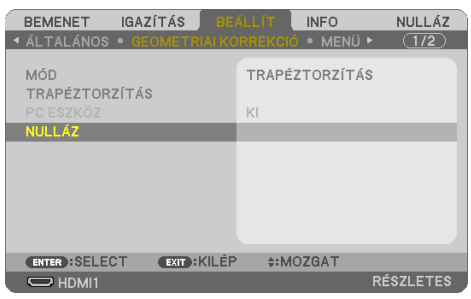

**3. Nyomja meg a** ◀ **vagy a** ▶ **gombot az [IGEN] lehetőség kiválasztásához, majd nyomja meg az ENTER gombot.**

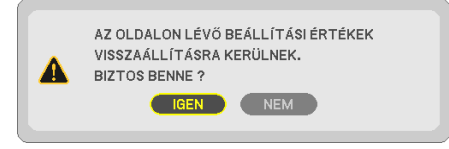

A beállítások nullázódnak.

#### MEGJEGYZÉS:

• A [TRAPÉZTORZÍTÁS] beállításakor megadott minden érték visszaáll a kezdeti értékére.

# 2-7. A számítógépről érkező bemeneti jel automatikus optimalizálása

# A kép kiigazítása az Automata beállítás funkció használatával

Számítógépről érkező kép automatikus optimalizálása. (SZÁMÍTÓGÉP)

Nyomja meg az AUTO ADJ. gombot a távirányítón a számítógép képének automatikus optimalizálásához.

A kiigazítás a számítógép első alkalommal való csatlakoztatásakor válhat szükségessé.

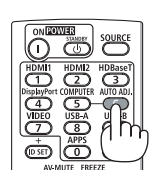

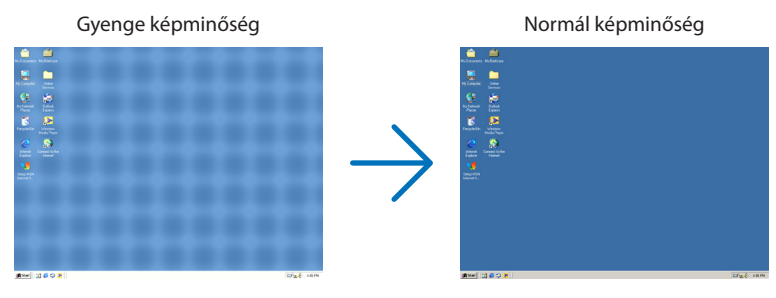

#### MEGJEGYZÉS:

Bizonyos jelek megjelenítése időbe telhet, és az is elképzelhető, hogy nem helyesen jelennek meg.

• Ha a számítógépről érkező jelet az automata beállítási művelettel nem sikerül optimalizálni, akkor próbálja meg a [VÍZSZINTES],  $[FUGGOLEGES]$ ,  $IÓRAJELI$  és  $[FÁZIS]$  értékeket manuálisan módosítani. ( $\rightarrow$  [62](#page-81-0)., [63](#page-82-0). oldal)

# 2-8. A hangerő növelése vagy csökkentése

A hangszóró hangereje vagy a hangkimenet szabályozható.

Olyankor, amikor a projektor menüje nem látható, a projektor készülékdobozának ◀ és ▶ gombja hangerőszabályzóként használható.

• A távirányítón nyomja le a VOL. (+) vagy (−) gombot.

### MEGJEGYZÉS:

• A hangerő nem szabályozható a ◀ és a ▶ gombbal a képnek a D-ZOOM (+) gombbal való kinagyításakor, a menü megjelenésekor, vagy amikor a LAN megjelenik a kijelzőn.

TIPP:

• A [HANGJELZÉS] hangereje nem állítható. A [HANGJELZÉS] menüből való kikapcsolásához válassza a [BEÁLLÍT]  $\rightarrow$  [OPCIÓK(1)]  $\rightarrow$ 

 $[HANGJELZÉS] \rightarrow [KI]$  lehetőséget.

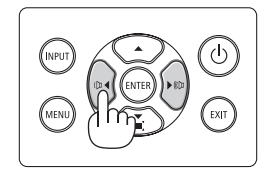

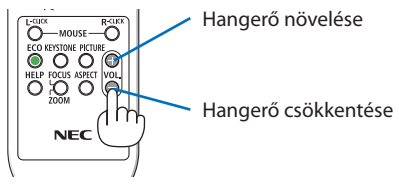

# 2-9. A projektor kikapcsolása

# **A projektor kikapcsolásához:**

1. **Először nyomja meg a**  $\textcircled{1}$  **(POWER) gombot a projektor készülékházán, vagy a STANDBY gombot a távirányítón.** 

Ekkor megerősítést kérő üzenet jelenik meg.

• Az áramellátás kikapcsolásakor megjelenő megerősítést kérő üzenet kijelzi a munkamenet során megtakarított CO<sub>2</sub> mennyisé $q$ ét ( $\rightarrow$  [38.](#page-57-0) oldal).

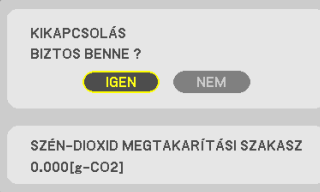

# **2. Ezután nyomja le az ENTER gombot, vagy ismét a**  $\textcircled{b}$  **(POWER) és a STANDBY gombok közül az egyiket.**

Ha a fényforrás kikapcsol, a készülék is kikapcsol (készenléti üzemmód).

Amikor a kivetítő a készenléti üzemmód-ba lép, a készülék POWER jelzőfénye narancssárga színnel villog. (ebben az állapotban a [KÉSZENLÉTI ÜZEMMÓD] beállítása [NORMÁL]).

## **3. Rögzítse a lencsevédő sapkát.**

Illessze a lencsevédő sapka 2 (két) nyúlványát a projektoron található bemélyedésekbe, majd nyomja be a lencsevédő sapka alsó részét. Ekkor a retesz rögzül a projektorhoz.

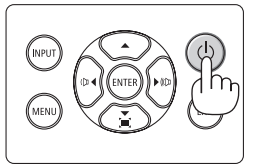

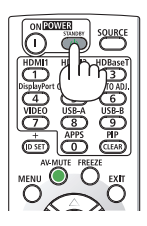

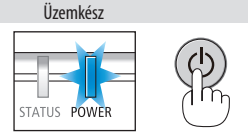

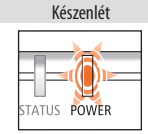

Folyamatos kék színű fény

Villogó narancssárga színű fény

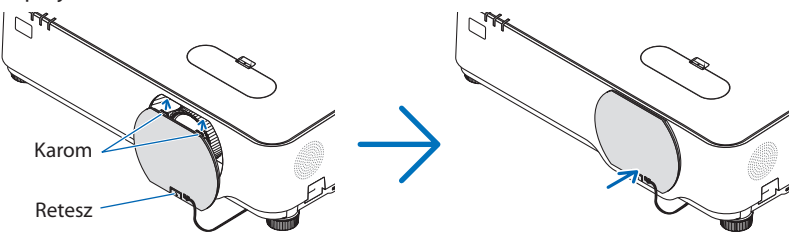

# **FIGYELEM:**

A POWER gombbal való lekapcsolásakor a projektor egyes részei átmenetileg forrók maradhatnak. A projektor kezelésekor gondosan járjon el.

### MEGJEGYZÉS:

- A POWER jelzőfény kék színnel, rövid ciklusokban történő villogása során a projektort nem lehet kikapcsolni.
- A projektort a bekapcsolását és a képmegjelenítést közvetlenül követő 60 másodpercen belül nem lehet kikapcsolni.
- Kép kivetítése közben a tápkábelt se a projektorról, se az elektromos hálózati csatlakozóaljzatról ne válassza le. Ha így tesz, az a projektor AC IN csatlakozójának és a hálózati csatlakozó érintkezőinek károsodásához vezethet. A hálózati feszültség kikapcsolásához a kép kivetítése közben, használja a tápvezeték kapcsolóját, a megszakítót stb.
- 10 másodpercen belül ne húzza ki a hálózati tápellátást a projektorból a beállítások elvégzése vagy a beállítások megváltoztatása, valamint a menü bezárása után. Ha így tesz, akkor a beállítások és a paraméterek elveszhetnek.

# 2-10. A projektor mozgatása során

**Előkészület: Ellenőrizze, valóban kikapcsolta-e a projektort.**

- **1. Húzza ki a tápkábelt a hálózati csatlakozóból.**
- **2. Csatlakoztassa le az egyéb kábeleket is.**
	- Ha be van helyezve, húzza ki a projektorból az USB-memóriát.

# 3. Kényelmi funkciók

# 3-1. A kép és a hang kikapcsolása

A kép és a hang az AV-MUTE gombbal átmenetileg kikapcsolható. Annak ismételt lenyomásával viszszakapcsolható.

MEGJEGYZÉS:

• A menüt a projektor a kép kikapcsolása után is változatlanul kivetíti.

# 3-2. Kép kimerevítése

Nyomja meg a FREEZE gombot. Amennyiben a projektor éppen egy DVD-lejátszó vagy más eszköz képét vetíti ki, a videó állóképre vált. A videó lejátszásának folytatásához nyomja le ismét a FREEZE gombot.

MEGJEGYZÉS:

• Az eredeti videó lejátszása a kimerevített kép vetítése során sem áll le.

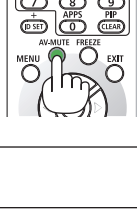

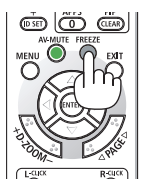

# 3-3. Képnagyítás

A kép az eredeti méretnek akár a négyszeresére is kinagyítható.

### MEGJEGYZÉS:

• A maximális nagyítási arány a jel függvényében a négyszeresnél alacsonyabb is lehet.

### A művelet végrehajtása:

## **1. Nagyítsa ki a képet a D-ZOOM (+) gomb lenyomásával.**

A kinagyított képet a ▲,▼,◀ vagy ▶ gombbal mozgathatja.

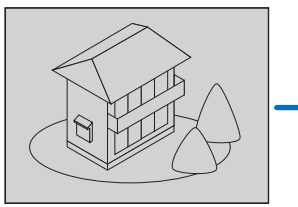

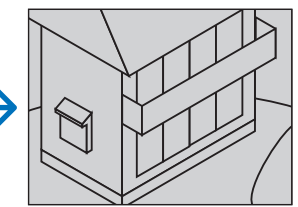

**2. Nyomja meg a** ▲▼◀▶ **gombot.** A nagyított kép területe mozog

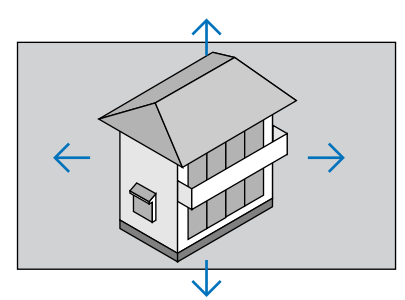

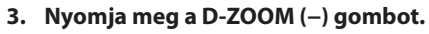

A nagyítási arány a D-ZOOM (−) funkciót vezérlő - gomb minden egyes lenyomásakor kisebb lesz.

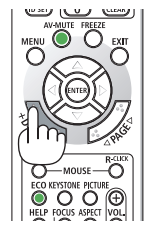

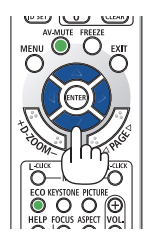

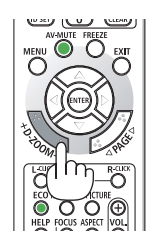

MEGJEGYZÉS:

- A nagyítási és a kicsinyítési műveletek mindig a kivetített kép közepére érvényesülnek.
- A menü megjelenítésével az aktuális nagyítási arány érvényét veszti.

# 3-4. A takarékos üzemmód módosítása/az energiatakarékosság hatásának ellenőrzése

# Az energiatakarékos üzemmód alkalmazása [TAKARÉKOS ÜZEMMÓD]

Két takarékos üzemmód közül választhat a projektor használatának megfelelően.

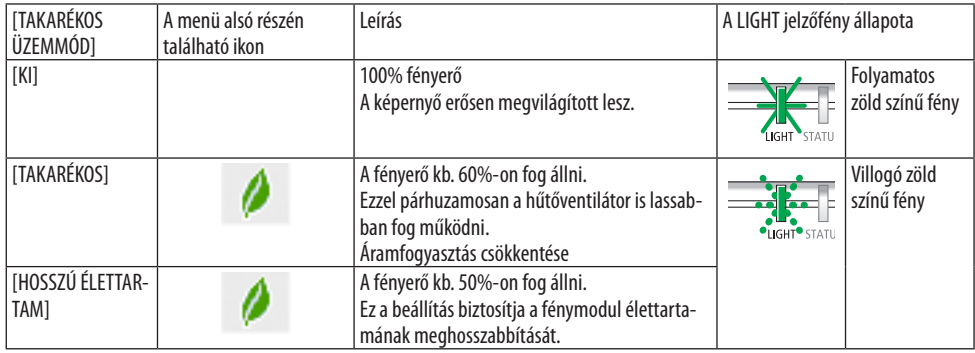

A [TAKARÉKOS ÜZEMMÓD] a következőképpen állítható be:

**1. A távirányító ECO gombjának lenyomásával jelenítse meg az [TAKARÉKOS ÜZEMMÓD] párbeszédablakot.**

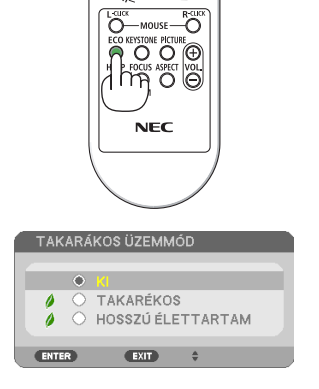

**2. Használja** ▼▲ **gombot a kiválasztásához, majd nyomja meg az ENTER gombot.**

A [TAKARÉKOS ÜZEMMÓD] kiválasztási párbeszédablaka eltűnik, a projektor pedig a kiválasztott üzemmódra vált.

MEGJEGYZÉS:

- A [TAKARÉKOS ÜZEMMÓD] beállítása a menü használatával is módosítható. Válassza ki [BEÁLLÍT] → [ÁLTALÁNOS] → [VILÁGÍTÁSI ÜZEMMÓD] → [TAKARÉKOS ÜZEMMÓD] elemet.
- A [VILÁGÍTÁSI ÓRÁK SZÁMA] érték az [ÜZEMIDŐ] fülön ellenőrizhető. Válassza ki az [INFO] → [ÜZEMIDŐ].
- Miután a projektor 1 percen keresztül a nincs bemenő jel jelzést, illetve kék vagy fekete, vagy a logót tartalmazót képernyőt jeleníti meg, a projektor automatikusan átvált a [HOSSZÚ ÉLETTARTAM] üzemmódba. Jel beérkezésekor a projektor visszaáll az eredeti beállítására.
- Ha a projektor belső hőmérséklete a helyiség magas hőmérséklete miatt megemelkedik, akkor a projektor saját védelme érdekében ideiglenesen lecsökkentheti a fényerőt. Ez egy védelmi funkció, aminek a neve [KÉNYSZERÍTETT TAKARÉKOS ÜZEMMÓD]. Amikor a projektor a [KÉNYSZERÍTETT TAKARÉKOS ÜZEMMÓDBAN] van, akkor a képernyő jobb alsó részén a hőmérő szimbólum [ ] látható. Amikor a projektor belső hőmérséklete a helyiség lehűlése miatt lecsökken, akkor a [KÉNYSZERÍTETT TAKARÉKOS ÜZEMMÓD] kikapcsol és a projektor visszaáll az eredeti beállítási állapotra.

## <span id="page-57-0"></span>Az energiatakarékosság hatásának ellenőrzése [SZÉN-DIOXID KIBOCSÁTÁS-MÉRŐ]

Ez a funkció a CO2-kibocsátás csökkentését jeleníti meg (kg-ban), amikor a projektor [TAKARÉKOS ÜZEMMÓD] üzemmódjának beállítása [TAKARÉKOS] vagy [HOSSZÚ ÉLETTARTAM]. A funkció neve: [SZÉN-DIOXID KIBOCSÁTÁS-MÉRŐ].

Kétféle üzenet jeleníthető meg: [TELJ. SZÉNSPÓROLÁS] és [SZÉN-DIOXID MEGTAKARÍTÁSI SZAKASZ]. A [TELJ. SZÉNSPÓROLÁS] üzenetben a leszállítástól kezdve a jelenlegi időpontig elért CO<sub>2</sub>-kibocsátás csökkentésének értéke jelenik meg. Ez az információ a menüben az [INFO] fül [ÜZEMIDŐ] alfüléről olvasható le. (→ [83.](#page-102-0) oldal)

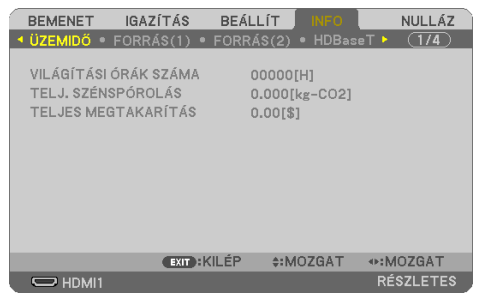

A [SZÉN-DIOXID MEGTAKARÍTÁSI SZAKASZ] üzenetben a TAKARÉKOS ÜZEMMÓD beállításnak közvetlenül a bekapcsolást követő módosítása és a kikapcsolás között elért CO<sub>2</sub>-kibocsátás csökkentésének értéke jelenik meg. A [SZÉN-DIOXID MEGTAKARÍTÁSI SZAKASZ] üzenet kikapcsoláskor, a [KIKAPCSOLÁS/BIZTOS BENNE?] üzenettel együtt jelenik meg.

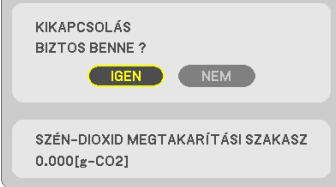

TIPP:

- A CO<sub>2</sub>-kibocsátás csökkentés számított értékét az alább bemutatott képlet határozza meg. A CO2-kibocsátás csökkenésének mennyisége = (teljesítményfelvétel a [TAKARÉKOS ÜZEMMÓD] [KI] állapotában − teljesítményfelvétel a [TAKARÉKOS ÜZEMMÓD] [TAKARÉKOS]/[HOSSZÚ ÉLETTARTAM] állapotában)  $\times$  CO<sub>2</sub> átszámítási tényező.
	- \* A CO2-kibocsátás csökkentésének számított értéke az "Üzemanyagok elégetése során keletkező CO2-kibocsátás" című OECD-kiadvány 2008-as kiadásán alapul.
- A [TELJ. SZÉNSPÓROLÁS] érték kiszámítása a megtakarításról 15 perces időközönként rögzített adatokon alapszik.
- Ez a képlet nem érvényes arra az elfogyasztott árammennyiségre, amelyet a [TAKARÉKOS ÜZEMMÓD] ki- és bekapcsolása nem befolyásol.

# <span id="page-58-0"></span>3-5. A kivetített kép torzulásának korrigálása

Használia a [SAROKPONTOS] és a [PÁRNATORZÍTÁS] funkciót a trapéztorzítás korrekciójához, mely a kép alsó, felső, jobb vagy bal oldalát megnyújtva vagy rövidítve éri el, hogy a kép téglalap alakú legyen.

## **A korrekció elvégzése előtt**

A [TRAPÉZTORZÍTÁS] korrekció funkciói: [TRAPÉZTORZÍTÁS VÍZSZ.], [TRAPÉZTORZÍTÁS FÜGG.], [PÁRNATORZÍT. BAL/JOBB], [PÁRNATORZ. FENT/LENT] és [SAROKPONTOS]. Ha a [SAROKPONTOS] vagy a [PÁRNATORZÍTÁS] érték korrigált, a [TRAPÉZTORZÍTÁS VÍZSZ.] és a [TRAPÉZTORZÍTÁS FÜGG.] funkció ki vannak kapcsolva. Ebben az esetben NULLÁZ-za le a korrigált értékeket, és kezdje újra a torzítás korrigálását

## Sarokpontos

**1. Nyomja meg a** ▼ **gombot, miközben nem látható másik menü.**

Megielenik a [GEOMETRIAI KORREKCIÓ] párbeszédablak.

- A távirányító használata esetén nyomja meg a KEYSTONE gombot.
- **2. Mozgassa a kurzort a [MÓD] menüpontra a** ▼ **gombbal, majd nyomja meg az ENTER gombot.**

Megjelenik a mód választás képernyő.

**3. Válassza ki a [TRAPÉZTORZÍTÁS] lehetőséget, majd nyomja meg az ENTER gombot.**

Menjen vissza a [GEOMETRIAI KORREKCIÓ] képernyő megjelenítéséhez a képernyőmenüben.

**4. Nyomja meg a** ▼ **gombot a [TRAPÉZTOR-ZÍTÁS] beállítás kiválasztásához, majd nyomja meg az ENTER gombot.**

A kép átvált a [TRAPÉZTORZÍTÁS] párbeszédablakra.

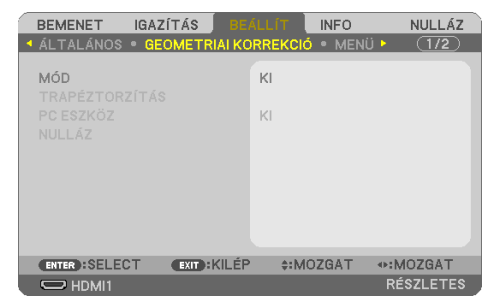

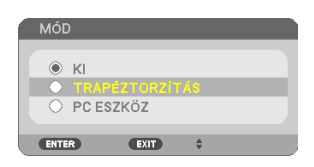

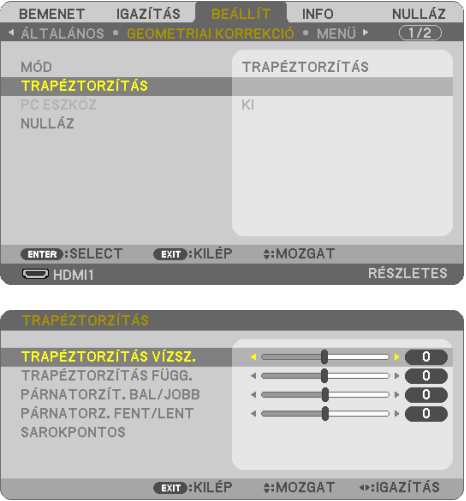

## 3. Kényelmi funkciók

## **5. Nyomja meg a** ▼ **gombot a [SAROKPON-TOS] funkció kiválasztásához, majd nyomja meg az ENTER gombot.**

Megjelenik a [SAROKPONTOS] képernyő.

- Az ábrán kiválasztott ikon ( ) a bal felső saroknak felel meg.
- **6. Vetítsen ki egy képet úgy, hogy annak mezeje a vetítési felületnél nagyobb legyen.**
- **7. Válassza ki a kép bármely sarkát, és igazítsa azt a vetítési felület megfelelő sarkához.**
	- Az ábra a jobb felső sarkot jelzi.

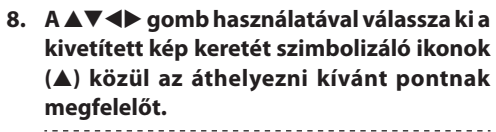

TIPP:

- Ha [SAROKPONTOS] vagy [PÁRNATORZÍTÁS] korrekciót hajt végre, a [TRAPÉZTORZÍTÁS FÜGG.] és [TRAPÉZTORZÍTÁS VÍZSZ.] opciók nem elérhetők. Ebben az esetben NUL-LÁZ-za le a korrigált értékeket, és kezdje újra a torzítás korrigálását.
- **9. Nyomja meg a ENTER gombot.**
- **10. A** ▲▼◀▶ **gomb használatával mozgassa el a kivetített kép keretét a példán bemutatott módon.**
- **11. Nyomja meg a ENTER gombot.**
- **12. A** ▲▼◀▶ **gomb használatával válasszon ki a különféle irányokba mutató ikonok közül egy másikat.**

A Sarokpontos beállítási párbeszédablakon válassza a [KILÉP] lehetőségét, vagy nyomja meg a távirányító EXIT gombját.

Ekkor megjelenik a megerősítési párbeszédablak.

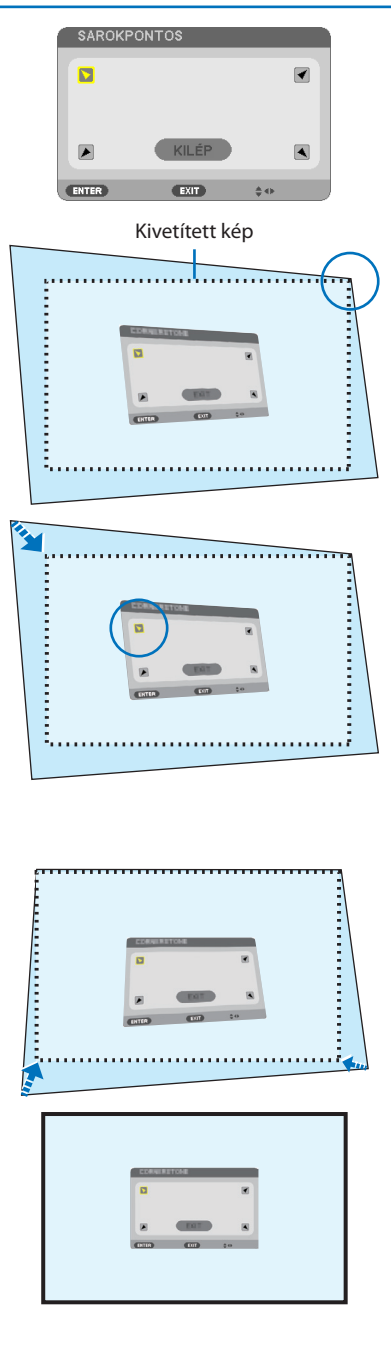

## 3. Kényelmi funkciók

## **13. A** ◀ **vagy** ▶ **gomb lenyomásával jelölje ki a [OK] választógombot, majd nyomja le az ENTER gombot.**

Ezzel a sarkpontok korrekciója véget ér.

- A [MÉGSEM] lehetőség kiválasztásával a beállítási párbeszédablakhoz (a 3. lépéshez) lehet visszatérni a módosítások elmentése nélkül.
- A [NULLÁZ] lehetőség kiválasztásával a gyári alapértelmezésekhez lehet visszatérni.
- A [VISSZAVONÁS] lehetőség kiválasztásával a módosítások elmentése nélkül lehet kilépni.
- **14. Az EXIT gomb néhányszori lenyomásával zárja be a menüt.**

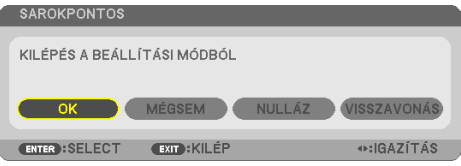

# <span id="page-61-0"></span>Párnatorzítás

Ezzel a funkcióval lehetővé válik a bal és a jobb oldal vagy a felső és az alsó oldal önálló beállítása a párnatorzítás újraformálásához.

**1. Nyomja meg a** ▼ **gombot, miközben nem látható másik menü.**

Megjelenik a [GEOMETRIAI KORREKCIÓ] párbeszédablak.

- A távirányító használata esetén nyomja meg a KEYSTONE gombot.
- **2. Mozgassa a kurzort a [MÓD] menüpontra a** ▼ **gombbal, majd nyomja meg az ENTER gombot.**

Megjelenik a mód választás képernyő.

**3. Válassza ki a [TRAPÉZTORZÍTÁS] lehetőséget, majd nyomja meg az ENTER gombot.**

Menjen vissza a [GEOMETRIAI KORREKCIÓ] képernyő megjelenítéséhez a képernyőmenüben.

**4. Nyomja meg a** ▼ **gombot a [TRAPÉZTOR-ZÍTÁS] beállítás kiválasztásához, majd nyomja meg az ENTER gombot.**

A kép átvált a [TRAPÉZTORZÍTÁS] párbeszédablakra.

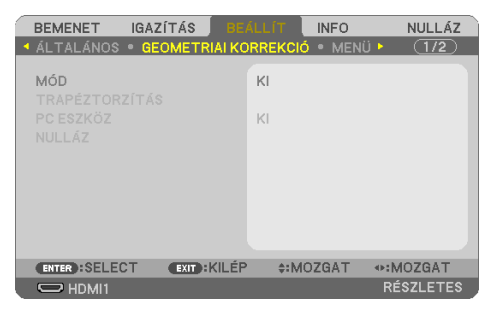

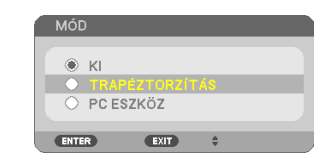

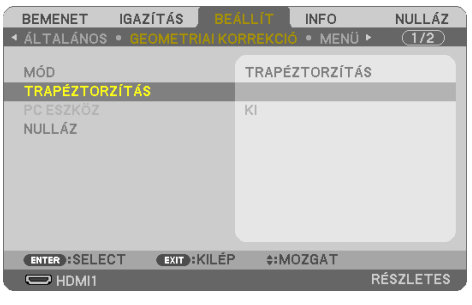

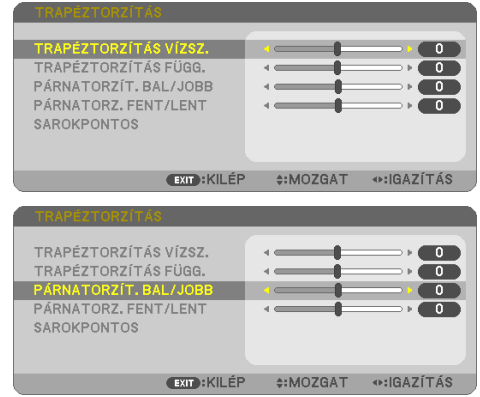

**5. Nyomja meg a** ▼ **vagy** ▲ **gombot és válassza a [PÁRNATORZÍT. BAL/JOBB] vagy [PÁRNATORZ. FENT/LENT] lehetőséget.** 

## 3. Kényelmi funkciók

## **6. Nyomja meg a** ◀ **vagy a** ▶ **gombot a torzítás korrekciójához.**

### MEGJEGYZÉS:

- A [PÁRNATORZÍT. BAL/JOBB] vagy a [PÁRNATORZ. FENT/ LENT] elem nem áll rendelkezésre, ha a [TRAPÉZTORZÍTÁS VÍZSZ.], [TRAPÉZTORZÍTÁS FÜGG.] vagy a [SAROKPONTOS] funkció be van kapcsolva.
- A korrekció elvégzése előtt a lencsehelyzet-eltolást állítsa középső pozícióba.
- **7. A [PÁRNATORZÍTÁS] korrekció elvégzése után nyomja meg néhányszor az EXIT gombot a menü kikapcsolásához.**

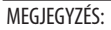

- A legutóbb alkalmazott korrekciós értékek még a projektor visszakapcsolásakor is érvényben maradnak.
- A [PÁRNATORZÍTÁS] és [SAROKPONTOS] korrekció elektronikus módszerrel valósul meg, így alkalmazása a kép kis mértékű elmosódását okozhatja.

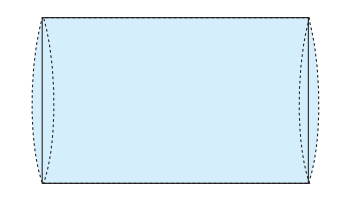

**A trapéztorzítás és párnatorzítás beállítás kezdeti értékre való visszaállítása**

- **1. Jelenítse meg a [GEOMETRIAI KORREKCIÓ] képernyőt, és győződjön meg arról, hogy a [TRAPÉZTORZÍTÁS] lehetőség van kiválasztva a [MÓD] menüpont alatt.**
- **2. Nyomja meg a** ▼ **gombot a [NULLÁZ] lehetőség kiválasztásához, majd nyomja meg az ENTER gombot.**

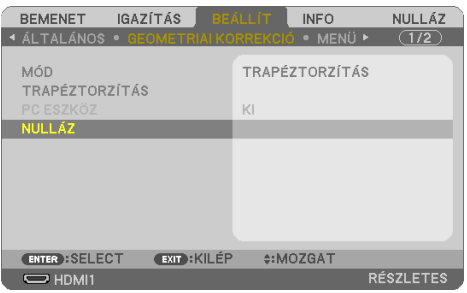

- Ekkor megjelenik a megerősítést kérő üzenetet.
- **3. Vigye a kurzort az [IGEN] lehetőségre a** ◀ **vagy a** ▶ **gombbal, majd nyomja meg az ENTER gombot.**

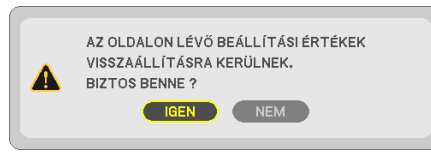

### MEGJEGYZÉS:

• A [TRAPÉZTORZÍTÁS] beállításakor megadott minden érték visszaáll a kezdeti értékére.

#### TIPP:

• A különös alakú felületekre vetítés (hengeres vagy gömb alakú felületek például) esetén a torzítás korrigálható a Geometric Correction Tool alkalmazás segítségével. Kérjük, töltse le a Geometric Correction Tool alkalmazást a weboldalunkról. <https://www.nec-display.com/dl/en/index.html><u>. . . . . . . . . . . . . . .</u>

# 3-6. A projektor jogosulatlan használatának megelőzése [BIZTONSÁG]

A jogosulatlan felhasználó általi működtetés elkerülése érdekében a projektoron – a menün keresztül – titkos kód állítható be. A titkos kód beállítását követően a projektor bekapcsolásakor a Kulcsszó beviteli párbeszédablak jelenik meg. A projektor csak a helyes kód megadása után vetít képet.

• A [BIZTONSÁG] beállítása a menü [NULLÁZ] menüpontjával nem törölhető.

### **A titkos kód aktiválása:**

**1. Nyomja meg a MENU gombot.**

Megjelenik a projektor menüje.

- **2. Nyomja meg kétszer a** ▶ **gombot a [BEÁLLÍT] kiválasztásához, majd a** ▼ **gomb vagy az ENTER gomb megnyomásával válassza az [ÁLTALÁNOS] menüpontot.**
- **3. A** ▶ **gomb lenyomásával lépjen át a [TELEPÍTÉS] alfülre.**
- **4. A** ▼ **gomb háromszori lenyomásával válassza ki a [BIZTONSÁG] menüpontot, majd nyomja le az ENTER gombot.**

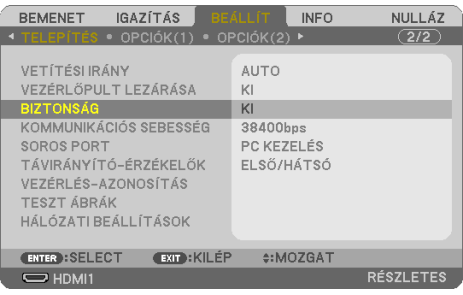

Megjelenik a [KI/BE] lehetőségek menüje.

**5. Nyomja meg a** ▼ **gombot a [BE] lehetőség kiválasztásához, majd nyomja meg az ENTER gombot.**

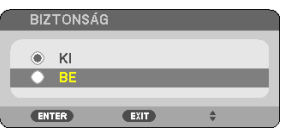

Megjelenik a [BIZTONSÁGI KULCSSZÓ] beviteli párbeszédablak.

## **6. A** ▲▼◀▶ **gombok használatával adja meg a kulcsszót, majd nyomja le az ENTER gombot.**

MEGJEGYZÉS:

• A titkos kódnak legalább 4, legfeljebb 10 karakterből kell állnia.

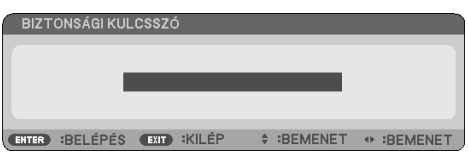

Megjelenik a [KULCSSZÓ ÚJRA] párbeszédablak.

<span id="page-65-0"></span>**7. A** ▲▼◀▶ **gombok használatával ismételje meg a kulcsszó bevitelét, majd nyomja le az ENTER gombot.**

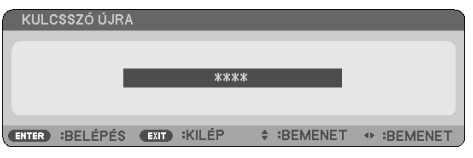

Megjelenik a megerősítési párbeszédablak.

**8. Válassza ki az [IGEN] lehetőséget, majd nyomja le az ENTER gombot.**

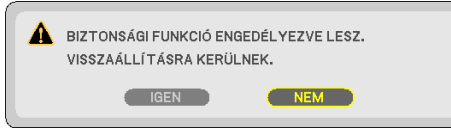

Ezzel a [BIZTONSÁG] funkció engedélyezése befejeződött.

## **A [BIZTONSÁG] funkcióval védett projektor bekapcsolása:**

**1. Nyomja meg a POWER gombot.**

A projektor bekapcsol, és a zárolása tényét közlő üzenetet jelenít meg.

**2. Nyomja meg a MENU gombot.**

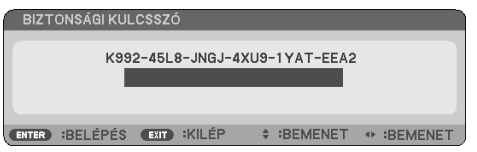

**3. Gépelje be a helyes kódot, majd nyomja meg az ENTER gombot. A projektor egy képet jelenít meg.**

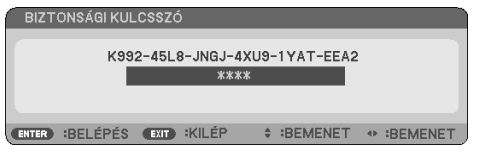

MEGJEGYZÉS:

• A biztonsági blokkolási üzemmódból kilépni csak a tápellátást kikapcsolva vagy a tápkábelt az elektromos aljzatból kihúzva lehet.

## **A [BIZTONSÁG] funkció deaktiválása:**

**1. Nyomja meg a MENU gombot.**

Megjelenik a projektor menüje.

**2. Keresse meg a [BEÁLLÍT]** → **[TELEPÍTÉS]** → **[BIZTONSÁG] menüpontot, majd nyomja le az ENTER gombot.**

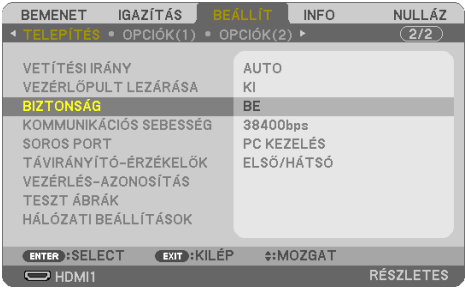

Megjelenik a [KI/BE] lehetőségek menüje.

**3. Válassza ki a [KI] választógombot, majd nyomja le az ENTER gombot.**

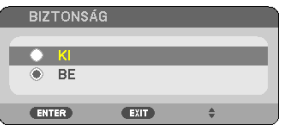

Megjelenik a [BIZTONSÁGI KULCSSZÓ] beviteli párbeszédablak.

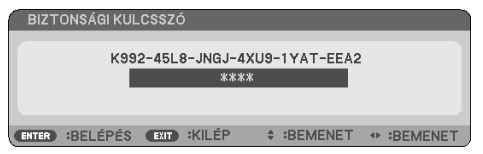

**4. Gépelje be a kódot, majd nyomja meg az ENTER gombot.**

Ha a begépelt kód helyes, a [BIZTONSÁG] funkció deaktiválódik.

MEGJEGYZÉS:

• Ha kulcsszavát elfelejti, vegye fel a kapcsolatot a forgalmazóval. A forgalmazótól a kérelmi kód ellenében megkapja kulcsszavát. A kérelmi kód a Kulcsszó megerősítése párbeszédablakról olvasható le. Ebben a példában a kérési kód [K992-45L8-JNGJ-4XU9-1YAT-EEA2].

# 3-7. Két kép megjelenítése egy időben

A projektor olyan funkcióval rendelkezik, amely lehetővé teszi két különböző jel megjelenítését egyidejűleg.

Az első képernyőkijelző vetítési videója a fő kijelző néven ismert, amíg a később behívott vetítési videó másodlagos kijelzőként ismert. Egy kisebb, alárendelt képfelület jelenik meg a fő vetítési felületen.

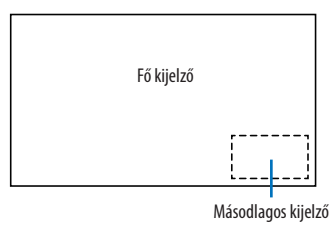

## **Bemeneti csatlakozók, amelyek használhatóak a fő kijelzőhöz és a másodlagos kijelzőhöz.**

A fő kijelző és a másodlagos kijelző a következő bemeneti csatlakozókat biztosítja.

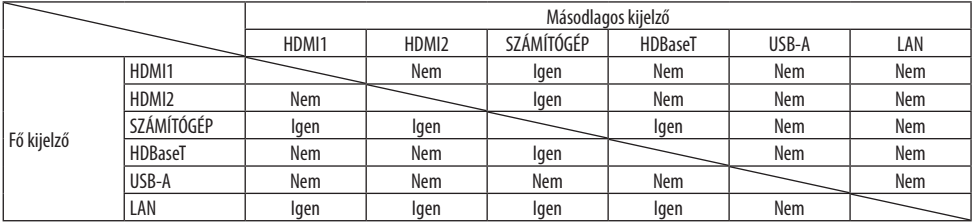

MEGJEGYZÉS:

• Bizonyos jelek nem jelennek meg a felbontástól függően.

# Két képernyő kivetítése

**1. Nyomja le a távirányító PIP gombját.**

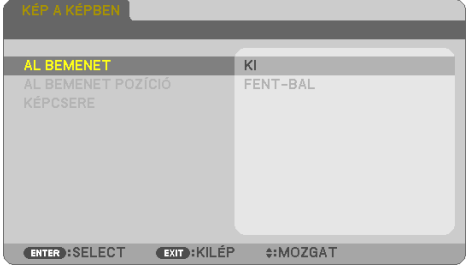

Ez megjeleníti a [KÉP A KÉPBEN] képernyőt a képernyőmenüben.

- **2. Válassza a [AL BEMENET] opciót a** ▼**/**▲ **gombbal, majd nyomja meg az ENTER gombot.** Ekkor megjelenik az [AL BEMENET] képernyő.
- **3. Válassza ki a bemeneti jelet a** ▼**/**▲ **gombbal, majd nyomja meg az ENTER gombot.**

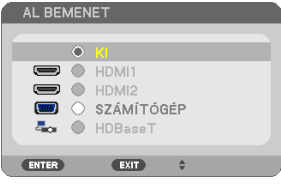

A kiválasztott jel képe megjelenik a másodlagos kijelzőn.

- Ha a jel neve szürkén jelenik meg, akkor azt nem lehet kiválasztani.
- **4. Nyomja meg a MENU gombot.**

A képernyőn megjelenő menü eltűnik.

**5. Egyetlen képernyőre való visszatérés esetén még egyszer jelenítse meg a [KÉP A KÉPBEN] képernyőt és válassza a [KI] lehetőséget a 3. lépés az [AL BEMENET] képernyőjén.** <u>.......................</u>

TIPP:

- A kettős képernyő vetítése közben, ha a kiválasztott bemenetet a másodlagos kijelző nem támogatja, a másodlagos kijelző kék vagy fekete képernyőként jelenik meg.
- A másodlagos kijelző az alábbiak szerint állítható és állítható be. ( $\rightarrow$  [66](#page-85-0). oldal)
	- Válassza ki, hogy megjelenjen-e a képernyő alsó kijelzője jobb felső, bal felső, jobb alsó vagy bal alsó sarkában (a másodlagos kijelző mérete kiválasztható és a pozíció finomhangolható)

- Kapcsolja át a fő kijelzőt a másodlagos kijelzővel

## Korlátozások

- A következő funkciók érvénytelenek 2 képernyő kivetítése esetén.
	- ERŐTELJES KONTRASZT
	- TESZT ÁBRÁK
	- Videó nagyítás/tömörítés a részleges D-ZOOM +/− gombok használatával.
	- Videó szüneteltetése (FREEZE)
- A következő műveletek csak a fő kijelzőn engedélyezettek.
	- Audiovizuális beállítások
- A következő műveletek engedélyezettek mind a fő kijelzőn, mind a másodlagos kijelzőn. Ezeket a műveleteket nem lehet önmagukban alkalmazni.
	- A videó/audio pillanatnyi törlése (AV-MUTE)

# 4. A projektor menüjének használata

# 4-1. A menük használata

MEGJEGYZÉS:

- A váltottsoros mozgóképek levetítése során a projektor menüje nem feltétlenül jelenik meg helyesen.
- **1. A menü a projektor készülékdobozán vagy a távirányítón található MENU gomb lenyomásával vetíthető ki.**

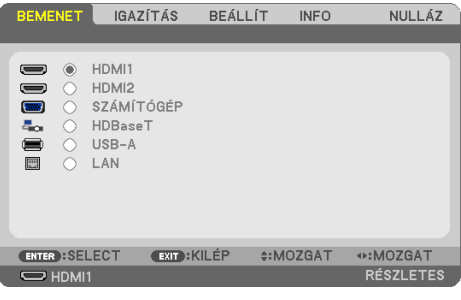

MEGJEGYZÉS:

- A műveletek végrehajtásához éppen kiadható olyan parancsok gombjainak a listája, mint például az ENTER, EXIT, ▲▼, ◀▶ gomb a menü alján mindig látható.
- **2. Az almenük a projektor készülékdobozán vagy a távirányítón található** ◀▶ **gombok lenyomásával érhetők el.**
- **3. Az első fül vagy az aktuális lista első eleme a projektor készülékdobozán vagy a távirányítón található ENTER gomb lenyomásával jelölhető ki.**
- **4. A beállítani vagy módosítani kívánt menüponthoz a projektor készülékdobozán vagy a távirányítón található** ▲▼ **gombokkal lehet elnavigálni.**

A kívánt fület kiválasztani a projektor készülékdobozán vagy a távirányítón található ◀▶ gombokkal lehet.

- **5. Az almenü ablaka a projektor készülékdobozán vagy a távirányítón található ENTER gomb lenyomásával nyitható meg.**
- **6. A kívánt szintet beállítani, a kiválasztott lehetőséget be- vagy kikapcsolni a projektor készülékdobozán vagy a távirányítón található** ▲▼◀▶ **gombokkal lehet.**

A módosításokat a projektor a következő átállításig eltárolja.

**7. További beállítási műveletet elvégezni a 2-6. lépések megismétlésével, a menüt bezárni pedig a projektor készülékdobozán vagy a távirányítón található EXIT gomb lenyomásával lehet.**

MEGJEGYZÉS:

• A menü és az üzenetek kivetítése során a kapott jel és a beállítások függvényében több sornyi információ is elveszhet.

**8. A menü a MENU gomb lenyomásával zárható be.**

**A menü előző pontjára visszatérni az EXIT gomb lenyomásával lehet.**

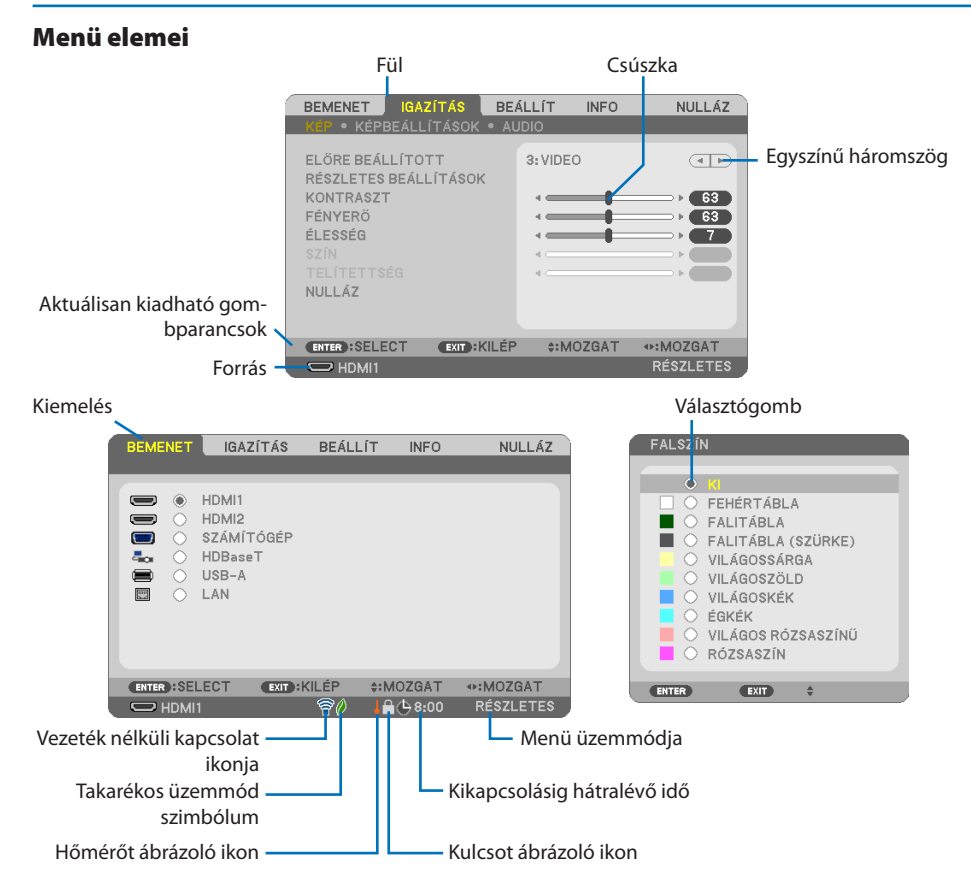

## **A menü fülei és a párbeszédablakok jellemzően a következő elemekből állnak:**

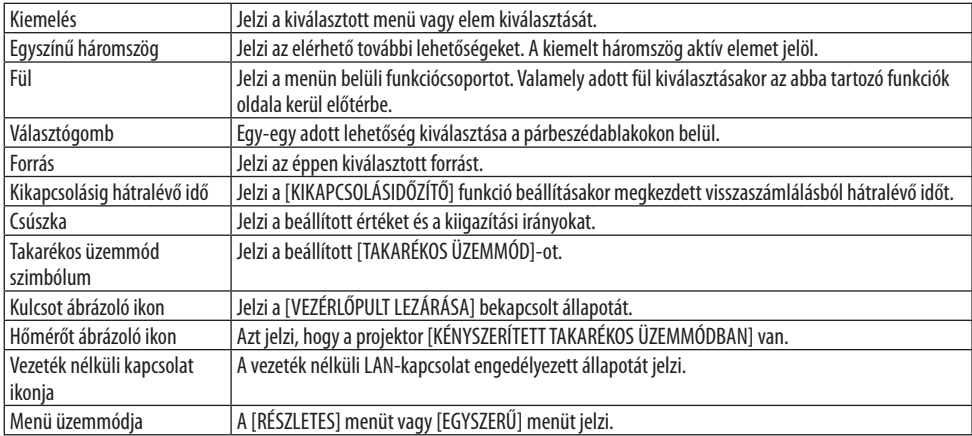
## <span id="page-72-0"></span>4-2. A menüelemek listája

Bizonyos elemek a bemeneti forrás függvényében nem mindig érhetők el. Az alább felsorolt menüpontok a részletes menüben találhatók. Az egyszerű menüben található menüpontokat a (B) jelzés jelöli.

A zárójeles karakterek ( ) az alapértelmezett beállításokat jelölik.

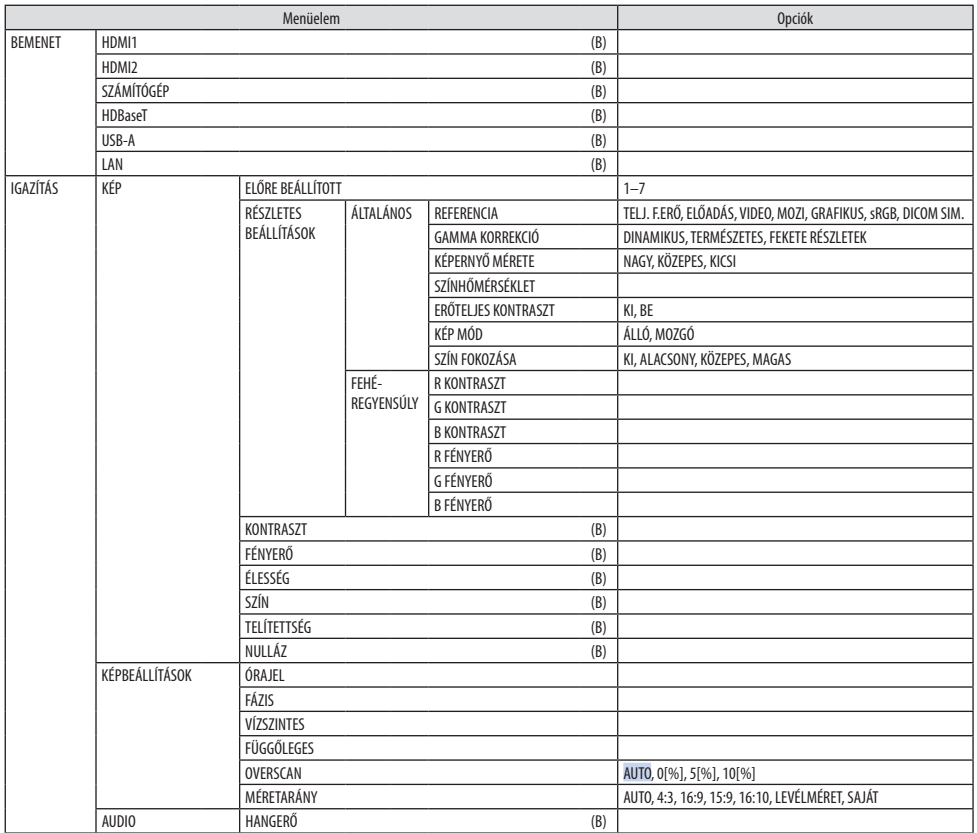

#### 4. A projektor menüjének használata

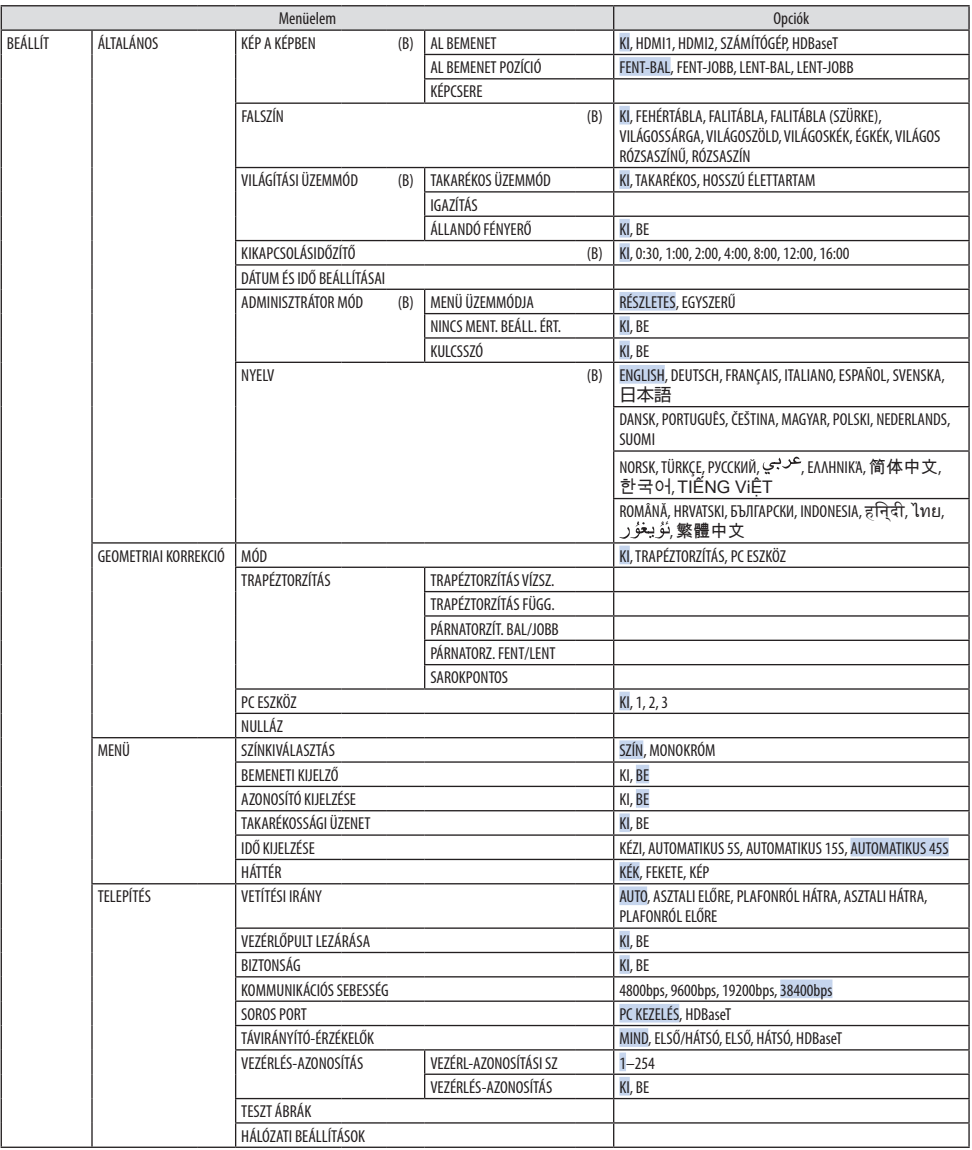

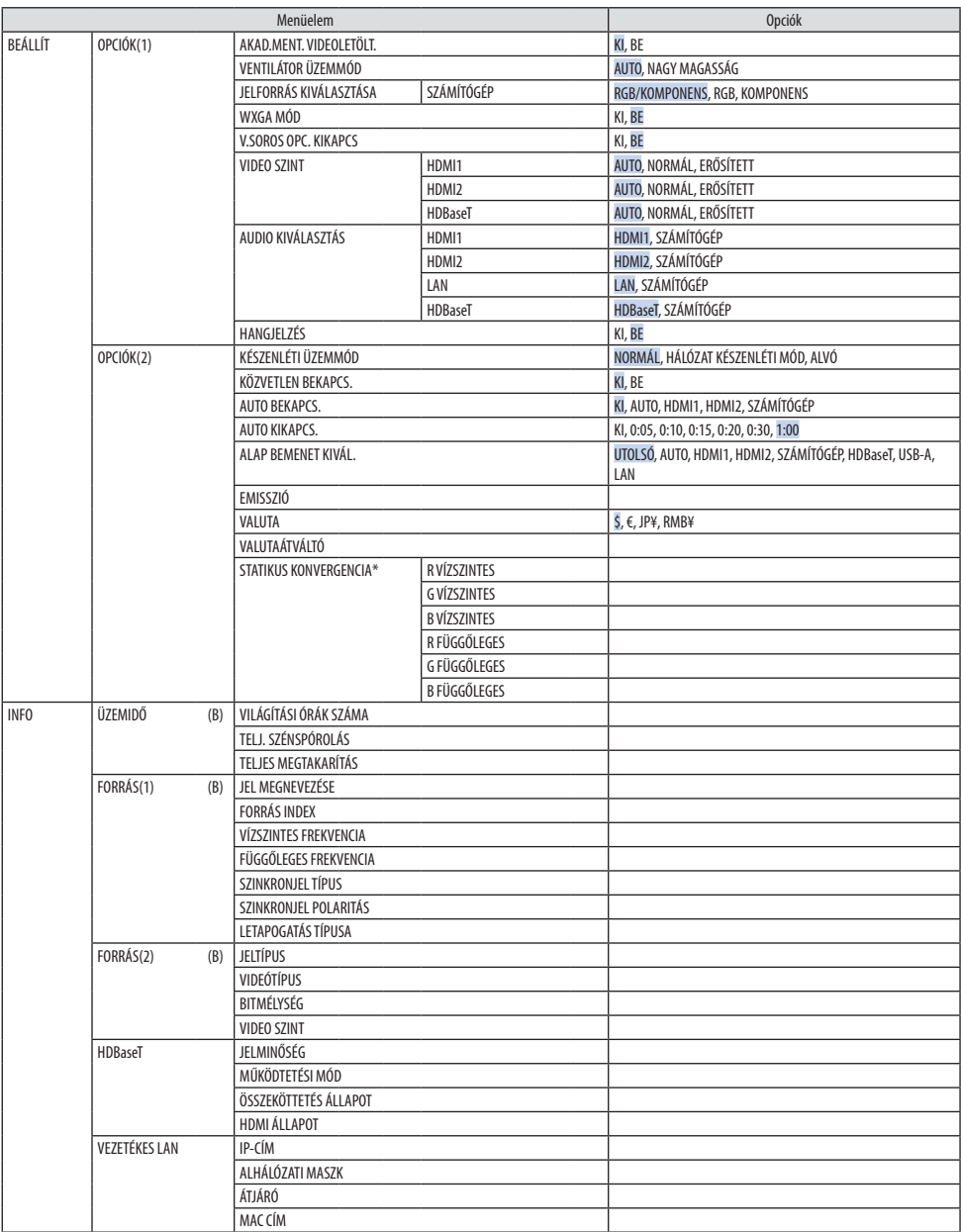

\* Ez a funkció nem érhető el a P525WL készülékhez.

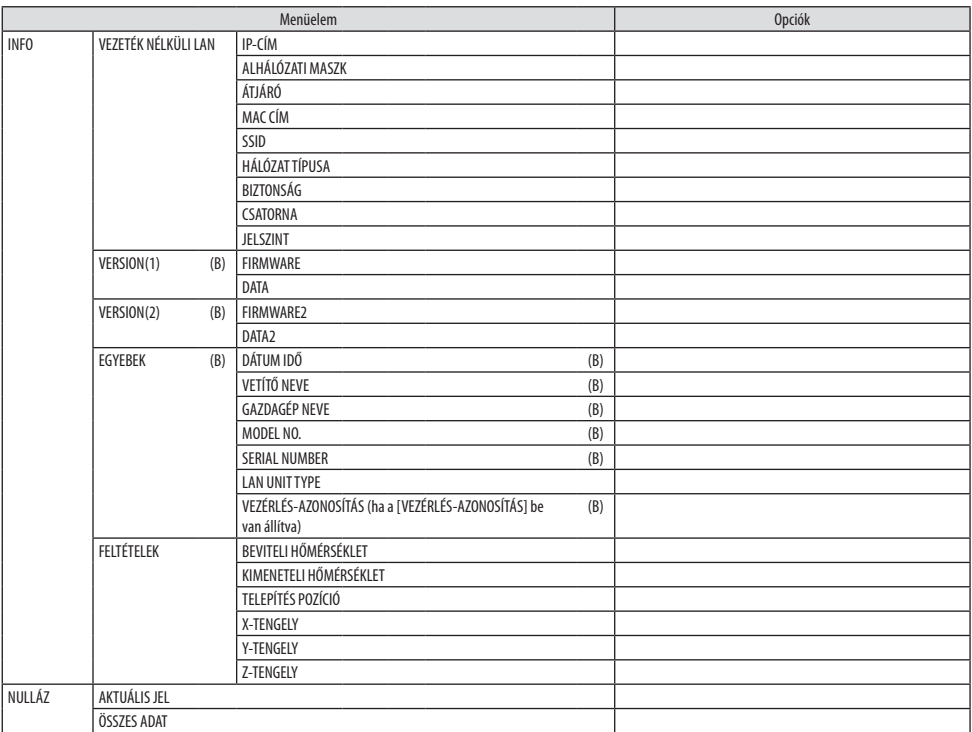

#### 4-3. Menüleírások és funkciók [BEMENET]

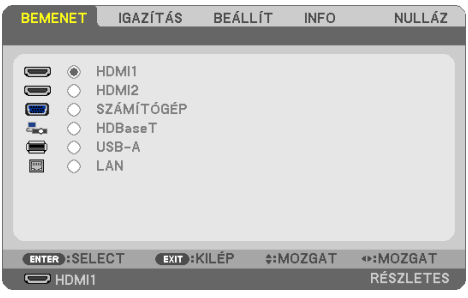

#### [HDMI1] és [HDMI2]

A HDMI 1 IN vagy HDMI 2 IN bemeneti csatlakozóba bekötött, HDMI-kompatibilis eszköz kiválasztása.

### [SZÁMÍTÓGÉP]

A COMPUTER IN bemeneti csatlakozóba kötött számítógép kiválasztása.

#### MEGJEGYZÉS:

• Ha a komponens bemeneti jelet a COMPUTER IN csatlakozóba kötötte be, akkor a [SZÁMÍTÓGÉP] menüpontot válassza ki.

#### [HDBaseT]

A HDBaseT jeladót támogató aljzatokon keresztül érkező jel képét vetíti ki.

## [USB-A]

Indítsa el a [NÉZŐ]-t. Kivetíti a készülékbe beállított USB-memóriájának adatait.

#### [LAN]

Kijelzi a MultiPresenter kezdőképernyőjét. A LAN (RJ-45) portról vagy a telepített USB-s vezeték nélküli LAN-egységről (választható tartozék) érkező jel kiválasztása.

## 4-4. Menüleírások és funkciók [IGAZÍTÁS]

## [KÉP]

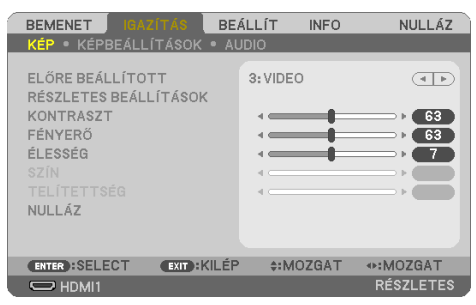

## **[ELŐRE BEÁLLÍTOTT]**

Ezen a funkción keresztül a kivetített képre optimalizált beállítások választhatók ki.

A sárga, a cián és a bíborvörös szín semleges telítettsége szabályozható.

Hét, különböző típusú képekre optimalizált gyári beállítás közül lehet választani. Emellett a [RÉSZ-LETES BEÁLLÍTÁSOK] menüpont kiválasztása után a felhasználó által szabályozható paraméterek beállításával testre szabhatók az egyes gamma- és színértékek is.

A beállítások az [ELŐRE BEÁLLÍTOTT] 1 - [ELŐRE BEÁLLÍTOTT] 7 pontok alatt tárolhatók el.

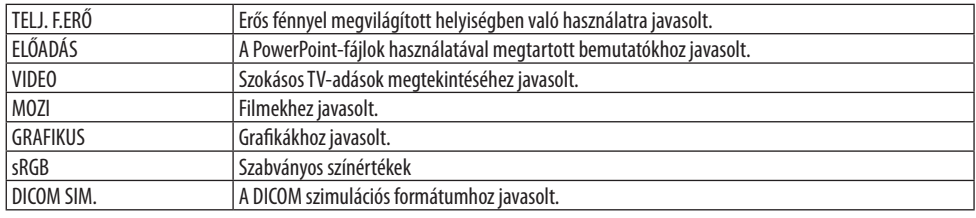

MEGJEGYZÉS:

- A [DICOM SIM.] funkció kizárólag képzési és referenciacélokat szolgál, valódi diagnosztikai célokra való használata tilos.
- A DICOM jelentése Digitális képkezelés és kommunikáció az orvostudományban. Ez a rövidítés az ACR (American College of Radiology, azaz Amerikai Radiológusok Társasága) és a NEMA (National Electrical Manufacturers Association, azaz Elektronikai Gyártók Országos Szövetsége) által kifejlesztett szabványt takarja.

A szabvány digitális képadatok rendszerek közötti átvitelét írja le.

## **[RÉSZLETES BEÁLLÍTÁSOK]**

A funkció használatával az [ELŐRE BEÁLLÍTOTT 1] - [ELŐRE BEÁLLÍTOTT 7] pontok alatt tárolt egyéni beállítások adhatók meg.

Először a [REFERENCIA] menüpont alatt válassza ki a kiindulási alapként használni kívánt előbeállítást, majd állítsa be a [GAMMA KORREKCIÓ], [KÉPERNYŐ MÉRETE], [SZÍNHŐMÉRSÉKLET], [ERŐTELJES KONTRASZT], [KÉP MÓD] és [SZÍN FOKOZÁSA] értéket.

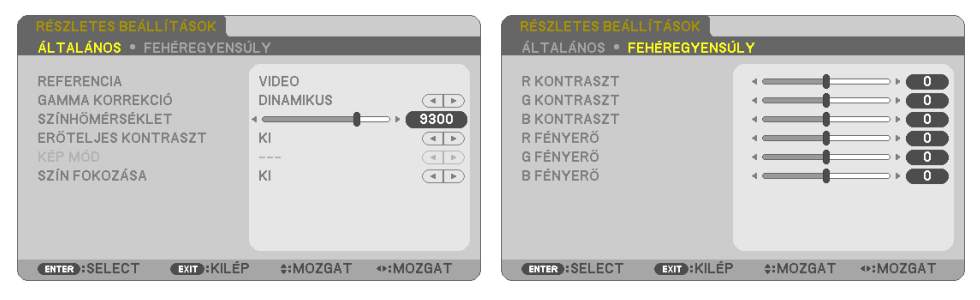

#### **Az egyéni beállítások eltárolása [REFERENCIA]**

Válasszon ki egy módot, amely a [RÉSZLETES BEÁLLÍTÁSOK] alapjául szolgál.

#### **A gammakorrekciós mód kiválasztása [GAMMA KORREKCIÓ]**

Az ajánlott módok a következők:

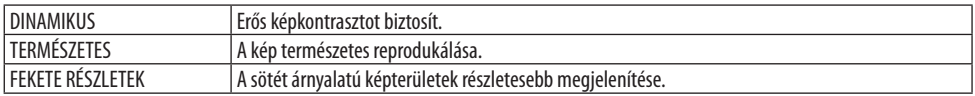

#### MEGJEGYZÉS:

• Ez a lehetőség nem elérhető, ha a [REFERENCIA] menüből előzőleg kiválasztott tétel a [DICOM SIM.].

#### **Képméret kiválasztása a DICOM SIM-hez [KÉPERNYŐ MÉRETE]**

Ez a funkció a képméretnek megfelelő gammakorrekciót valósítja meg.

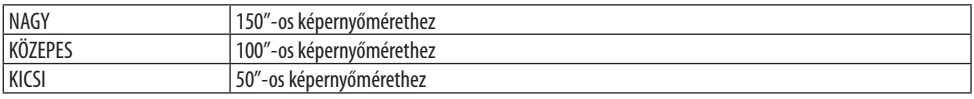

#### MEGJEGYZÉS:

• Ez a lehetőség csak akkor érhető el, ha a [REFERENCIA] menüből előzőleg kiválasztott tétel a [DICOM SIM.].

#### **A színhőmérséklet beállítása [SZÍNHŐMÉRSÉKLET]**

Állítsa be a színek egyensúlyát (R, G, B) a színvisszaadhatóság optimalizálása érdekében. A nagy számértékű színhőmérséklet kékesfehérre vált, míg az alacsony numerikus értékű vörösesfehér színű lesz.

Egy 5000 K és 10 500 K közötti érték állítható be 100 K-s léptékkel.

#### MEGJEGYZÉS:

• Ez a lehetőség nem érhető el olyankor, amikor a [REFERENCIA] menüből előzőleg kiválasztott tétel a [TELJ. F.ERŐ].

#### **Fényerő- és kontrasztszabályozás [ERŐTELJES KONTRASZT]**

Ha [BE] van állítva, akkor a képnek megfelelően a legoptimálisabb kontraszt arány lesz alkalmazva.

MEGJEGYZÉS:

- Amikor az [ÁLLANDÓ FÉNYERŐ] be van kapcsolva, az [ERŐTELJES KONTRASZT] nem választható ki.
- Ez a lehetőség nem elérhető, ha a [REFERENCIA] menüből előzőleg kiválasztott tétel a [DICOM SIM.].

#### **Választás az álló- és a mozgókép üzemmód között [KÉP MÓD]**

Ez a funkció az álló- és mozgókép üzemmód közötti választást teszi lehetővé.

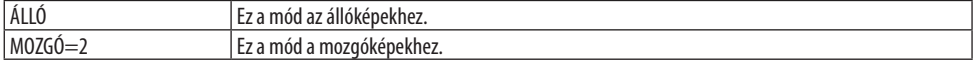

MEGJEGYZÉS:

• Ez a lehetőség csak akkor érhető el, ha a [REFERENCIA] menüből előzőleg kiválasztott tétel a [TELJ. F.ERŐ].

#### **A színek javítása [SZÍN FOKOZÁSA]**

Ez lehetővé teszi a kép színsűrűségének beállítását.

A kép színei mélyebbek lesznek az [ALACSONY], [KÖZEPES] és [MAGAS] sorrendben haladva, miközben a kép sötétedik.

Ha a [KI] van kiválasztva, a [SZÍN FOKOZÁSA] funkció nem fog működni.

MEGJEGYZÉS:

• Ez a lehetőség nem elérhető, ha a [REFERENCIA] menüből előzőleg kiválasztott tétel az [sRGB] vagy a [DICOM SIM.].

#### **A fehéregyensúly szabályozása [FEHÉREGYENSÚLY]**

Itt a fehéregyensúly szabályozható. Kontraszt az egyes színekhez (RGB), a képernyő fehér szintjének beállítására szolgál; Fényerő az egyes színekhez (RGB), a képernyő fekete szintjének beállítására szolgál.

MEGJEGYZÉS:

• Ha a [FEHÉREGYENSÚLY] működik, a tényleges színtónus különbözik a [SZÍNHŐMÉRSÉKLET] értékétől.

#### **[KONTRASZT]**

A kép intenzitásának beállítása a bemeneti jelnek megfelelően.

## **[FÉNYERŐ]**

A háttérraszter-intenzitás fényerőszintjének beállítása.

## **[ÉLESSÉG]**

A kép részletességének szabályozása.

## **[SZÍN]**

A színtelítettségi szint növelése vagy csökkentése.

## **[TELÍTETTSÉG]**

A színszint módosítása +/− zöld és +/− kék szélsőértékek között. A piros szint referenciaként szolgál.

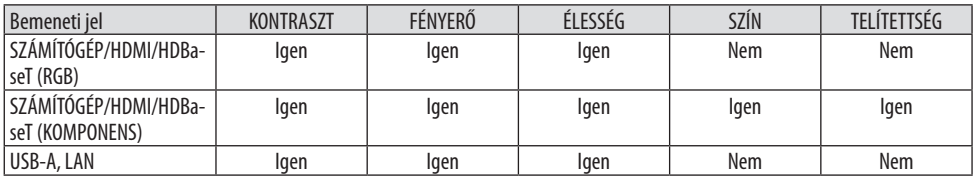

Igen = szabályozható, Nem = nem szabályozható

## **[NULLÁZ]**

A [KÉP] menüben megadott beállítási értékek és paraméterek visszaállítása a gyári alapértelmezés szerintiekre, az előre beállított számok és az [ELŐRE BEÁLLÍTOTT] menün belüli [REFERENCIA] almenü kivételével.

A [RÉSZLETES BEÁLLÍTÁSOK] menüben megadott beállítási értékek és paraméterek – az aktuálisan kiválasztott [ELŐRE BEÁLLÍTOTT] kivételével – nem állnak vissza.

## [KÉPBEÁLLÍTÁSOK]

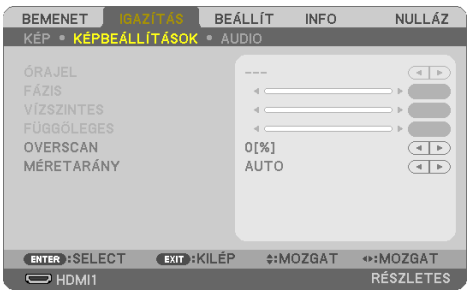

### **Az órajel és a fázis beállítása [ÓRAJEL/FÁZIS]**

Ezzel a két beállítással az [ÓRAJEL] és a [FÁZIS] szabályozható manuálisan.

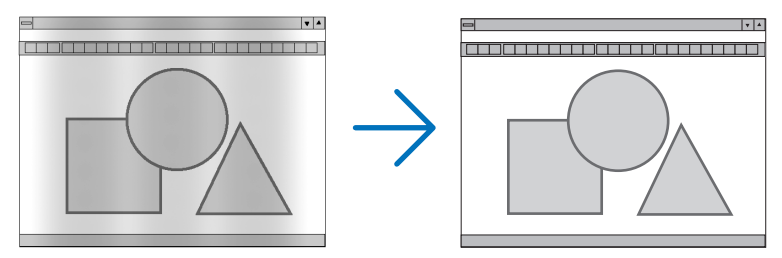

ÓRAJEL A funkció használatával a számítógépes képek finomhangolása végezhető el és az esetleg megjelenő függőleges sávok távolíthatók el. A funkcióval kiigazíthatók a kép vízszintes sávozását meggátoló órajel-frekvenciák. A kiigazítás a számítógép első alkalommal való csatlakoztatásakor válhat szükségessé.

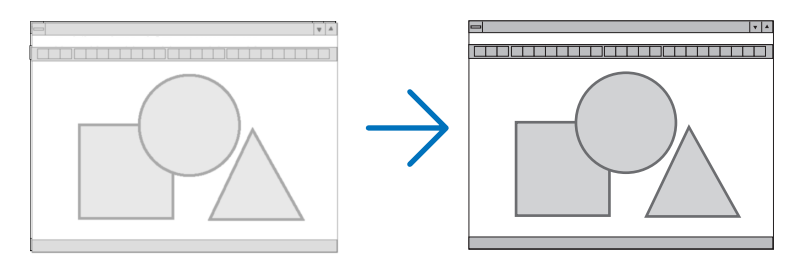

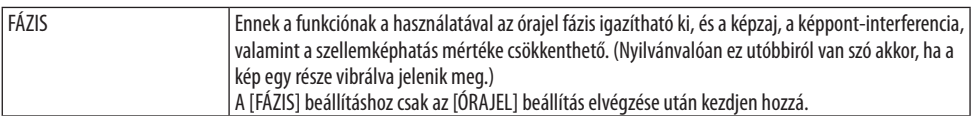

#### **A vízszintes és a függőleges pozíció beállítása [VÍZSZINTES/FÜGGŐLEGES]**

A kép vízszintes és függőleges helyzetének szabályozása.

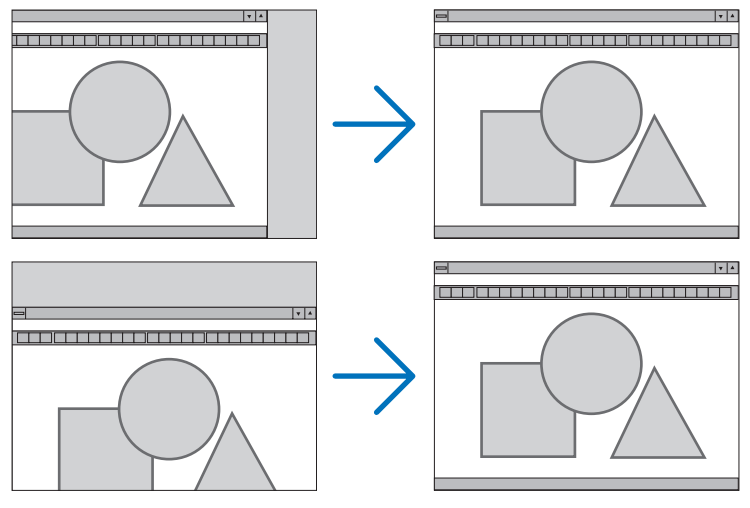

#### MEGJEGYZÉS:

- Az [ÓRAJEL], [FÁZIS], [VÍZSZINTES] és [FÜGGŐLEGES] lehetőségek csak analóg jelek bevitelekor választhatók ki.
- A [FÁZIS] és az [ÓRAJEL] paraméter beállítása során a kép esetenként eltorzulhat. Ez nem hiba.
- Az [ÓRAJEL], [FÁZIS], [VÍZSZINTES] és [FÜGGŐLEGES] igazítás a memóriában tárolódik az aktuális jelhez. A következő alkalommal, amikor a kivetített jel ugyanolyan felbontású, vízszintes és függőleges frekvenciájú, akkor a módosításait a projektor előhívja és alkalmazza.

A memóriában tárolt kiigazított értékek a [NULLÁZ] menü → [AKTUÁLIS JEL] vagy [ÖSSZES ADAT] pontjának kiválasztásával állíthatók vissza az alapértelmezés szerintiekre.

#### **A túlpásztázási arány beállítása [OVERSCAN]**

Ennek segítségével megadhatja egy bejövő jel megfelelő túlpásztázási értékét. Ha az [AUTO] opciót választja, a bemeneti jelhez leginkább megfelelő túlpásztázás végrehajtásra kerül és megjelenik.

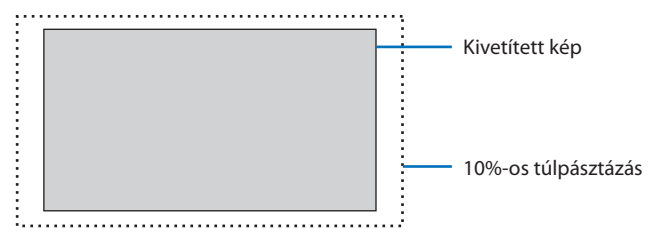

MEGJEGYZÉS:

• Az [OVERSCAN] elem nem választható ki, amikor a VIDEÓ jelek használatban vannak, vagy ha a [SAJÁT] lehetőség van kiválasztva a [MÉRETARÁNY] menüpontban.

### **A kép méretarányának kiválasztása [MÉRETARÁNY]**

A "méretarány" fogalom a kivetített kép szélességének és magasságának egymáshoz viszonyított arányára utal.

A projektor a bemeneti jel tulajdonságait automatikusan azonosítja, és azt a megfelelő méretarányban jeleníti meg.

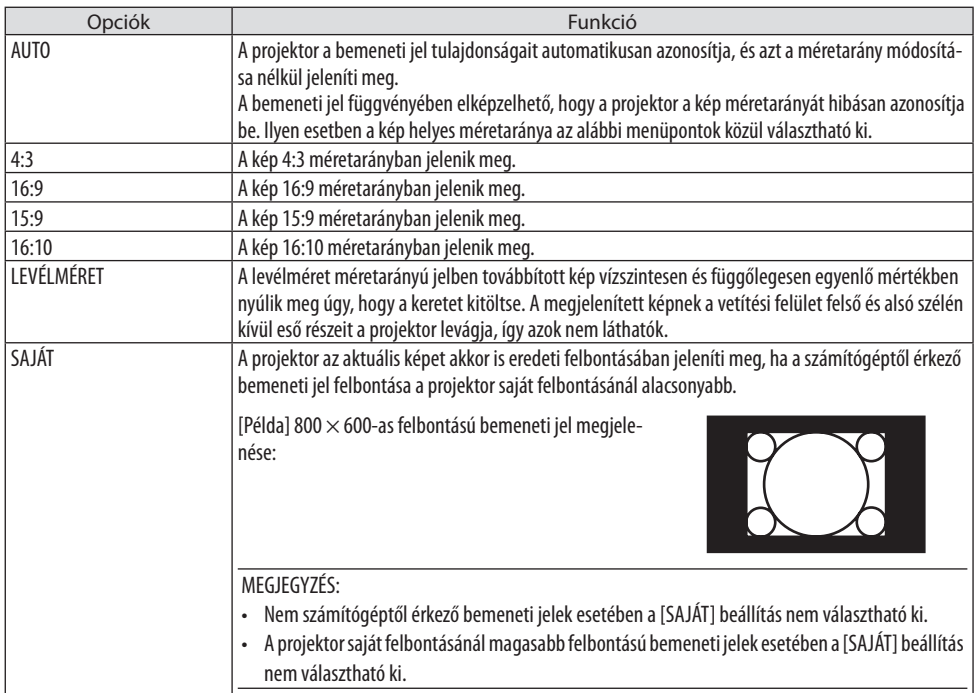

#### TIPP:

• Az alábbi táblázatban a legtöbb számítógép által támogatott, jellemző felbontások és képméretarányok szerepelnek.

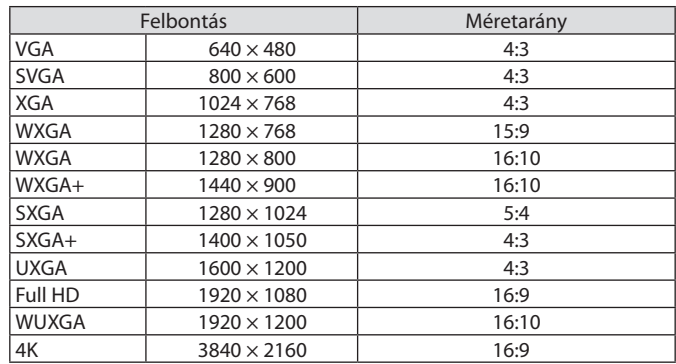

#### [AUDIO]

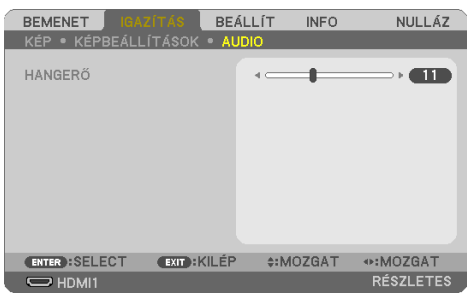

#### **A hang növelése vagy csökkentése**

A projektorba épített hangszóróra vagy az AUDIO OUT (Stereo Mini Jack)-re vezérelt hang erejének beállítása.

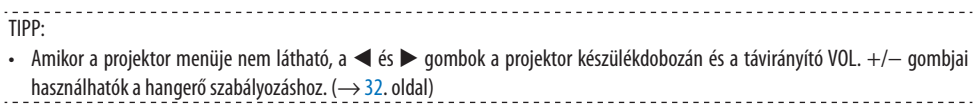

## 4-5. Menüleírások és funkciók [BEÁLLÍT]

## [ÁLTALÁNOS]

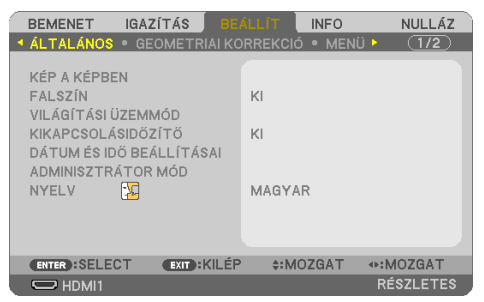

## **Két kép egyidejű megjelenítése [KÉP A KÉPBEN]**

Két képet vetít ki egyetlen projektor.

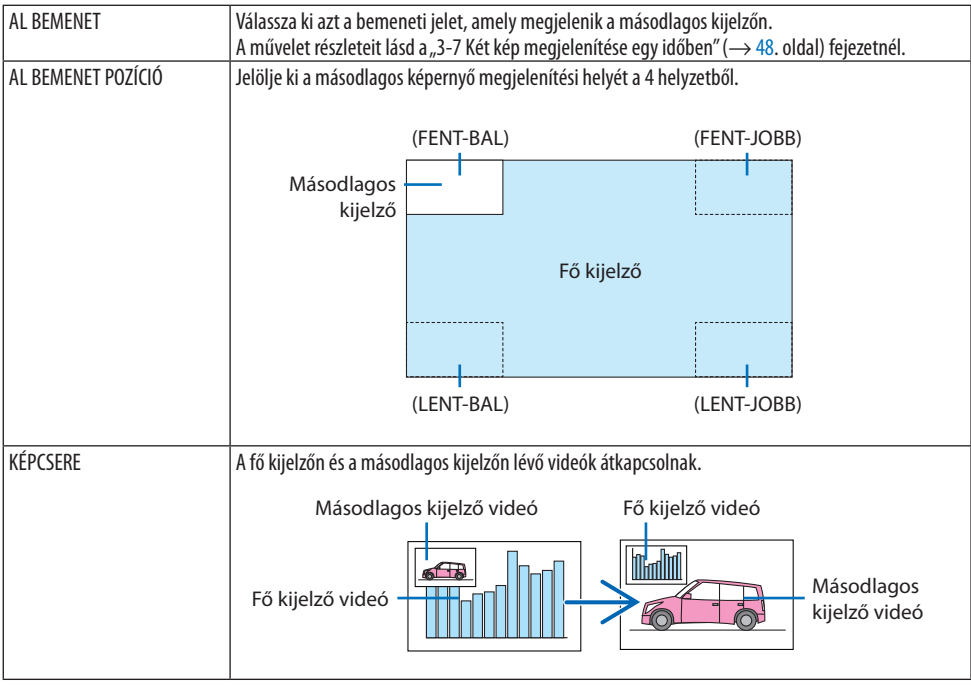

#### MEGJEGYZÉS:

• Ha a fő kijelző bemeneti csatlakozója LAN-ra van állítva, a kijelző pozíciója nem kapcsolható be.

#### **A falszínkorrekció használata [FALSZÍN]**

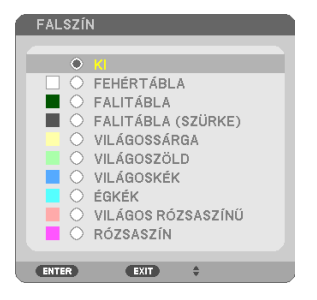

Ez a funkció adaptív színkorrekciót tesz lehetővé azokban a helyzetekben, amelyekben a vetítés céljára igénybe vett felület nem fehér színű.

MEGJEGYZÉS:

• A [FEHÉRTÁBLA] kiválasztása csökkenti a fényerőt.

#### **Takarékos üzemmód kiválasztása és a fényerő beállítása [VILÁGÍTÁSI ÜZEMMÓD]**

Az energiatakarékossági beállítások és az egyes projektorok fényerejének módosítása több projektorral végzett több képfelületű vetítésnél. Az energiatakarékossági beállításokat lásd a [37.](#page-56-0) oldalon található "3-4. A takarékos üzemmód módosítása/az energiatakarékosság hatásának ellenőrzése" részt.

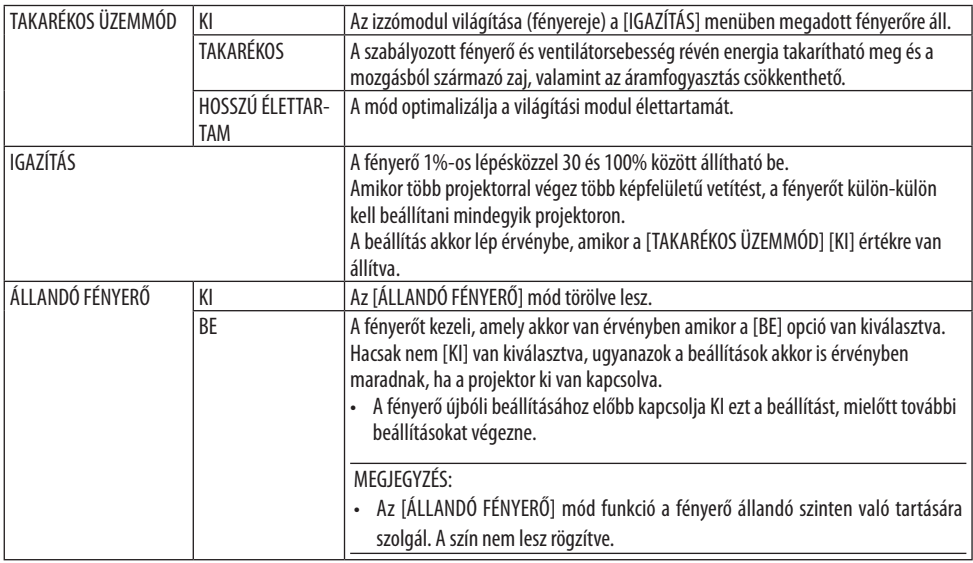

MEGJEGYZÉS:

• Az [ÁLLANDÓ FÉNYERŐ] beállítás kiválasztható, ha a [TAKARÉKOS ÜZEMMÓD] beállítása [KI] és az [IGAZÍTÁS] beállítása 70–50%.

• Ha az [ÁLLANDÓ FÉNYERŐ] beállítása [BE], akkor a [TAKARÉKOS ÜZEMMÓD] és az [IGAZÍTÁS] nem választható ki.

TIPP:

• A fényerő a használat során csökken, ám az [ÁLLANDÓ FÉNYERŐ] mód kiválasztása esetén a projektor a használati ideje alapján automatikusan beállítja a kibocsátás fényerejét, állandó fényerőt biztosítva az izzómodul teljes élettartama alatt.

Ha azonban a fényerő már a maximálisra van állítva, akkor a fényerő a használat során csökken.

#### **A kikapcsolás-időzítő használata [KIKAPCSOLÁSIDŐZÍTŐ]**

- **1. Válassza ki a kívánt időpontot 30 perc és 16 óra közötti: KI, 0:30, 1:00, 2:00, 4:00, 8:00, 12:00, 16:00.**
- **2. Nyomja le a távirányító ENTER gombját.**
- **3. Megkezdődik a hátralévő idő visszaszámlálása.**
- **4. A visszaszámlálás végén a projektor automatikusan kikapcsol.**

MEGJEGYZÉS:

- A visszaszámlálás az időzítési menü [KI] pontjának kiválasztásával vagy a projektor manuális kikapcsolásával szakítható meg.
- Amikor a projektor automatikus kikapcsolásáig hátralévő idő hossza 3 percre csökken, a vetítési felület alján megjelenik a [A VETÍTŐ 3 PERCEN BELÜL KIKAPCSOL] üzenet.

## **A dátum és idő beállítása [DÁTUM ÉS IDŐ BEÁLLÍTÁSAI]**

Kijelzi a MultiPresenter kezdőképernyőjét ( $\rightarrow$  [149.](#page-168-0) oldal).

### **A menübeállítások konfigurálása [ADMINISZTRÁTOR MÓD]**

Ez lehetővé teszi a [MENÜ ÜZEMMÓDJA] kiválasztását, a beállítások mentését és [KULCSSZÓ] beállítását az [ADMINISZTRÁTOR MÓD]-ra.

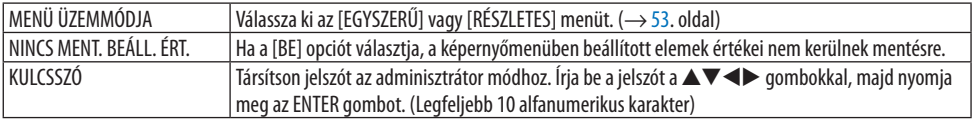

#### **A menü nyelvének kiválasztása [NYELV]**

A vetítési felületen megjelenő utasítások nyelve 30 lehetőség közül választható ki.

MEGJEGYZÉS:

• Ezt a beállítást a [NULLÁZ] menüből kiadott parancsok nem befolyásolják.

#### [GEOMETRIAI KORREKCIÓ]

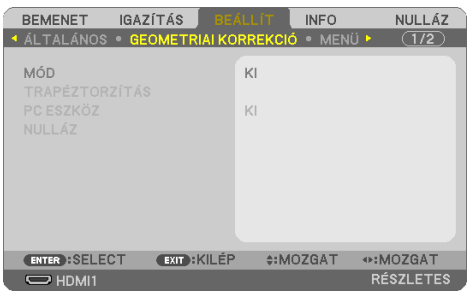

## **[MÓD]**

Beállíthat mintát a torzítás korrigálásához. Ha a [KI] lehetőséget választja, a [GEOMETRIAI KORREK-CIÓ] nem érvényesül.

## **A trapéztorzítás manuális korrekciója [TRAPÉZTORZÍTÁS]**

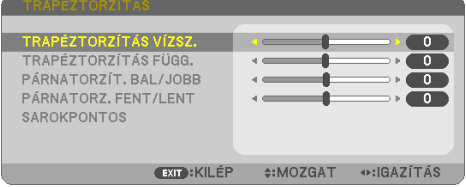

A vízszintes vagy függőleges trapéztorzítás, a párnatorzítás BAL/JOBB vagy FENT/LENT vagy a sarokpontos korrekció manuálisan is elvégezhető.

#### MEGJEGYZÉS:

- A [TRAPÉZTORZÍTÁSVÍZSZ.] és a [TRAPÉZTORZÍTÁS FÜGG.] egyszerre beállítható.
- A menüelem átváltásához először nullázza az első menüelemet.
- A beállítási értékek felül lesznek írva. Ezek akkor sem törlődnek, ha a projektort kikapcsolja.
- A [TRAPÉZTORZÍTÁS], [PÁRNATORZÍTÁS] és [SAROKPONTOS] korrekció elektronikus módszerrel valósul meg, így alkalmazása a kép kis mértékű elmosódását okozhatja.

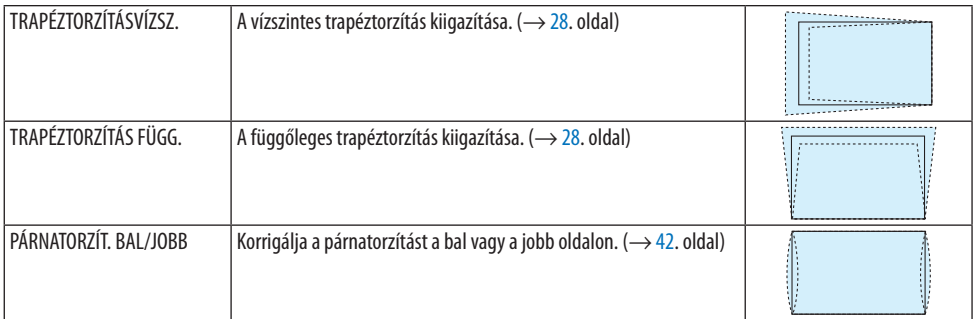

#### 4. A projektor menüjének használata

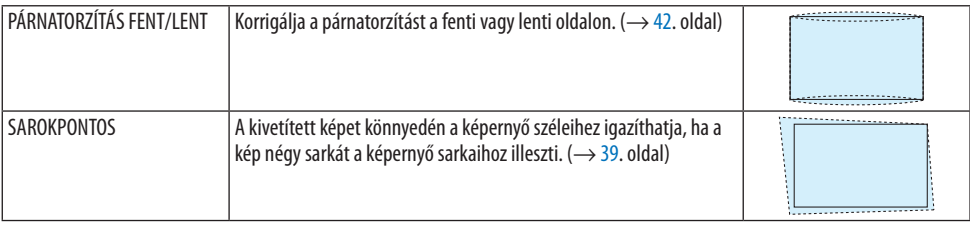

TIPP:

• A [TRAPÉZTORZÍTÁS] és a [SAROKPONTOS] beállítási tartománya:

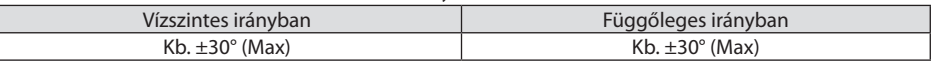

Beállítható tartománya kisebb lehet a bemeneti jel függvényében.

#### **[PC ESZKÖZ]**

Lehívja a projektorban előzőleg regisztrált geometriai korrekció adatokat.

A Geometric Correction Tool alkalmazásunkkal használható geometriai korrekció adatokat itt (→ [44.](#page-63-0) oldal) találja.

MEGJEGYZÉS:

• Mivel a geometriai korrekció végrehajtása elektronikusan történik, a fényerő változhat és a kép minősége romolhat.

#### **[NULLÁZ]**

Visszaállítja a a [GEOMETRIAI KORREKCIÓ] képernyő [MÓD] menüpontja alatt kiválasztott elemeket. A művelet a [MÓD] menüpont alatt kiválasztott üzemmódtól függ.

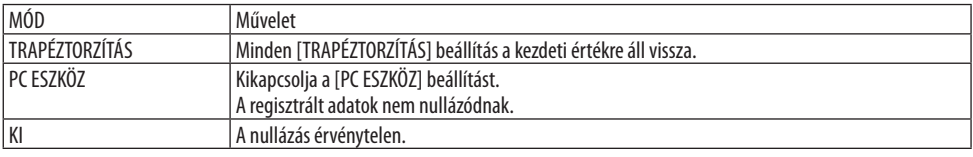

TIPP:

• A nullázás a távirányító KEYSTONE gombjának 2 másodpercnél tovább történő nyomva tartásával lehetséges.

## [MENÜ]

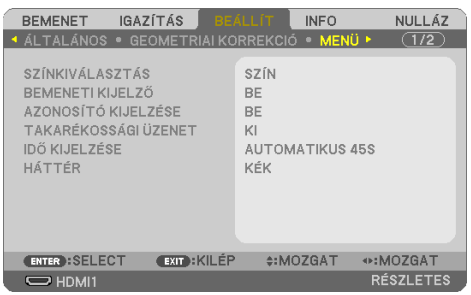

### **A menü színösszeállításának kiválasztása [SZÍNKIVÁLASZTÁS]**

A menü színének két lehetősége közül választhat: [SZÍN] és [MONOKRÓM].

#### **A bementi kijelző be/ki kapcsolása [BEMENETI KIJELZŐ]**

Ez az opció bekapcsolja vagy kikapcsolja a bemeneti névkijelzést, például, hogy a [SZÁMÍTÓGÉP] megjelenjen a képernyő jobb felső sarkában.

Amennyiben nincs bejövő jel, a projektor a vetítési felület közepére egy, a jel hiányára utaló útmutató üzenetet jelenít meg, amelyben a rendelkezésre álló forrás megkeresését kéri. Amikor az [USB-A] vagy a [LAN] elemet választja [BEMENET]-ként, a nincs jel figyelmeztetés nem jelenik meg.

#### **A vezérlés-azonosító be- és kikapcsolása [AZONOSÍTÓ KIJELZÉSE]**

Ezen a menüponton keresztül a távirányító ID SET gombjának lenyomásakor megjelenő azonosítószám engedélyezhető és tiltható le.

#### **Az energiatakarékossági üzenetek engedélyezése és tiltása [TAKARÉKOSSÁGI ÜZENET]**

Ezen a menüponton keresztül az alábbi, a projektor bekapcsolásakor megjelenő üzenetek kapcsolhatók be és ki.

A [TAKARÉKOSSÁGI ÜZENET] az erőforrások kímélésére szólítják fel a felhasználót. Ha a [KI] lehetőséget választja a [TAKARÉKOS ÜZEMMÓD] opciónál, akkor üzenetet kap a [TAKARÉKOS ÜZEMMÓD] beállítására.

Az üzenet bezárásához nyomja meg bármelyik gombot. Az üzenet eltűnik, ha 30 másodpercig semmilyen gomb műveletet nem végez.

#### **A menü megjelenítési időtartamának beállítása [IDŐ KIJELZÉSE]**

Ezen a menüponton keresztül az állítható be, mennyit várjon a projektor a menü kikapcsolásával az utolsó gomb lenyomása után. Az előre beállított választási lehetőségek a következők: [KÉZI], [AUTOMATIKUS 5S], [AUTOMATIKUS 15S] és [AUTOMATIKUS 45S]. A gyári alapértelmezés szerinti érték az [AUTOMATIKUS 45S].

#### **A háttérszín vagy -kép kiválasztása [HÁTTÉR]**

Ha a HDMI1, HDMI2, SZÁMÍTÓGÉP vagy HDBaseT bemeneti terminál van kiválasztva, akkor válassza ki a kívánt hátteret, ha nincs bemeneti jel.

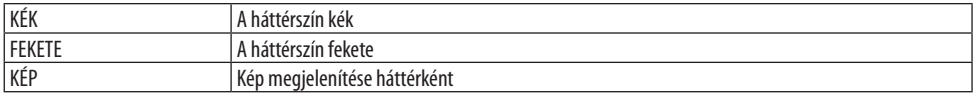

#### MEGJEGYZÉS:

- A [BEMENETI KIJELZŐ] funkció engedélyezett állapota mellett a projektor a vetítési felület közepére a jel hiányára utaló útmutató üzenetet vetít, amelyben a rendelkezésre álló forrás megkeresését kéri, adott esetben a beállítástól függetlenül.
- Ha a háttérképet [KÉP]-ként szeretné megjeleníteni, nézze meg a [109.](#page-128-0) oldalt.
- Ezt a beállítást a [NULLÁZ] menüből kiadott parancsok nem befolyásolják.

## [TELEPÍTÉS]

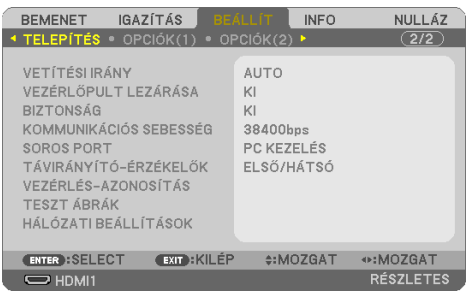

### **A projektor vetítési irányának meghatározása [VETÍTÉSI IRÁNY]**

Ebben a menüpontban a kép orientációja állítható be a projektor elhelyezésének megfelelően. A választható vetítési lehetőségek a következők: asztali előre, plafonról hátra, asztali hátra és plafonról előre.

# **FIGYELMEZTETÉS**

• Ha speciális munkákra van szükség, például a projektor felfüggesztésére a mennyezetre, forduljon a forgalmazóhoz.

Soha ne telepítse saját maga a projektort ilyen esetekben. A projektor leesik és sérülést okozhat.

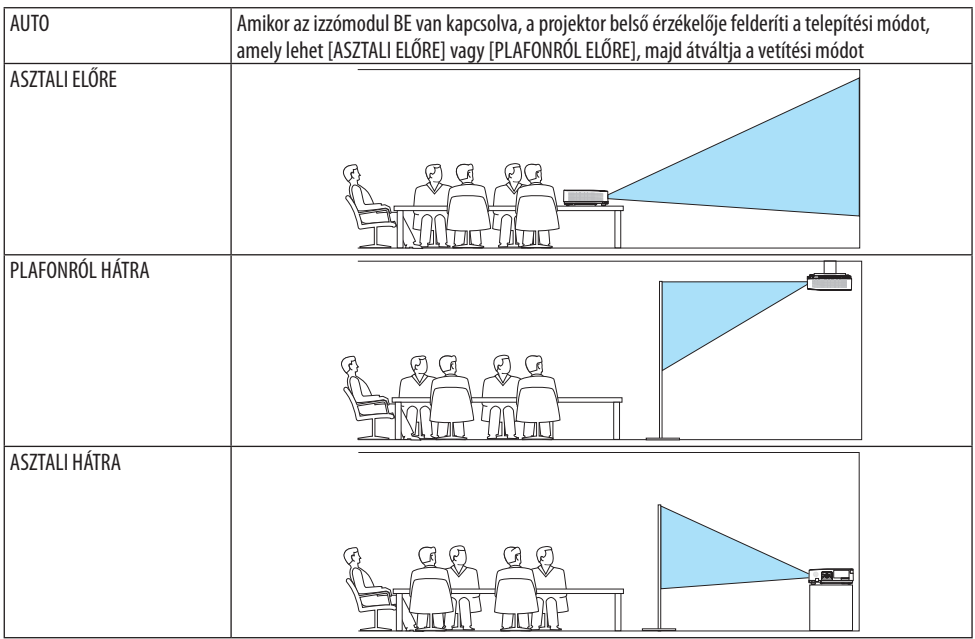

PLAFONRÓL ELŐRE ÷.

## **A készülékdoboz gombjainak hatástalanítása [VEZÉRLŐPULT LEZÁRÁSA]**

Ezen a menüponton keresztül a [VEZÉRLŐPULT LEZÁRÁSA] funkció kapcsolható be és ki.

MEGJEGYZÉS:

- A [VEZÉRLŐPULT LEZÁRÁSA] beállítása a távvezérlő működésére nincs hatással.
- A [VEZÉRLŐPULT LEZÁRÁSA] beállítás feloldása
	- 1. Amikor a projektor képet vetít ki vagy alvó üzemmódban van, nyomja meg és tartsa nyomva az INPUT gombot a projektor készülékdobozán körülbelül 10 másodpercig. A [VEZÉRLŐPULT LEZÁRÁSA] kioldódik.
	- 2. Amikor a projektor készenléti üzemmódban van, nyomja meg és tartsa nyomva a POWER gombot a projektor készülékdobozán. Ez lehetővé teszi a projektor bekapcsolását. Miután ellenőrizte, hogy a projektor kivetít-e képet, hajtsa végre az előző, 1. lépést.

TIPP:

• A [VEZÉRLŐPULT LEZÁRÁSA] bekapcsolt állapotát a menü jobb alsó részén látható [ $\Box$ ] lakat ikon jelzi.

#### **A jelszavas védelem bekapcsolása [BIZTONSÁG]**

Ezen a menüponton keresztül a [BIZTONSÁG] funkció állítható be. A projektor csak a helyes kód megadása után vetít képet. ( $\rightarrow$  [45.](#page-64-0) oldal)

MEGJEGYZÉS:

• Ezt a beállítást a [NULLÁZ] menüből kiadott parancsok nem befolyásolják.

#### **Az adatátviteli sebesség beállítása [KOMMUNIKÁCIÓS SEBESSÉG]**

Ebben a menüpontban a D-Sub 9P típusú PC Control port átviteli sebessége állítható be. A port a 4800 és 38 400 bps közötti tartományba eső sebességértékeket támogatja. Az alapértelmezett érték a 38 400 bps. A sebességértéket a csatlakoztatni kívánt eszköznek megfelelően válassza meg (az eszköztípus függvényében elképzelhető, hogy nagyobb kábelhossz mellett ajánlott alacsonyabb átviteli sebességet választani).

MEGJEGYZÉS:

• A kommunikációs sebességre vonatkozó beállítást a [NULLÁZ] menüből kiadott parancsok nem befolyásolják.

#### **A soros port kiválasztása [SOROS PORT]**

Ebben a menüpontban állítható be, hogy a projektor melyik csatlakozója fogadja a soros adatátvitel ellenőrző jeleit (például a be- és kikapcsolás jeleit), amikor a projektort egy kereskedelmi forgalomban kapható HDBaseT jeladó távvezérlőjével működtetik. Amennyiben a projektort nem távvezérlővel működtetik (csak videó- és audiojel küldése történik), akkor nem szükséges megadni ezt a beállítást.

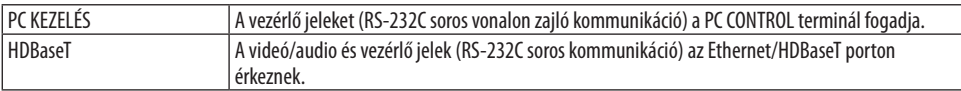

MEGJEGYZÉS:

- Ha a [HDBaseT]-t állította be, a projektor [ALVÓ] módba lép, függetlenül attól, hogy a képernyőn megjelenő menüben a készenléti üzemmód (→ [79](#page-98-0). oldal) beállítása [NORMÁL] vagy [HÁLÓZAT KÉSZENLÉTI MÓD]. Ennek alapján, a projektor egy HDBaseT jeladó eszközzel bekapcsolható, amely csatlakoztatva van a projektorhoz, amikor a projektor készenléti üzemmódban van. Azonban, a készenléti mód beállítása nem változtatható, ha a [HDBaseT] van beállítva.
- Ha a [SOROS PORT] lehetőségnél a [HDBaseT] van kiválasztva, a készülék áramfogyasztása készenléti üzemmódban nem felel meg az energiatakarékossági előírásoknak.

TIPP:

• A projektor LAN portról történő vezérlése esetén bármelyik beállítás használható.

#### **A távirányító érzékelőinek be- és kikapcsolása [TÁVIRÁNYÍTÓ-ÉRZÉKELŐK]**

Ebben a menüpontban beállíthatja a projektor első és hátsó paneljén található távirányító-érzékelőket, valamint a HDBaseT távirányító-érzékelőjét.

Az opciók a következők: [MIND], [ELSŐ/HÁTSÓ], [ELSŐ], [HÁTSÓ], és [HDBaseT].

TIPP:

- Ha erős napfény vagy megvilágítás éri a távirányító érzékelőjét és a távirányító nem működik, válasszon másik beállítást.
- A projektor hátoldalán található távvezérlő érzékelő nem használható, ha a külön megvásárolható kábelfedél fel van szerelve a projektorra.

#### **A projektor azonosítójának beállítása [VEZÉRLÉS-AZONOSÍTÁS]**

Lehetősége van több projektort működtetni egymástól függetlenül és elkülönülten [VEZÉRLÉS-AZO-NOSÍTÁS] funkciót támogató távirányítóval. Ha ugyanazt az azonosítót osztja ki az összes projektorhoz, lehetősége van az összes projektort kényelmesen együtt működtetni egy távirányítóval. Mindehhez az egyes projektorokba be kell vinni az azonosítószámokat.

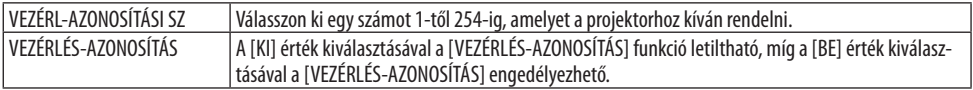

MEGJEGYZÉS:

- A [VEZÉRLÉS-AZONOSÍTÁS] funkció [BE] beállítása mellett a projektor nem működtethető olyan távirányító használatával, amely nem támogatja a VEZÉRLÉS-AZONOSÍTÁS funkciót. (Ebben az esetben a projektor a készülékdobozon lévő gombokkal vezérelhető.)
- Ezt a beállítást a [NULLÁZ] menüből kiadott parancsok nem befolyásolják.
- A távirányító-azonosító funkció kikapcsolására szolgáló menü a projektor ENTER gombját mintegy 10 másodpercen át lenyomva tartva jeleníthető meg.

#### **Távirányító-azonosító hozzárendelése és módosítása**

- **1. Kapcsolja be a projektort.**
- **2. Nyomja le a távirányító ID SET gombját.**

Megjelenik a [VEZÉRLÉS-AZONOSÍTÁS] képernyő.

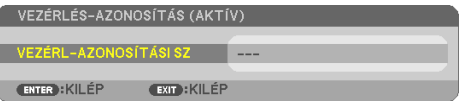

Amennyiben a projektort üzemeltetheti az aktuális távirányító vezérlés azonosítással, a [VEZÉRLÉS-AZONOSÍTÁS (AKTÍV)] felirat jelenik meg. Amennyiben a projektort nem üzemeltetheti az aktuális távirányító vezérlés azonosítással, a [VEZÉRLÉS-AZONOSÍTÁS (NEM AKTÍV)] felirat jelenik meg. Ahhoz, hogy az inaktív kivetítő működtetéséhez hozzárendelje a kivetítőhöz használt [VEZÉRLÉS-AZONOSÍTÁS]-t a következő eljárással (3. lépés).

**3. A távirányítón az ID SET gomb nyomva tartása mellett nyomja le a számbillentyűk valamelyikét.**

#### **Példa:**

A 3-as szám a távirányító 3-as számbillentyűjének lenyomásával osztható ki.

Az Azonosító szám felirat azt jelenti, hogy valamennyi projektor egyetlen távirányítóval, párhuzamosan vezérelhető. Ez az "Azonosító szám" a "000" szám bevitelével vagy a CLEAR gomb lenyomásával adható meg. TIPP:

• Az azonosítók az 1 és 254 közötti tartományba esnek.

#### **4. Engedje el az ID SET gombot.**

Megjelenik a frissített [VEZÉRLÉS-AZONOSÍTÁS] képernyő.

MEGJEGYZÉS:

- Az elemek lemerülését vagy eltávolítását követően az azonosítók néhány nap alatt törlődnek.
- Az elemek eltávolítása után a megadott azonosítók a távirányító bármely gombjának szándékolatlan lenyomásakor törlődnek.

## **A tesztminta használata [TESZT ÁBRÁK]**

Megjeleníti a teszt ábrákat a képernyőn történő módosítás céljából és a fókuszt a projektor beállítása során. Amint a képernyőn megjelenő menüből kiválasztotta a [TESZT ÁBRÁK] menüpontot, megjelenik a módosításhoz szükséges ábra. Torzulás észlelése esetén módosítsa a projektor telepítési szögét, vagy a távirányító KEYSTONE gombjának megnyomásával igazítsa ki a torzulást. Ha szükség van a fókusz módosítására, szabályozza a fókusz erősséget. Ajánljuk, hogy állítsa be az élességet, amennyiben a projektort több, mint 30 percig TESZT ÁBRÁK állapotban hagyta. A teszt ábrák bezárásához és a menübe való visszatéréshez nyomja meg az EXIT gombot.

## **A hálózat beállítása [HÁLÓZATI BEÁLLÍTÁSOK]**

Ez a funkció jeleníti meg a [HÁLÓZATI BEÁLLÍTÁSOK] menüt. ( $\rightarrow$  [114](#page-133-0). oldal)

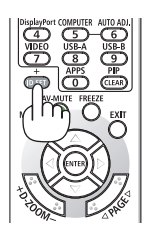

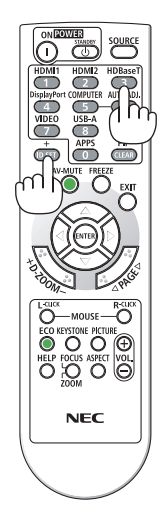

## [OPCIÓK(1)]

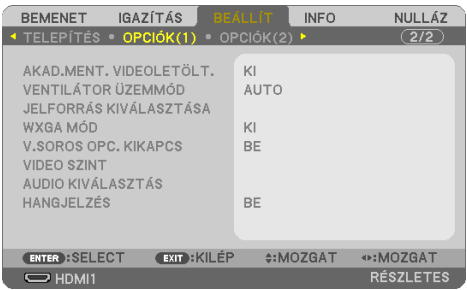

#### **A megjelenített kép simán átvált [AKAD.MENT. VIDEOLETÖLT.]**

A bemeneti csatlakozó közötti váltást megelőzően az aktuális kép kimerevedik, így az új kép megjelenése előtt elmarad a jelhiányból adódó szünet.

### **A ventilátor üzemmód kiválasztása [VENTILÁTOR ÜZEMMÓD]**

A [VENTILÁTOR ÜZEMMÓD] beállítással a belső hűtőventilátor sebessége szabályozható.

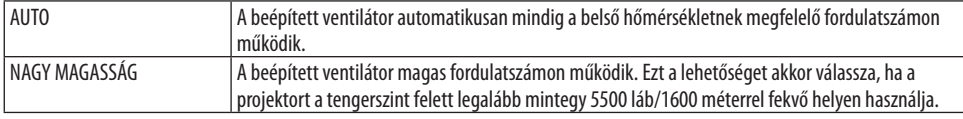

#### MEGJEGYZÉS:

- Ha a projektort a tengerszint felett legalább mintegy 5500 láb/1600 méterrel fekvő helyen használja, akkor válassza ki a [VENTILÁTOR ÜZEMMÓD] menüpont [NAGY MAGASSÁG] értékét.
- A tengerszint felett mintegy 5500 láb/1600 méterrel vagy annál magasabban fekvő helyeken a [NAGY MAGASSÁG] üzemmód beállítása nélkül a projektorhasználat túlmelegedéshez, majd a projektor leállásához vezethet. Ilyenkor a projektort néhány perces várakozás után kapcsolja vissza.
- A projektor tengerszint felett mintegy 5500 láb/1600 méterrel vagy annál magasabban fekvő helyeken való használata során esetenként lerövidülhet az olyan optikai részegységek élettartama, mint az izzómodul.
- Ezt a beállítást a [NULLÁZ] menüből kiadott parancsok nem befolyásolják.

## **A bemeneti jel formátumának kiválasztása [JELFORRÁS KIVÁLASZTÁSA]**

Ez kiválasztja a COMPUTER IN terminálon bevitt jelet. Normál esetben ez a beállítás az [RGB/KOM-PONENS]. Módosítsa a beállítást, ha a kép színe természetellenes.

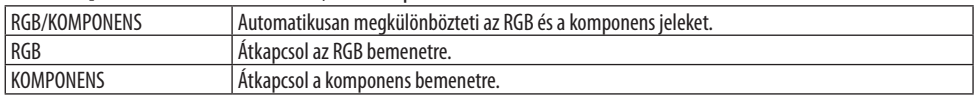

#### **A WXGA mód engedélyezése és letiltása [WXGA MÓD]**

A [BE] érték kiválasztását követően a bemeneti jel felismerése során a WXGA (1280 × 768)/WUXGA (1920  $\times$  1200) felbontás magasabb prioritást kap.

A [WXGA MÓD] menüpont [BE] beállítása mellett előfordulhat, hogy az XGA (1024 × 768)/UXGA (1600 × 1200) felbontást nem ismeri fel a rendszer. Ha így adódik, válassza ki a [KI] beállítást.

<span id="page-97-0"></span>MEGJEGYZÉS:

• A projektorokon kiszállításkor a [BE] érték van érvényben.

#### **A váltottsorosság kiszűrésének engedélyezése [V.SOROS OPC. KIKAPCS.]**

A telecine bemeneti jeleket kezelő váltottsorosság-szűrő funkció be- és kikapcsolása.

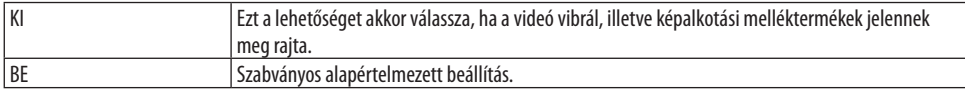

#### MEGJEGYZÉS:

• A HDTV (progresszív) és a számítógépről érkező bemeneti jelekre ez a funkció nem alkalmazható.

#### **HDMI1, HDMI2, vagy HDBaseT [VIDEO SZINT] beállítása**

A beállításokat minden videoszinthez végezze el, ha csatlakoztatja a HDMI készüléket az Ethernet/ HDBaseT csatlakozóhoz.

Válassza ki az [AUTO] lehetőséget, hogy automatikusan felismerje a videoszintet. Ha nem biztos, hogy az automatikus érzékelés megfelelően fog működni, akkor a [NORMÁL] mód kiválasztásával tiltsa le a HDMI eszköz [ERŐSÍTETT] funkcióját, vagy az [ERŐSÍTETT] mód kiválasztásával kapcsolja be a képkontraszt javítását és a sötét árnyalatú képterületek részletesebb megjelenítését.

#### **Audio beállítása [AUDIO KIVÁLASZTÁS]**

Ez a funkció kiválasztja a készülék HDMI 1 IN csatlakozójának, HDMI 2 IN csatlakozójának, LAN portjának ésEthernet/HDBaseT portjának audio bemenetét.

Analóg audio csatlakoztatása esetén, csatlakoztassa a csatlakoztatott eszköz audio kimeneti csatlakozóját az készülék AUDIO IN csatlakozójába és állítsa az audio bemenet választást a [SZÁMÍTÓGÉP] lehetőségre.

#### **A gomblenyomást nyugtázó és a hibákat jelző hangjelzés engedélyezése [HANGJELZÉS]**

Ezen a menüponton keresztül a hibákat jelző és az alább felsorolt műveletek elvégzésekor hallható sípszó kapcsolható be és ki.

TIPP:

• A hangerő szabályozás a [HANGJELZÉS] esetében le van tiltva. Az AV-MUTE gombbal nem lehet megszüntetni a hangjelzést. Ha HANGJELZÉS funkciót kíván aktiválni, állítsa a [HANGJELZÉS] értéket [KI] értékre.

## <span id="page-98-0"></span>[OPCIÓK(2)]

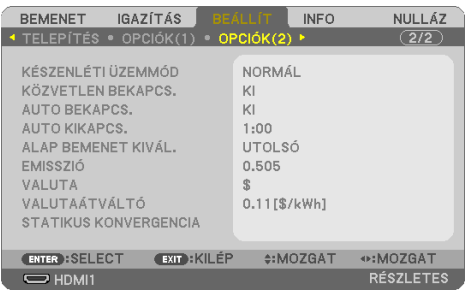

## **Az alacsony áramigényű [KÉSZENLÉTI ÜZEMMÓD] kiválasztása**

Állítsa be a módot a projektor teljesítményének kikapcsolása után.

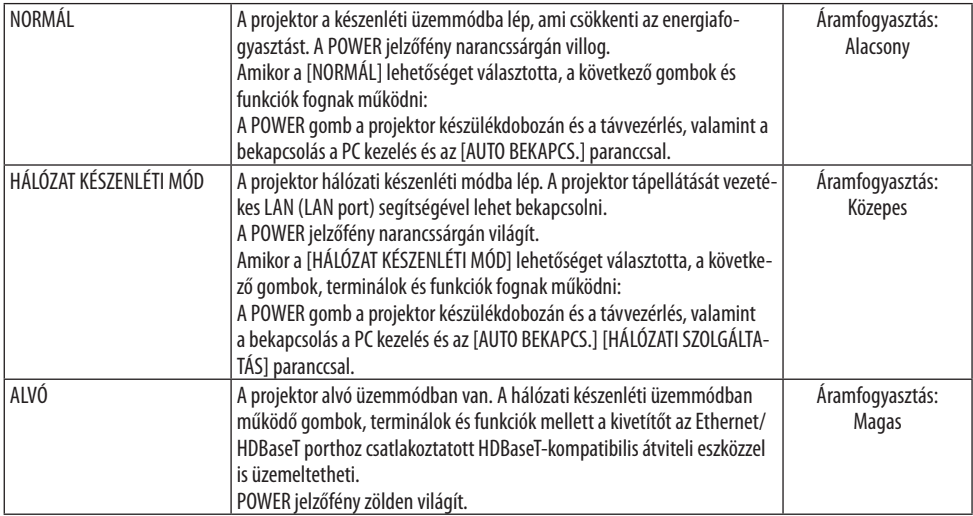

#### Fontos:

- Ha a [HÁLÓZAT KÉSZENLÉTI MÓD] [KÉSZENLÉTI ÜZEMMÓD]-ra lett állítva és a LAN már 3 perce lekapcsolt állapotban van, a [KÉ-SZENLÉTI ÜZEMMÓD] automatikusan [NORMÁL]-ra vált az energiafogyasztás csökkentése érdekében.
- A [HÁLÓZAT KÉSZENLÉTI MÓD] kiválasztása esetén az [AUTO KIKAPCS.] funkció szürkére vált és nem használható, az [AUTO KIKAPCS.] értéke pedig automatikusan a [0:15] lehetőségre áll.
- Az alábbi esetekben a projektor a [KÉSZENLÉTI ÜZEMMÓD] beállításait letiltja, és ALVÓ üzemmódra\* vált. \* Az alvó üzemmód a [KÉSZENLÉTI ÜZEMMÓD] funkcionális korlátozásai nélküli módra vonatkozik. Amikor a [KÉSZENLÉTI ÜZEMMÓD] → [HÁLÓZAT KÉSZENLÉTI MÓD] lehetőség van kiválasztva
	- Amikor a [HÁLÓZATI SZOLGÁLTATÁS] → [AMX JELZŐFÉNY] → [BE] beállítás van kiválasztva
	- Amikor a [HÁLÓZATI SZOLGÁLTATÁS] → [Extron XTP] → [BE] beállítás van kiválasztva
	- Amikor a [HÁLÓZATI SZOLGÁLTATÁS] → [CRESTRON] → [Crestron Control] → [BE] beállítás van kiválasztva
	- Amikor a [HÁLÓZATI BEÁLLÍTÁSOK] → [VEZETÉK NÉLKÜLI LAN] → beállítás van kiválasztva, kivéve, ha a [KIKAPCSOLVA] lehetőség van érvényben és a vezeték nélküli LAN egység csatlakozik a projektorhoz
	- Amikor a jel bevitele a számítógépre, illetve a HDMI 1 IN vagy a HDMI 2 IN csatlakozóra történik

TIPP:

- A PC CONTROL porton keresztül még a [NORMÁL] értéknek a [KÉSZENLÉTI ÜZEMMÓD] menüpontban való kiválasztását követően is lehetséges a projektor be- és kikapcsolása. Azonban, a [NORMÁL] mód, ASCII VEZÉRLŐPARANCSOK nem használható. Ha az ASCII VEZÉRLŐPARANCSOT használja, állítsa a [HÁLÓZAT KÉSZENLÉTI MÓD]-ra vagy [ALVÓ]-ra.
- A CO<sub>2</sub>-kibocsátás csökkentését leíró érték kiszámításakor a projektor a készenléti üzemmódban fogyasztott áram mennyiségét nem veszi figyelembe.
- Ezt a beállítást a [NULLÁZ] menüből kiadott parancsok nem befolyásolják.

#### **A közvetlen bekapcsolás engedélyezése [KÖZVETLEN BEKAPCS.]**

A projektor automatikusan bekapcsol, ha a tápkábel csatlakoztatásra kerül az aktív hálózati csatlakozó aljzatba. Így szükségtelen minden egyes alkalommal a projektor készülékházán vagy a távirányítón található POWER gombot használni.

#### **A projektor bekapcsolása számítógépről érkező bemeneti jel érzékelésekor [AUTO BEKAPCS.]**

Amikor a projektor készenléti módban van, és a COMPUTER IN, a HDMI 1 IN, vagy a HDMI 2 IN bemeneti aljzathoz csatlakoztatott számítógépről jelet vagy HDMI-jelet kap, akkor a projektor bekapcsol és rögtön kivetíti a számítógépről érkező képet.

Ennek a funkciónak köszönhetően szükségtelen minden alkalommal vagy a távirányítón, vagy a projektor dobozán található POWER gombot lenyomni.

A funkció csak akkor használható, ha a projektorhoz számítógép csatlakozik, maga a projektor pedig elektromos hálózati csatlakozóaljzatból kap tápellátást.

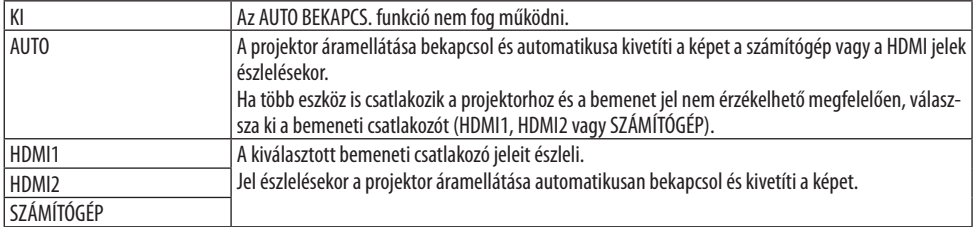

MEGJEGYZÉS:

- A funkció nem érhető el a következő helyzetekben:
	- amikor a COMPUTER IN aljzaton keresztül komponens jel érkezik
	- amikor a projektor zöld jelre ültetett RGB szinkronjelet vagy kompozit szinkronjelet kap
- Amennyiben a projektor kikapcsolásával alvó módban váltott, az [AUTO BEKAPCS.] funkció engedélyezéséhez várjon 30 másodpercig, majd küldjön számítógépes vagy HDMI-jelet. Ha a projektor kikapcsolásakor még érkezik számítógépes vagy HDMI-jel, az [AUTO BEKAPCS.] funkció nem fog működni, és a projektor készenléti üzemmódban marad.
- A használatban levő projektortól függően előfordulhat, hogy az [AUTO BEKAPCS.] nem működik megfelelően. Ebben az esetben állítsa a [KÉSZENLÉTI ÜZEMMÓD]-ot [HÁLÓZAT KÉSZENLÉTI MÓD]-ra.

#### **Az áramfelvétel engedélyezése [AUTO KIKAPCS.]**

Ha ezt az opciót választja, engedélyezheti a kivetítő automatikus kikapcsolását (a kiválasztott időpontban: 0:05, 0:10, 0:15, 0:20, 0:30, 1:00), ha nincs jel bármilyen bemenet esetén, vagy ha nincs művelet.

#### **Az alapértelmezett bemeneti forrás kiválasztása [ALAP BEMENET KIVÁL.]**

Alapértelmezettként a projektor minden egyes bekapcsoláskor egy adott bemenetről vár jelet – ugyanakkor erre a szerepre bármely bemenet kijelölhető.

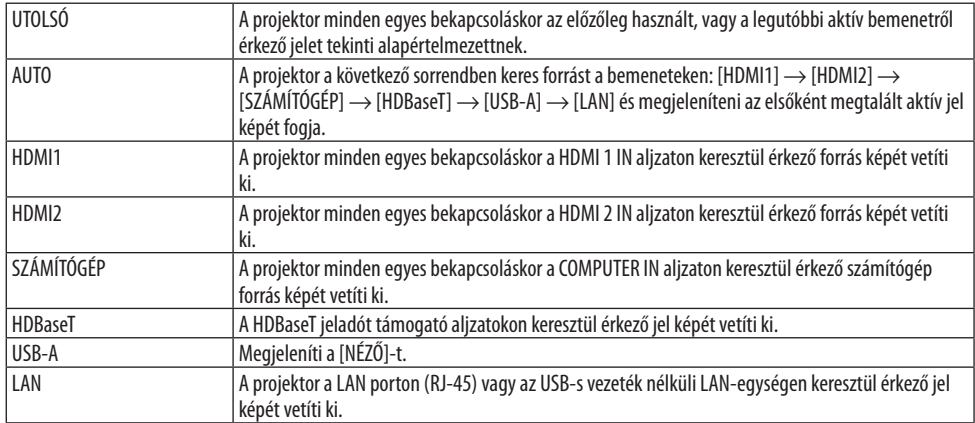

#### **A szénlábnyom faktor beállítása [EMISSZIÓ]**

A szénlábnyom faktor beállítása a szén-dioxid kibocsájtásának csökkentési számításaiban. A kezdeti beállítás 0,505 [kg-CO2/kWh] az OECD által kiadott Az üzemanyag-égetésből származó CO<sub>2</sub> emisszió (2008-as kiadás) alapján.

#### **Válassza ki a pénznemét [VALUTA]**

Kijelzi az elektromos áram díjazását (4 pénznemben elérhető).

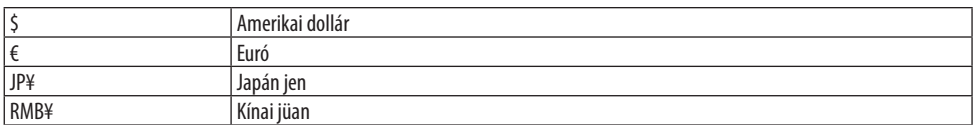

#### **Pénznem-beállítások és pénznem-átváltások módosításai [VALUTAÁTVÁLTÓ]**

Pénznem-beállítások és pénznem-átváltások módosításai a SZÉN-DIOXID KIBOCSÁTÁS-MÉRŐ-höz. Az alapbeállítás a következő:

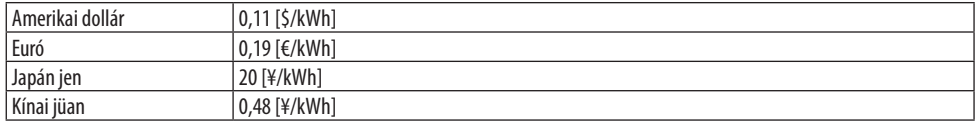

Az amerikai dollárra, euróra és a japán jenre vonatkozó kezdeti beállítások vonatkozási alapja az OECD által kiadott "Energiaárak és adók (2010 második negyedév)".

A kínai jüanra vonatkozó kezdeti beállítások vonatkozási alapja a JETRO által kiadott "Kínai adatok gyűjteménye (2010)".

#### **A képernyő színeltolásának módosítása [STATIKUS KONVERGENCIA]**

Ez a funkció lehetővé teszi a színeltérés beállítását a képen.

Ezt a vízszintes irányban ± 1 pixeles mértékegységben állíthatjuk a [R VÍZSZINTES], [G VÍZSZINTES] és [B VÍZSZINTES]-hez, függőleges irányban a [R FÜGGŐLEGES], [G FÜGGŐLEGES] és [B FÜGGŐLE-GES]-hez.

MEGJEGYZÉS:

• Ez a funkció nem érhető el a P525WL készülékhez.

## 4-6. Menüleírások és funkciók [INFO]

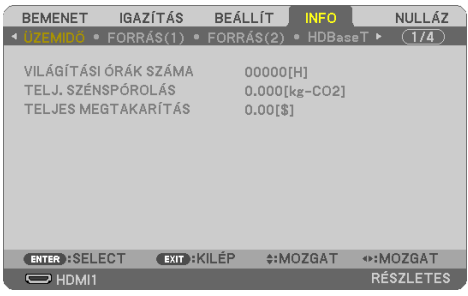

Az aktuális bemeneti jel állapotának és az izzómodul üzemidejének megjelenítése. A tételnek kilenc oldala van. A közölt információk a következők:

TIPP:

• A távirányító HELP gombjának megnyomásával megjeleníthetők az [INFO] menüelemek.

## [ÜZEMIDŐ]

[VILÁGÍTÁSI ÓRÁK SZÁMA] (H) [TELJ. SZÉNSPÓROLÁS] (CO2 kg) [TELJES MEGTAKARÍTÁS]

• [TELJ. SZÉNSPÓROLÁS]

A becsült széndioxid-megtakarítási adat kg-ban. A szén-dioxid megtakarítás számításában lévő széndioxid-kibocsátási tényező az OECD 2008-as kiadványán alapul. ( $\rightarrow$  [38](#page-57-0). oldal)

#### [FORRÁS(1)]

[JEL MEGNEVEZÉSE] [FORRÁS INDEX] [LETAPOGATÁS TÍPUSA]

#### [FORRÁS(2)]

#### [HDBaseT]

[JELMINŐSÉG] [MŰKÖDTETÉSI MÓD] [ÖSSZEKÖTTETÉS ÁLLAPOT] [HDMI ÁLLAPOT]

#### [VEZETÉKES LAN]

[VÍZSZINTES FREKVENCIA] [FÜGGŐLEGES FREKVENCIA] [SZINKRONJEL TÍPUS] [SZINKRONJEL POLARITÁS]

[JELTÍPUS] [VIDEÓTÍPUS] [BITMÉLYSÉG] [VIDEO SZINT]

[IP-CÍM] [ALHÁLÓZATI MASZK] [ÁTJÁRÓ] [MAC CÍM]

#### [VEZETÉK NÉLKÜLI LAN]

[IP-CÍM] [ALHÁLÓZATI MASZK] [ÁTJÁRÓ] [MAC CÍM] [SSID] [HÁLÓZAT TÍPUSA] [BIZTONSÁG] **[CSATORNA]** [JELSZINT]

[VERSION(1)]

[FIRMWARE] verzió [DATA] verzió

#### [VERSION(2)]

[FIRMWARE2] verzió [DATA2] verzió

[EGYEBEK]

[DÁTUM IDŐ] [VETÍTŐ NEVE] [GAZDAGÉP NEVE] [GAZDAGÉP NEVE]<br>[SERIAL NUMBER] [SERIAL NUMBER] [SERIAL NUMBER] [VEZÉRLÉS-AZONOSÍTÁS] ([VEZÉRLÉS-AZONOSÍTÁS] beállítása esetén)

#### [FELTÉTELEK]

[TELEPÍTÉS POZÍCIÓ] [X-TENGELY] [Y-TENGELY] [Z-TENGELY]

[BEVITELI HŐMÉRSÉKLET] [KIMENETELI HŐMÉRSÉKLET]

#### **X-TENGELY, Y-TENGELY és Z-TENGELY FELTÉTELEK-ről**

(MEGJEGYZÉS) A Z-TENGELY nyíl iránya az ábrán a kivetítő tetejét jelöli.

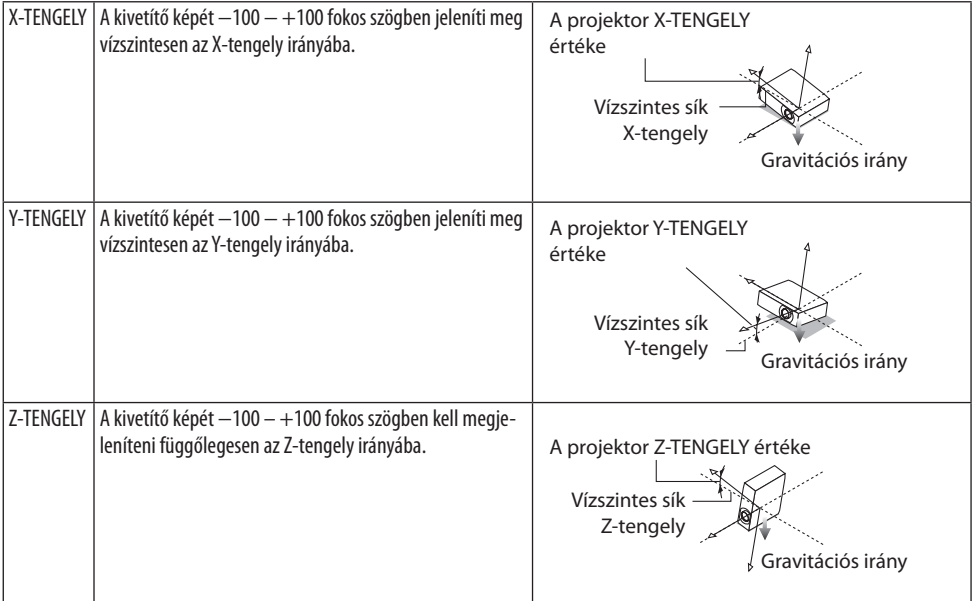

#### 4-7. Menüleírások és funkciók [NULLÁZ]

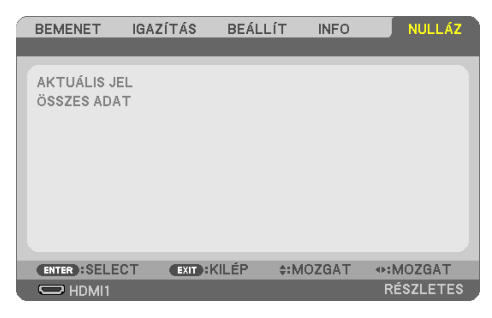

Visszaállás a gyári alapértelmezésekre [NULLÁZ]

A [NULLÁZ] funkció használatával egy adott vagy az összes bemeneti forrás paraméterei és beállításai visszaállíthatók a gyári alapértelmezésekre, kivéve a következőket:

## **[AKTUÁLIS JEL]**

Az aktuális bemeneti jel paramétereinek visszaállítása a gyári alapértelmezés szerinti szintekre. A visszaállítható tételek a következők: [ELŐRE BEÁLLÍTOTT], [KONTRASZT], [FÉNYERŐ], [SZÍN], [TELÍTETTSÉG], [ÉLESSÉG], [MÉRETARÁNY], [VÍZSZINTES], [FÜGGŐLEGES], [ÓRAJEL], [FÁZIS], és [OVERSCAN].

## **[ÖSSZES ADAT]**

Az összes bemeneti jelre vonatkozó minden paraméter és beállítás visszaállítása a gyári alapértelmezés szerinti szintekre.

Minden adat lenullázható, **KIVÉVE** [TRAPÉZTORZÍTÁS VÍZSZ.], [TRAPÉZTORZÍTÁS FÜGG.], [PÁRNA-TORZÍTÁS], [PC ESZKÖZ], [DÁTUM ÉS IDŐ BEÁLLÍTÁSAI], [ADMINISZTRÁTOR MÓD], [NYELV], [HÁTTÉR], [VETÍTÉSI IRÁNY], [BIZTONSÁG], [KOMMUNIKÁCIÓS SEBESSÉG], [SOROS PORT], [VEZÉRLÉS-AZONO-SÍTÁS], [HÁLÓZATI BEÁLLÍTÁSOK], [VENTILÁTOR ÜZEMMÓD], [KÉSZENLÉTI ÜZEMMÓD], [EMISSZIÓ], [VALUTA], [VALUTAÁTVÁLTÓ], [STATIKUS KONVERGENCIA], [VILÁGÍTÁSI ÓRÁK SZÁMA], [TELJ. SZÉNS-PÓROLÁS], [TELJES MEGTAKARÍTÁS], [VETÍTŐ NEVE], [VEZETÉKES LAN], és [VEZETÉK NÉLKÜLI LAN].

# 5. Kapcsolat létrehozása

MEGJEGYZÉS:

• Használja a mellékelt kábeleket ezzel a projektorral, hogy ne zavarja a rádió és televízió vételét. HDMI, LAN, RS-232C és AUDIO esetén használjon árnyékolt jelkábelt. A 15 pólusú mini D-Sub-hoz használjon árnyékolt jelkábelt ferrit maggal. Más kábelek és adapterek használata zavarhatja a rádiót és a televíziót.

## 5-1. Számítógép csatlakoztatása

Számítógép csatlakoztatásához számítógépkábelek és HDMI kábelek használhatók. Az HDMI kábel nem része az értékesítési csomagnak. A csatlakozáshoz készítsen elő egy megfelelő kábelt.

#### MEGJEGYZÉS:

• Támogatott Plug & Play (DDC2) jelek

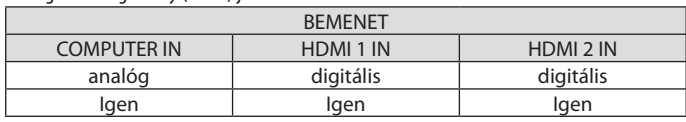

MEGJEGYZÉS:

- A projektor nem kompatibilis a NEC ISS-6020 videojel-átalakító által adott dekódolt kimeneti jelekkel.
- A kép megjelenítése hibás lehet, ha a videóforrást egy kereskedelmi forgalomban kapható scan átalakítón keresztül játssza le. Ez azért van így, mert a projektor a videojelet alapértelmezett számítógépes bemeneti jelként dolgozza fel. Ilyenkor az itt leírtak szerint járjon el.
	- \* Ha a kép úgy jelenik meg, hogy a vetítési felület alsó és felső része fekete marad, vagy a sötét képek nem jelennek meg helyesen: Vetítsen ki egy olyan képet, amely kitölti a vetítési felületet, majd nyomja le a távirányítón található AUTO ADJ. gombot.

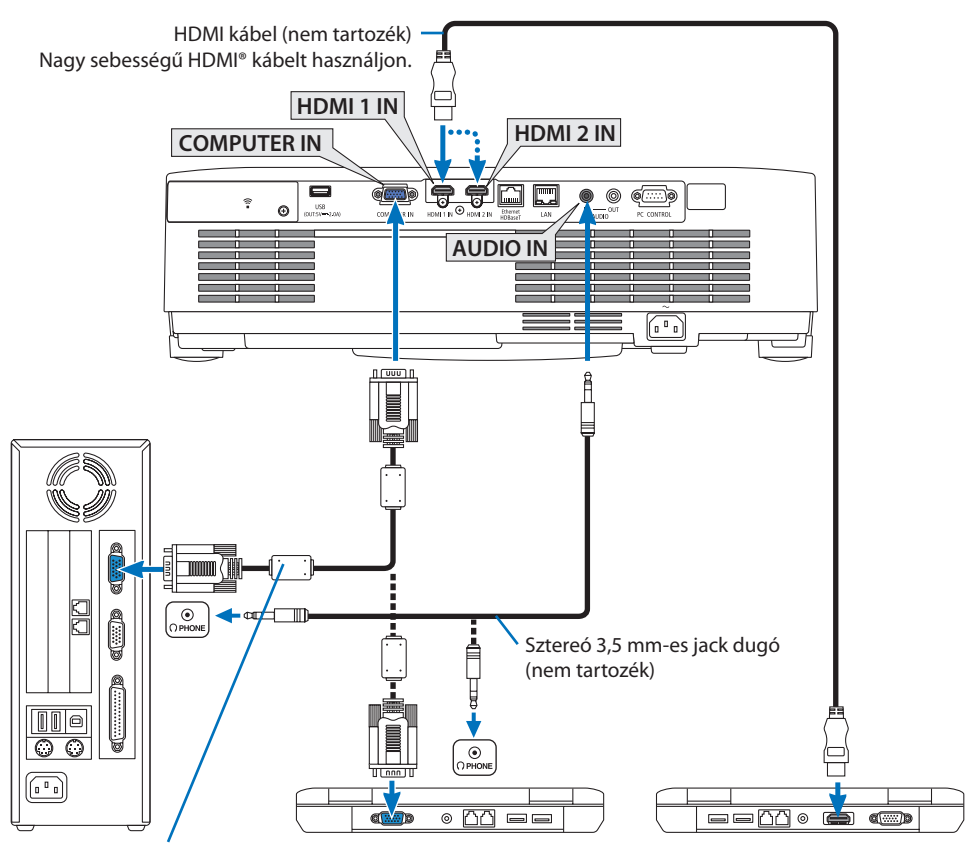

Számítógépkábel (VGA) (tartozék)

A projektor 15 érintkezős mini D-Sub aljzatába csatlakozó konnektor. A mellékeltnél hosszabb jelkábel használata esetén ajánlott a kereskedelemben kapható jelerősítő beiktatása.

MEGJEGYZÉS:

- A Mac számítógépek videoportjához a kereskedelemben kapható átalakító (nem tartozék) használatával csatlakoztatható.
- A projektor bekapcsolása után válassza ki a bemeneti csatlakozónak megfelelő forrásnevet.

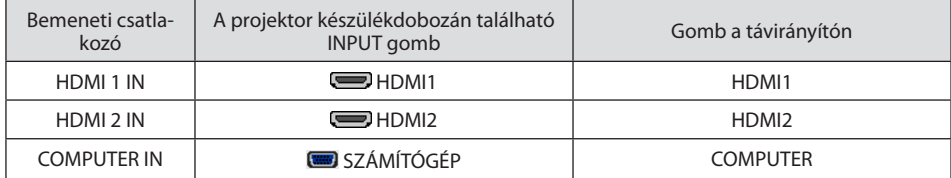

#### A DVI bemeneti jelek használatára vonatkozó figyelmeztetések

- A DVI kimeneti aljzattal felszerelt számítógépek a projektor HDMI 1 IN vagy HDMI 2 IN bemeneti aljzatához kereskedelemben kapható átalakítókábellel csatlakoztathatók (csak digitális videojelek továbbíthatók).
	- Csak digitális videojelek továbbíthatóak.

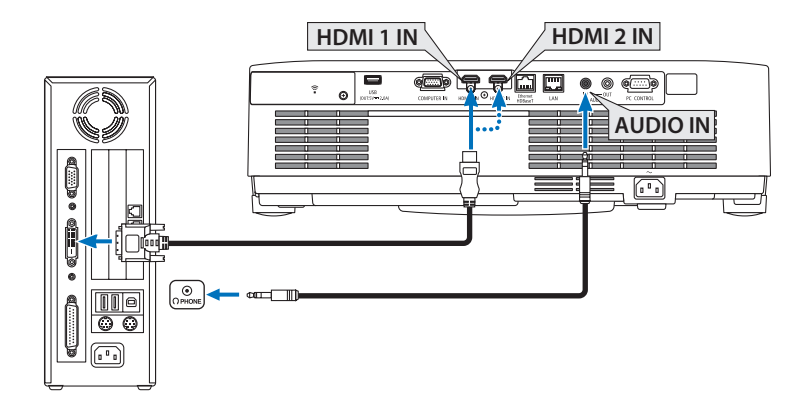

Csatlakoztassa a számítógép audio kimenetét a projektor AUDIO IN csatlakozójához. Ebben az esetben kapcsolja be a [HDMI1] vagy [HDMI2] beállítást a [BEÁLLÍT] → [OPCIÓK(1)] → [AUDIO KIVÁLASZTÁS] képernyőmenüben a [SZÁMÍTÓGÉP]-hez. (→ [78.](#page-97-0) oldal)

#### MEGJEGYZÉS:

DVI digitális jel képének megtekintése

- Csatlakoztatás előtt a számítógépet és a projektort is kapcsolja ki.
- A scan converteren stb. keresztül csatlakoztatott videó deckekről érkező kép gyors előre- vagy visszatekeréskor nem feltétlenül jelenik meg helyesen.
- Olyan DVI-HDMI kábelt használjon, mely megfelel a DDWG (Digitális kijelzőkre történő fokozatos átállást kidolgozó munkacsoport) DVI (Digitális vizuális interfész) rev. 1.0 szabványnak.

A kábel nem lehet hosszabb 5 méternél.

- A DVI-HDMI átalakítókábel csatlakoztatása előtt a projektort és a számítógépet is kapcsolja ki.
- A DVI digitális jel kivetítéséhez: Csatlakoztassa a kábeleket, kapcsolja be a projektort, majd válassza ki a HDMI bemeneti jelet. Végül kapcsolja be a számítógépet.

Ha nem így tesz, akkor elképzelhető, hogy a számítógép videokártyájának digitális kimenete nem aktiválódik, ezért kép sem jelenik meg. Ebben az esetben indítsa a számítógépet újra.

- A DVI-HDMI átalakítókábelt csak olyankor válassza le, amikor a projektor nem működik. A jelkábel leválasztása, majd ezt követő visszacsatlakoztatása után a kép nem feltétlenül jelenik meg helyesen. Ebben az esetben indítsa a számítógépet újra.
- A SZÁMÍTÓGÉP videó bemeneti csatlakozói támogatják a Windows önkonfigurálási (Plug and Play) funkcióját.
- Mac számítógép csatlakoztatásához esetenként a (kereskedelemben kapható) Mac jelátalakító szükséges.
## 5-2. Csatlakoztatás DVD lejátszóhoz és egyéb AV eszközökhöz

#### Komponens bemenet csatlakoztatása

Komponens jel csatlakoztatásához. A DVD-lejátszók (DVD-videokimenet) színkülönbség-kimenetének kivezetésén leadott jel, illetve a YPbPr kimeneti csatlakozó Hi-vision videón kimenő jele vetíthető. A DVD-lejátszó audiokimenetének az audioegységekhez történő csatlakoztatásához javasolt használni.

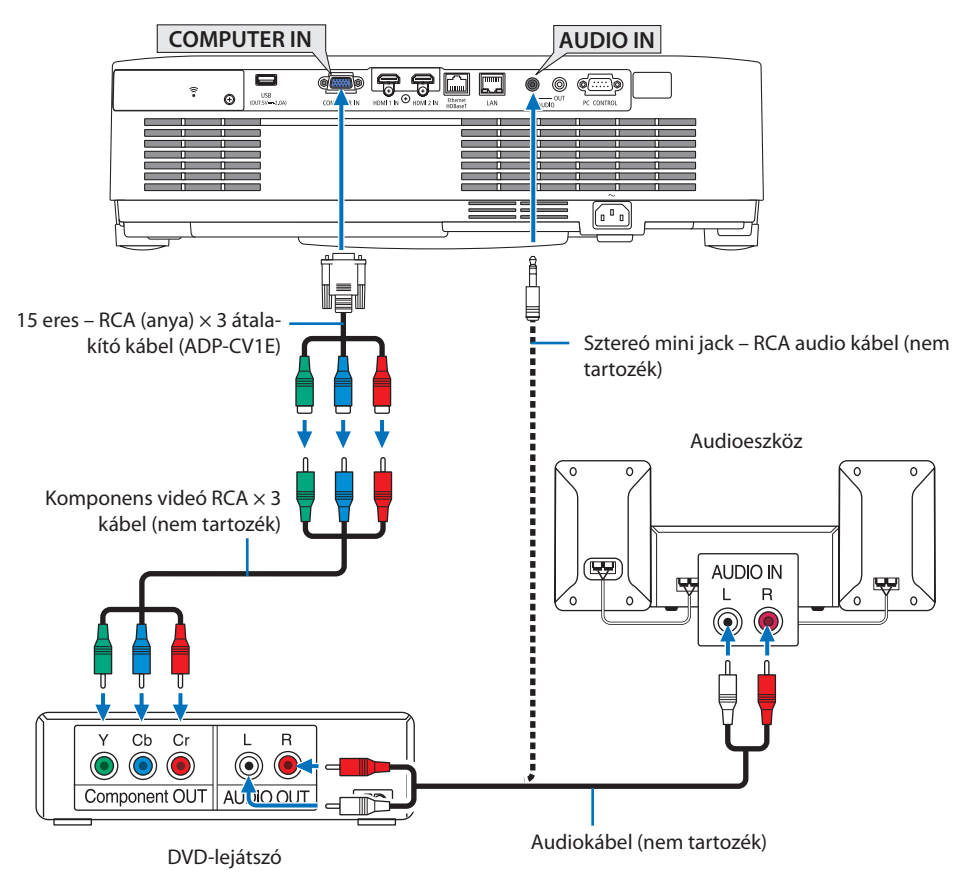

• A projektor bekapcsolása után válassza ki a bemeneti csatlakozónak megfelelő forrásnevet.

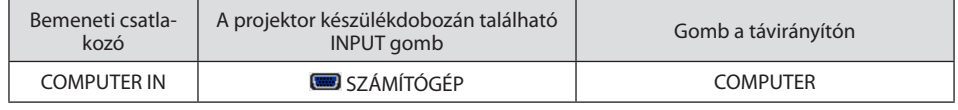

MEGJEGYZÉS:

• A DVD-lejátszó videó kimeneti követelményeiről részletesebben annak használati útmutatójából tájékozódhat.

#### HDMI bemenet csatlakoztatása

A projektor HDMI IN aljzatába DVD-lejátszók, merevlemezes lejátszók, Blu-ray lejátszók és PC-kompatibilis hordozható számítógépek köthetők.

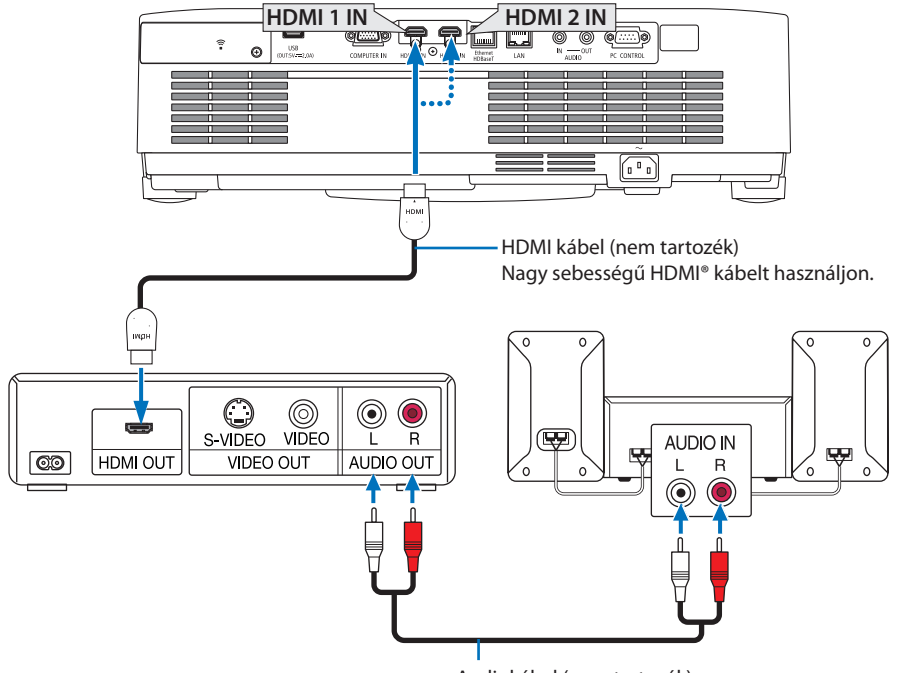

Audiokábel (nem tartozék)

• A projektor bekapcsolása után válassza ki a bemeneti csatlakozónak megfelelő forrásnevet.

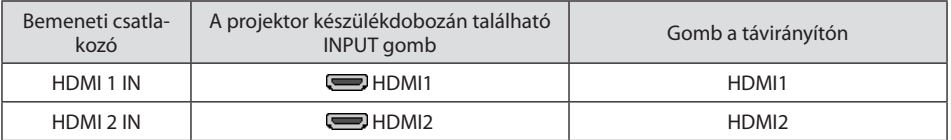

- Ha a projektor HDMI 1 IN (vagy HDMI 2 IN) csatlakozójához kapcsol egy DVD-lejátszót, a projektor videószintje a DVD-lejátszó videószintjének megfelelően állítható be. Válassza ki a menü [HDMI BEÁLLÍTÁSOK] → [VIDEO SZINT] pontját, majd adja meg a szükséges beállítást.
- Ha a HDMI BEMENET hangja nem jelenik meg, ellenőrizze, hogy a [HDMI1] és a [HDMI2] beállítása [HDMI1] és [HDMI2]-e helyesen a képernyőmenü [BEÁLLÍT] → [OPCIÓK(1)] → [AUDIO KIVÁLASZ-TÁS] menüpontjáben.  $(\rightarrow$  [78.](#page-97-0) oldal)

## <span id="page-110-0"></span>5-3. Csatlakoztatás vezetékes LAN hálózathoz

Ha a kivetítő vezetékes LAN-hoz csatlakozik, a számítógép böngészőjét a HTTP szerver funkció használatával vezérelheti.

További információkért, lásd "7. Csatlakozás hálózathoz" ( $\rightarrow$  [111.](#page-130-0) oldal) részt.

### Példa LAN-kapcsolatra

Példa vezetékes LAN-kapcsolatra

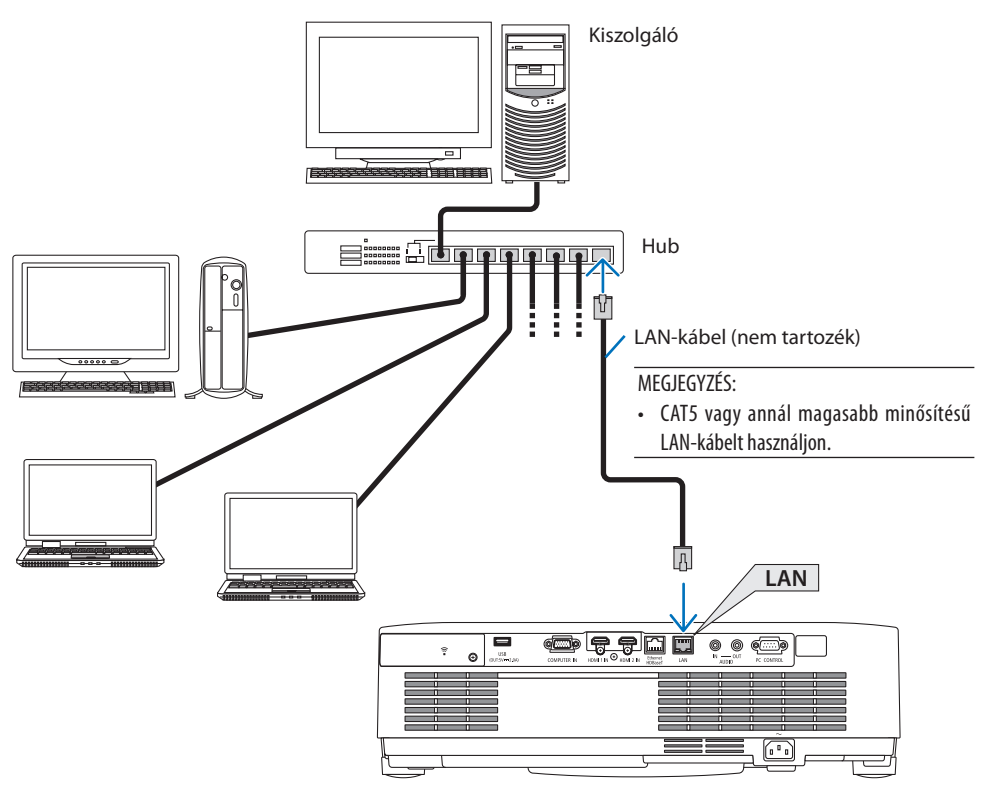

## 5-4. Csatlakoztatás vezeték nélküli LAN hálózathoz (választható tartozék: NP05LM sorozat)

Az USB-s vezeték nélküli LAN egység szintén lehetővé teszi a vezeték nélküli LAN-kapcsolat használatát. A vezeték nélküli LAN-kapcsolat használatának előfeltétele a projektorhoz rendelt IP-cím. További információkért, lásd "7. Csatlakozás hálózathoz" ( $\rightarrow$  [111.](#page-130-0) oldal) részt.

Fontos:

- Ha az USB-s vezeték nélküli LAN egységgel felszerelt projektort olyan helyen használja, ahol a vezeték nélküli LAN eszközök tilalom hatálya alá esnek, akkor válassza azt le a projektorról.
- Az országának, lakóhelyének megfelelő USB-s vezeték nélküli LAN-egységet vásárolja meg.

#### MEGJEGYZÉS:

- Ne nyomja meg az USB vezeték nélküli LAN egységen található gombot. A gomb nem működik ezen a modellen.
- A számítógép vezeték nélküli LAN adapterének (vagy egységének) meg kell felelnie az (IEEE802.11a/b/g/n) Wi-Fi szabványnak.

### Példa vezeték nélküli LAN-kapcsolatra:

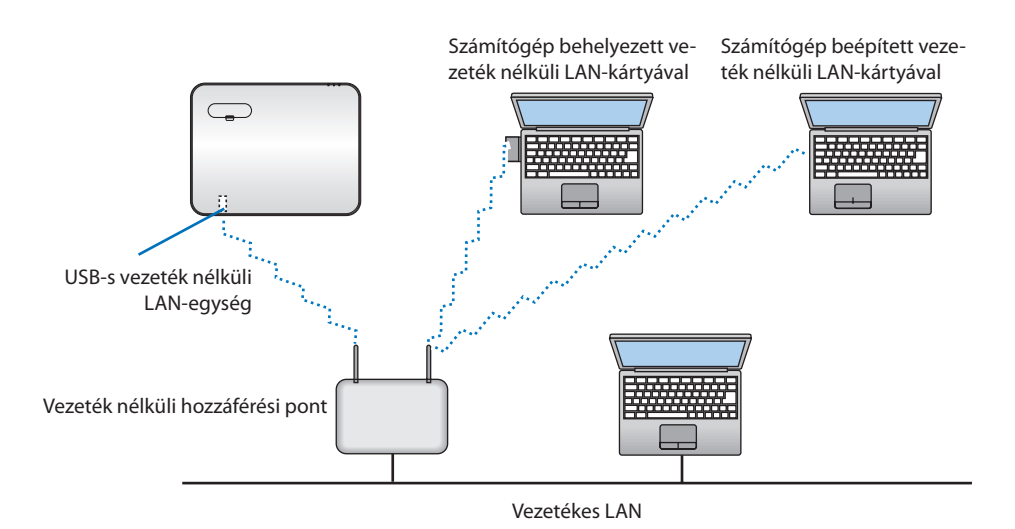

### <span id="page-112-0"></span>Az USB-s vezeték nélküli LAN-egység csatlakoztatása

#### MEGJEGYZÉS:

- Az USB-s vezeték nélküli LAN-egységet portjába úgy kell behelyezni, hogy a megfelelő irányba nézzen. Nem lehet behelyezni fordított irányban. A vezeték nélküli LAN egységet nem lehet fordítva behelyezni, ennek túlzott erővel való kikényszerítése az USB port eltöréséhez vezethet.
- Az USB-s vezeték nélküli LAN-egység kezelése előtt valamilyen fémből készült tárgy (például egy ajtókilincs vagy alumínium ablakkeret) megérintésével vezesse le testéből a statikus elektromosságot.
- Az USB-s vezeték nélküli LAN-egységet soha ne helyezze be vagy távolítsa el olyankor, amikor a készülék elektromos feszültség alatt áll. Ellenkező esetben a projektor működésében zavar léphet fel, és az USB-s vezeték nélküli LAN-egység is megrongálódhat. Ha a projektor nem működik megfelelően, kapcsolja ki, húzza ki a tápkábelt a csatlakozóaljzatból, majd csatlakoztassa vissza.
- A vezeték nélküli LAN csatlakozófedelén található USB-s (vezeték nélküli LAN) egység portjába más USB eszközöket ne csatlakoztasson. Az USB-s vezeték nélküli LAN egységet ne csatlakoztassa az USB portba.

#### MEGJEGYZÉS:

- Felszerelt kábelfedél esetén vegye le a kábelfedelet az USB vezeték nélküli LAN egység behelyezése előtt.
- **1. POWER gombjának lenyomásával állítsa a projektort készenléti üzemmódba, majd húzza ki a tápkábelt a csatlakozóaljzatból.**
- **2. Távolítsa el a vezeték nélküli LAN csatlakozófedelét.**
	- (1) Forgassa a csavart az óramutató járásával ellentétes irányba, amíg szabadon nem forog.
	- (2) Távolítsa el a csavart a fejénél fogva.

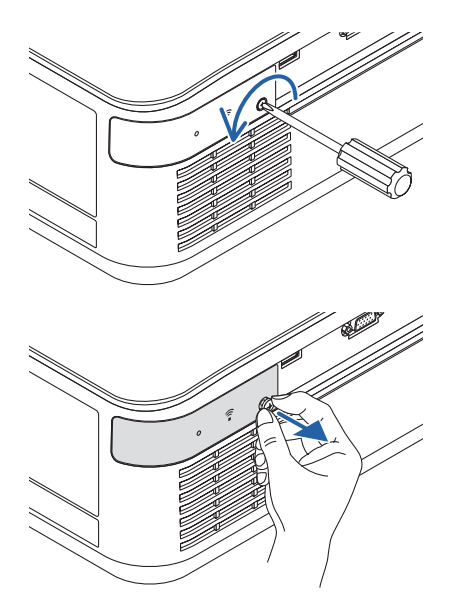

#### 5. Kapcsolat létrehozása

#### **3. Helyezze a vezeték nélküli LAN egységet az USB-s (vezeték nélküli LAN) portba úgy, hogy annak jelzőfénye felfelé nézzen.**

• A vezeték nélküli LAN egységet behelyezés közben lassan csúsztassa balra, jobbra, fel és le, így ellenőrizve a foglalatot.

MEGJEGYZÉS:

- Az USB-s vezeték nélküli LAN-egységet ne erővel kényszerítse be.
- **4. Rögzítse a vezeték nélküli LAN csatlakozófedelét.**
	- (1) Helyezze a fedél hátoldalán található nyúlványt a projektoron lévő nyílásba, majd zárja le a vezeték nélküli LAN csatlakozófedelét.
	- (2) A csavart az óramutató járásával megegyező irányba forgatva szorítsa meg.

**\* Az USB-s vezeték nélküli LAN-egység a tápkábel leválasztása után a fenti eljárás lebonyolításával távolítható el.**

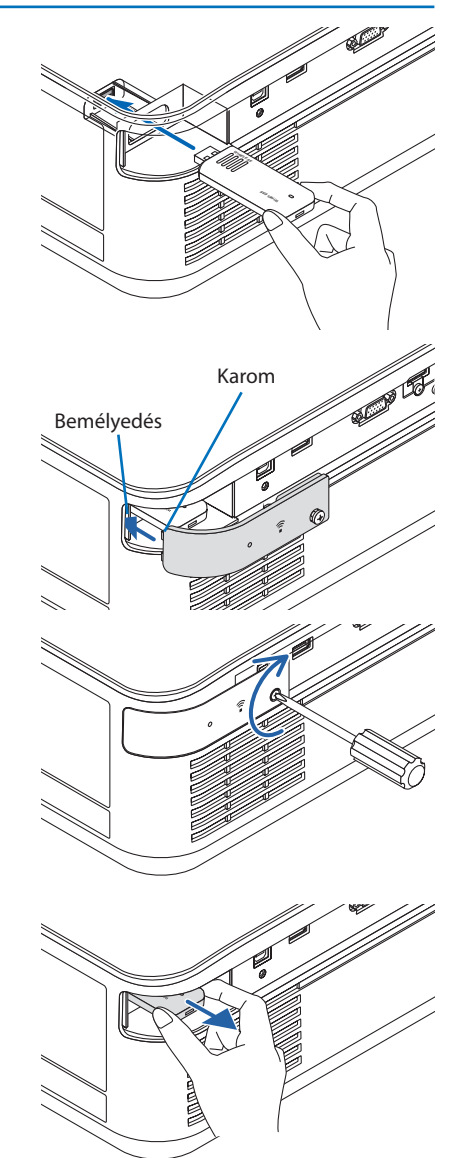

## 5-5. Csatlakozás HDBaseT jeladó eszközhöz (külön kapható)

A HDBaseT az otthoni elektronikai termékek egyik csatlakozószabványa, amelyet a HDBaseT Szövetség hozott létre.

A külön kapható LAN kábellel kapcsolja össze a projektor Ethernet/HDBaseT portját (RJ-45) a kereskedelmi forgalomban kapható HDBaseT jeladó eszközzel.

A projektor Ethernet/HDBaseT portja támogatja a HDMI jelek (HDPC) fogadását a jeladó eszközökről, vezérlő jelek fogadását a külső eszközökről (soros, LAN) és a távirányító jeleket (IR utasítások).

### Csatlakozási példa

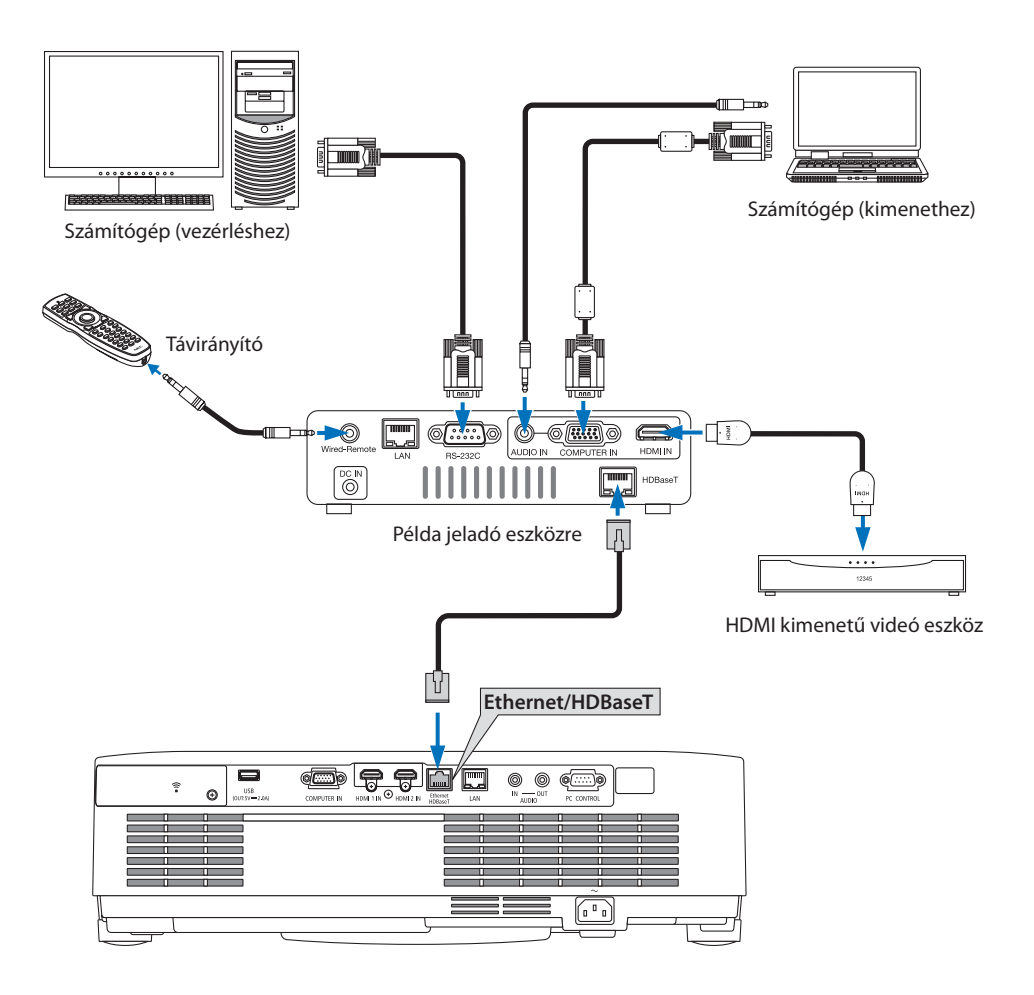

MEGJEGYZÉS:

- LAN csatlakozáshoz (kereskedelmi forgalomban kapható) 5e vagy magasabb kategóriájú csavart érpárú árnyékolt (STP) kábelt használjon.
- A LAN kábel maximális átviteli távolsága 100 m. (4K jel esetében a maximális távolság 70 m)
- A 0,5 m rövid kábel nem alkalmazható a HDBaseT projektor telepítésekor.
- Ne iktasson közbe másik jeladó eszközt a projektor és a jeladó eszköz közé. Ez esetben ugyanis a kép minősége romolhat.
- Nem garantált, hogy a projektor a kereskedelmi forgalomban kapható valamennyi HDBaseT jeladó eszközzel működik.

## 5-6. Álló tájolású vetítés (függőleges irányú)

Számítógép jelének álló tájolású vetítése a projektor függőleges helyzetben való telepítése által oldható meg.

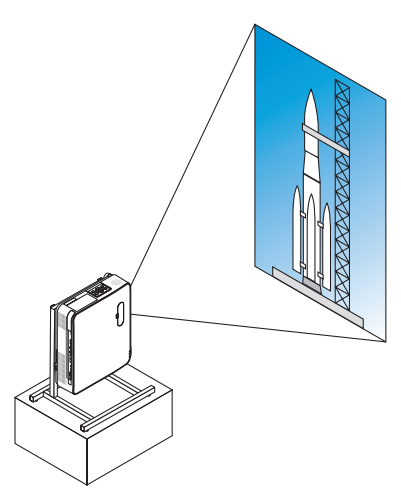

## **Óvintézkedések telepítés során**

- Ne telepítse a projektort függőleges helyzetben a padlóra vagy asztalra önmagában. Ilyen esetben a bemeneti- vagy kimeneti szellőzőnyílásokból áramló levegő útjába akadály kerülhet, aminek eredményeképpen a projektor felmelegedhet, megnövelve a tűz vagy működési hiba létrejöttének esélyét.
- Ehhez szükség van a projektort tartó állványra. Ebben az esetben az állvány elkészítésekor figyelembe kell venni, hogy a projektor súlypontja jóval az állvány lábai alatt helyezkedik el. Ha nem így tesz, a projektor leeshet, sérülést, rongálódást és működési hibát okozva.
- Tegyen intézkedéseket annak megakadályozására, hogy a kivetítőben vagy állványban előforduló meghibásodás következtében a projektor leessen.

### Az állvány tervezési és elkészítési feltételei

Az álló helyzetű vetítéshez szükséges egyedi állványt egy erre szakosodott szolgáltatóval terveztesse meg és készíttesse el. Biztosítsa, hogy az állvány tervezése megfelel az alábbi feltételeknek.

1. A szellőzőnyílás lefelé néző felszerelésekor legalább 200 mm távolság legyen a projektor szellőzőnyílása és a padló között.

A projektor hátulján található bemeneti szellőzőnyílásokat ne takarja el.

2. A projektor alsó részén található négy furatot használja az állványhoz való rögzítéshez.

A csavarlyukakat tartalmazó felület mérete: 200 × 250 mm

A csavarlyukak mérete a projektoron: M4, maximális mélysége 8 mm.

- Az állvány kialakítása olyan legyen, hogy a projektor alsó részén található hátsó lábak ne érintkezzenek az állvánnyal. A dőlésszög állító láb elfordítható és eltávolítható.
- 3. Vízszintes beállítás mechanizmusa (pl. csavarok és csavaranyák négy helyen)
- 4. Olyanra tervezze meg az állványt, hogy az ne boruljon fel könnyen.

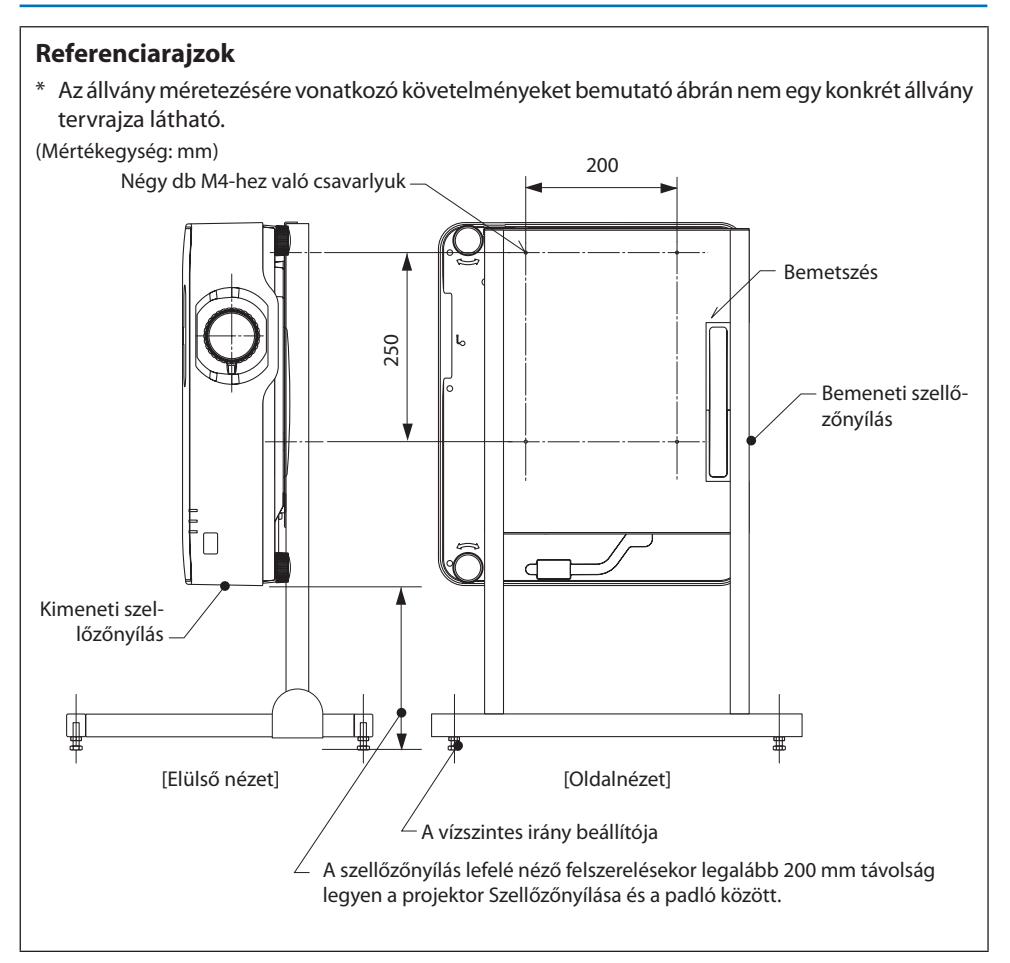

## 6-1. A NÉZŐ funkció által biztosított lehetőségek

A [NÉZŐ] funkció a következő képességekkel rendelkezik.

- Ha egy kereskedelmi forgalomban kapható USB memóriát helyez el a projektor USB portjába (A típus), az USB-n lévő képeket a készülék kivetítheti. Így a személyi számítógép használata nélkül készíthet prezentációt.
- A [NÉZŐ]-ben kivethető képek típusa JPEG és PNG.
- Az indexképek megjeleníthetők a [NÉZŐ] képernyőn, így gyorsan kiválaszthatja a vetítendő képet.
- Ha több képet fókuszál folyamatosan ([DIAVETÍTÉS]), a képek között manuálisan (kézi lejátszás) vagy automatikusan ([AUTOMATIKUS LEJÁTSZÁS]) válthat. A képek váltásának időköze az [AU-TOMATIKUS LEJÁTSZÁS] alatt is módosítható.
- A kivetítési sorrendet a képfájl neve, a fájltípus, a dátum és a méret, valamint a növekvés/csökkenés alapján választhatja ki.
- A kép tájolása 90°-onként elforgatható.
- A bemeneti terminál képernyőjét jelző nélküli állapotban (háttérkép) vagy a MultiPresenter indítási képernyő hátoldalán (MultiPresenter logó) módosíthatja. Beállíthat egy olyan jelszót is, amely megtiltja harmadik felek számára a képek módosítását.  $(\rightarrow 109$  $(\rightarrow 109$ . oldal)

#### MEGJEGYZÉS:

- Ha a [NÉZŐ] (dia képernyő, fájllista képernyő) megjelenik, a ▼ gombokkal a trapéztorzítás korrekciója nem lehetséges. A [NÉZŐ] megjelenítésekor a trapézkorrekció elvégzéséhez nyomja meg kétszer a MENU gombot a képernyőmenü megjelenítéséhez.
- Ha a [NÉZŐ] megjelenik, a távirányító FREEZE gombja nem működik.
- Ha a képernyőn megjelenő menü [NULLÁZ] → [ÖSSZES ADAT] opciót választja, a [NÉZŐ] menü opciói visszaállnak az alapértelmezett állapotba, ahogy a gyárból szállították.
- Az USB memóriáról

Formázza meg a kivetítő [NÉZŐ] által használt FAT32 vagy FAT16 formátumú USB memóriát.

- A kivetítő nem ismeri fel az NTFS formátumban formázott USB memóriát.
- Ellenőrizze a fájlrendszer formátumát, ha a projektorba helyezett USB memóriát nem ismeri fel.
- Az USB memória formázására vonatkozó részletekért olvassa el a használt Windows kezelési útmutatóját vagy súgófájlját.
- A projektor USB portja nem garantálja, hogy minden kereskedelmi forgalomban kapható USB memória működni fog.
- A kompatibilis képekről
	- Az alábbi képek a [NÉZŐ] segítségével kivetíthetők.

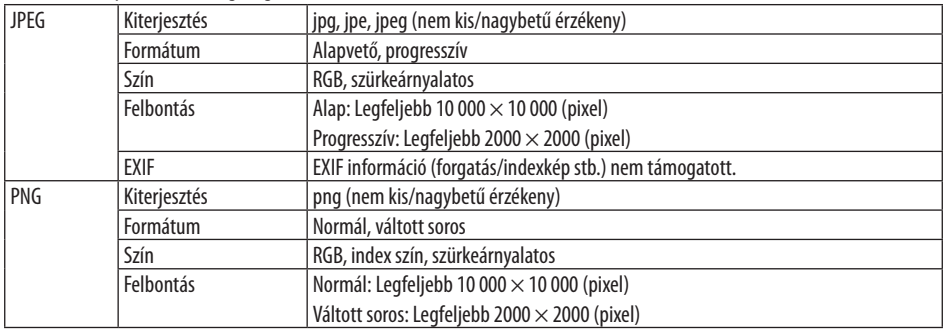

## 6-2. A képek USB memóriával történő kivetítése (alapművelet)

Ez a szakasz a [NÉZŐ] alapvető funkcióinak használatáról ad magyarázatot. Ez az a műveleti eljárás, amikor a [NÉZŐ] opció menüje ( $\rightarrow$  [108.](#page-127-0) oldal) alapértelmezett állapotban van, ahogy a gyárból szállították.

## ① Indítsa el a [NÉZŐ]-t

- **1. Kapcsolja be a projektort.**
- **2. Csatlakoztasson egy USB adathordozót a USB projektor USB-A portjába.**

#### MEGJEGYZÉS:

• A kivetítő USB memóriájának eltávolításához nyomja meg a MENU gombot a fájllista képernyőjén vagy a [MEGHAJTÓ LIS-TA] képernyőn, és válassza az [USB MEGHAJTÓ ELTÁVOLÍTÁSA] lehetőséget.  $(\rightarrow 103.$  $(\rightarrow 103.$  oldal "Az USB memória eltávolítása")

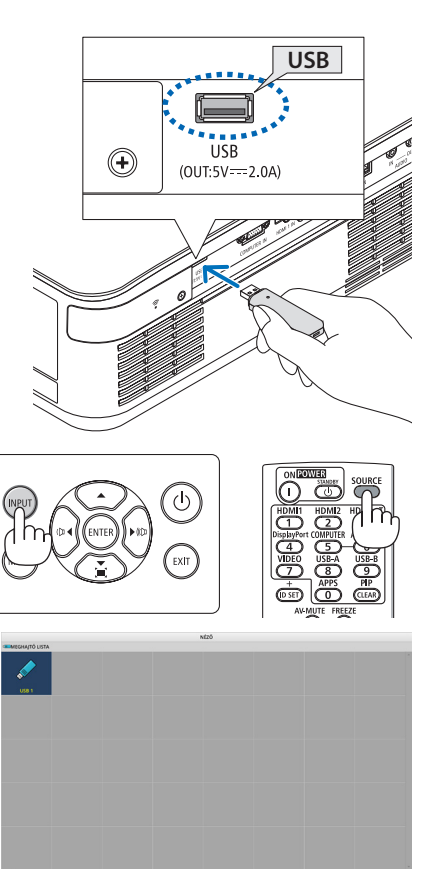

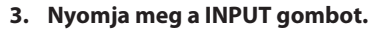

Ekkor megjelenik a [BEMENET] képernyő.

• A távirányító használata esetén nyomja meg a SOURCE gombot.

#### **4. Nyomja meg néhányszor az INPUT gombot és mozgassa a kurzort az [USB-A]-ra.**

- Minden alkalommal, amikor röviden megnyomja az INPUT gombot, a kurzor a következő bemeneti csatlakozóra ugrik.
- Mozgassa a kurzort az [USB-A]-ra és várjon egy kicsit a [NÉZŐ] indításához és a vetítendő USB memória [MEGHAJTÓ LISTA] kivetítésre kerül.
- **5. Ellenőrizze, hogy a kurzor az [USB 1]-en áll-e, majd nyomja meg az ENTER gombot.**

A fájl lista képernyője megjelenik.

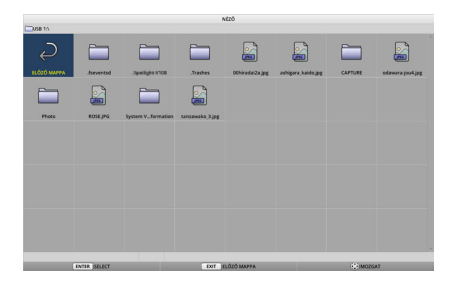

#### 6. A NÉZŐ funkció használata

- **6. A** ▲▼◀▶ **gombokkal mozgassa a kurzort a mappára vagy a képfájlra, majd nyomja meg az ENTER gombot.**
	- Ha egy mappát választott ki, megjelenik a mappa fájllista képernyője.
	- Ha egy képfájlt választott ki, a diavetítés képernyő jelenik meg.
- **7. Mozgassa a kurzort a képfájlra a fájllista képernyőjén, majd nyomja meg az ENTER gombot.**

Megjelenik a diavetítés képernyő.

#### **8. Nyomja meg a** ▶ **gombot.**

A következő kép jelenik meg.

#### **9. Nyomja meg a** ◀ **gombot.**

Az előző kép jelenik meg.

#### **10. Nyomja meg a MENU gombot.**

Megjelenik a vezérlőpult.

- Nyomja meg a MENU gombot, amíg a vezérlőpult megjelenik a [BEMENET] képernyő megjelenítéséhez. Ha ismét megnyomja a MENU gombot, a [BEMENET] képernyő eltűnik.
- Ha megnyomja az EXIT gombot a vezérlőpult megjelenítése közben, a vezérlőpult eltűnik.

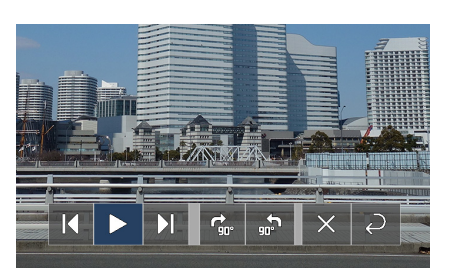

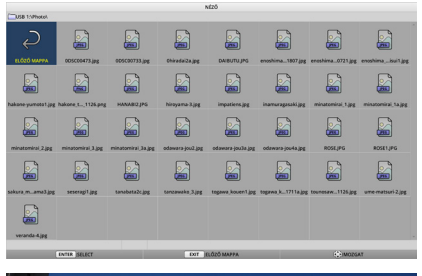

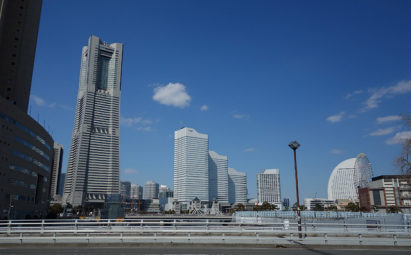

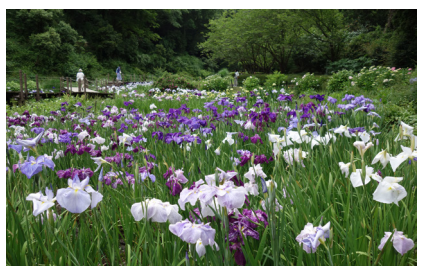

#### 6. A NÉZŐ funkció használata

<span id="page-122-0"></span>**11.** Nyomia meg a ▶ gombot a kurzor <mark>a</mark>-re **mozgatáshoz, majd nyomja meg az ENTER gombot.**

A képet 90°-kal elforgatja az óramutató járásával megegyező irányba.

- Minden alkalommal, amikor megnyomja az ENTER gombot ebben az állapotban, a képet 90°-kal elforgatja az óramutató járásával megegyező irányba.
- **12.** Nyomja meg a ▶ gombot a kurzor **×**-re **mozgatáshoz, majd nyomja meg az ENTER gombot.**

A vezérlőpult eltűnik.

#### **13. Nyomja meg a EXIT gombot.**

A kijelző a fájllista képernyőjére vált.

- A kurzor a  $\geq$  gombbal is mozgatható a 10. lépés vezérlőpultjával és nyomja meg az ENTER gombot a fájllista képernyő megváltoztatásához.
- A diavetítő képernyőre való visszatéréshez a fájllista képernyőjén mozgassa a kurzort a diavetítéshez megjelenítendő képre, majd nyomja meg az ENTER gombot.

#### ② Vegye ki az USB memóriát

**1. Nyomja meg a MENU gombot a fájl lista képernyőn.**

A képernyő bal alsó sarkában megjelenik egy előugró menü.

- Nyomja meg a MENU gombot, amíg a felugró ablak látható a [BEMENET] képernyő megjelenítéséhez. Ha ismét megnyomja a MENU gombot, a [BEMENET] képernyő eltűnik.
- Ha megnyomja az EXIT gombot az előugró menü megjelenítése közben, az előugró menü eltűnik.
- **2. Mozgassa a kurzort a [USB MEGHAJTÓ EL-TÁVOLÍTÁSA] elemre, majd nyomja meg az ENTER gombot.**

A képernyő közepén egy megerősítő üzenet jelenik meg.

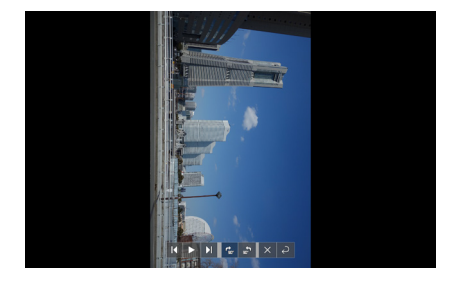

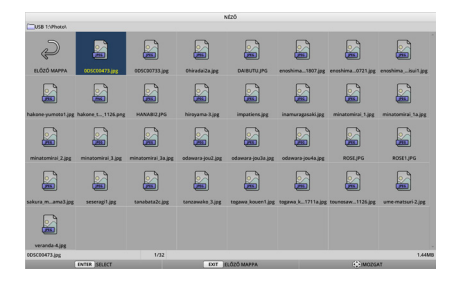

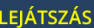

KÉP

**USB MEGHAITÓ ELTÁVOLÍTÁSA** 

**OPCIÓK** 

**3. Az USB memória eltávolításához nyomja meg a** ◀ **gombot a kurzor mozgatásához [OK] állásra, majd nyomja meg az ENTER gombot.**

A képernyő közepén megjelenő üzenet megváltozik.

- **4. Nyomja meg a ENTER gombot.**
- **5. Válassza le az USB adathordozót a projektorról.**

#### MEGJEGYZÉS:

• Ha a kivetítőből eltávolítja az USB memóriát a [USB MEG-HAJTÓ ELTÁVOLÍTÁSA] menüben, a művelet végrehajtása nélkül, akkor a készülék működése instabillá válhat. Ebben az esetben kapcsolja ki a készüléket és húzza ki a tápkábelt a fali aljzatból.

Ezután várjon kb. 3 percet, mielőtt a tápkábelt csatlakoztatja az aljzatba és bekapcsolja a készülék áramellátását.

## ③ [NÉZŐ] befejezése

**1. Nyomja meg a MENU gombot a diavetítő képernyőjén vagy a fájllista képernyőn.**

Megjelenik egy vezérlőpult vagy egy előugró menü.

- **2. Nyomja meg ismét a MENU gombot.** Ekkor megjelenik a [BEMENET] képernyő.
- **3. Mozgassa a kurzort egy bemeneti csatlakozóra az [USB-A] kivételével és nyomja meg az ENTER gombot.**

A [NÉZŐ] befejeződik.

TIPP: • A távirányító használatakor nyomja meg a HDMI1 gombot stb., hogy befejezze a [NÉZŐ]-t.

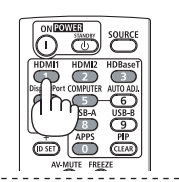

<u>. . . . . . . . . . . . .</u>

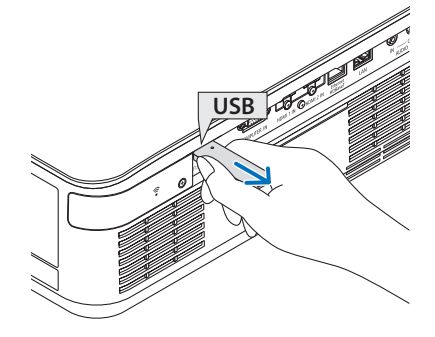

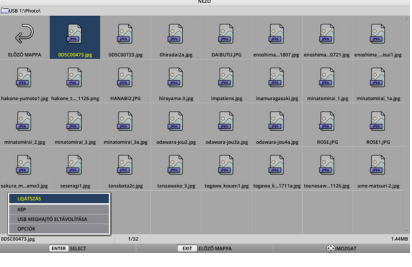

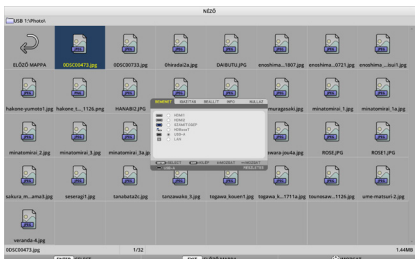

## 6-3. Diavetítő képernyő műveletek

A diavetítő képernyőn a következő műveletek végezhetők el.

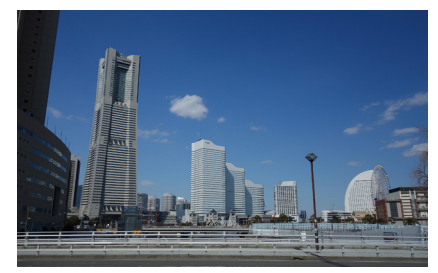

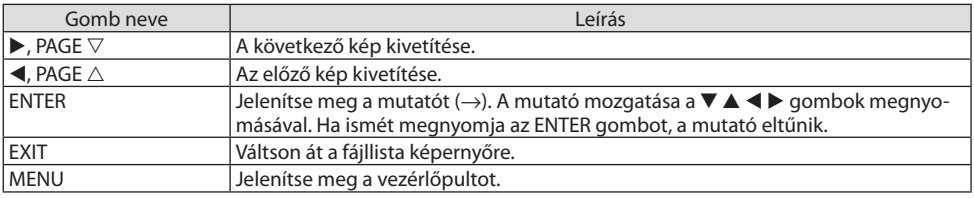

A vezérlőpulton nyomja meg a ◀/▶ gombot a sárga kurzor mozgatásához, majd nyomja meg az ENTER gombot a kívánt elemen. Az egyes elemek funkciója a következő.

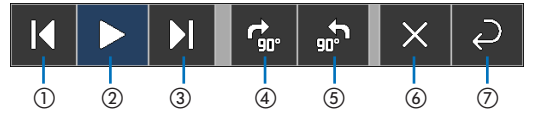

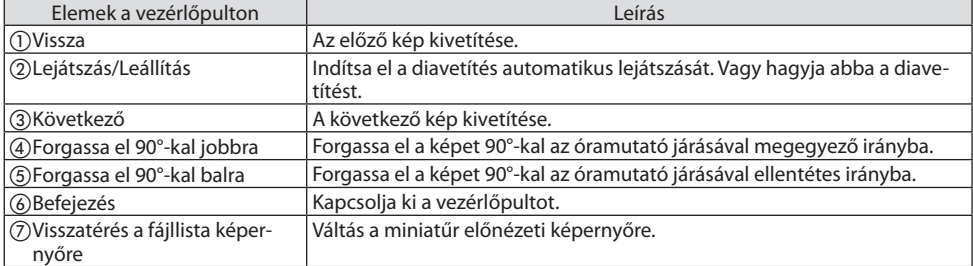

## 6-4. Fájllista képernyő műveletek

## Hogyan tekintheti meg a fájllista képernyőt

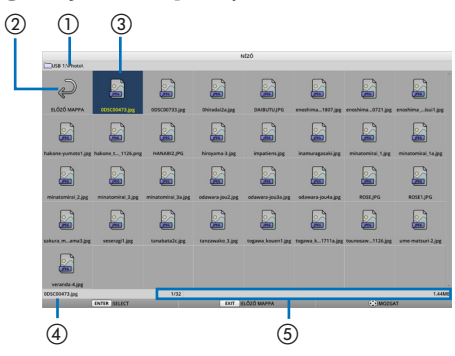

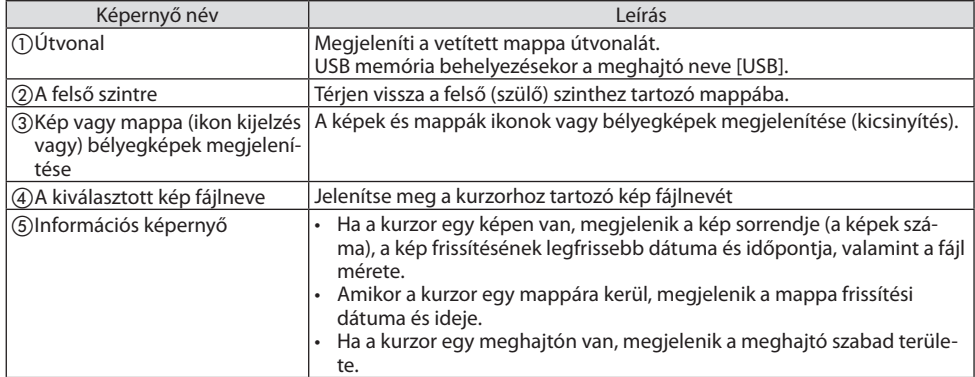

## Fájllista képernyő műveletek

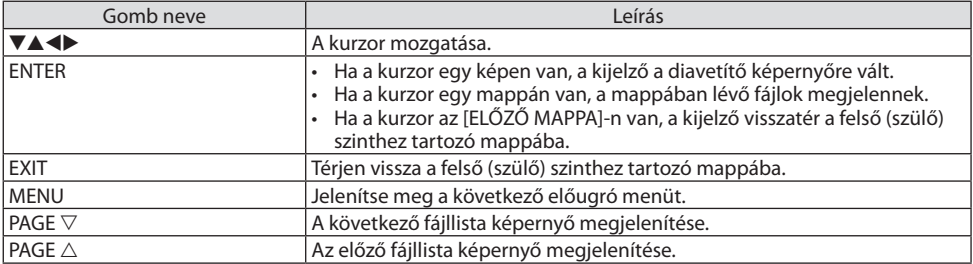

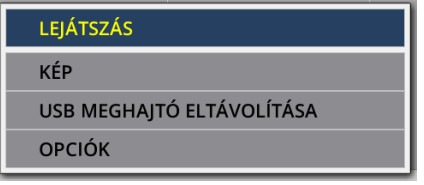

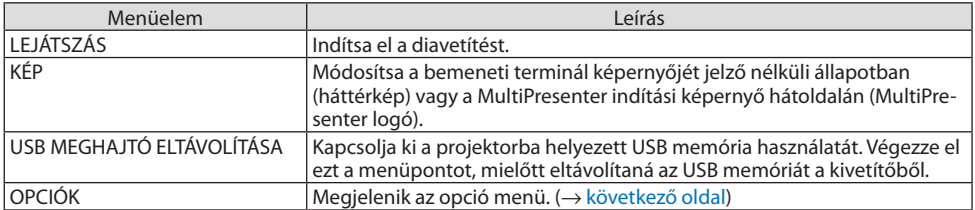

## <span id="page-127-0"></span>6-5. Opció menü

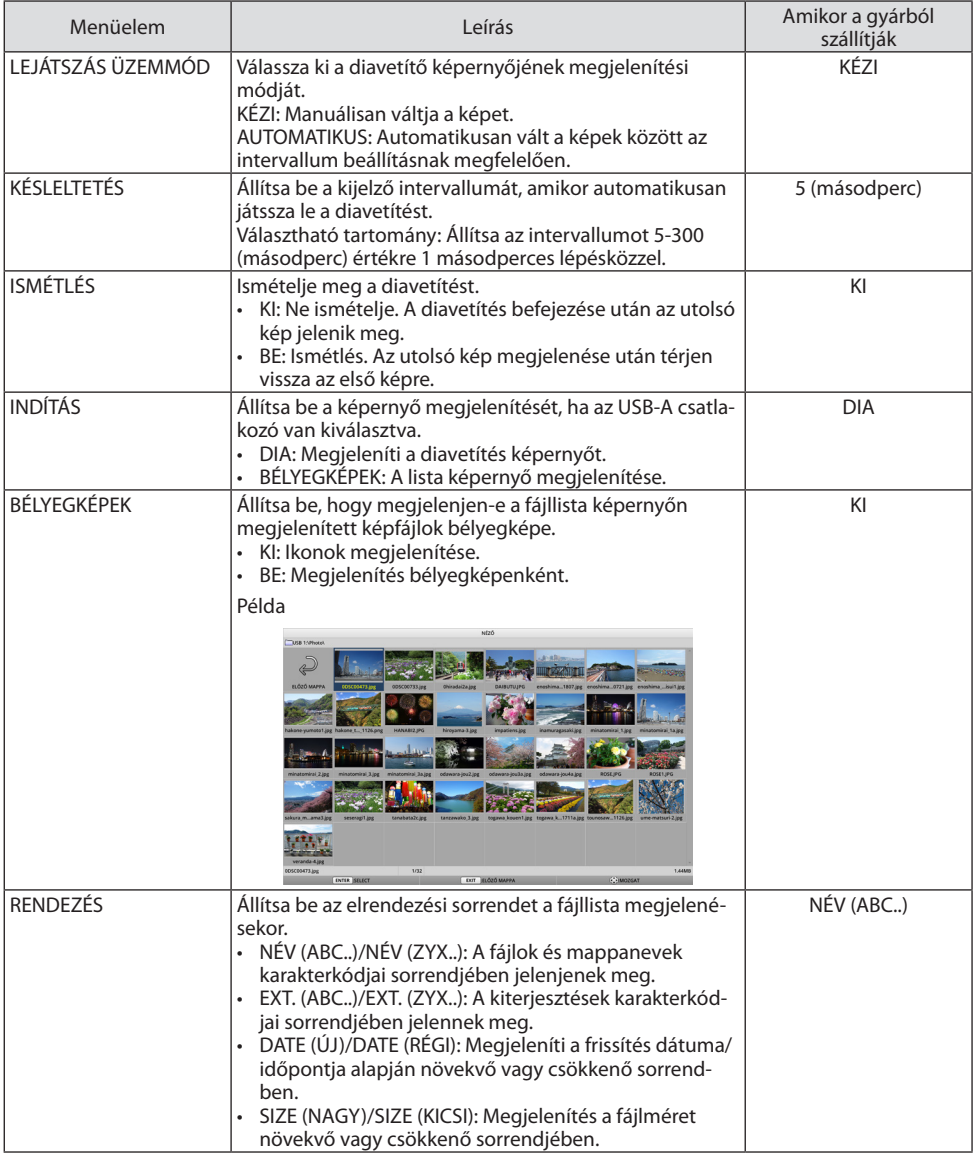

TIPP:

• "Mentés beállítása" -ról

Minden beállítást azonnal mentsen el a megerősítés gomb megnyomása után. A [RENDEZÉS]-ben beállított érték azonban mindaddig fennmarad, amíg a készülék ki nem kapcsol, és a következő bekapcsoláskor visszatér a [NÉV (ABC..)] értékre.. . . . . . . . .

## <span id="page-128-0"></span>6-6. A logóadatok módosítása (háttérkép)

- A bemeneti terminál képernyőjét jelző nélküli állapotban (háttérkép) vagy a MultiPresenter indítási képernyő hátoldalán (MultiPresenter logó) módosíthatja.
- Beállíthat egy olyan jelszót is, amely megtiltja harmadik felek számára a képek módosítását.
- Olyan képeket állíthat be, amelyek megfelelnek az összes alábbi feltételnek.

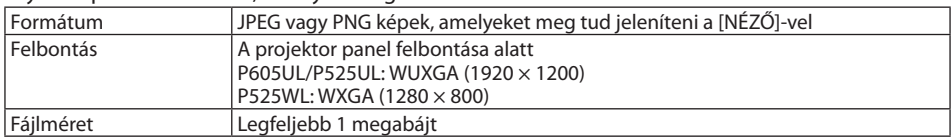

- **1. Megjeleníti a fájllista képernyőjét.**
- **2. Mozgassa a kurzort a képen a hátsó logó vagy a MultiPresenter embléma beállításához, majd nyomja meg a MENU gombot.**

Megjelenik az előugró menü.

**3. Mozgassa a kurzort a [KÉP] pontra, majd nyomja meg az ENTER gombot.**

Megjelenik a projektor almenüje.

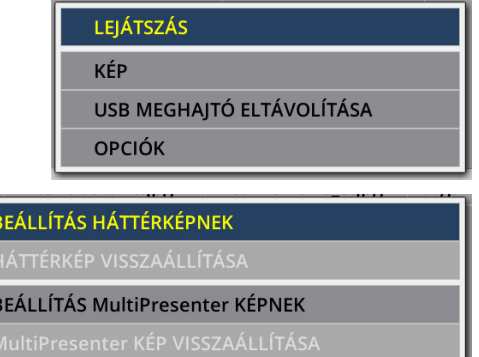

**KÉP IELSZÓ** 

#### ① A háttér kép vagy MultiPresenter kép beállítása

- **1. Mozgassa a kurzort a [BEÁLLÍTÁS HÁTTÉRKÉPNEK] vagy a [BEÁLLÍTÁS MultiPresenter KÉPNEK] elemre az almenüben, majd nyomja meg az ENTER gombot.**
	- Ha a [KÉP JELSZÓ] beállításra került, írja be a [KÉP JELSZÓ]-t, ha a [KÉP JELSZÓ] beviteli képernyő megjelenik.
	- Megjelenik egy képernyő, amely megerősíti, hogy megváltoztatja-e a logót.
- **2. Mozgassa a kurzort az [IGEN] pontra, és nyomja meg az ENTER gombot.**
- ① A háttér kép vagy MultiPresenter kép inicializálása
- **1. Mozgassa a kurzort a [HÁTTÉRKÉP VISSZAÁLLÍTÁSA] vagy a [MultiPresenter KÉP VISSZA-ÁLLÍTÁSA] elemre, majd nyomja meg az ENTER gombot.**
	- Ha a [KÉP JELSZÓ] beállításra került, írja be a [KÉP JELSZÓ]-t, ha a [KÉP JELSZÓ] beviteli képernyő megjelenik.
	- Megjelenik egy képernyő, amely megerősíti, hogy inicializálja-e a logót.
- **2. Mozgassa a kurzort az [IGEN] pontra, és nyomja meg az ENTER gombot.**

### ③ Állítson be egy jelszót úgy, hogy a kép engedély nélkül ne változzon meg

Ez a rész ismerteti a jelszó első alkalommal történő beállítását.

- **1. Mozgassa a kurzort a [KÉP JELSZÓ] almenübe, majd nyomja meg az ENTER gombot.** Megjelenik a [JELSZÓ BEÁLLÍTÁSOK] képernyő.
- **2. Mozgassa a kurzort az [ÚJ JELSZÓ] pontra, majd nyomja meg az ENTER gombot.**
	- Megjelenik a karakter beviteli párbeszédablak. Írja be a jelszót a ▲▼◀▶ gombokkal, majd nyomja meg az ENTER gombot.
	- A jelszóban csak 1-10 alfanumerikus karakter használható.
	- A jelszó megadása után a bejegyzés mezőben csillagok jelennek meg.
- **3. Mozgassa a kurzort az [ÚJ JELSZÓ ÚJRA] pontra, majd nyomja meg az ENTER gombot.**
	- Adja meg újra ugyanazt a jelszót.
- **4. Mozgassa a kurzort az [OK] lehetőségre a jelszó beállítása képernyőn, majd nyomja meg az ENTER gombot.**

A [KÉP JELSZÓ] beállítása megtörténik.

TIPP:

- Hogyan lehet törölni a [KÉP JELSZÓ]-t
	- ① Mozgassa a kurzort a [KÉP JELSZÓ] almenübe, majd nyomja meg az ENTER gombot.
	- ② Nyomja meg az ENTER gombot a [JELSZÓ MEGADÁSA] képernyőn.
	- ③ Adja meg a jelszót, mozgassa a kurzort az [OK] lehetőségre és nyomja meg az ENTER gombot. A [JELSZÓ BEÁLLÍTÁSOK] képernyő meg fog jelenni.
	- ④ Mozgassa a kurzort az [ÚJ JELSZÓ] pontra, majd nyomja meg az ENTER gombot.
		- Mozgassa a kurzort az [OK] lehetőségre anélkül, hogy bármit beírna a karakterbeviteli képernyőbe, majd nyomja meg az ENTER gombot.
	- ⑤ Mozgassa a kurzort az [ÚJ JELSZÓ ÚJRA] pontra, majd nyomja meg az ENTER gombot.
		- Mozgassa a kurzort az [OK] lehetőségre anélkül, hogy bármit beírna a karakterbeviteli képernyőbe, majd nyomja meg az ENTER gombot.
	- ⑥ Mozgassa a kurzort az [OK] lehetőségre a jelszó beállítása képernyőn, majd nyomja meg az ENTER gombot.
	- A [KÉP JELSZÓ] beállítása most törlődik.

# <span id="page-130-0"></span>7. Csatlakozás egy hálózathoz

## 7-1. A dolgok amiket tehet a projektor hálózati csatlakoztatásával

• A képernyőképeket vezetékes LAN/vezeték nélküli LAN-on keresztül elküldheti a MultiPresenter alkalmazással ellátott terminálról a projektorra és átviheti őket egy képernyőre.

A MultiPresenter további részleteit lásd a cég weboldalán.

<https://www.nec-display.com/dl/en/soft/multipresenter/index.html>

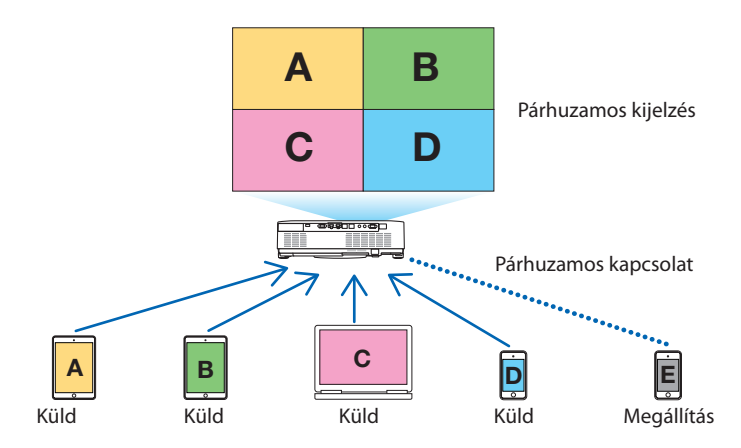

• Amikor a projektort vezeték nélküli hálózaton keresztül csatlakoztatja, a menüben a [HÁLÓZATI BEÁLLÍTÁSOK] menüpont alatt beállíthatja a következő 3 profilt.

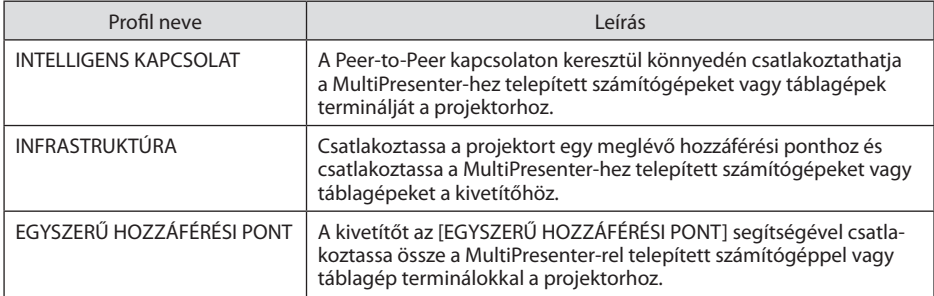

- Egyszerre több számítógép vagy tablet terminál csatlakoztatható. Legfeljebb 16 egység csatlakoztatható a [SZABADON] módban és legfeljebb 50 egység csatlakoztatható a [VEZÉRELT] módban.
- A vezetékes vagy vezeték nélküli helyi hálózatra kötött számítógép és tablet terminál böngészőjének használatával csatlakoztathatja a projektor HTTP szerverét a projektor vezérléséhez vagy a [HÁLÓZATI BEÁLLÍTÁSOK] konfigurálásához.
- A projektor hálózati szolgáltatási beállításainak konfigurálásával használható az AMX beacon, az Extron XTP, a HTTP szerver bejelentkezési jelszava, a PJLink, a LEVELEZÉSI RIASZTÁS, a CRESTRON stb.

## 7-2. Csatlakozás a MultiPresenter-hez

#### **Előkészítés:**

- Ha a projektort vezetékes LAN-hoz csatlakoztatja, csatlakoztassa a LAN kábelt a készülékhez.  $(\rightarrow 91.$  $(\rightarrow 91.$  $(\rightarrow 91.$  oldal)
- Amikor a projektort egy vezeték nélküli LAN-hoz csatlakoztatja, telepítse a külön megvásárolt LAN egységet a készülékhez.  $(\rightarrow 93. \text{ old}]$  $(\rightarrow 93. \text{ old}]$  $(\rightarrow 93. \text{ old}]$
- Állítsa be a projektor [HÁLÓZATI BEÁLLÍTÁSOK] menüpontját.  $(\rightarrow 114)$  $(\rightarrow 114)$  $(\rightarrow 114)$ . oldal)
- Telepítse a MultiPresenter alkalmazást a számítógép vagy a táblagép termináljában.

<https://www.nec-display.com/dl/en/soft/multipresenter/index.html>

Az eljárást itt ismertetjük minden vezeték nélküli LAN-profilhoz: [INTELLIGENS KAPCSOLAT], [INF-RASTRUKTÚRA] és [EGYSZERŰ HOZZÁFÉRÉSI PONT].

### ① Amikor [INTELLIGENS KAPCSOLAT]-tal kapcsolódik.

#### **1. Kapcsolja be a projektort, és nyomja meg az APPS gombot a távirányítón.**

A MultiPresenter kezdőképernyője jelenik meg.

**2. Indítsa el a MultiPresenter.**

Megjelenik a célkészülék képernyője.

**3. Adja meg a célkészülék képernyőjén az indító képernyőn megjelenő négyjegyű PIN kódot.**

Amikor a projektorral való kapcsolat befejeződött, a számítógép vagy a táblagép képernyője megjelenik a képernyőn.

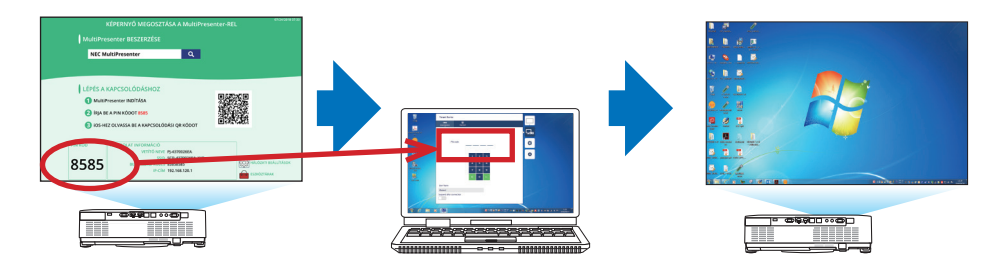

#### ② Amikor az [INFRASTRUKTÚRA] elemmel kapcsolódik

**1. Kapcsolja be a projektort, és nyomja meg az APPS gombot a távirányítón.**

A MultiPresenter kezdőképernyője jelenik meg.

**2. Csatlakoztassa a projektort és a számítógépet vagy a táblagép terminálját ugyanazon hálózathoz.**

MEGJEGYZÉS:

• Ellenőrizze a hálózat rendszergazdájával, a hálózat "kapcsolatinformáció"-jánál, hogy csatlakozva van-e.

**3. Indítsa el a MultiPresenter.**

Megjelenik a célkészülék képernyője.

**4. Adja meg a célkészülék képernyőjén az indító képernyőn megjelenő négyjegyű PIN kódot.**

Amikor a projektorral való kapcsolat befejeződött, a számítógép vagy a táblagép képernyője megjelenik a képernyőn.

## ③ Amikor [EGYSZERŰ HOZZÁFÉRÉSI PONT]-tal csatlakozik

**1. Kapcsolja be a projektort, és nyomja meg az APPS gombot a távirányítón.**

A MultiPresenter kezdőképernyője jelenik meg.

- **2. Csatlakoztassa a számítógép vagy a táblagép terminálját a hozzáférési ponthoz, amely megfelel az "SSID" azonosítónak az indító képernyőn.**
- **3. Indítsa el a MultiPresenter.**

Megjelenik a célkészülék képernyője.

**4. Adja meg a célkészülék képernyőjén az indító képernyőn megjelenő négyjegyű PIN kódot.**

Amikor a projektorral való kapcsolat befejeződött, a számítógép vagy a táblagép képernyője megjelenik a képernyőn.

## <span id="page-133-0"></span>7-3. HÁLÓZATI BEÁLLÍTÁSOK

Mozgassa a kurzort az indítási képernyő jobb alsó sarkában lévő [  $\frac{1}{2}$  HÁLÓZATI BEÁLLÍTÁSOK] menübe, majd nyomja meg az ENTER gombot a [HÁLÓZATI BEÁLLÍTÁSOK] képernyő megjelenítéséhez.

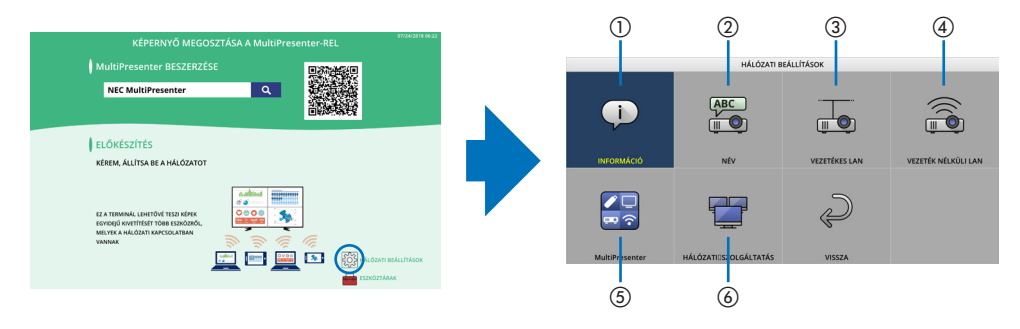

## ① INFORMÁCIÓ

Megjeleníti a projektor vezetékes LAN-jára és vezeték nélküli LAN-jára vonatkozó információkat.

• A [HÁLÓZATI BEÁLLÍTÁSOK] képernyőre való visszatéréshez nyomja meg az EXIT gombot.

## ② NÉV

A [VETÍTŐ NEVE] és a [GAZDAGÉP NEVE] beállítása.

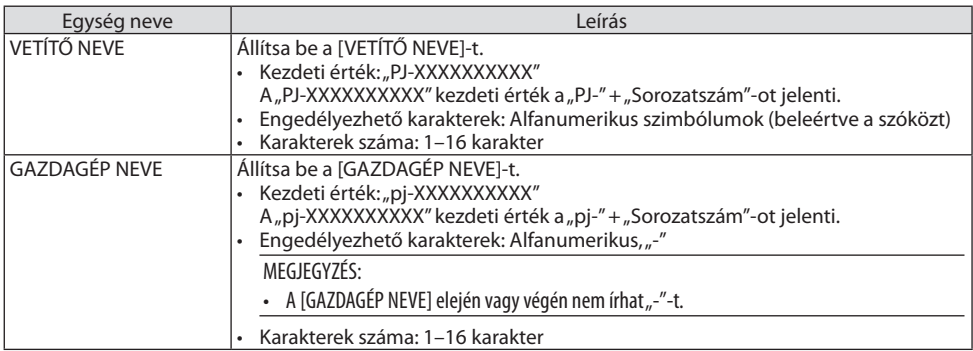

## ③VEZETÉKES LAN

Konfigurálja a vezetékes LAN, DHCP, IP cím, alhálózati maszk, átjáró, DNS stb. profilját.

- Vezetékes LAN használatakor állítsa be a profilt [ENGEDÉLYEZ] állásba és állítsa be a szükséges beállításokat.
- Ha nem vezetékes LAN-t használ, állítsa a profilt [KIKAPCSOLVA] állásba.
- Miután konfigurálta a beállításokat, mozgassa a kurzort [OK] állásba és nyomja meg az ENTER gombot.

## ④VEZETÉK NÉLKÜLI LAN

Adja meg a vezeték nélküli LAN beállításait.

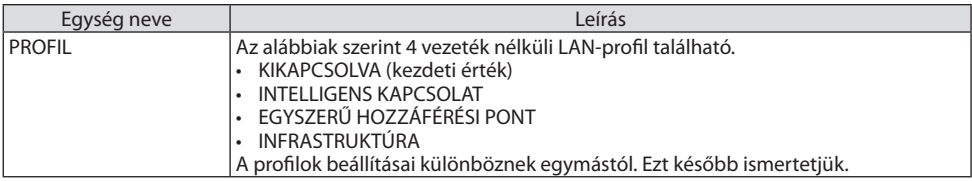

#### **[KIKAPCSOLVA]**

Kapcsolja ki a projektor [VEZETÉK NÉLKÜLI LAN]-ját.

#### **[INTELLIGENS KAPCSOLAT]**

Az [INFRASTRUKTÚRA] vagy az [EGYSZERŰ HOZZÁFÉRÉSI PONT] csatlakoztatásával összehasonlítva könnyebb a MultiPresenter-rel telepített számítógépeket vagy táblagépeket csatlakoztatni a projektorhoz.

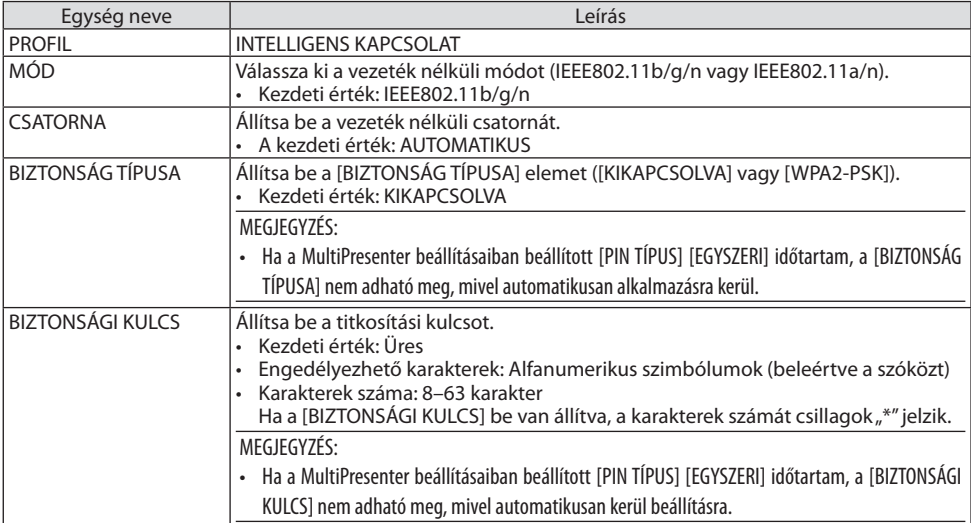

## **[EGYSZERŰ HOZZÁFÉRÉSI PONT]**

A kivetítőt az [EGYSZERŰ HOZZÁFÉRÉSI PONT] segítségével csatlakoztassa össze a MultiPresenter-rel telepített számítógéppel vagy táblagép terminálokkal a projektorhoz.

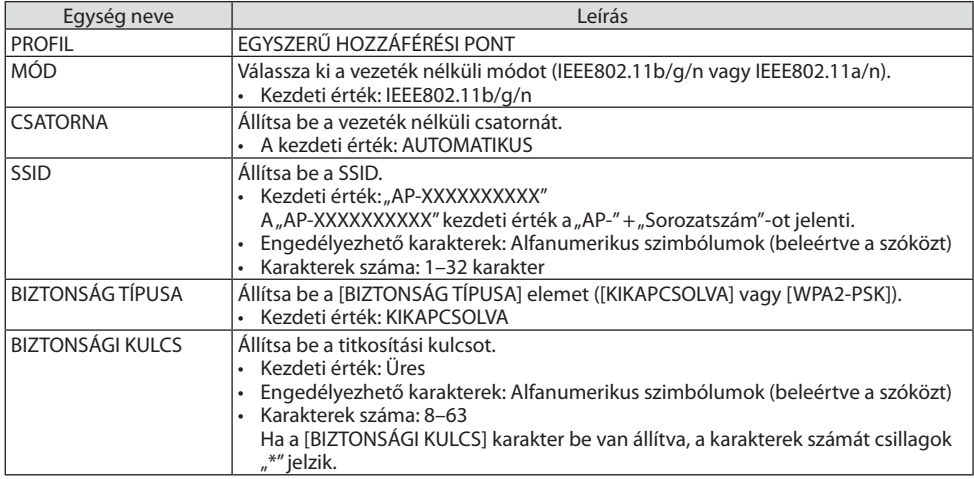

### **[INFRASTRUKTÚRA]**

Csatlakoztassa a projektort egy meglévő hozzáférési ponthoz.

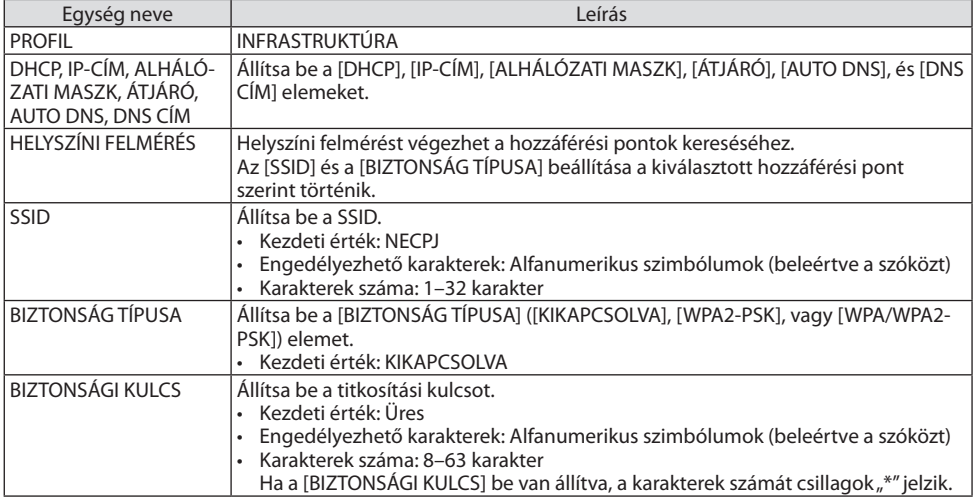

## ⑤ MultiPresenter

Állítsa be a MultiPresenter működését.

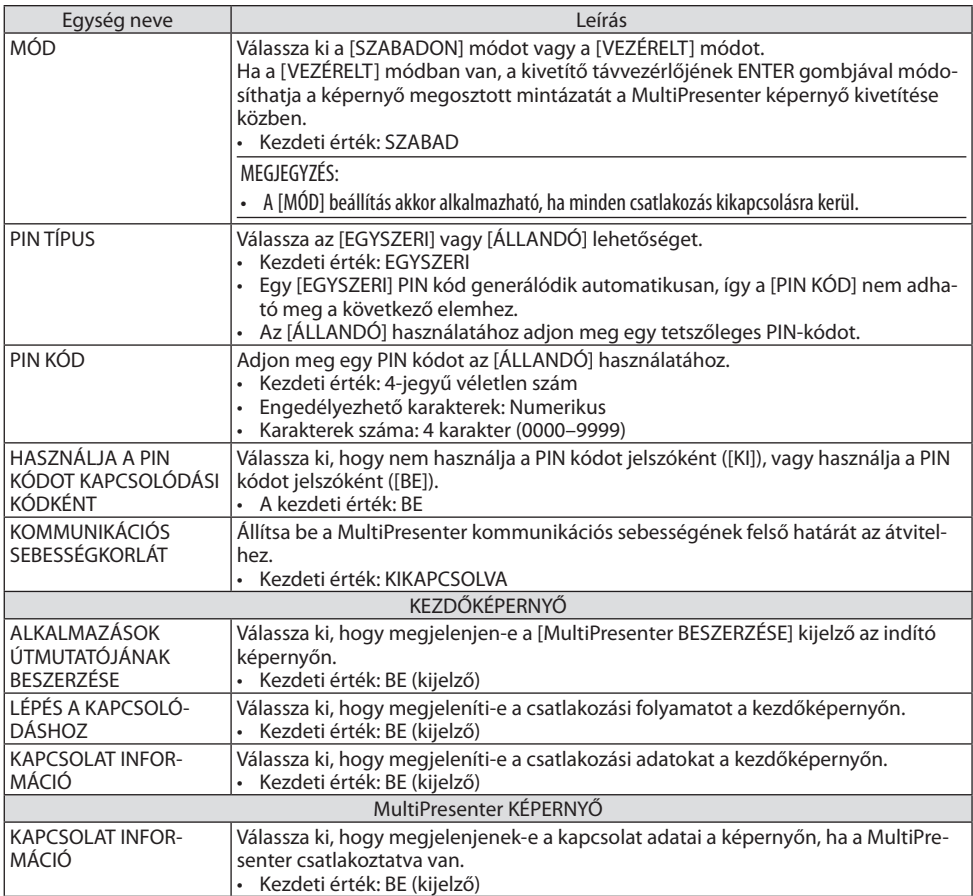

## ⑥ HÁLÓZATI SZOLGÁLTATÁS

Konfigurálja a [AMX JELZŐFÉNY], [Extron XTP], [HTTP SZERVER], [PJLink], [LEVELEZÉSI RIASZTÁS], [CRESTRON] elemeket és egyéb beállításokat.

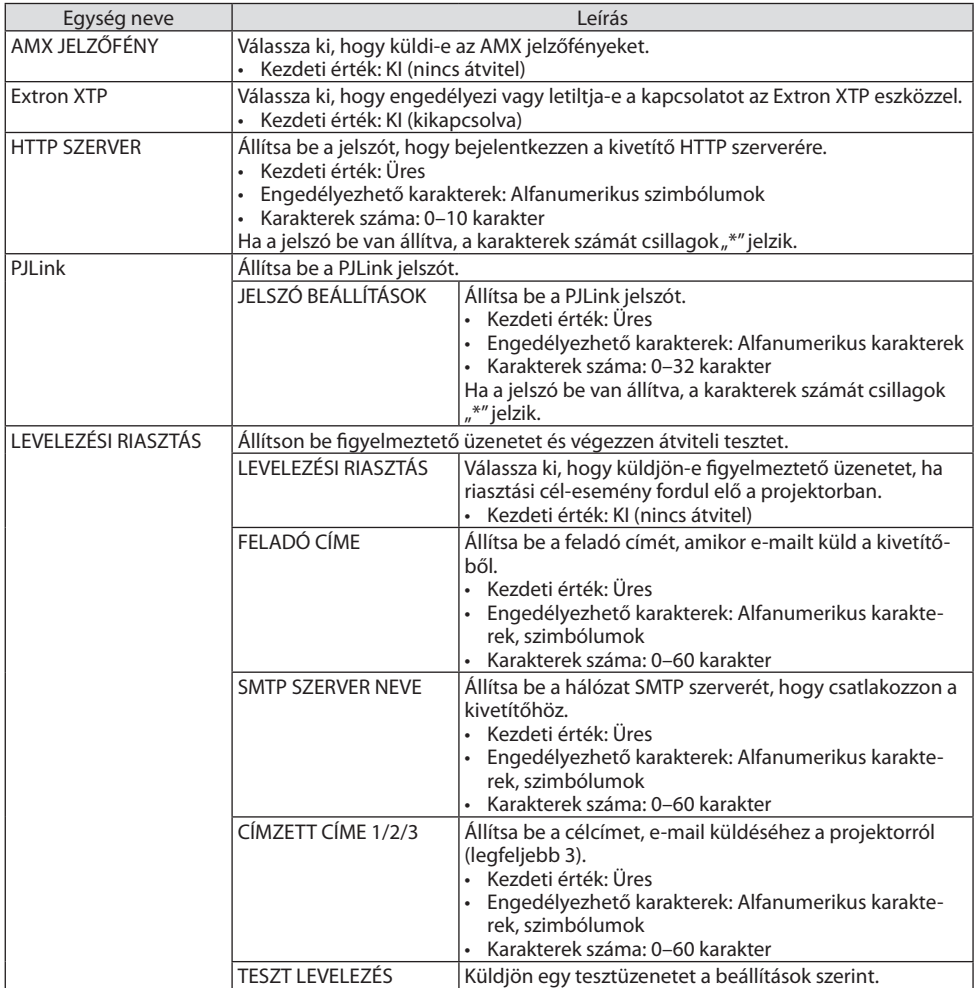

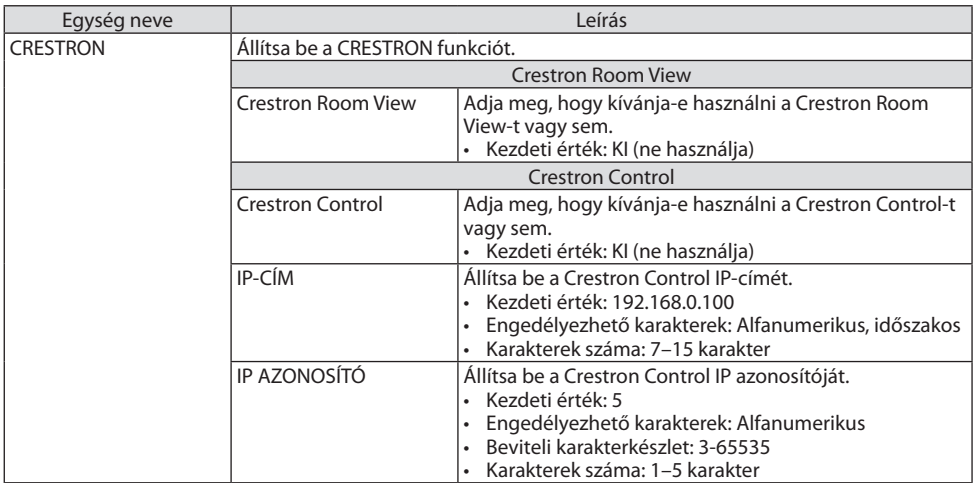

## 7-4. HTTP szerver funkció

### Áttekintés

A HTTP-kiszolgáló funkció használatával a következő beállítási és vezérlési műveletek végezhetők el:

• A vezetékes és a vezeték nélküli hálózat beállítása (HÁLÓZATI BEÁLLÍTÁSOK) A vezeték nélküli LAN-kapcsolat kialakításához külön beszerezhető USB-s vezeték nélküli LAN-egység szükséges.  $(\rightarrow 93. \text{ old}]$  $(\rightarrow 93. \text{ old}]$  $(\rightarrow 93. \text{ old}]$ 

A vezetékes és a vezeték nélküli LAN-kapcsolat kialakításához a projektort a kereskedelemben kapható LAN-kábel használatával számítógéphez kell csatlakoztatni.  $(\rightarrow 91$ . oldal)

• Az e-mailben küldött értesítők beállítása (LEVELEZÉSI RIASZTÁS)

Vezetékes vagy vezeték nélküli hálózathoz csatlakoztatva a projektor képes e-mail üzenetekben felhívni a figyelmet a fényforrás üzemidő esedékessé válására és tájékoztatást adni a hibákról.

• A projektor működtetése

A felületen elvégezhető a be- és kikapcsolás, a bemeneti forrás kiválasztása, a hangerő-szabályozás és képbeállítás.

• Konfigurálja a [AMX JELZŐFÉNY], [Extron XTP], [HTTP SZERVER], [PJLink], [LEVELEZÉSI RIASZTÁS], [CRESTRON] elemeket és egyéb beállításokat.

### **A HTTP szerver hozzáférése:**

**• A projektorhoz hálózaton keresztül csatlakoztatott számítógép webböngészőjének elindításával, majd a következő cím bevitelével:**

**http://<the projector's IP address>/index.html**

TIPP:

• A gyári alapértelmezés szerint megadott IP-cím [DHCP: BE].

#### MEGJEGYZÉS:

- A projektor hálózatban való használata előtt a vonatkozó beállításokat egyeztesse a hálózati rendszergazdával.
- A hálózat beállításainak függvényében elképzelhető, hogy a kivetített kép frissítése, a gombparancsok végrehajtása lelassul, vagy a projektor egyes műveleteket nem hajt végre. Ha így alakul, konzultáljon a rendszergazdával. A projektor a gyors egymásutánban kiadott gombparancsokra nem feltétlenül

reagál. Ilyenkor várjon egy pillanatot, majd nyomja le a gombot ismét. Ha még mindig nincs válasz, kapcsolja a projektort ki, majd ismét be.

- Ha a projektor [HÁLÓZATI BEÁLLÍTÁSOK] felülete nem jelenik meg a webböngészőben, akkor a Ctrl+F5 billentyűparanccsal frissítse fel az oldalt (vagy ürítse ki a gyorsítótárat).
- Az eszköz "JavaScript"-et és "Sütik"-et használ, a webböngészőben engedélyezni kell ezeket a funkciókat. A beállítás módja böngészőverziónként más és más. A részletesebb információkat a szoftverhez mellékelt súgófájlokban és egyéb dokumentációban keresse.

## Felkészülés a használatra

A böngészőműveletek megkezdése előtt csatlakoztassa a projektort a kereskedelemben kapható LAN-kábelhez. (→ [91.](#page-110-0) oldal)

A működtetés a proxy kiszolgálón keresztül kommunikáló böngészőkkel – a kiszolgáló típusának és beállításainak függvényében – nem feltétlenül lehetséges. Bár lényeges tényező a proxy kiszolgáló típusa is, a gyorsítótár hatékonyságának függvényében elképzelhető, hogy a felületen megjelenő információk nem frissülnek a valójában már alkalmazott beállításoknak megfelelően, vagy a böngészőben megjelenő beállítási értékek nem felelnek meg a projektor működésének. A proxy kiszolgálókat ajánlott kizárólag végső esetben használni.

### A webes felületen alapuló működtetéshez megadott URL kezelése

A projektor IP-címéhez a tartománynév-kiszolgálón – a hálózati rendszergazda által – vagy a használt számítógép "HOSTS" fájljában kiszolgálónév társítható. Ezután a projektorra mutató, a címsorban vagy az URL-mezőben megadott hivatkozás tekintetében az IP-cím a kiszolgálónévvel szabadon felcserélhető.

1. Példa: Ha a projektorhoz társított kiszolgálónév "pj.nec.co.jp", akkor a hálózati beállítások felülete elérhető a címsorban vagy az URL-mezőben a

http://pj.nec.co.jp/index.html

hivatkozást megadva.

2. Példa: Ha a projektor IP-címe "192.168.73.1", akkor a hálózati beállítások felülete a címsorban vagy az URL-mezőben a

http://192.168.73.1/index.html

hivatkozást megadva érhető el.

#### PROJECTOR ADJUSTMENT

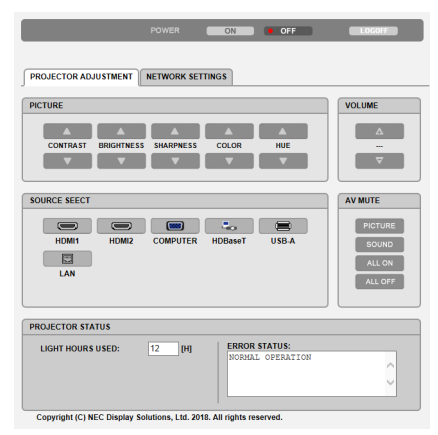

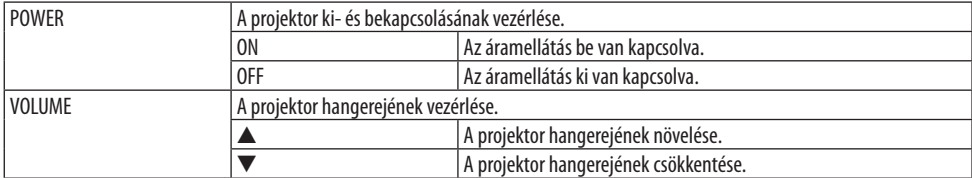

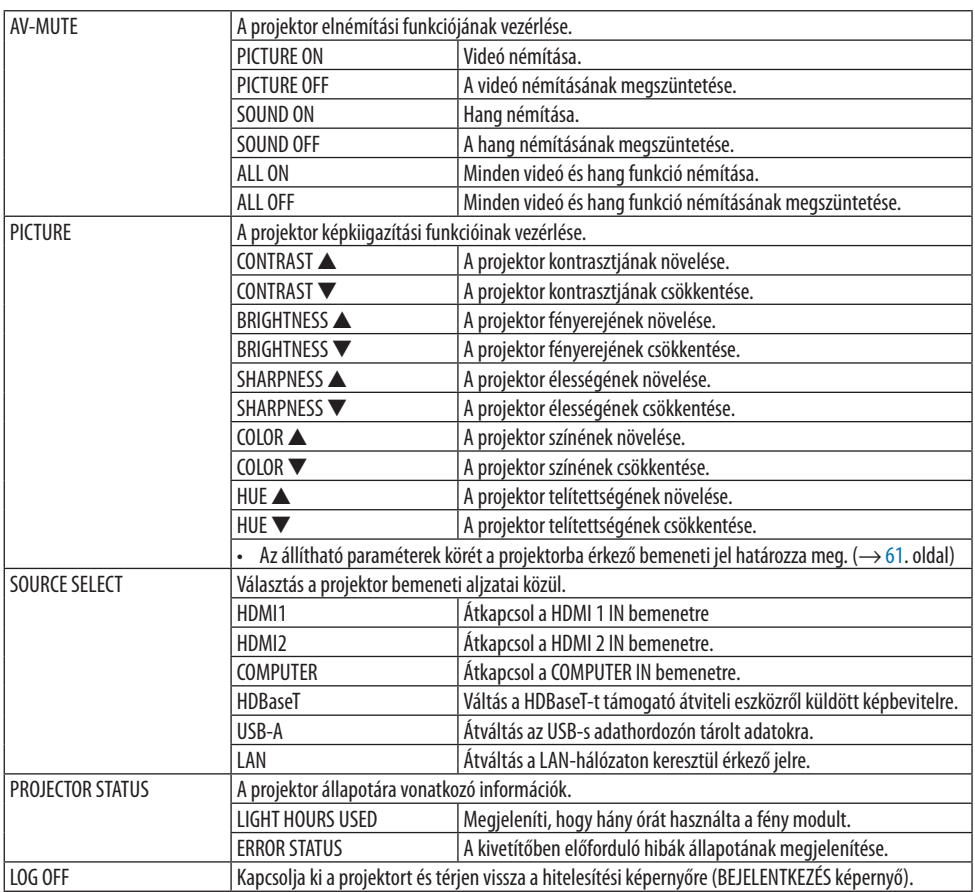

### NETWORK SETTINGS

Az egyes [HÁLÓZATI BEÁLLÍTÁSOK] részleteiért lásd: "7-3. HÁLÓZATI BEÁLLÍTÁSOK" részt (→ [114](#page-133-0). oldal).

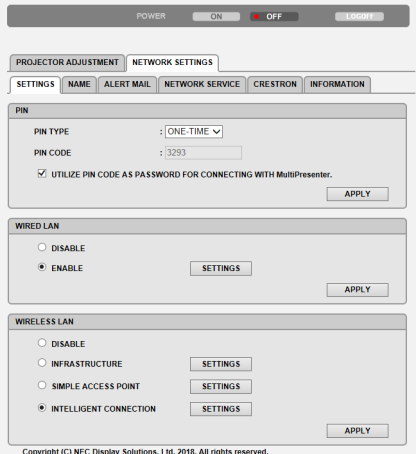

# 8. Karbantartás

## 8-1. A lencse tisztítása

- Tisztítás előtt kapcsolja ki a projektort.
- A projektor lencséje műanyagból készült. Használjon kereskedelmi forgalomban kapható műanyag lencsetisztítót.
- A lencse műanyag felülete sérülékeny, ügyeljen arra, hogy ne karcolja vagy sértse meg.
- Alkoholt és üveglencse-tisztítót soha ne használjon, ezek ugyanis a műanyag lencse felületének károsodását okozzák.

# **FIGYELMEZTETÉS**

• Ne használjon gyúlékony gázt tartalmazó spray-t például a lencsére tapadt por eltávolításához, mert az tüzet okozhat.

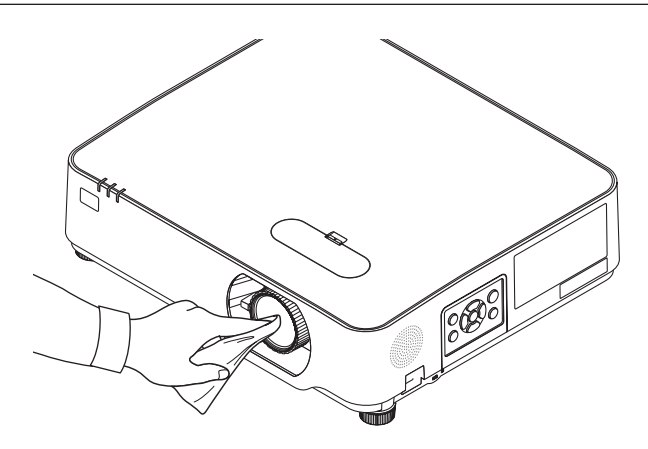
# 8-2. A készülékdoboz tisztítása

Tisztítás előtt a projektort kapcsolja ki, majd válassza le a hálózati tápforrásról.

- A készülékdobozról száraz, puha ronggyal törölje le a port. Ha erősen beszennyeződött, használjon enyhe tisztítószert.
- Soha ne használjon erős tisztítószert, illetve olyan oldószereket, mint például az alkohol vagy a hígítók.
- A szellőzőrések és a hangszóró porszívóval való tisztítása során a kefe sörtéit ne nyomja be a résekbe.

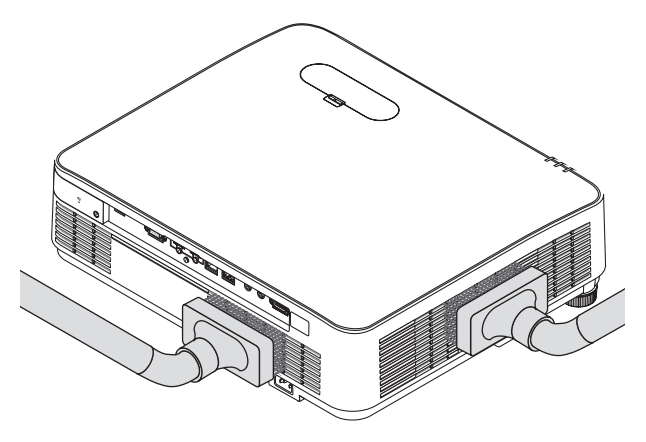

A szellőzőréseket és a hangszórót porszívóval pormentesítse.

- A szellőzőnyílásokon a nem megfelelő szellőzés miatt felhalmozódott por túlmelegedést és hibás működést eredményezhet. Ezeket a helyeket rendszeresen tisztítani kell.
- A készülékdobozt se körömmel, se kemény tárgyakkal ne vakarja, ne ütögesse
- A projektor belsejének kitisztítására kérje meg forgalmazóját.

#### MEGJEGYZÉS:

• A készülékdobozra, a lencsére és a képernyőre ne juttasson olyan illékony vegyi anyagokat, mint például a rovarirtók. Ne hagyjon gumit vagy vinilterméket hosszabb ideig érintkezni a készülékdobozzal. Ellenkező esetben sérülhet a felülete, vagy előfordulhat, hogy lepattogzik a bevonat.

# <span id="page-145-0"></span>9. Függelék

# 9-1. A vetítési vászon és a projektor elhelyezése

Ebben a részben általános tájékoztatást kap arról, hogy bizonyos vetítési pozícióiban milyen lesz a felület mérete, milyen méretű vetítő vászonra lesz szüksége, illetve a kívánt képméret eléréséhez milyen távolságra kell vetítenie a képeket.

A fókuszálást lehetővé tévő vetítési távolság tartománya 0,78–12,89 m. Telepítse a tartománynak megfelelően.

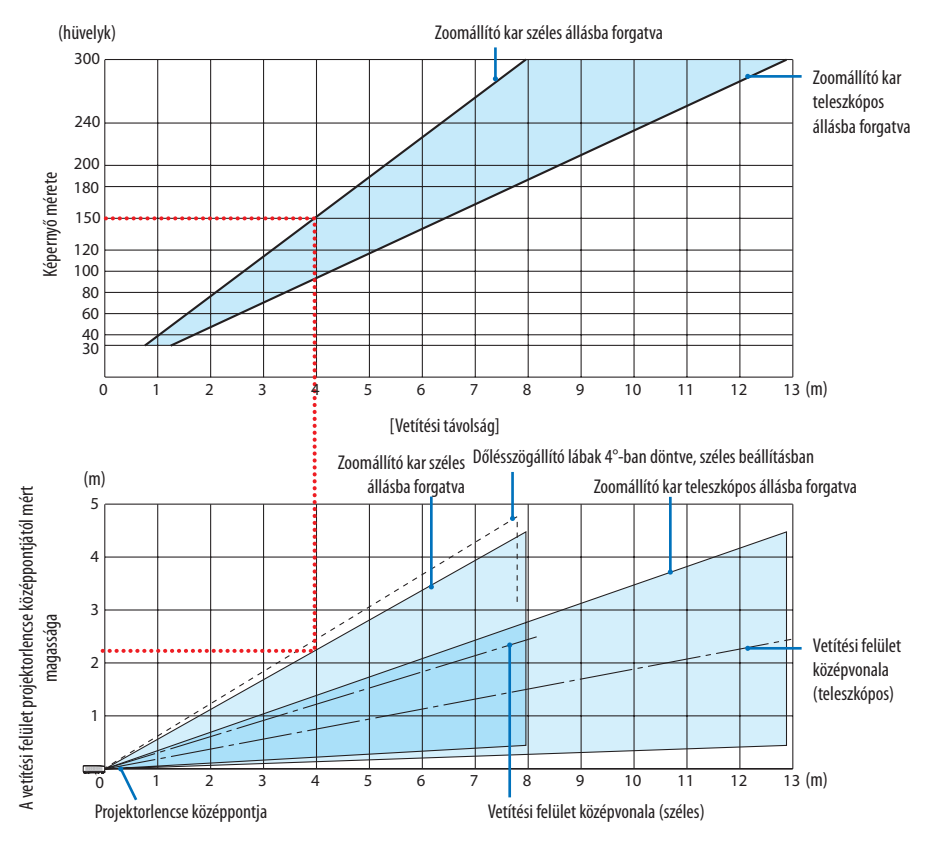

\* A vetítési távolságokat bemutató táblázatban "a vetítési felület projektorlencse középpontjától mért magassága" koordinátáján szereplő értékek 60%-os függőleges lencsemozgatásra vonatkoznak.

# **Táblázat beolvasása**

Az ezen az oldalon található felső táblázatból látszik, hogy ha széles képeket szeretnénk egy 150-es felületre vetíteni, akkor a vetítési felületet kb. 4,0 méterre kell helyezni a projektor elülső oldalától. Az alsó táblázatból pedig kiderül, hogy a projektorlencse középpontját és a vetítési felület felső határvonalát egymástól nagyjából 2,2 méter távolságra kell elhelyezni. Ezen adatok segítségével ellenőrizheti, hogy elegendő-e a projektor és a plafon közötti távolság a vetítő vászon elhelyezéséhez. Az ábra a vízszintesen elhelyezett projektorra vonatkozó vetítési távolságokat szemlélteti. A kivetített kép a lencsemozgatás funkció segítségével felfelé, lefelé, balra és jobbra mozgatható. (→ [23.](#page-42-0) oldal)

# <span id="page-146-0"></span>Képernyő méretek és arányok táblázatai

Vetítési felület magassága

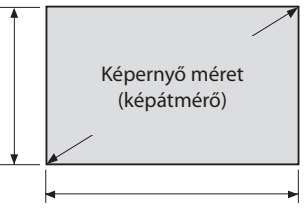

Vetítési felület szélessége

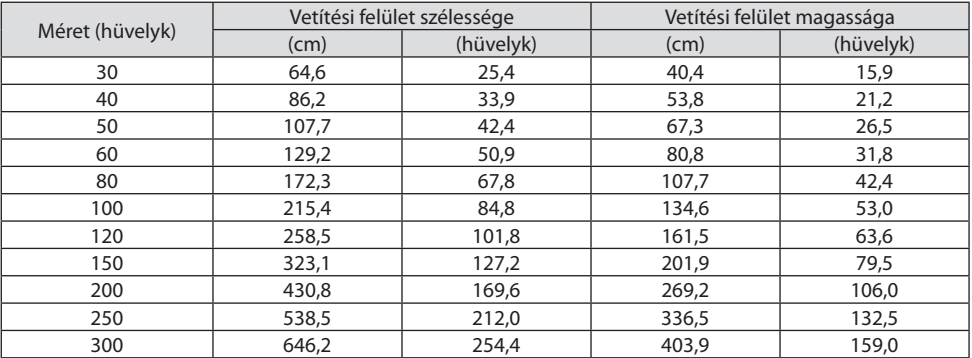

## Példa asztalon való elhelyezésre

Az alábbi ábra a projektor asztalon történő elhelyezésére nyújt példát.

Vízszintes vetítési pozíció: Egyenlő távolságot kell kialakítani a lencse középpontjától balra és jobbra Függőleges vetítési pozíció: (lásd az alábbi táblázatot)

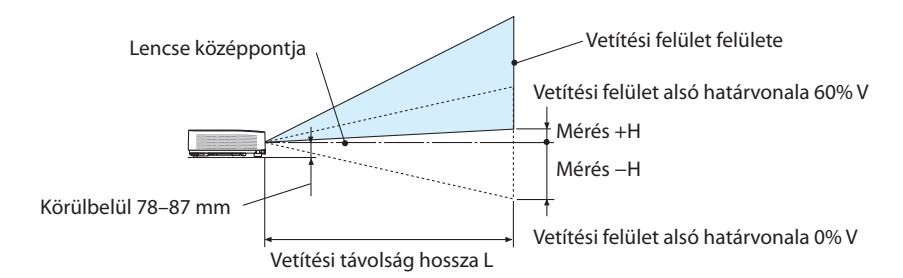

(MEGJEGYZÉS) A magasság a lencse középpontja és a vetítési felület alsó határvonala közötti távolság (becsavart dőlésszögállító lábakkal mérve)

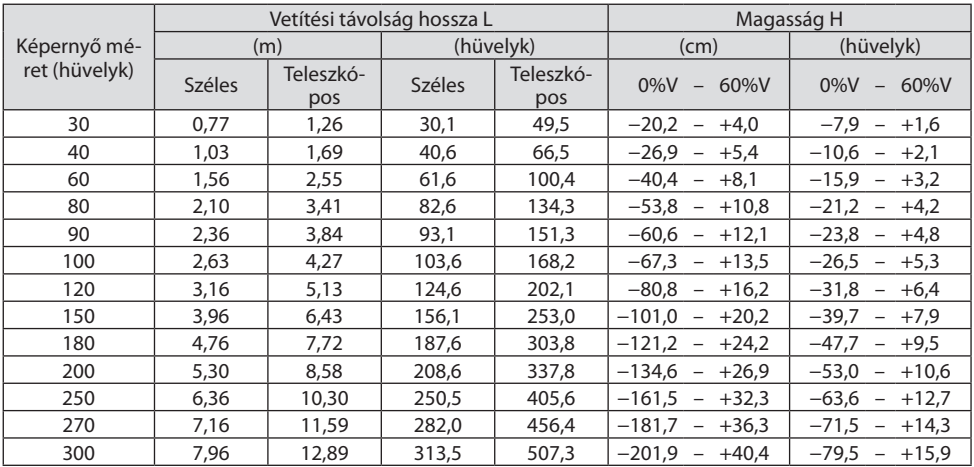

## <span id="page-148-0"></span>Lencsehelyzet-eltolás tartomány

A projektor lencsehelyzet-állító funkciója lehetővé teszi a kivetített kép helyzetének tárcsákkal történő beállítását (→ [23.](#page-42-0) oldal). A lencsehelyzet-eltolás az alább bemutatott tartományokon belül állítható.

MEGJEGYZÉS:

• Abban az esetben, ha a lencsehelyzet-eltolás mértéke meghaladja a lent látható tartományt, akkor elmosódottság és árnyék jelenhet meg a vetített kép körül.

Jelmagyarázat: A V "vertikális" a képernyő magasságára, míg a H "horizontális" a képernyő szélességére vonatkozik. A lencsehelyzet-eltolási tartomány a magasság és a szélesség arányában kifejezve külön-külön.

Lencsehelyzet-eltolás tartomány: Függőleges irányban: +60%, −0% Vízszintes irányban: ±29%

# **ASZTALI ELŐRE, ASZTALI HÁTRA**

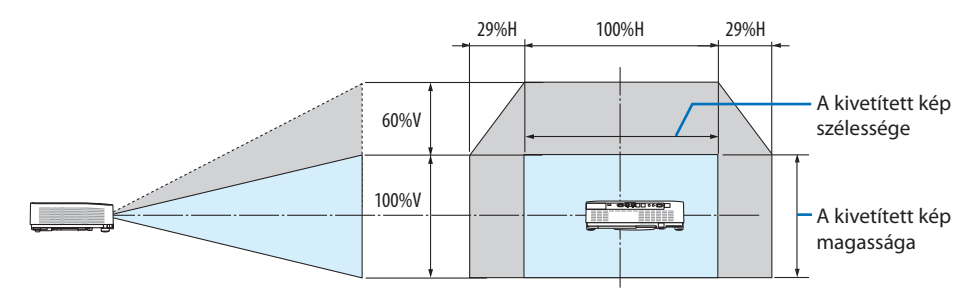

# **PLAFONRÓL ELŐRE, PLAFONRÓL HÁTRA**

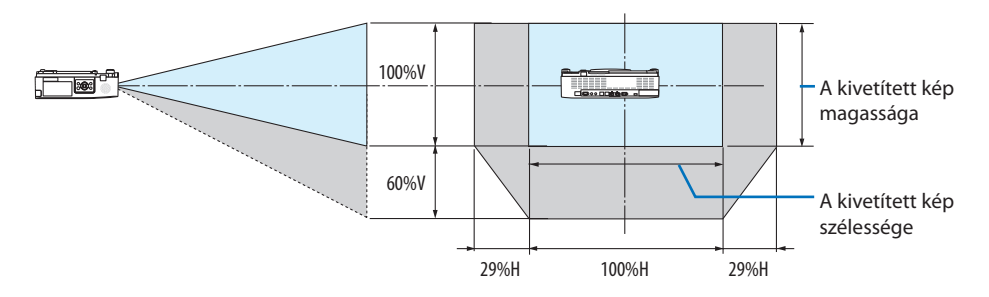

(Példa) Ha egy 150" vetítési felületre vetít.

A "képernyő méretek és arányok táblázatai" szerint (→[127](#page-146-0). oldal): H = 127,2"/323,1 cm, V = 79,5"/201,9 cm. Kiigazítási tartomány függőleges irányban: a kivetített kép felfelé 0,60 × 79,5"/201,9 cm, vagyis ≈ 47,7"/121 cm-rel mozgatható el (a lencse középső helyzetéből kiindulva).

Kiigazítási tartomány vízszintes irányban: a kivetített kép balra és jobbra egyaránt 0,29 × 127,2"/323,1 cm, azaz ≈ 36,9"/94 cm-rel mozdítható el.

\* A számítás közelítő jellegű, ezért a kapott értékek a valóságosaktól akár több %-kal is eltérhetnek.

# <span id="page-149-0"></span>9-2. Kompatibilis bemeneti jellista

# **Analóg RGB**

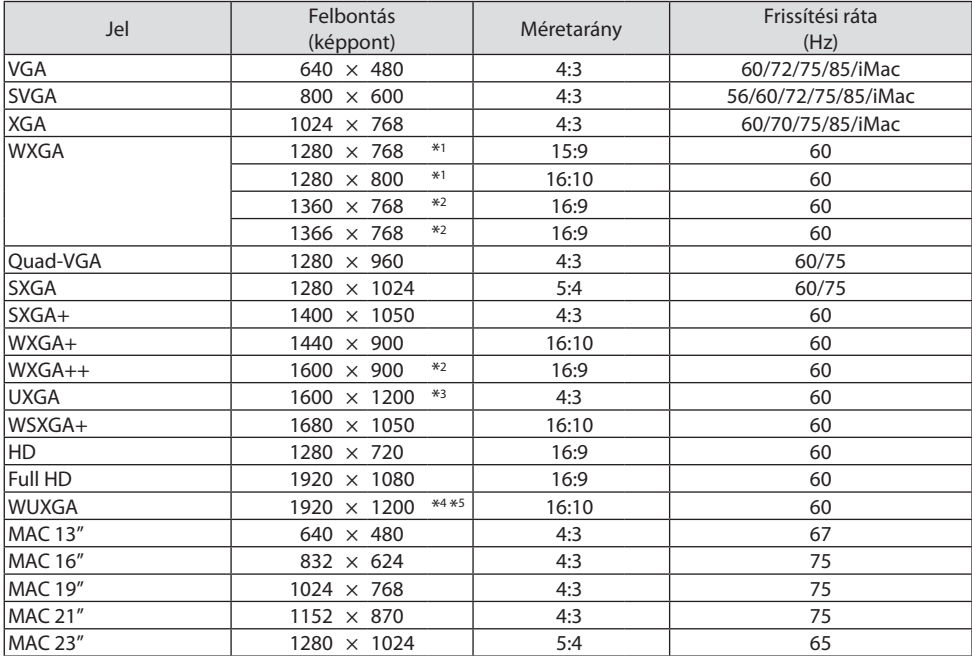

## **Komponens**

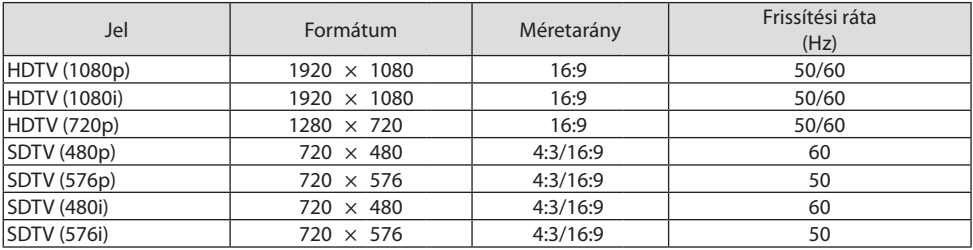

**HDMI**

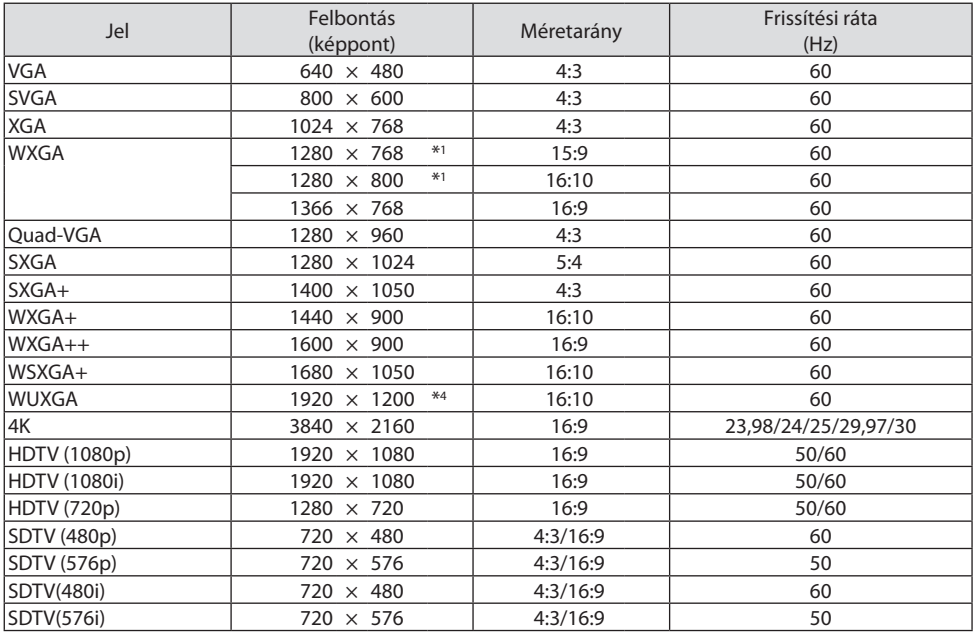

\*1 Eredeti felbontás a P525WL-en

\*2 Előfordulhat, hogy a projektor nem megfelelően jeleníti meg ezeket a jeleket a képernyőn a menü [MÉRET-ARÁNY] pontjának [AUTOMATIKUS] beállítása esetén.

A [MÉRETARÁNY] gyári beállítása [AUTOMATIKUS]. Ilyen jelek megjelenítéséhez válassza a [16:9] pontot a [MÉRETARÁNY]-nál.

- \*3 WXGA MÓD: KI
- \*4 Eredeti felbontás a P605UL/P525UL-en
- \*5 WXGA MÓD: BE

A lejátszótól vagy a lemeztől függően előfordulhat, hogy a vetített kép nem megfelelően jelenik meg. A projektor nem támogatja a HDCP 2.2, 4K/60p vagy a HDR funkciót.

# 9-3. Műszaki adatok

Ebben a szakaszban a projektor teljesítményét leíró műszaki információk találhatók meg.

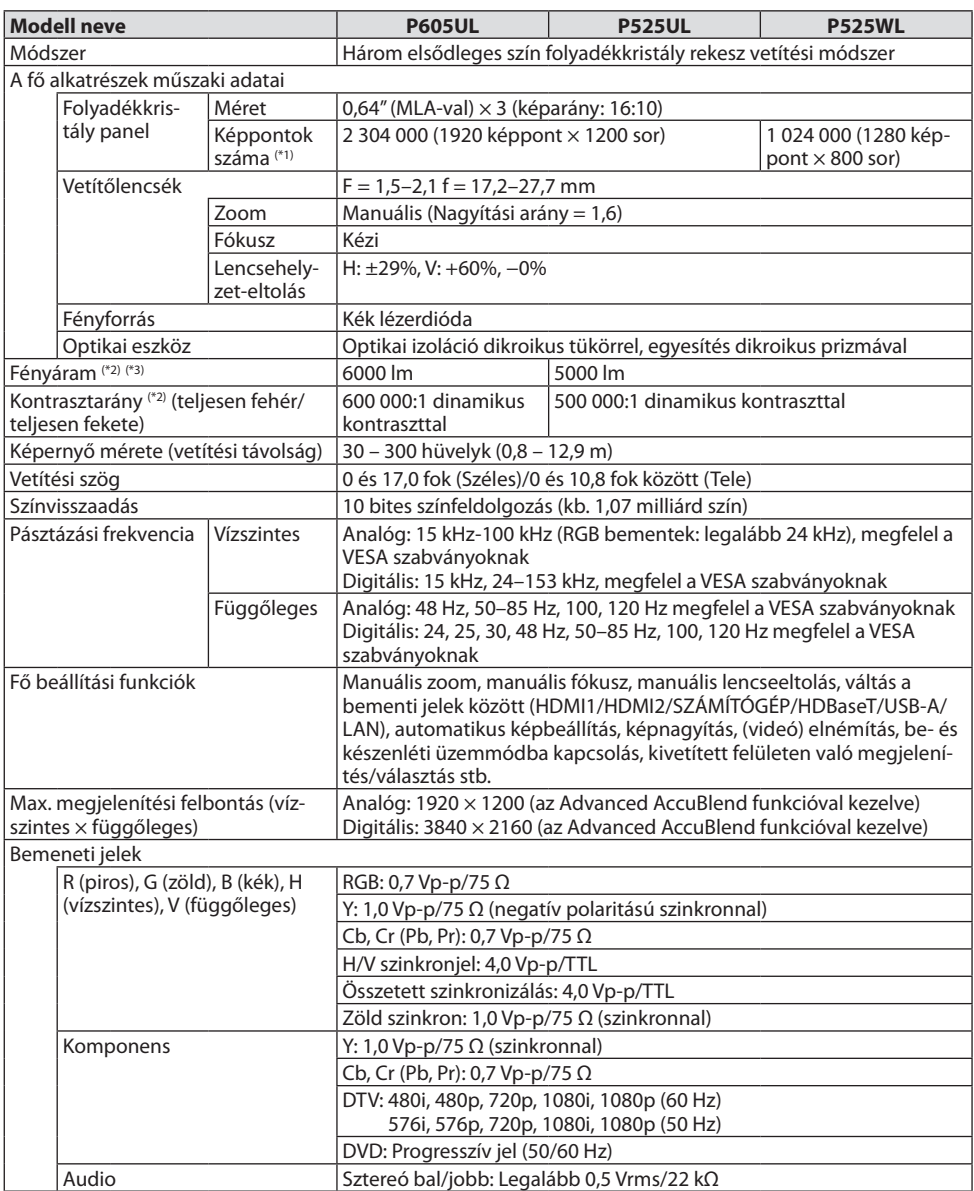

## 9. Függelék

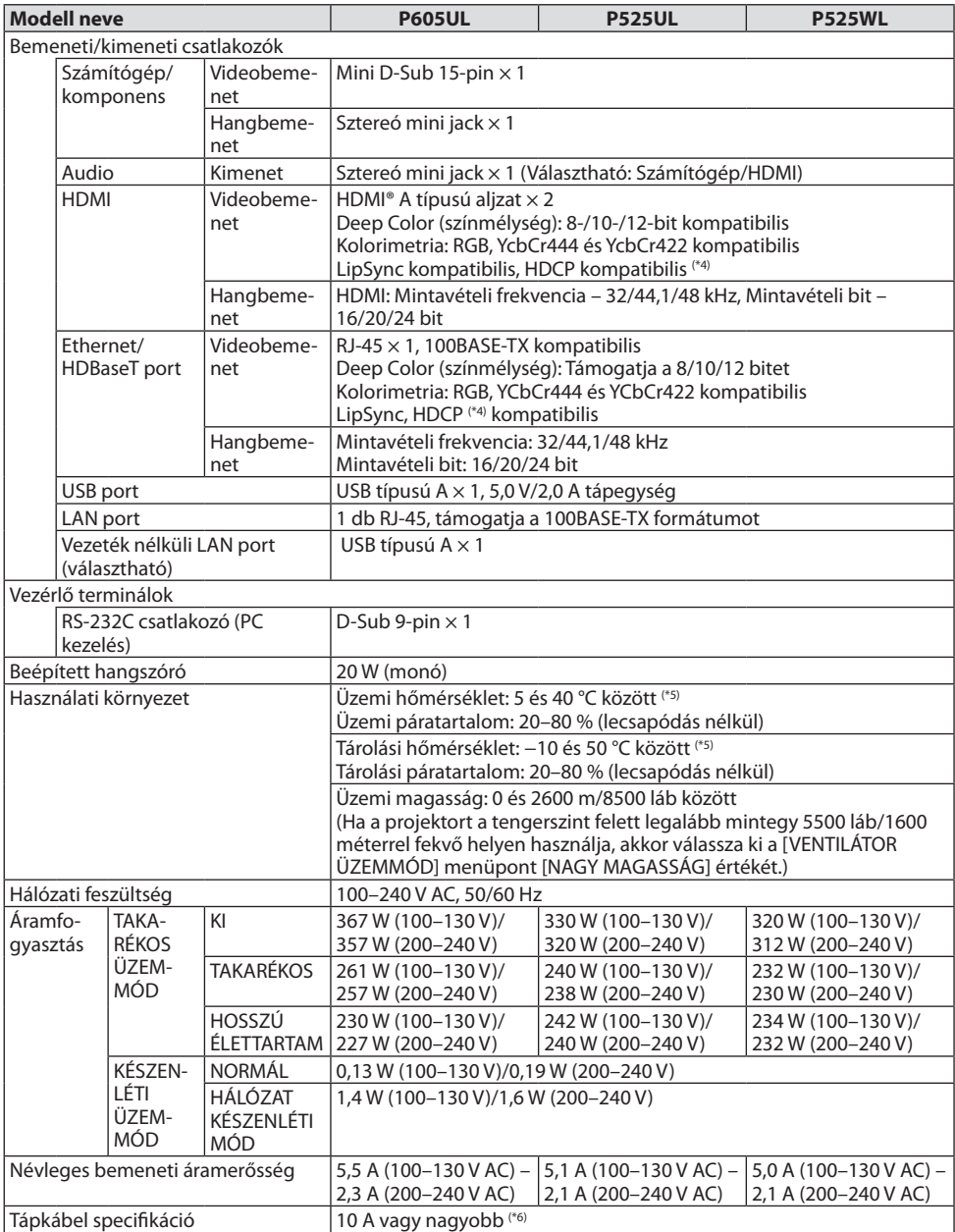

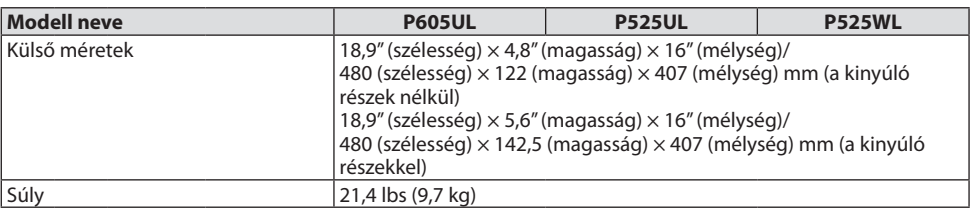

- \*1 A valós képpontok aránya 99,99%-nál nagyobb.
- \*2 Az ISO21118-2012 szabványnak megfelelően.
- \*3 Ez a fénykibocsátási érték (lumen), ha a [TAKARÉKOS ÜZEMMÓD] beállítása [KI] és az [ELŐRE BEÁLLÍTOTT] beállítása [TELJ. F.ERŐ]. A fényerő akkor csökken, ha a [TAKARÉKOS ÜZEMMÓD] beállítása [TAKARÉKOS] vagy [HOSSZÚ ÉLETTARTAM] ([TAKARÉKOS]): 60%, [HOSSZÚ ÉLETTARTAM]: 50%). Az [ELŐRE BEÁLLÍTOTT] módtól eltérő mód kiválasztása esetén a fényáram kissé alacsonyabb is lehet.
- \*4 Adott esetben abból, hogy a HDMI bemeneten és HDBaseT bemeneten keresztül érkező tartalom nem tekinthető meg, nem feltétlenül lehet a projektor működési hibájára következtetni. A HDCP technológia megvalósítása magával hozza azt az eshetőséget, hogy bizonyos, a technológiával védett tartalmak – a HDCP közösség (Digital Content Protection, LLC) döntésének, szándékának megfelelően – nem jeleníthetők meg.

Videó: Deep Color; 8/10/12 bit, LipSync

Hang: LPCM; akár 2 ch, mintavételezési gyakoriság: 32/44,1/48 KHz, mintavételezési bitmélység: 16/20/24 bit

HDMI: Támogatott: HDCP 1.4

HDBaseT: Támogatott: HDCP 1.4

- \*5 33 °C vagy melegebb "Kényszerített takarékos üzemmód"
- \*6 Az Egyesült Királyságban használjon BS által jóváhagyott tápkábelt, amelyen fekete (13 A) biztosíték van a projektorhoz csatlakoztatva.
- A műszaki adatokat és a termék kialakítását a gyártó minden előzetes bejelentés nélkül módosíthatja.

További információk a következő webhelyeken találhatók: Egyesült Államok: <https://www.necdisplay.com/> Európa: <https://www.nec-display-solutions.com/> Nemzetközi:<https://www.nec-display.com/global/index.html> Külön választható tartozékainkról bővebb információ webhelyünkön és kiadványunkban található.

A műszaki adatokat a gyártó minden előzetes bejelentés nélkül módosíthatja.

# 9-4. A készülékdoboz méretei

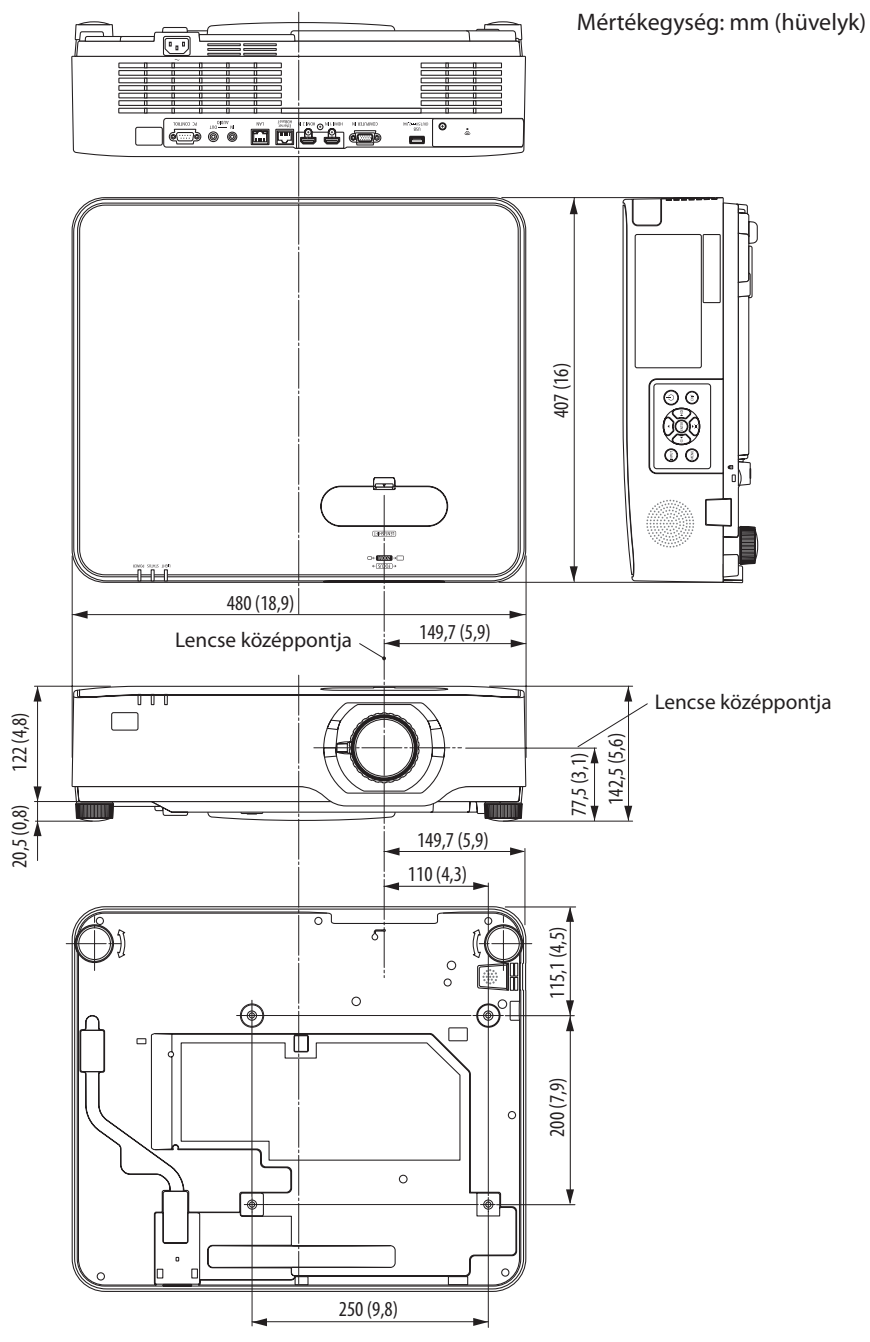

# 9-5. A fő csatlakozók ereinek kiosztása és jeleinek elnevezése

## COMPUTER IN Csatlakozó (15 érintkezős mini D-Sub)

## **Az egyes érintkezők kapcsolódása és jelszintje**

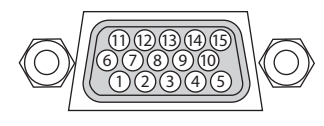

**Jelszint** Videojel: 0,7 Vp-p (analóg)

Szinkronjel: TTL-szint

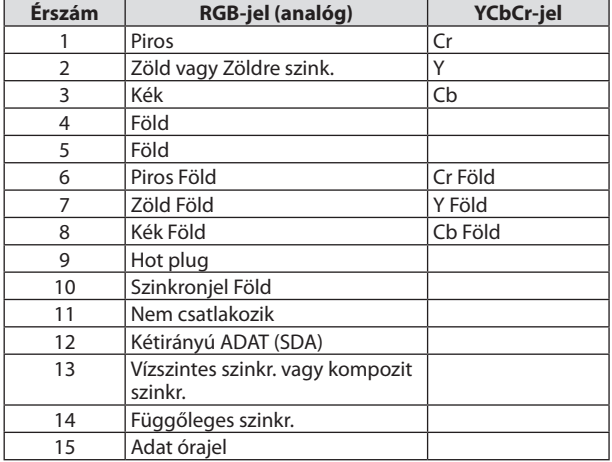

# HDMI 1 IN/HDMI 2 IN csatlakozó (A típus)

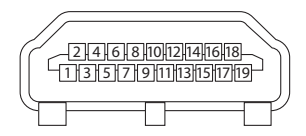

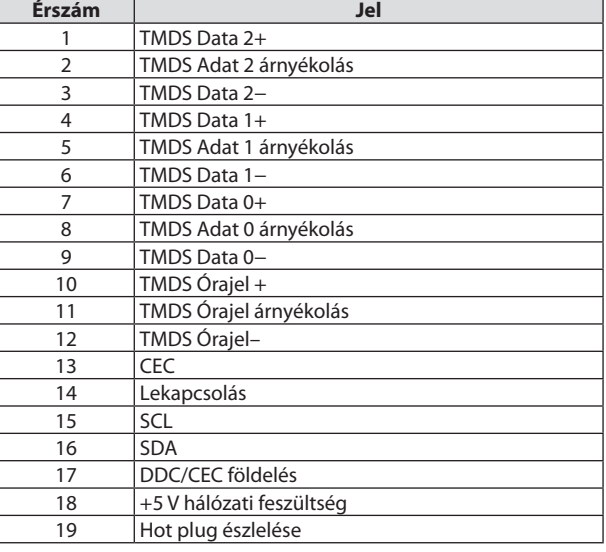

# Ethernet/HDBaseT/LAN Port (RJ-45)

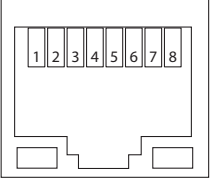

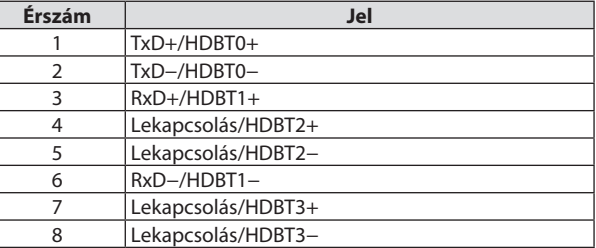

## USB Port (A típus)

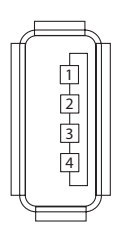

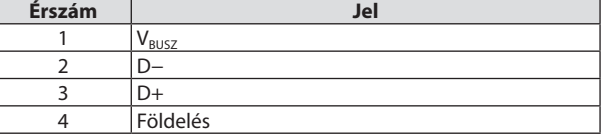

# PC CONTROL Port (9 érintkezős D-Sub)

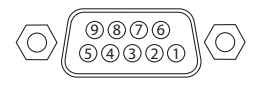

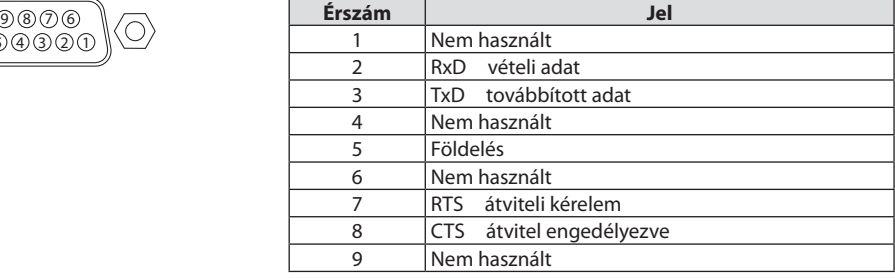

# 9-6. PC Kezelés kódok és kábelcsatlakozás

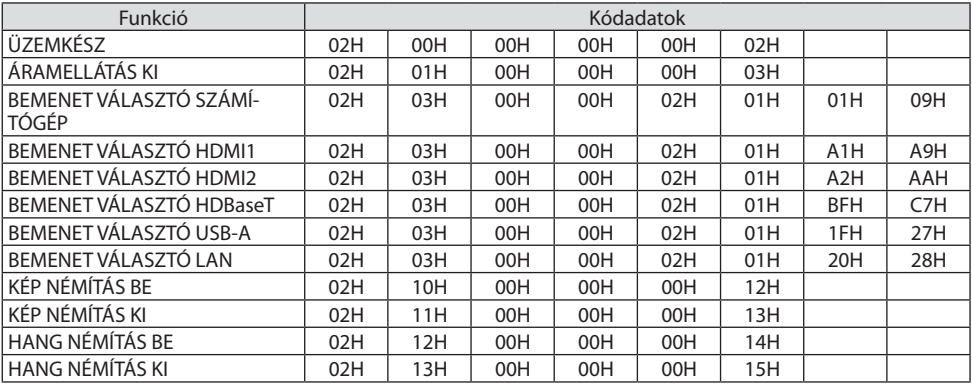

## Számítógépes vezérlőkódok

MEGJEGYZÉS:

• A számítógépes vezérlőkódok teljes listája szükség szerint a helyi forgalmazótól szerezhető be.

#### Kábelcsatlakozás

Kommunikációs protokoll

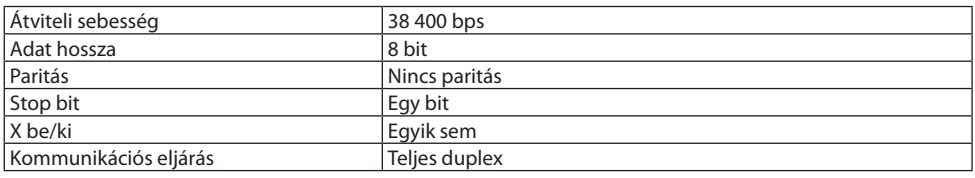

MEGJEGYZÉS:

• Az eszköztípus függvényében elképzelhető, hogy nagyobb kábelhossz mellett ajánlott alacsonyabb átviteli sebességet választani.

## PC vezérlési csatlakozóaljzat (D-Sub 9P)

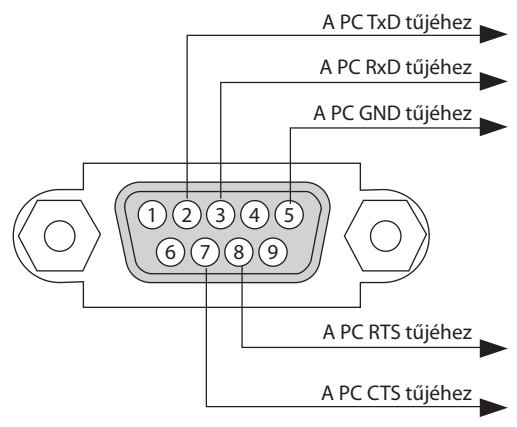

#### MEGJEGYZÉS:

- Az 1-es, a 4-es, a 6-os és a 9-es ér kihasználatlan.
- A kábelkapcsolat leegyszerűsítése érdekében az RTS és a CTS eret kösse össze a kábel mindkét végén.
- Nagyobb kábelhossz mellett a projektor menüjéből a 9600 bps-os átviteli sebességet ajánlott kiválasztani.

# 9-7. Az ASCII vezérlőparancsról

Ez az eszköz támogatja a közös ASCII vezérlőparancsot a kivetítő és monitor vezérléséhez. Kérjük, látogasson el weboldalunkra a parancsra vonatkozó részletes információkért. [https://www.nec-display.com/dl/en/pj\\_manual/lineup.html](https://www.nec-display.com/dl/en/pj_manual/lineup.html)

#### Hogyan tud csatlakozni külső eszközhöz

A kivetítő kétféle módon csatlakoztatható egy külső eszközhöz, például egy számítógéphez.

1. Csatlakoztatás a soros porton keresztül.

A kivetítő számítógéphez soros kábellel (keresztkábellel) csatlakozik.

2. Csatlakozás hálózaton keresztül (LAN)

Csatlakoztassa a projektort a számítógéphez egy LAN kábel segítségével.

A LAN-kábel típusát illetően kérdezze meg hálózati rendszergazdáját.

#### Csatlakozási felület

1. Csatlakoztatás a soros porton keresztül.

Kommunikációs protokoll

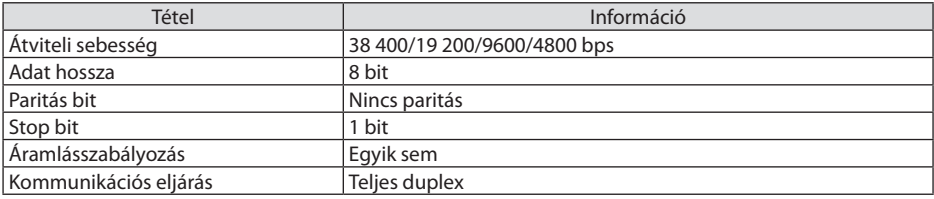

2. Csatlakozás hálózaton keresztül

Kommunikációs protokoll (csatlakozás LAN-on keresztül)

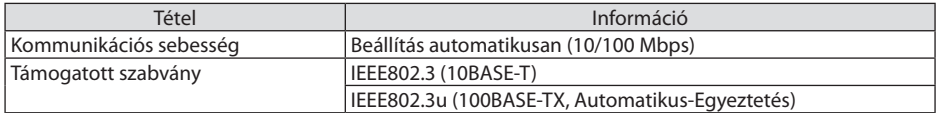

Használja a 7142 TCP portot a parancs továbbításához és fogadásához.

#### Az eszköz paraméterei

#### **Bemeneti parancs**

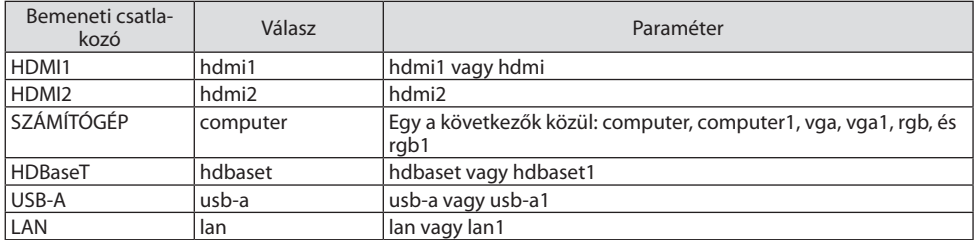

# **Állapotparancs**

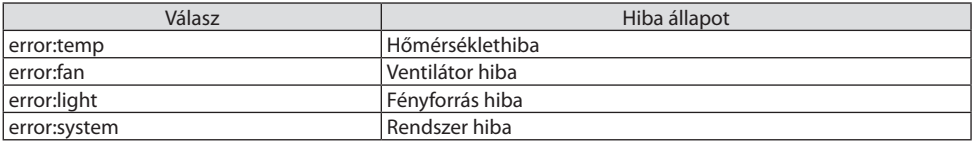

# 9-8. Hibaelhárítás

Ez a szakasz a projektor üzembe helyezése és használata során esetlegesen felmerülő problémák megoldásához nyújt segítséget.

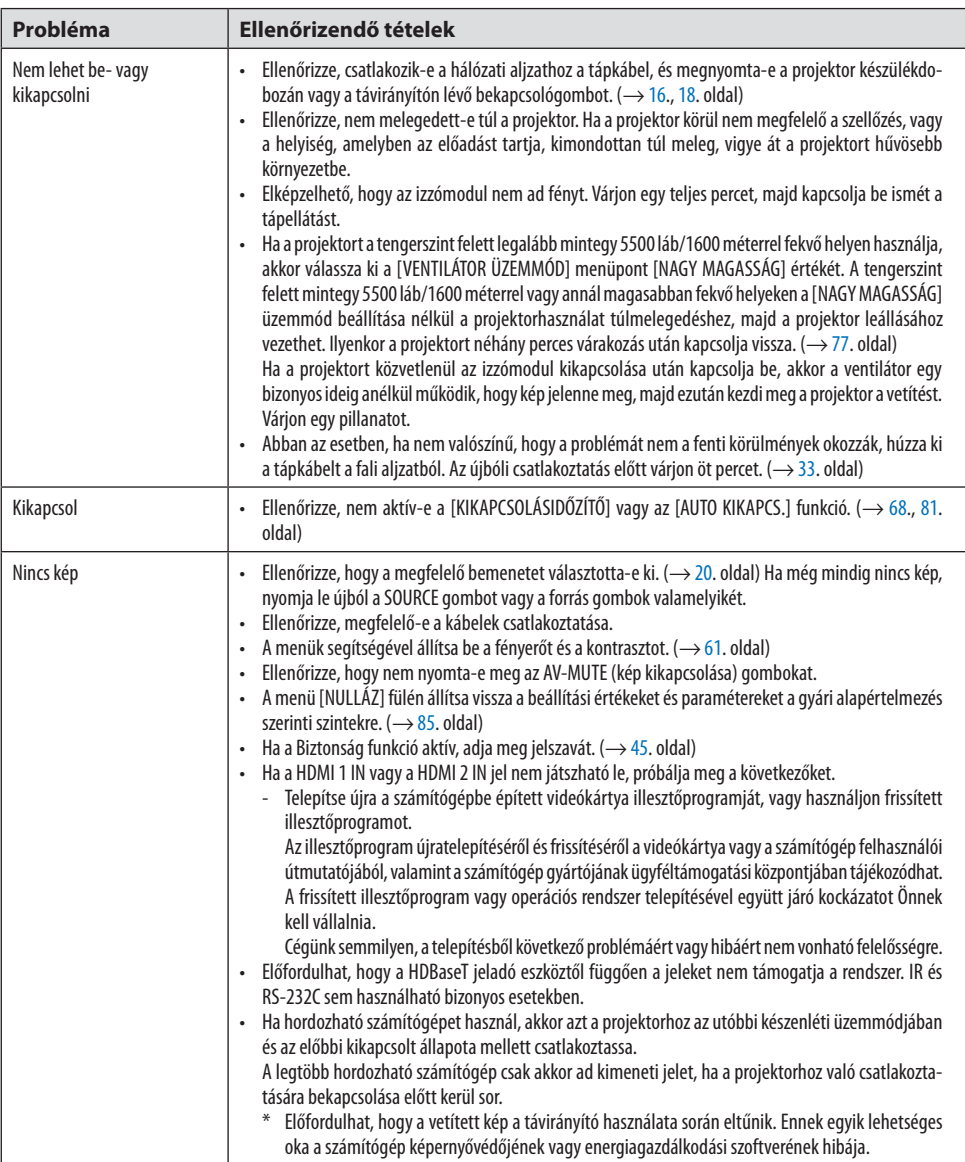

## Gyakori problémák és megoldásaik

• Lásd még a [144.](#page-163-0) oldalt.

# 9. Függelék

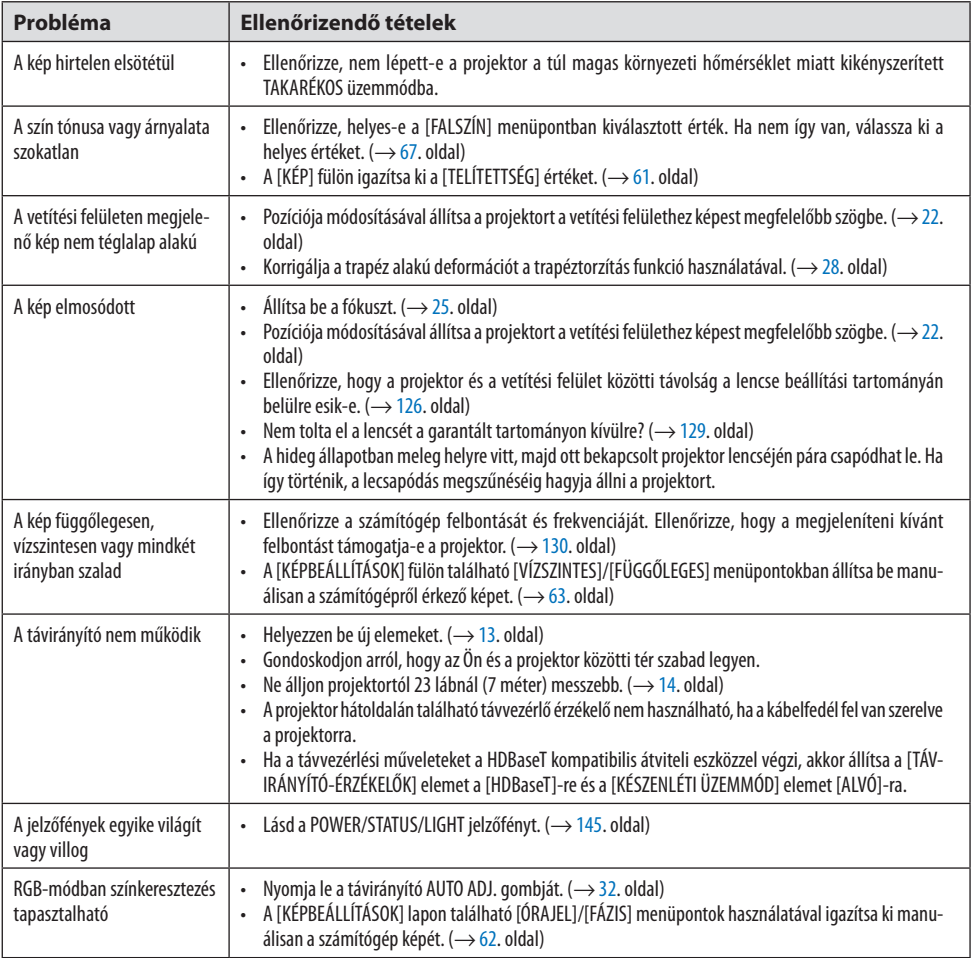

További információkért vegye fel a kapcsolatot a forgalmazóval.

# <span id="page-163-0"></span>Ha nincs kép, vagy a kép nem helyesen jelenik meg.

• A számítógép és a projektor bekapcsolásának folyamata. Ha hordozható számítógépet használ, akkor azt a projektorhoz az utóbbi készenléti üzemmódjában és az előbbi kikapcsolt állapota mellett csatlakoztassa. A legtöbb hordozható számítógép csak akkor ad kimeneti jelet, ha a projektorhoz való csatlakoztatására bekapcsolása előtt kerül sor.

#### MEGJEGYZÉS:

- Az aktuális jel vízszintes frekvenciája leolvasható a projektor menüjének Információs lapján. Ha a kijelzett érték "0 kHz", akkor a számítógép nem ad kimeneti jelet.  $(\rightarrow 83)$ . oldal, vagy térjen át a következő lépésre)
- Külső kijelző engedélyezése a számítógépeken.
- A PC-kompatibilis hordozható számítógépek esetében a belső kijelzőn való képmegjelenítésből nem feltétlenül lehet következtetni a projektor felé irányuló kimeneti jel küldésére. A PC-kompatibilis hordozható számítógépek használata során a külső kijelzők funkcióbillentyűk lenyomásával kiadott parancsokkal engedélyezhetők és tilthatók le. A külső kijelző be- és kikapcsolása általában az "Fn" billentyű nyomva tartása mellett a 12 funkcióbillentyű egyikét lenyomva oldható meg. A NEC laptopokon például az Fn + F3, míg a Dell laptopokon az Fn + F8 billentyűparanccsal lehet a külső kijelzőkre vonatkozó beállítások között váltogatni.
- Számítógépek által adott, nem szabványos kimeneti jelek A hordozható számítógépek által küldött, egyetlen iparági szabványnak sem megfelelő jelek kivetített képe nem feltétlenül jelenik meg helyesen. Ha így alakul, akkor a projektoros kijelzés használatának idejére tiltsa le a számítógép LCD-kijelzőjét. Amint az az előző lépés leírásában is olvasható, a belső LCD-kijelző letiltásának és engedélyezésének módja hordozható számítógépenként eltérő. Részletesebb felvilágosítás a számítógép dokumentációjában található.
- A Mac számítógépek használata során helytelenül megjelenő képek Állítsa be a projektorral használt Mac számítógép csatlakoztatására szolgáló (a projektorhoz nem mellékelt) adapter DIP-kapcsolóit a felbontásnak megfelelően. A beállítás után a módosításokat a Mac számítógép újraindításával érvényesítheti.

A Mac számítógép és a projektor által támogatottól eltérő megjelenítési módok beállítása esetén a Mac adapter DIP-kapcsolóinak átállítása a kép enyhe ugrálását vagy eltűnését eredményezheti. Ha így történne, állítsa a DIP-kapcsolókat 13 hüvelykes rögzített módba, majd indítsa újra a Mac számítógépet. Ezután állítsa be a DIP-kapcsolókon a megjeleníthető módok valamelyikét, majd indítsa ismét újra a Mac számítógépet.

#### MEGJEGYZÉS:

- A MacBook számítógépeken nem található 15 érintkezős mini D-Sub csatlakozóaljzat, ezért ezekhez meg kell vásárolni az Apple Inc. által gyártott videóadapter kábelt.
- Tükrözés a MacBook számítógépeken
	- \* Ha a kivetítőt MacBook készülékkel használja, előfordulhat, hogy a kivetítő képernyőfelbontását nem állítja be, kivéve ha a "tükrözés" ki van kapcsolva a MacBook-on. A tükrözésről részletesebb tájékoztatás a Mac számítógéphez mellékelt használati útmutatóban található.
- A Mac képernyő elrejtett mappái vagy ikonjai Elképzelhető, hogy a mappák vagy az ikonok a képernyőn nem jelennek meg. Ilyenkor válassza ki az Apple menü [Nézet] → [Elrendezés] pontját, és rendezze el az ikonokat.

# <span id="page-164-0"></span>9-9. Jelzőfény üzenet

## Az egyes jelzőfények funkciója

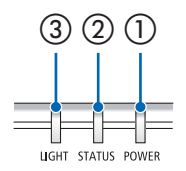

③ ② ① ① POWER jelzőfény

Ez a jelző tájékoztatja a kivetítő teljesítményállapotát.

② STATUS jelzőfény

A [VEZÉRLŐPULT LEZÁRÁSA] funkció bekapcsolt állapotában vagy a kivetítőben fellépő hiba esetén felkapcsol/villog, amikor megnyom egy gombot.

③ LIGHT jelzőfény

Ez a jelző tájékoztatja a fényforrás állapotát, a fényforrás felhasználási idejét.

# Jelzőfény üzenet (Állapot üzenet)

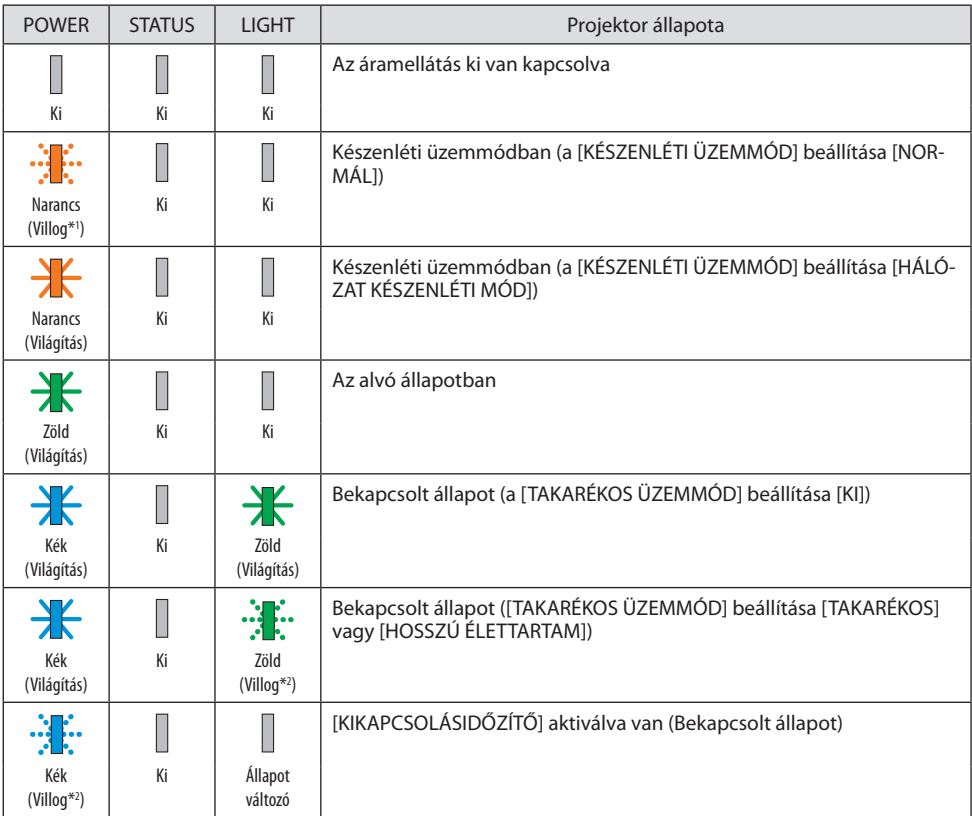

## 9. Függelék

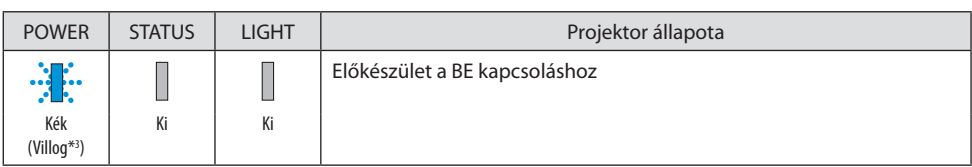

\*1 Ismétlődően világít bekapcsoláskor 1,5 másodpercig/kikapcsoláskor 7,5 másodpercig

- \*2 Ismétlődően világít bekapcsoláskor 2,5 másodpercig/kikapcsoláskor 0,5 másodpercig
- \*3 Ismétlődően világít bekapcsoláskor 0,5 másodpercig/kikapcsoláskor 0,5 másodpercig

## Jelzőfény üzenet (Hiba üzenet)

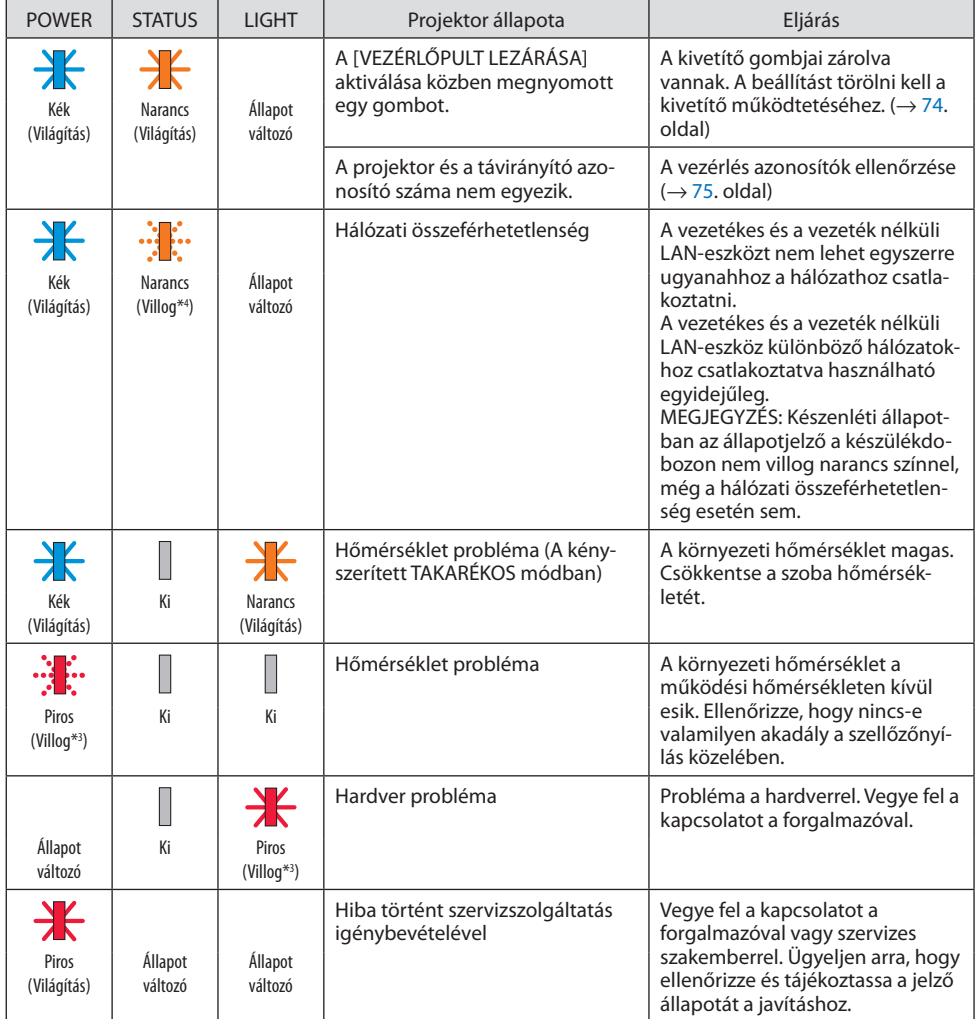

\*3 Ismétlődően világít bekapcsoláskor 0,5 másodpercig/kikapcsoláskor 0,5 másodpercig

\*4 Ismétlődően világít bekapcsoláskor 0,5 másodpercig/kikapcsoláskor 2,5 másodpercig

#### **Ha a hőmérsékleti védelem aktiválódik:**

Ha a projektor belső hőmérséklete túl magas vagy alacsony, az POWER jelző pirosan villogni kezd egy rövid ciklusban. Miután ez megtörtént, a hőmérsékletvédő aktiválódik és a projektor kikapcsolható. Ebben az esetben kérjük, vegye figyelembe az alábbi intézkedéseket:

- Húzza ki a tápkábelt a fali csatlakozóból.
- Helyezze át a projektort hűvös helyre, ha magas környezeti hőmérsékleten található.
- Tisztítsa meg a szellőzőnyílást, ha por gyűlt fel be.
- Hagyja a kivetítőt kb. egy óráig hűlni, amíg a belső hőmérséklet nem csökken.

# 9-10. A dátum és az idő beállítása a projektorban

Állítsa be az aktuális dátumot és időt, valamint a nyári időszámítást a projektorban. Beállításkor a dátum és az idő jelenik meg a MultiPresenter kezdőképernyő jobb felső sarkában.

A [DÁTUM ÉS IDŐ BEÁLLÍTÁSAI] képernyőt kétféleképpen lehet megjeleníteni az alábbiak szerint.

1. Jelenítse meg a képernyőmenüt, majd válassza a [BEÁLLÍT] → [ÁLTALÁNOS] → [DÁTUM ÉS IDŐ BEÁLLÍTÁSAI] lehetőséget. (MEGJEGYZÉS: Ekkor a bemeneti csatlakozó [LAN]-ra vált. ) )

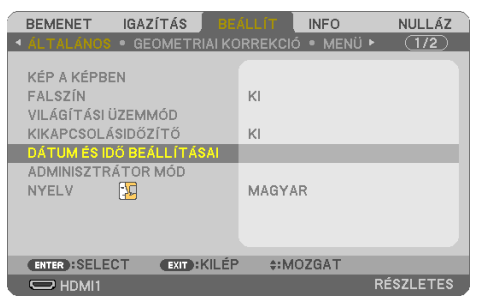

2. Kapcsolja a bemeneti csatlakozót [LAN]-ra, jelenítse meg a "MultiPresenter kezdőképernyőjét" és válassza ki az [ESZKÖZÖK] → [DÁTUM ÉS IDŐ] lehetőséget.

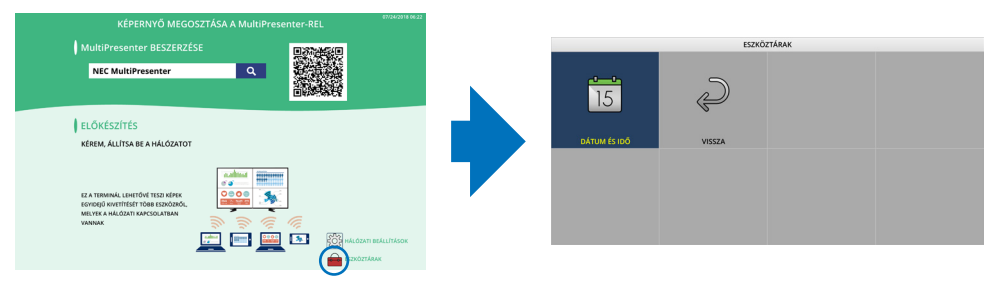

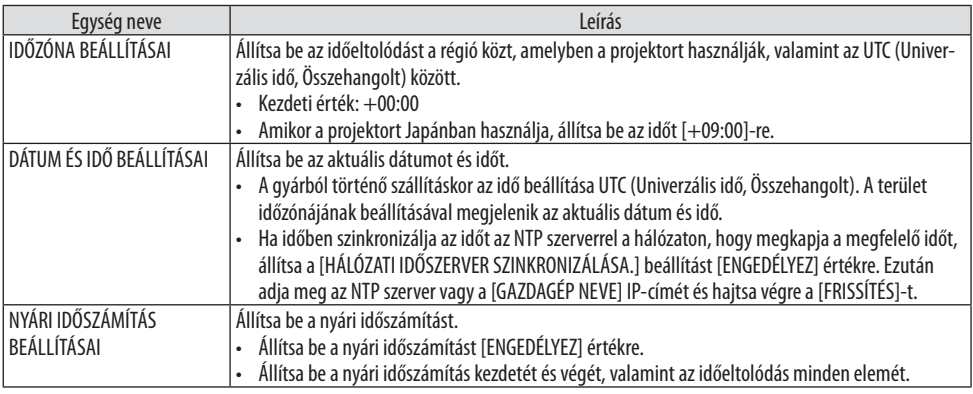

#### Fontos:

• Ha a kivetítő tápkábelének leválasztása után körülbelül egy vagy több hónap telt el, akkor az idő inicializálódik és az idő funkció leáll. Inicializáláskor, a dátum [01/01/2018] lesz és az idő [00:00] lesz. Ha az óra funkció leállt, állítsa be ismét a [DÁTUM ÉS IDŐ BEÁLLÍTÁSAI]-t.

#### MEGJEGYZÉS:

- A dátum és az idő közvetlen megadással történő megváltoztatásához törölje az aktuálisan megjelenő számokat, majd adja meg az új számokat (felülírás nem lehetséges).
- Ha a [NYÁRI IDŐSZÁMÍTÁS BEÁLLÍTÁSAI] engedélyezve van, a [DÁTUM ÉS IDŐ BEÁLLÍTÁSAI] beállítás nem állítható be a nyári időszámításban megadott kezdő dátummal vagy befejező dátummal.

# 9-11. Hibaelhárító ellenőrzőlista

Mielőtt felvenné a kapcsolatot a forgalmazók egyikével vagy a szerviz munkatársaival, a használati útmutató "Hibaelhárítás" című szakaszának figyelembevételével feltétlenül haladjon végig az alábbi ellenőrzőlista tételein. Ezzel problémájának hatékonyabb megoldásában segít bennünket.

\* Az ellenőrzés céljára nyomtassa ki ezt és a következő oldalt.

## **Előfordulási gyakoriság:**

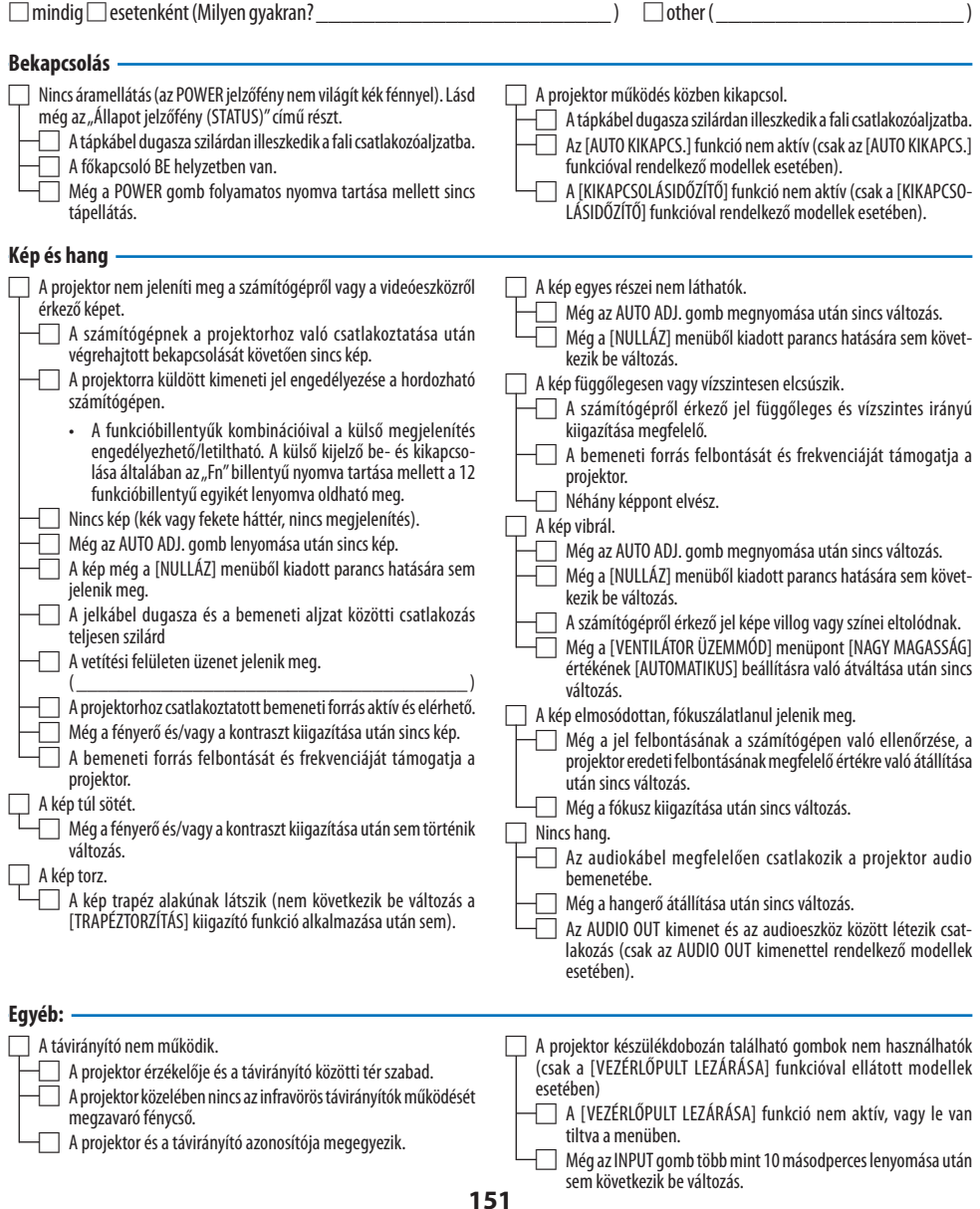

#### **A projektor használatára és környezetére vonatkozó információk**

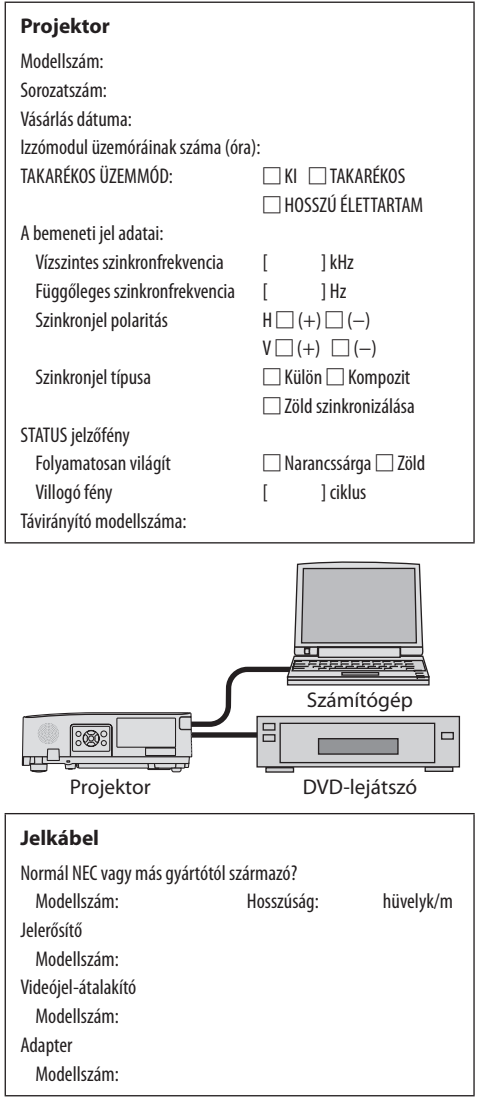

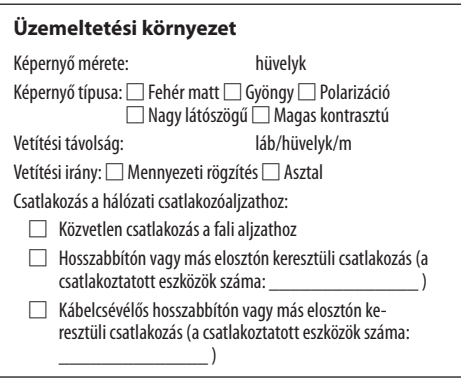

#### **Számítógép**

Gyártó: Modellszám: Hordozható PC □/Asztal □ Eredeti felbontás: Frissítési ráta: Videókártya: Egyéb:

#### **Videoeszköz**

Videomagnó, DVD-lejátszó, videokamera, videojáték vagy egyéb Gyártó:

Modellszám:

# 9-12. REGISZTRÁLJA A PROJEKTORT! (az USA, Kanada és Mexikó lakosai részére)

Szánjon időt az új projektor regisztrálására. Ezzel aktiválja az alkatrészekre és javítási munkára vonatkozó korlátozott garanciát, valamint az InstaCare javítási programot.

Látogasson el weboldalunkra a www.necdisplay.com címen, kattintson a support center/register product (ügyfélközpont/termék regisztrálása) pontra, és küldje be online a kitöltött nyomtatványt. Miután megkaptuk, egy igazoló levelet küldünk Önnek, amiben minden információ megtalálható a gyors, megbízható garanciális és javítási programokkal kapcsolatban az iparágvezető NEC Display Solutions of America, Inc. vállalattól.

# **NEC**